# FileMaker Pro 13

# Script Steps Reference

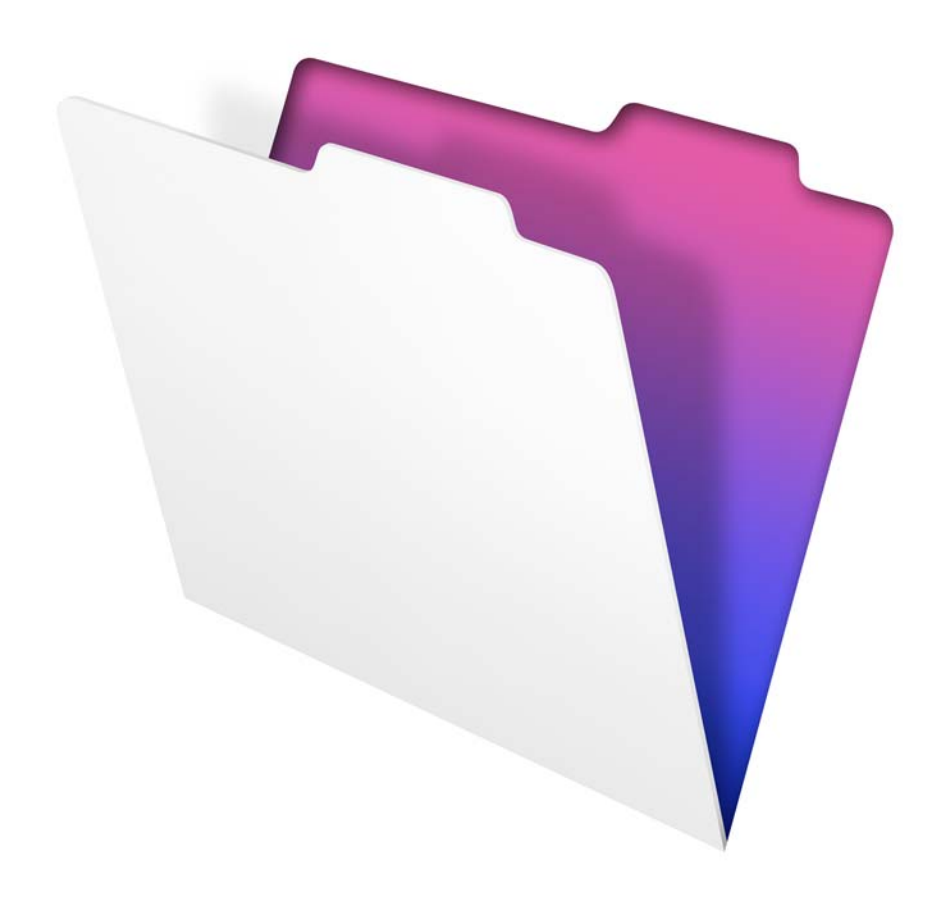

© 2007–2013 FileMaker, Inc. All Rights Reserved.

FileMaker, Inc. 5201 Patrick Henry Drive Santa Clara, California 95054

FileMaker and Bento are trademarks of FileMaker, Inc. registered in the U.S. and other countries. The file folder logo, FileMaker WebDirect, and the Bento logo are trademarks of FileMaker, Inc. All other trademarks are the property of their respective owners.

FileMaker documentation is copyrighted. You are not authorized to make additional copies or distribute this documentation without written permission from FileMaker. You may use this documentation solely with a valid licensed copy of FileMaker software.

All persons, companies, email addresses, and URLs listed in the examples are purely fictitious and any resemblance to existing persons, companies, email addresses, or URLs is purely coincidental. Credits are listed in the Acknowledgements documents provided with this software. Mention of third-party products and URLs is for informational purposes only and constitutes neither an endorsement nor a recommendation. FileMaker, Inc. assumes no responsibility with regard to the performance of these products.

For more information, visit our website at http://www.filemaker.com.

Edition: 01

# **Contents**

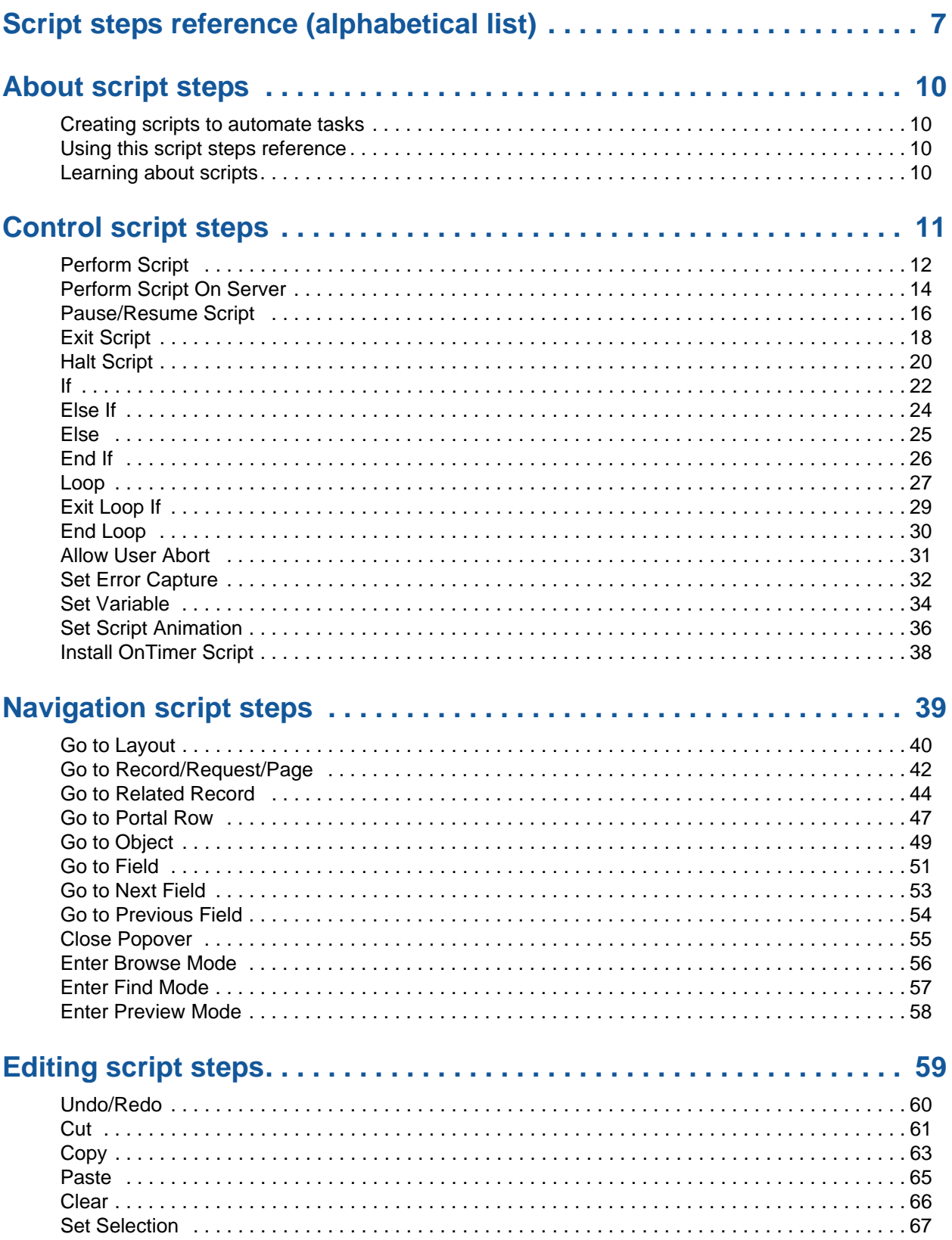

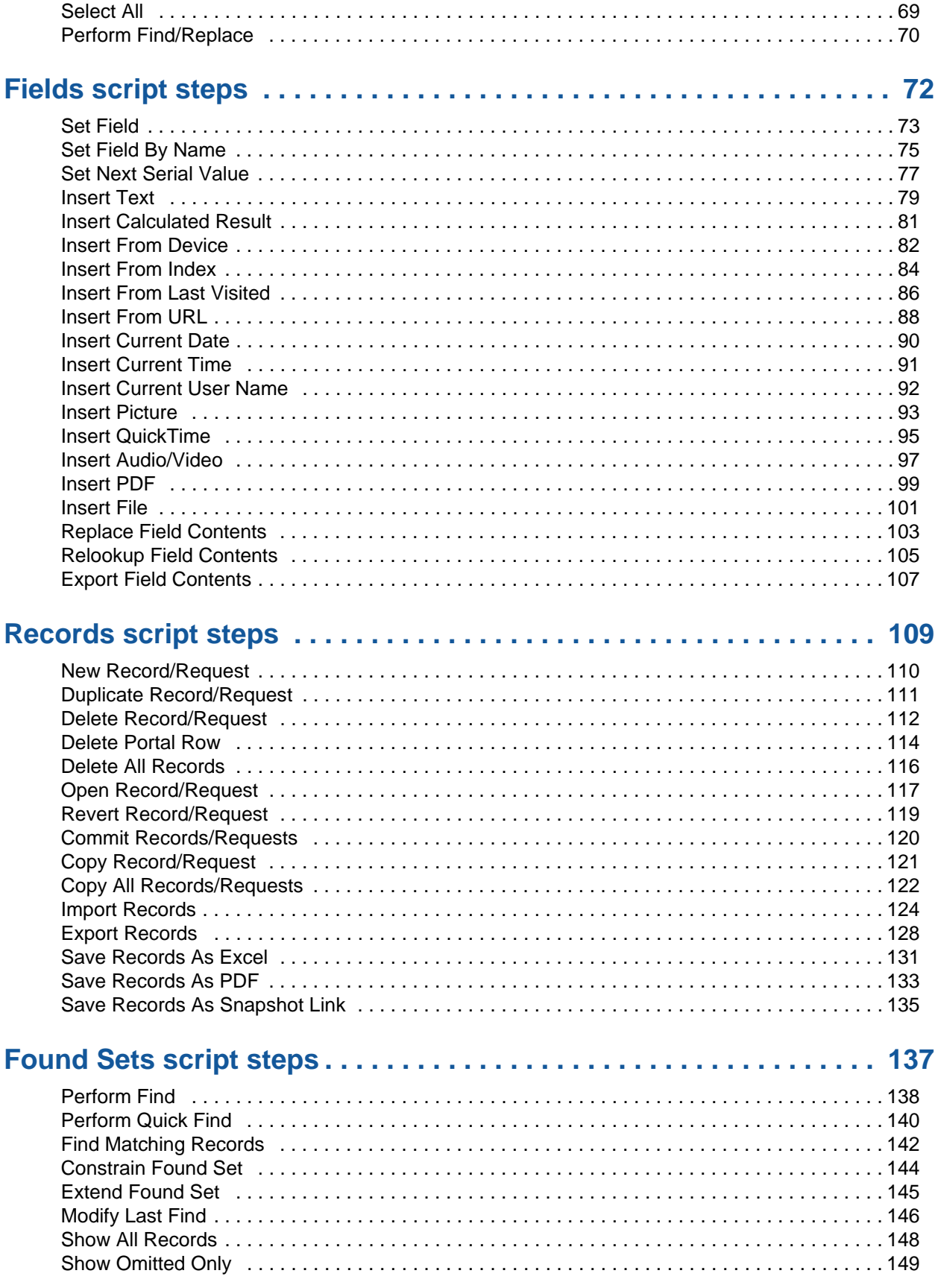

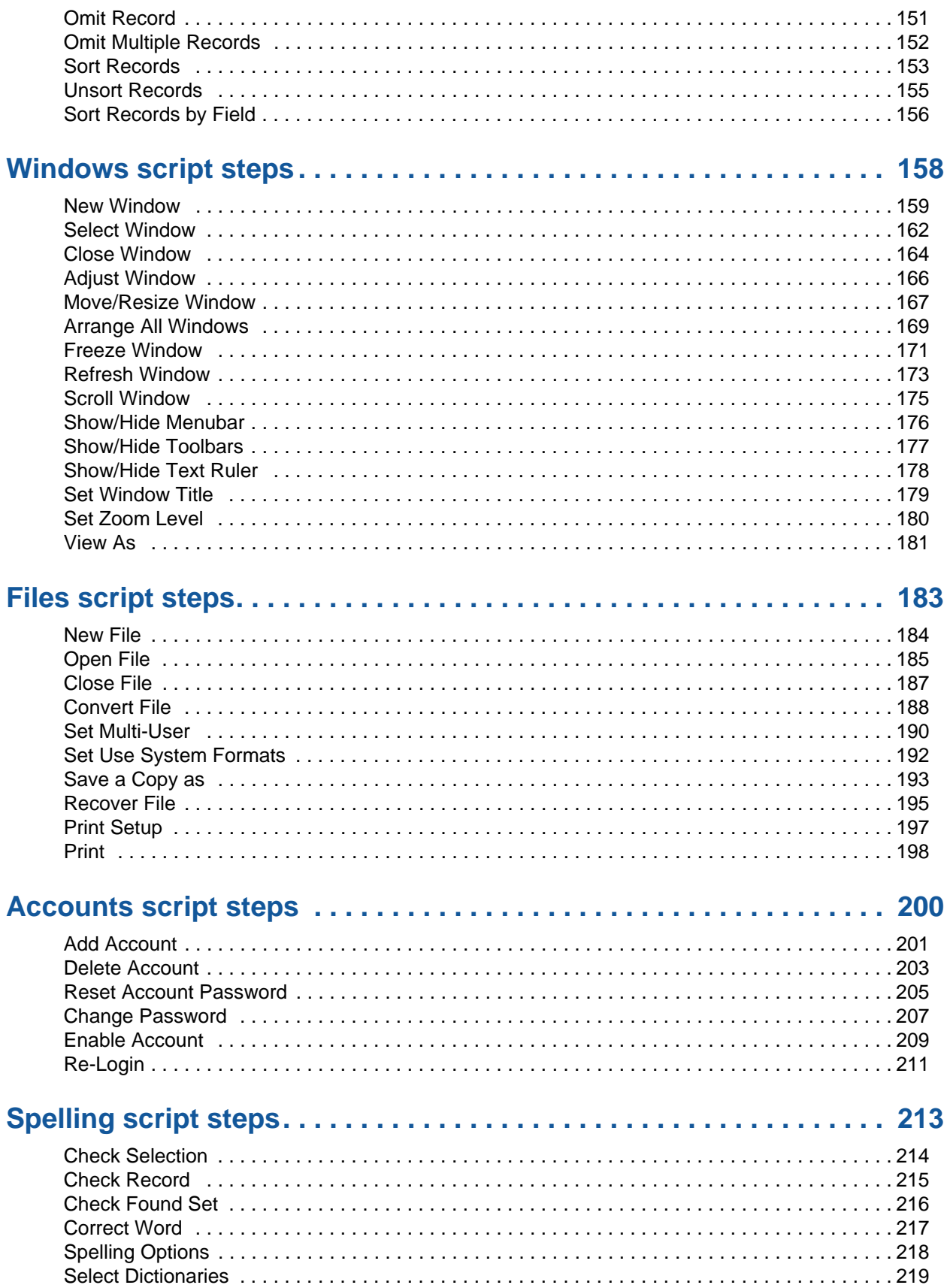

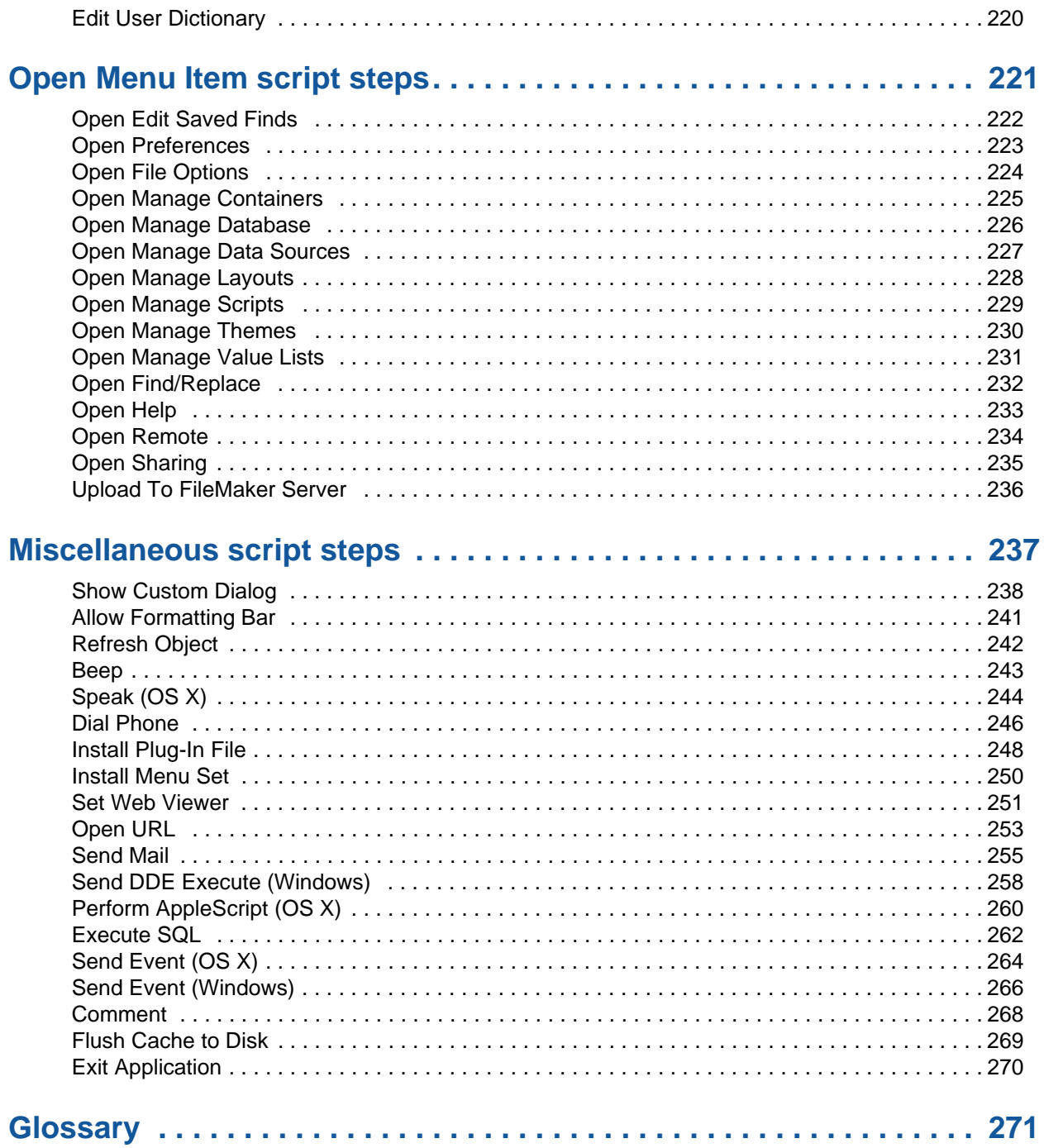

# <span id="page-6-0"></span>**Script steps reference (alphabetical list)**

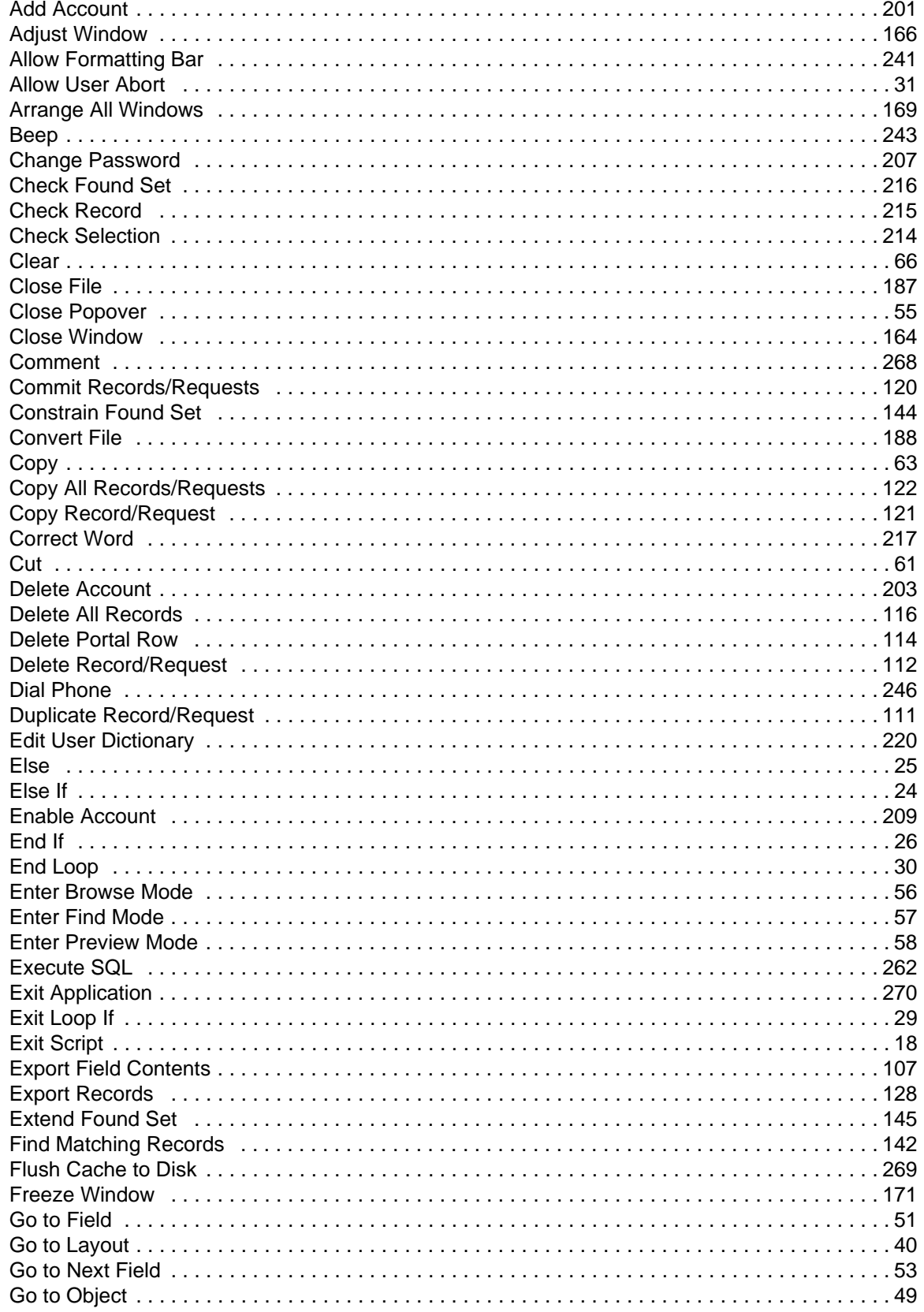

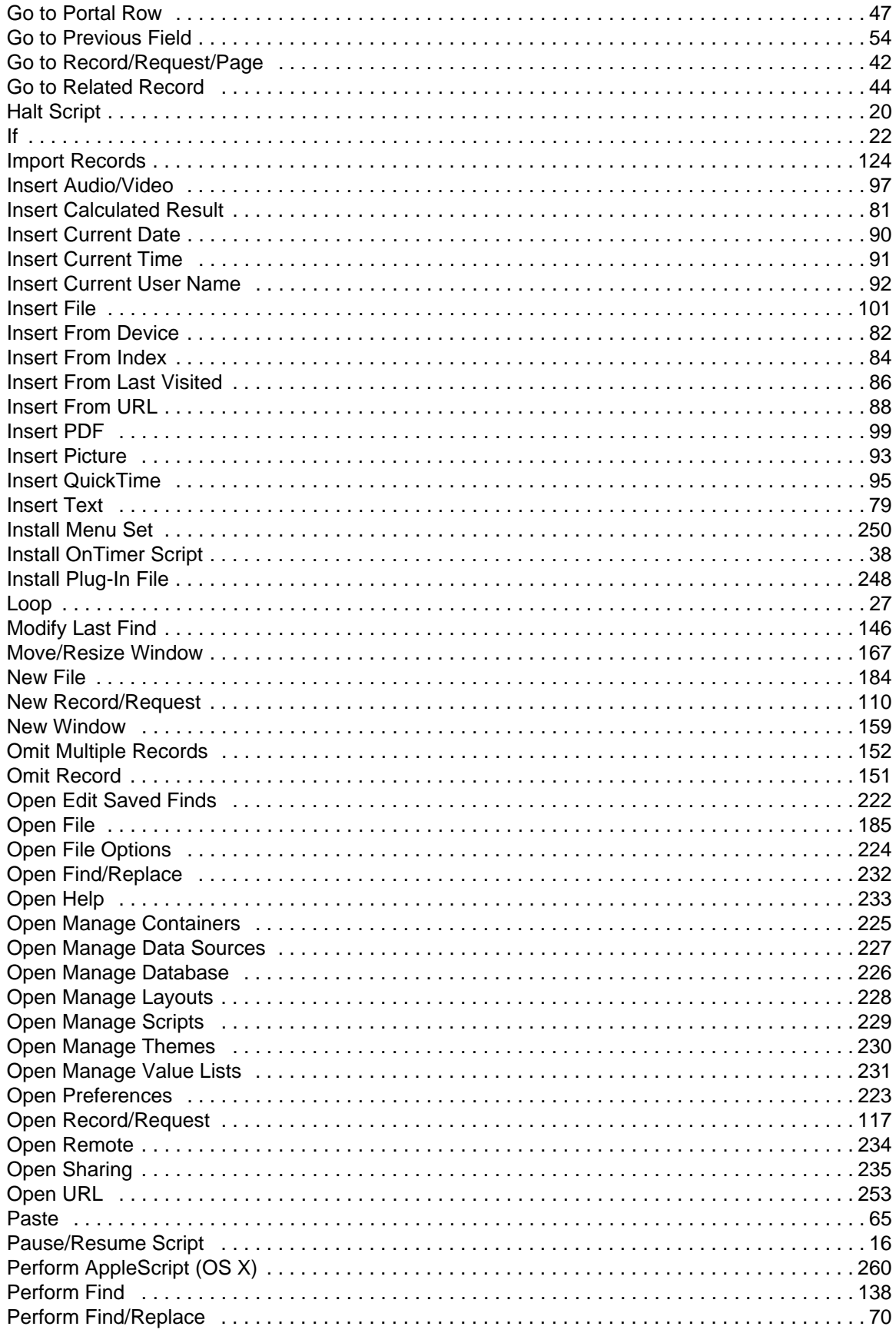

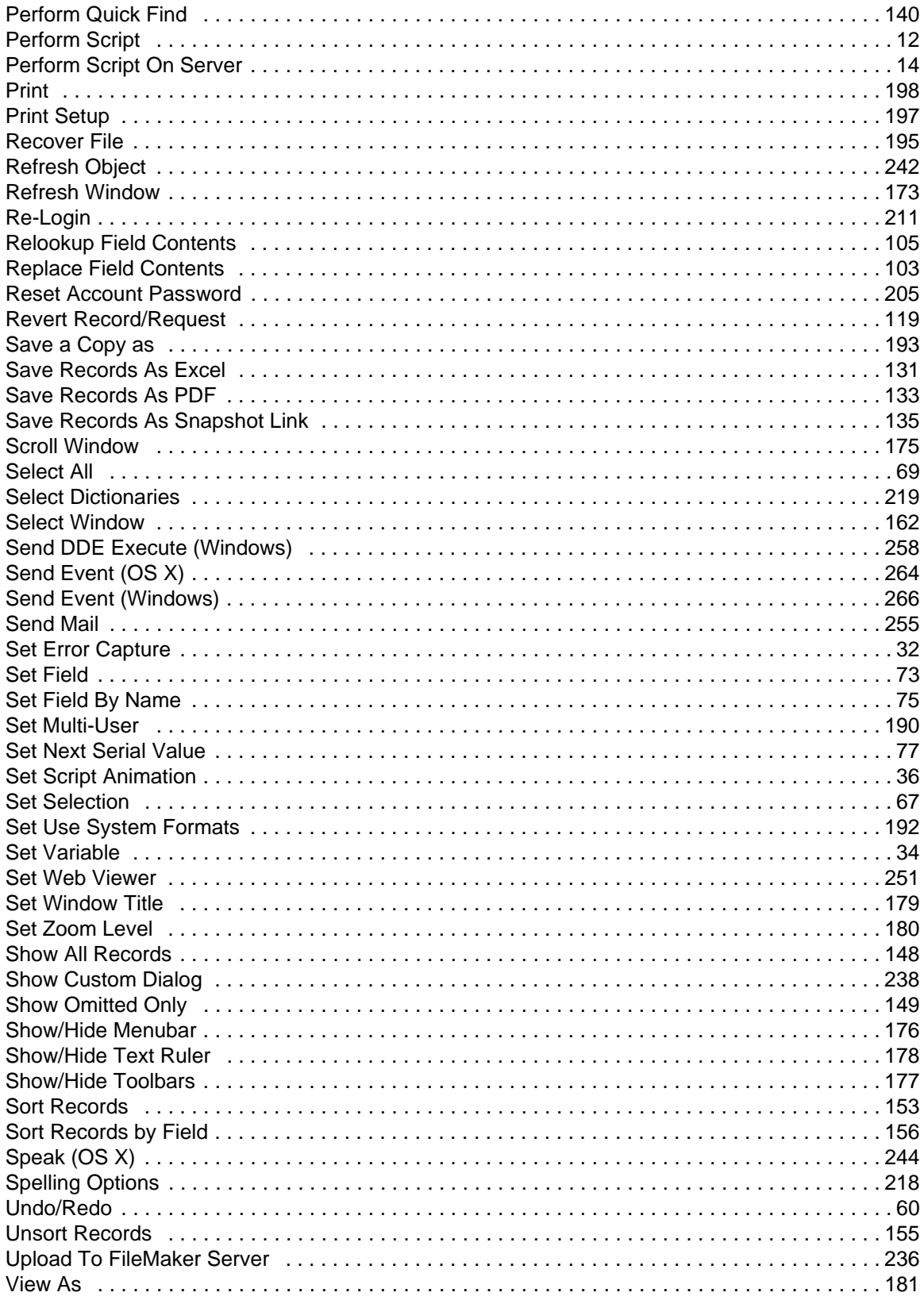

# <span id="page-9-0"></span>**About script steps**

#### <span id="page-9-1"></span>**Creating scripts to automate tasks**

Scripts can do simple tasks like setting print orientation or complex tasks like preparing a customized mailing to each client.

For example, you could define a complex set of scripts that creates a thank you letter to clients in your Client database who have made a purchase in the last week. The script composes a letter tailored to each client. The script switches to Preview mode and pauses so you can see what the letter looks like before it prints. The whole task is initiated by clicking a button on the Sales Entry layout.

You use the Manage Scripts feature in FileMaker Pro to build scripts by selecting from a list of FileMaker Pro commands, called script steps, specifying options (if necessary), and arranging the steps in the correct order to perform the task.

#### <span id="page-9-2"></span>**Using this script steps reference**

The content in this document was originally written for the FileMaker Pro and FileMaker Pro Advanced Help. It has been collected in this format to allow solution developers to read the information independent of the help system. Links to help topics may not work in this format.

Script step topics are organized by category. Each script step topic describes what the script step does, options, and parameters. Each topic also shows the format for the script step and provides a usage example.

#### <span id="page-9-3"></span>**Learning about scripts**

If you're new to scripting, use the following resources to learn about scripts.

To view help topics about scripting and the Manage Scripts feature:

**•** In FileMaker Pro, choose **Help** menu > **FileMaker Pro Help**. In the help window, choose **Designing and creating databases**, then choose **Creating scripts to automate tasks**. You can also search help for information about scripting.

To view all help topics about individual script steps:

**•** In FileMaker Pro, choose **Help** > **FileMaker Pro Help**. In the help window, choose **Reference** > **Script steps reference**.

To view answers to frequently asked questions, tips, troubleshooting advice, and more, visit the FileMaker Knowledge Base at [http://help.filemaker.com.](http://help.filemaker.com)

# <span id="page-10-0"></span>**Control script steps**

Control [script steps](#page-289-0) control the progression of the script by letting you tell FileMaker Pro exactly what to do when and if specific conditions occur.

Use these script steps to:

- call scripts and [sub-scripts](#page-292-0)
- **•** pause and resume a script, based on defined conditions
- **•** conditionally perform script steps using if/then/else logic
- **•** stop a script before it's finished, if a specific condition is met
- **•** create loops that repetitively carry out a sequence of steps in a script, until a condition is met

**Note** When you perform a script that uses the Get(LastError) Function with control script steps, the following control script steps do not clear the last error condition reported by FileMaker Pro: If, Else, Else If, End If, Loop, Exit Loop If, End Loop, Exit Script, and Halt Script.

# <span id="page-11-0"></span>**Perform Script**

#### **Purpose**

Performs a script that is defined in the current file or in another FileMaker Pro file.

#### **Format**

```
Perform Script ["<script name>"; Parameter: <parameter>]
```
#### **Options**

To select a script, click **Specify** and choose the script from the list.

For **Optional script parameter**, type the text you want to use or click **Edit** and use the Specify Calculation dialog box to build a more complex parameter.

#### **Compatibility**

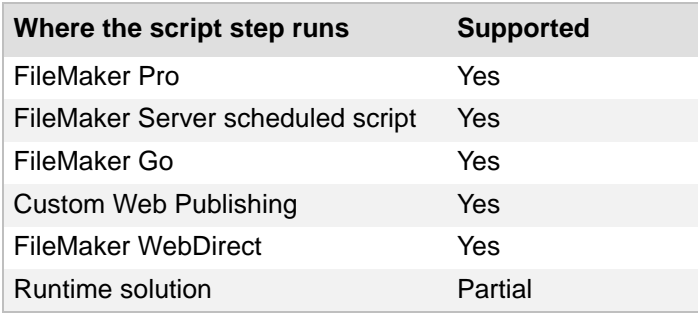

#### **Originated in**

FileMaker Pro 6.0 or earlier

#### **Description**

There is no need to open an external file when using a script in it—FileMaker Pro opens it for you.

You can use separate scripts to break complex tasks into smaller segments, which are often easier to troubleshoot. You can also save time by putting common tasks like printing or exporting records into separate scripts, which can then be accessed by more than one script. For example, you might want to use the same page setup and printing options in several scripts. By defining those steps once and saving them in separate scripts, you make it easy to access those steps many times.

Use script parameters to pass text or numbers into a script. When a parameter is specified, that parameter may be accessed within a script or passed to other script steps using the Get(ScriptParameter) function.

Script parameters:

- exist within the parent script only unless explicitly passed to the [sub-script](#page-292-0). If your script calls another script, parameters in the called script are independent of parameters in the parent script.
- **•** exist only for the duration of the script. Script parameters are reset each time a script is performed.
- **•** can be used (but not modified) within a script and can be passed along to sub-scripts by using the Get(ScriptParameter) function as the parameter for the sub-script. You can also

specify different parameters each time the sub-script is called using Perform Script. Changing the parameters passed to a sub-script does not modify the value of the parameters returned from Get(ScriptParameter) in the parent script.

• can contain multiple values separated by carriage returns. Use the LeftValues function, MiddleValues function, and RightValues function to isolate a specific parameter.

**Tip** If you've performed an [external script](#page-276-0) and you want to return to the original file, add an Enter Browse Mode step or Go to Layout step right after the Perform Script step in the original file, so that the script returns to the original file.

#### **Notes**

- **•** If you are using FileMaker Pro Advanced to define a custom menu item that performs a script, select the script and optional script parameters. For more information, see Defining custom menus (FileMaker Pro Advanced).
- **•** A runtime solution can perform an external script only if the external file is bound to the solution.

#### **Example 1**

Runs the "Print Invoice Report" script with no parameters.

```
Go to Layout ["Invoice Report"]
Perform Script ["Print Invoice Report"]
```
#### **Example 2**

Uses a field value, Customer Name, as the parameter. Invoices for the current customer are returned in a new window with the Invoice Report layout.

#### **Main script: Current Customer Invoices**

```
Find Matching Records [Replace; Invoices::Customer ID]
#Calls the "View Customer Invoices" sub-script defined below
Perform Script ["View Customer Invoices"; Parameter: 
Invoices::Customer Name]
```
#### **Sub-script: View Customer Invoices**

```
New Window [Name: "Customer: " & Get ( ScriptParameter ); Style: 
Document]
Go to Layout ["Invoice Report"]
Sort Records [Restore; No dialog]
```
# <span id="page-13-0"></span>**Perform Script On Server**

#### **Purpose**

Performs a script on the server that is hosting the current file.

#### **Format**

```
Perform Script On Server [Wait for completion; "<script name>"; Parameter: 
<parameter>]
```
#### **Options**

**•** To select a script, click **Specify** and choose the script from the list.

For **Optional script parameter**, type the text you want to use or click **Edit** and use the Specify Calculation dialog box to build a more complex parameter.

• Wait for completion pauses the script on the [client](#page-272-0) until the [sub-script](#page-292-0) called by Perform Script On Server is completed on the [host.](#page-280-0) **Wait for completion** must be selected to pass a script result or error code from the host to the client. Use the Get(ScriptResult) function to capture a result or the Get(LastError) function to capture an error code.

#### **Compatibility**

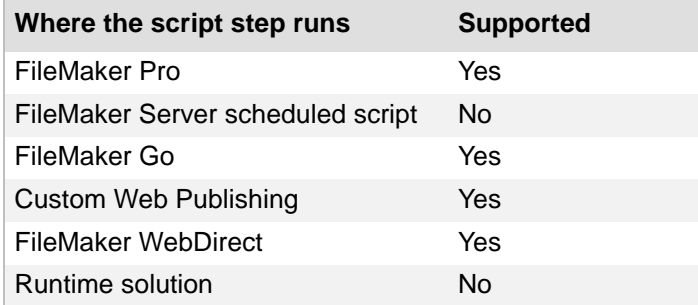

#### **Originated in**

FileMaker Pro 13.0

#### **Description**

The current file must be hosted on FileMaker Server. Otherwise, Perform Script On Server returns an error. Scripts performed on the host are treated as FileMaker Server scheduled scripts.

Scripts performed by Perform Script On Server:

- **•** are not aware of the client's current layout or record. If necessary, use the [Go to Layout](#page-39-0)  [script step](#page-39-0) and the [Go to Record/Request/Page script step](#page-41-0) to specify which layout and record to act on.
- **•** can only access global variables that are defined after the script begins running on the host.
- **•** support script parameters and script results up to 1 million characters.

**Note** If records are locked by a client, scripts performed on the host cannot access uncommitted data or change the contents of those records.

Runs a script on the server and sends the current layout name, record number, and customer email address as the script parameter. The server navigates to the layout and record specified in the parameter, saves a snapshot link of the current record, emails the snapshot link to the email address specified in the parameter, and returns a result. The client fetches the script result from the server and displays it in a custom dialog.

#### **Main script: Email snapshot link (Client)**

```
Perform Script On Server [Wait for completion; "Email snapshot link 
(Server)"; Parameter: List ( Get ( LayoutName ) ; Get ( RecordNumber ) 
; Customers::Email )]
Show Custom Dialog [Get ( ScriptResult )]
```
#### **Sub-script: Email snapshot link (Server)**

```
Go to Layout [MiddleValues ( Get ( ScriptParameter ) ; 1 ; 1 )]
Go to Record/Request/Page [MiddleValues ( Get ( ScriptParameter ) ; 2 ; 
1 )]
Set Variable [$PATH; Value:Get ( TemporaryPath ) & "Snapshot.fmpsl"]
Save Records as Snapshot Link ["$PATH"; Current record]
Send Mail [Send via SMTP Server; No dialog; To: MiddleValues ( Get ( 
ScriptParameter ) ; 3 ; 1 ) ; "$PATH"]
Exit Script [Result: "Snapshot link sent."]
```
# <span id="page-15-0"></span>**Pause/Resume Script**

#### **Purpose**

Pauses a script indefinitely or for a specified length of time so the user can perform other tasks in the current window.

#### **Format**

```
Pause/Resume Script [Indefinitely/Duration (seconds) <n>]
```
#### **Options**

Click **Specify** to display the Pause/Resume Options dialog box, where you can set the following options.

- **•** Select **Indefinitely** to pause the script until the user clicks **Continue** (a button created by FileMaker Pro in the [status toolbar\)](#page-291-0) or presses Enter.
- **•** Select **For duration** and enter the number of seconds to pause the script.
- **•** Select **For duration** and click **Specify** to create a calculation to determine the number of seconds to pause the script.

#### **Compatibility**

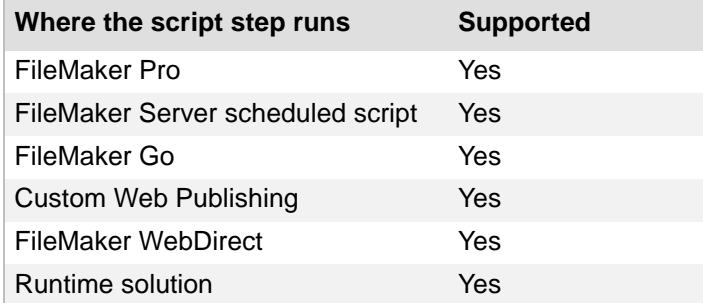

#### **Originated in**

FileMaker Pro 6.0 or earlier

#### **Description**

This script step can, for example, wait for a user to enter data, and then guide the user from screen to screen, prompting for data entry as needed. You can also use Pause/Resume Script to help debug your scripts, for example, to see what value is in a field at a particular point in a script or to evaluate the progress of a script.

The Pause/Resume Script script step operates on the foreground window of the file from which the script is performed. If the script's current window is hidden, Pause/Resume Script brings that window to the front and shows it.

The **For duration** value must evaluate as a number, which is the duration of the pause in seconds. If you use the Specify Calculation dialog box to determine the duration, the calculation result must be a number or your script will not pause.

To give you more control over a user's actions when a script pauses, FileMaker Pro makes some menu commands unavailable to users. You can define buttons to let users perform actions not available on the menus.

**Note** A Pause/Resume Script step unfreezes a Freeze Window script step.

#### **Example 1**

Goes to the Print Invoices layout and pauses. The user can click a Continue button on the status toolbar or the layout to print the records.

```
Go to Layout ["Print Invoices"]
Pause/Resume Script [Indefinitely]
Print [Restore: Printer]
Go to Layout [original layout]
```
# <span id="page-17-0"></span>**Exit Script**

#### **Purpose**

Forces the running [script,](#page-289-1) [sub-script,](#page-292-0) or [external script](#page-276-0) to stop immediately. If used in a sub-script, returns to the main script with or without an optional script result.

#### **Format**

```
Exit Script [Result: <value or formula>]
```
#### **Options**

Click **Specify** to specify a value in the Specify Calculation dialog box. The value is typically based on the state of the current script. The value is passed back to the calling script, where it can control the script's logic.

#### **Compatibility**

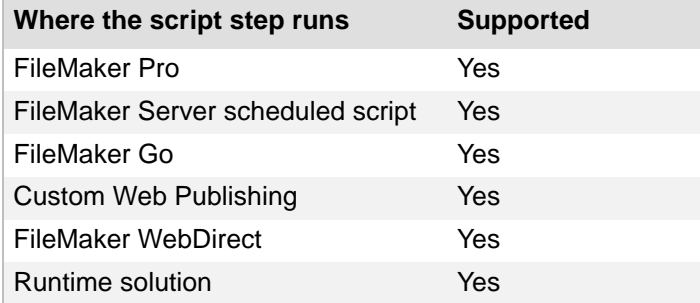

#### **Originated in**

FileMaker Pro 6.0 or earlier

#### **Description**

If the optional script result is specified, the script result is returned and stored in the main script until another sub-script that returns a value is called. The script result gets deleted when you exit the main script. The script result can be stored in a local or global variable for later use.

#### **Example 1**

Performs a find and prints. If no records are found, displays all records and exits the script.

```
Perform Find [Restore]
If [Get ( FoundCount ) = 0]
  Show All Records
  Exit Script [ ]
End If
Print [No dialog]
```
Prints unpaid invoices. In the Print sub-script, users can choose whether they want to print invoices. If users choose to print, then Exit Script uses a script result to enter "Printed on <current date>" in the Status field.

#### **Main script: Print Unpaid Invoices**

```
New Window [Name: "Invoice List"; Style: Document]
Go to Layout ["Print Invoices"]
Perform Find [Restore]
#Calls the "Print" sub-script defined below
Perform Script ["Print"]
#Continues after the sub-script is completed
If [Get ( ScriptResult ) = 1]
   Replace Field Contents [No dialog; Invoices::Status; "Printed on " & 
Get ( CurrentDate )]
Else
  Show All Records
  Sort Records [Restore; No dialog]
End If
```
#### **Sub-script: Print**

```
Show Custom Dialog ["Print Unpaid Invoices"; "Do you want to print 
unpaid invoices?"]
If [Get ( LastMessageChoice ) = 1]
  Print [No dialog]
Else
   Close Window [Current Window]
End If
#Uses the Result parameter to pass the user's choice to the main script
Exit Script [Result: Get ( LastMessageChoice )]
```
# <span id="page-19-0"></span>**Halt Script**

#### **Purpose**

Forces all running [scripts,](#page-289-1) [sub-scripts](#page-292-0), or [external scripts](#page-276-0) to stop immediately.

#### **Format**

Halt Script

#### **Options**

None.

#### **Compatibility**

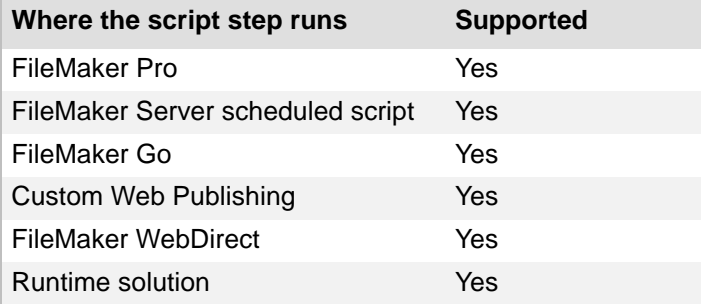

#### **Originated in**

FileMaker Pro 6.0 or earlier

#### **Description**

Halt Script can leave your database in an unpredictable state. For example, the script might halt in an unanticipated layout, view, or mode.

#### **Example 1**

Performs a find and prints. If no records are found, displays all records and halts the script.

```
Perform Find [Restore]
If [Get ( FoundCount ) = 0]
   Show All Records
  Halt Script
End If
Print [No dialog]
```
The Print Unpaid Invoices script calls the Print sub-script. If the user chooses not to print invoices, the script and sub-script stop. If the user chooses to print invoices, unpaid invoices that match the Find criteria are printed. After printing, all records are displayed and sorted.

#### **Main script: Print Unpaid Invoices**

```
New Window [Name: "Invoice List"; Style: Document]
Go to Layout ["Print Invoices"]
Perform Find [Restore]
#Calls the "Print" sub-script defined below
Perform Script ["Print"]
#Continues after the sub-script is completed if the user chose to print 
the invoices
Show All Records
Sort Records [Restore; No dialog]
```
#### **Sub-script: Print**

```
Show Custom Dialog ["Print Unpaid Invoices"; "Do you want to print 
unpaid invoices?"]
If [Get ( LastMessageChoice ) = 1]
  Print [No dialog]
Else
  Close Window [Current Window]
  #Halts both the sub-script and the main script
  Halt Script
End If
```
#### <span id="page-21-0"></span>**If**

#### **Purpose**

Evaluates a Boolean calculation and performs a conditional action based on that evaluation.

#### **Format**

If [*<Boolean calculation>*]

#### **Options**

Click **Specify** to define the [Boolean](#page-271-0) calculation. In the Specify Calculation dialog box, type the calculation you want evaluated, or use the field list (on the left) and the functions list (on the right) with the mathematical and text [operators](#page-285-0) to build the calculation.

#### **Compatibility**

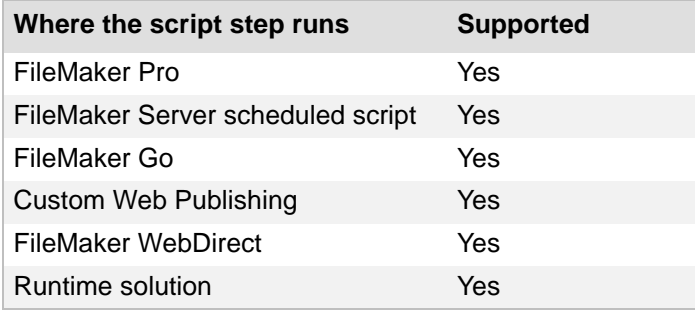

#### **Originated in**

FileMaker Pro 6.0 or earlier

#### **Description**

If the calculation result is any number except zero, the calculation evaluates to True and the subsequent script steps are executed. If the calculation result is zero, no data, or does not resolve into a number, then the calculation evaluates to False and the subsequent script steps are not executed.

Every If step must have a corresponding **End If script step** somewhere after the If step and at the same indentation. Whenever you use an If script step, the Manage Scripts feature automatically enters an End If step.

You can also add additional conditions by using the [Else If script step](#page-23-0) and [Else script step.](#page-24-0)

**Note** If you do not specify a calculation or if the calculation is unsuccessful, it will evaluate as False. Use the Get(LastError) function to capture these errors.

#### **Example 1**

Performs a find. If no records are found, displays all records and sorts.

```
Perform Find [Restore]
If [Get (FoundCount) = 0]
   Show All Records
   Sort Records [Restore; No dialog]
End If
```
Performs a find. If no records are found, displays a custom dialog. If records are found, sorts the found set.

```
Perform Find [Restore]
If [Get ( FoundCount ) = 0]
   Show Custom Dialog ["Find Records"; "No records were found."]
Else
  Sort Records [Restore; No dialog]
End If
```
#### **Example 3**

Performs a find. If no records are found, displays a custom dialog. If one record is found, goes to the Invoice Details layout. If more than one record is found, goes to the Invoices layout.

```
Perform Find [Restore]
If [Get (FoundCount) = 0]
  Show Custom Dialog ["Find Records"; "No record was found."]
Else If [Get (FoundCount) = 1]
   Go to Layout ["Invoice Details"]
Else
  Go to Layout ["Invoices"]
End If
```
#### **Example 4**

Performs a find. If no records are found, displays a custom dialog so the user can run the Find Invoices script to search again. If one record is found, goes to the Invoice Details layout. If more than one record is found, goes to the Invoices layout.

#### **Script: Find Invoices**

```
Perform Find [ ]
If [Get ( FoundCount ) = 0]
   Show Custom Dialog ["No Record Found"; "No records were found. Do 
you want to search again?"]
   If [Get ( LastMessageChoice ) = 1]
      #Calls this script again as a sub-script
      Perform Script ["Find Invoices"]
   Else
     Show All Records
   End If
Else If [Get ( FoundCount ) = 1]
   Go to Layout ["Invoice Details"]
Else
  Go to Layout ["Invoices"]
End If
Sort Records [Restore; No dialog]
```
### <span id="page-23-0"></span>**Else If**

#### **Purpose**

Evaluates a Boolean calculation and performs a conditional action based on that evaluation, like the [If script step.](#page-21-0)

#### **Format**

```
Else If [<Boolean calculation>]
```
#### **Options**

Click **Specify** to define the [Boolean](#page-271-0) calculation. In the Specify Calculation dialog box, type the calculation you want evaluated, or use the field list (on the left) and the functions list (on the right) with the mathematical and text **operators** to build the calculation.

#### **Compatibility**

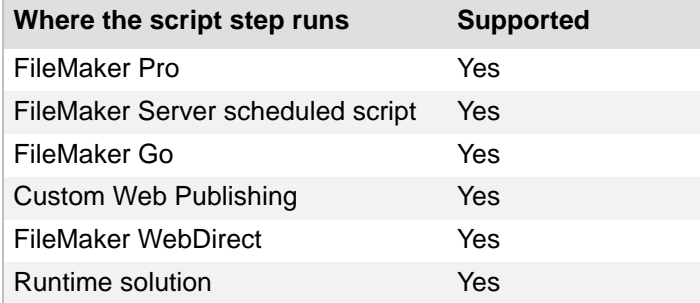

#### **Originated in**

FileMaker Pro 6.0 or earlier

#### **Description**

Must follow an If step or another Else If step. Else If cannot follow an [Else script step](#page-24-0).

When an If script step evaluates to False, script execution moves to the Else If script step. When an Else If statement evaluates to True, the block of steps under the Else If is executed. An evaluation of True ends the Else If process, and upon reaching the next Else If or Else statement, execution will skip to the **End If script step**.

#### **Example 1**

Performs a find and sorts records. If no records match the find request, displays a custom dialog.

```
Perform Find [Restore]
If [ Get ( LastError ) = 0 ]
  Sort Records [Restore; No dialog]
Else If [ Get ( LastError ) = 401 ]
   Show Custom Dialog ["No records were found."]
End If
```
#### <span id="page-24-0"></span>**Else**

#### **Purpose**

Performs an alternate set of script steps when an [If script step](#page-21-0) or [Else If script step](#page-23-0) evaluates to False.

#### **Format**

Else

#### **Options**

None.

#### **Compatibility**

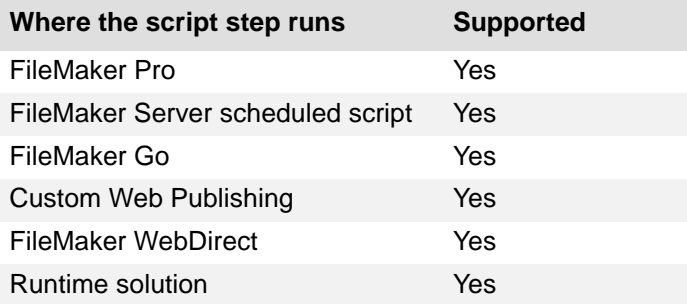

#### **Originated in**

FileMaker Pro 6.0 or earlier

#### **Description**

Must follow an If script step or Else If script step. Else cannot follow another Else script step.

When all If script steps and Else If script steps evaluate to False, script execution moves to the Else script step. The script steps under Else are executed, and script execution moves to the [End If script](#page-25-0)  [step.](#page-25-0)

#### **Example 1**

Performs a find. If no records are found, displays a custom dialog. If records are found, sorts the found set.

```
Perform Find [Restore]
If [Get ( FoundCount ) = 0]
   Show Custom Dialog ["Find Records"; "No records were found."]
Else
  Sort Records [Restore; No dialog]
End If
```
# <span id="page-25-0"></span>**End If**

#### **Purpose**

Marks the end of an [If script step](#page-21-0) structure.

#### **Format**

End If

#### **Options**

None.

#### **Compatibility**

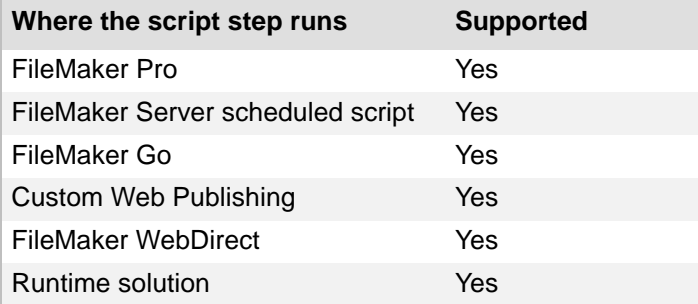

#### **Originated in**

FileMaker Pro 6.0 or earlier

#### **Description**

Every If script step must have a corresponding End If script step somewhere after it at the same indentation. Whenever you use an If script step, the Manage Scripts feature automatically enters an End If step.

#### **Example 1**

Performs a find. If no records are found, displays all records and sorts.

```
Perform Find [Restore]
If [Get (FoundCount) = 0]
   Show All Records
   Sort Records [Restore; No dialog]
End If
```
#### <span id="page-26-0"></span>**Loop**

#### **Purpose**

Repeats a set of script steps to perform batch processes such as exporting container field contents from all records in a found set.

#### **Format**

Loop

#### **Options**

None.

#### **Compatibility**

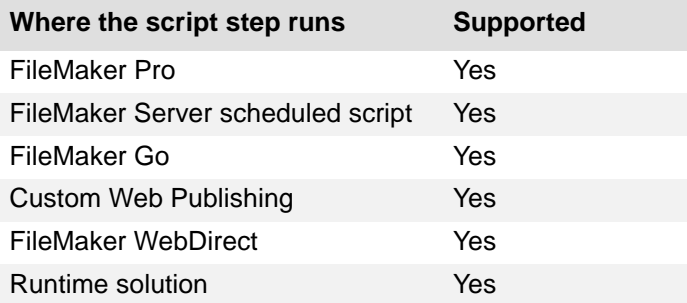

#### **Originated in**

FileMaker Pro 6.0 or earlier

#### **Description**

This script step and the **End Loop script step mark the beginning and end of a repeating structure of** script steps. The Manage Scripts feature performs the script steps that are enclosed within the loop structure until it encounters one of the following:

- **•** an [Exit Loop If script step](#page-28-0)
- **•** a [Go to Record/Request/Page script step](#page-41-0) or [Go to Portal Row script step](#page-46-0) when the **Exit after last** option is selected

Every Loop step must have a corresponding End Loop step somewhere after the Loop step and at the same indentation. Whenever you use a Loop script step, the Manage Scripts feature automatically enters an End Loop step.

#### **Example 1**

Copies the contents of the Customers::Work Phone to Customer::Day Contact in all records.

```
Go to Record/Request/Page [First]
Loop
   Set Field [Customers::Day Contact; Customers::Work Phone]
   Go to Record/Request/Page [Next; Exit after last]
End Loop
```
Loops through records to export files that are in the Container field.

```
Set Variable [$PATH; Value: Get ( DocumentsPath ) & Products::Container]
Go to Record/Request/Page [First]
Loop
  Export Field Contents [Products::Container; "$PATH"]
   Go to Record/Request/Page [Next; Exit after last]
End Loop
```
# <span id="page-28-0"></span>**Exit Loop If**

#### **Purpose**

Exits a loop if the specified calculation is True (not zero).

#### **Format**

```
Exit Loop If [<Boolean calculation>]
```
#### **Options**

Click **Specify** to define the [Boolean](#page-271-0) calculation. In the Specify Calculation dialog box, type the calculation you want evaluated, or use the field list (on the left) and the functions list (on the right) with the mathematical and text [operators](#page-285-0) to build the calculation.

#### **Compatibility**

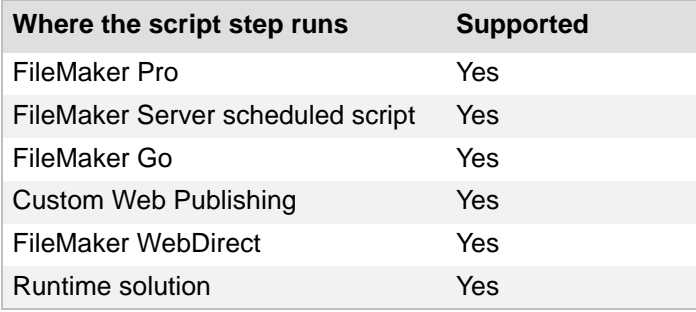

#### **Originated in**

FileMaker Pro 6.0 or earlier

#### **Description**

If the calculation is True (not zero), the script continues with the script step that follows the End Loop script step.

If the calculation if False (zero), the loop is not exited and the script continues with the script step that follows the Exit Loop If script step.

#### **Example 1**

Loops through records to export files that are in container fields. Exits the loop if a record has an empty Container field.

```
Set Variable [$PATH; Value: Get ( DocumentsPath ) & Products::Container]
Go to Record/Request/Page [First]
Loop
  Exit Loop If [IsEmpty ( Products::Container )]
  Export Field Contents [Products::Container; "$PATH"]
  Go to Record/Request/Page [Next; Exit after last]
End Loop
```
# <span id="page-29-0"></span>**End Loop**

#### **Purpose**

Marks the end of a Loop script structure.

#### **Format**

End Loop

#### **Options**

None.

#### **Compatibility**

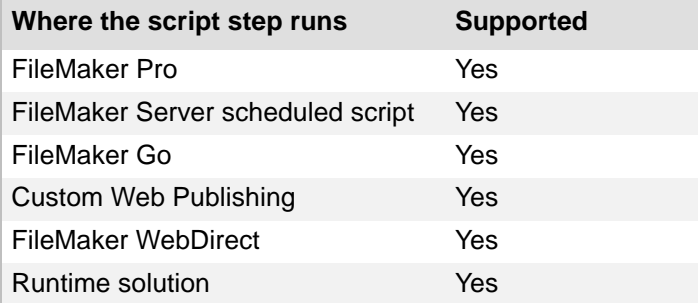

#### **Originated in**

FileMaker Pro 6.0 or earlier

#### **Description**

Whenever you use a Loop script step, the Manage Scripts feature automatically enters an End Loop step. The steps between Loop and End Loop are automatically indented and the End Loop step is placed at the same indentation level as its corresponding Loop step.

#### **Example 1**

Copies the data from Customers::Work Phone to Customers::Day Contact in all records.

```
Go to Record/Request/Page [First]
Loop
  Set Field [Customers::Day Contact; Customers::Work Phone]
  Go to Record/Request/Page [Next; Exit after last]
End Loop
```
#### <span id="page-30-0"></span>**Allow User Abort**

#### **Purpose**

Prevents users from stopping a script if set to **Off**.

#### **Format**

```
Allow User Abort [<on or off>]
```
#### **Options**

- **• On** to allow users to stop a script by pressing Esc or Command-.(period) (OS X).
- **Off** to prevent users from stopping a script by pressing Esc or Command-.(period) (OS X).

#### **Compatibility**

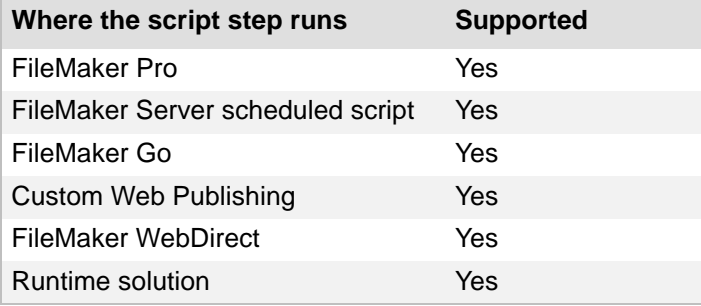

#### **Originated in**

FileMaker Pro 6.0 or earlier

#### **Description**

The Allow User Abort script step only affects the script that it is executed in.

By default, users can stop a script by pressing Esc or Command-.(period) (OS X). To prevent users from stopping a script, use the Allow User Abort script step and set it to **Off**.

#### **Example 1**

Displays the records in the Print Invoices layout in a new window in Preview mode and pauses the script. You can click Continue to print the invoices, or you can cancel printing in the Print dialog box because the Print script step does not specify "Perform without dialog." Allow User Abort is Off so that you aren't left with an extra window open if you cancel the script.

```
Allow User Abort [Off]
New Window [Name: "Print Invoices"; Style: Floating Document]
Go to Layout ["Print Invoices"]
Enter Preview Mode [Pause]
Print [Restore: Printer]
Close Window [Current Window]
```
# <span id="page-31-0"></span>**Set Error Capture**

#### **Purpose**

Suppresses or enables normal FileMaker Pro alert messages.

#### **Format**

```
Set Error Capture [<on or off>]
```
#### **Options**

- **• On** suppresses FileMaker Pro alert messages and some dialog boxes. If the error result is 100 or 803, then certain standard file dialog boxes are suppressed, such as the Open dialog box.
- **• Off** re-enables the alert messages.

#### **Compatibility**

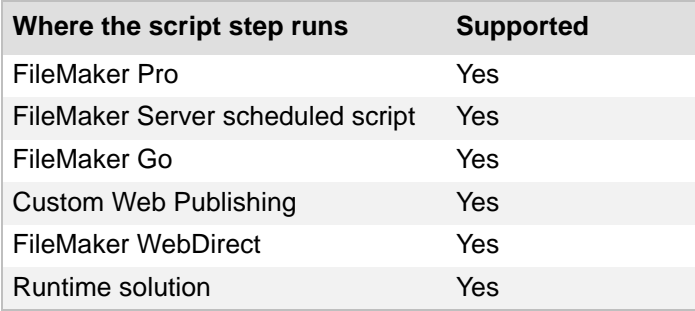

#### **Originated in**

FileMaker Pro 6.0 or earlier

#### **Description**

Use this script step to handle errors in a manner consistent with the functions the script performs. By using the Get(LastError) function immediately after a script step, you can verify that the step was performed properly.

By using the Get (LastError) function with the control script steps, you can make sure your script performs correctly. When you decide to suppress alerts, it is important that you anticipate as many problems as possible and include clear instructions for what to do when an error condition is encountered.

#### **Notes**

- **•** Use Get (LastError) immediately after the script step you intend to test; a successful intervening step may clear the error code you were intending to capture.
- **•** When Set Error Capture is used in a script that contains a sub-script, errors from the subscript are captured as well.

Performs a find and suppresses the error dialog if no records were found.

Set Error Capture [On] Perform Find [Restore]

#### **Example 2**

Performs a find. If no errors occur, sorts records. If no find criteria were specified, shows all records. If no records match the find request, displays a custom dialog.

```
Set Error Capture [On]
Perform Find [Restore]
If [Get ( LastError ) = 0]
  Sort Records [Restore; No dialog]
Else If [Get ( LastError ) = 400]
   Show All Records
Else If [Get ( LastError ) = 401]
  Show Custom Dialog ["Find"; "No records were found."]
End If
```
# <span id="page-33-0"></span>**Set Variable**

#### **Purpose**

Sets a local or global variable to a specified value.

#### **Format**

```
Set Variable [<variable name> {[<repetition number>]}; Value:<value or 
formula>]
```
#### **Options**

Click **Specify** to set the [variable](#page-294-0) options:

- **• Name** is the name of the variable you want to create. Prefix the name with \$ for a local variable or \$\$ for a global variable. If no prefix is added, \$ is automatically added to the beginning of the name.
- **• Value** is the value the variable is set to. You can enter text or specify a calculation.
- **• Repetition** is the repetition (index) number of the variable you want to create. If no repetition is specified, the default is 1.

#### **Compatibility**

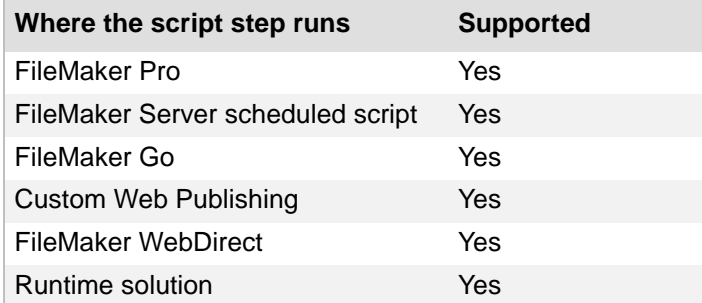

#### **Originated in**

FileMaker Pro 8.0

#### **Description**

If a variable doesn't exist, this script step will create one. A variable name has the same naming restrictions as a field name. For more information, see About naming fields.

Local and global variables can be created and used in calculations.

- **•** A local variable can only be used in script steps in the currently executing script. The value in a local variable is cleared when the script exits.
- **•** A global variable can be used in a calculation or script anywhere in a file, for example, other scripts or *file paths*. The value of a global variable is not cleared until the file is closed.
- **•** Local and global variables (or even two local variables in different scripts) can have the same name but they are treated as different variables and can store different values.

Creates a related record by using a local variable to copy information into a match field.

```
Set Variable [$CURRENT CUSTOMER ID; Value: Customers::Customer ID]
Go to Layout ["Invoice Details"]
New Record/Request
Set Field [Invoices:: Customer ID; $CURRENT CUSTOMER ID]
```
#### **Example 2**

Uses a local variable to save records as Excel or PDF files in the Documents folder.

```
Show Custom Dialog ["Save the current record as Excel or PDF?"]
If [Get ( LastMessageChoice ) = 1]
  Set Variable [$PATH; Value: Get ( DocumentsPath ) & "Invoice " & 
Invoice::Invoice Number & ".xlsx"]
   Save Records as Excel [Restore; "$PATH"; Current record]
Else
  Set Variable [$PATH; Value: Get ( DocumentsPath ) & "Invoice " & 
Invoice::Invoice Number & ".pdf"]
   Save Records as PDF [Restore; "$PATH"; Current record"]
End If
```
#### **Example 3**

Uses global variable as a toggle to stop a script from being triggered.

#### **Script: Go to Selected Invoice for iOS**

```
Set Variable [$$SCRIPT TRIGGER; Value: "Off"]
Go to Layout ["Invoice Details iPad"]
```
#### **Script: Trigger Entering Invoice Details**

```
If [$$SCRIPT_TRIGGER = "Off"]
   Set Variable [$$SCRIPT TRIGGER; Value: "On"]
  Exit Script [ ]
End If
Find Matching Records [Replace; Invoices::Customer Name]
Go to Record/Request/Page [First]
```
# <span id="page-35-0"></span>**Set Script Animation**

#### **Purpose**

Enables or disables **[animations](#page-270-1)** while a script is running.

#### **Format**

```
Set Script Animation [<on or off>]
```
#### **Options**

- **• On** enables animations while a script is running.
- **• Off** disables animations while a script is running.

#### **Compatibility**

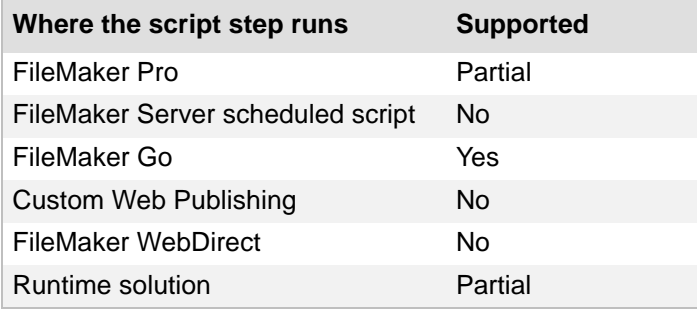

#### **Originated in**

FileMaker Pro 13.0

#### **Description**

Enabling animations increases the time required for a script to run. Disabling animations overrides any animation settings for other script steps. This script step affects all script-initiated animations in all windows.

#### **Notes**

- **•** This script step is not supported on Windows.
- **•** Set Script Animation does not return an error when it runs in a FileMaker product in which it is not supported.
While a script is running, animations are typically disabled. If a script causes a slide control to switch between panels, there will be no animation providing feedback to users. To call attention to the transition from panel to panel, use Set Script Animation [On] to enable animation prior to switching between slide panels using the [Go to Object script step](#page-48-0).

Set Script Animation [On] Go to Object [Object Name: "Panel 1"] Pause/Resume Script [Duration (seconds): .5] Go to Object [Object Name: "Panel 2"] Pause/Resume Script [Duration (seconds): .5] Go to Object [Object Name: "Panel 3"]

# **Install OnTimer Script**

#### **Purpose**

Runs a specified script at the specified interval. Installs a timer on the active window. After the specified interval has passed, the next time the application is idle, runs the specified script.

#### **Format**

```
Install OnTimer Script ["<script>"; Parameter: <script parameter>; 
Interval: <number>]
```
#### **Options**

Click **Specify** to set the [variable](#page-294-0) options:

- **• Specify script** is the script that you want to run.
- **• Interval seconds** is the value in seconds that the timer waits before running the script.

#### **Compatibility**

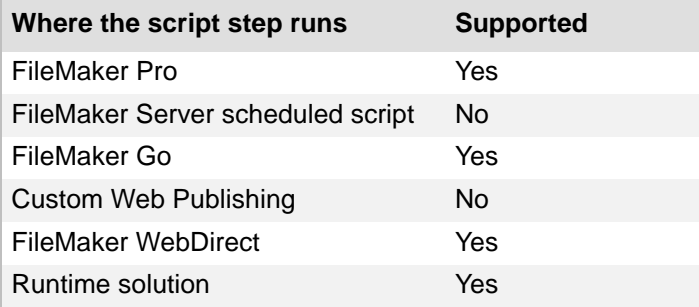

#### **Originated in**

FileMaker Pro 10.0

### **Description**

This script step installs a single timer on the active window and repeats the specified script in that window until another Install OnTimer Script step installs a timer on the window or until the window closes. You can halt an installed timer by running another Install OnTimer Script step without specifying a script or interval.

**Note** To run scripts on a schedule and independently of open windows, see FileMaker Server Help.

#### **Example 1**

Uses the Install OnTimer Script step to run the Clock script once every minute.

#### **Script: Clock OnTimer**

Install OnTimer Script ["Clock"; Interval: 60]

#### **Script: Clock**

Set Field [Clock::Time; Get ( CurrentTime )]

# **Navigation script steps**

Navigation [script steps](#page-289-0) move to different areas of a database. Use Navigation script steps to:

- go to a specific record or [find request](#page-277-0)
- **•** switch to a specific layout
- **•** move among fields and other objects on a layout
- **•** emulate pressing Enter or Tab
- **•** switch to Browse mode to work with contents of a file
- **•** switch to Find mode to fill out find requests
- **•** switch to Preview mode to see how records, forms, or reports will look when they're printed

# **Go to Layout**

### **Purpose**

Switches to the specified layout.

## **Format**

Go to Layout ["*<layout name or layout number>*"]

## **Options**

**Specify** lets you choose the target layout. For **Specify**, click the arrow, then you can:

- **•** choose the original layout. The original layout is the active layout when the script is initiated.
- **•** choose a specific layout by name from the list of layouts you've defined in your file.
- **•** choose **Layout Name by calculation**, and use the Specify Calculation dialog box to create a formula whose result is a valid layout name.
- **•** choose **Layout Number by calculation**, and use the Specify Calculation dialog box to create a formula whose result is a valid layout number. (Layout numbers correspond to the order of the layouts in the file.)

# **Compatibility**

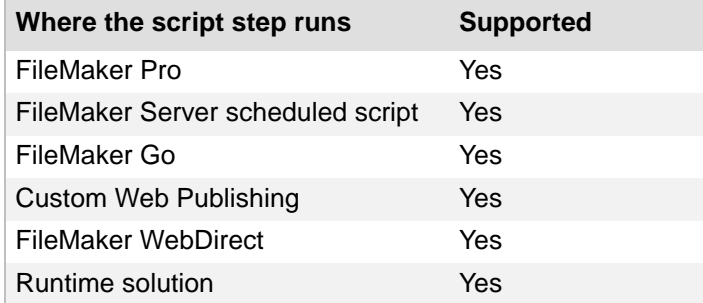

# **Originated in**

FileMaker Pro 6.0 or earlier

# **Description**

This script step is useful when you begin a script to make sure the user starts with the correct layout displayed.

### **Notes**

- **•** The Go to Layout script step can only take you to layouts defined in the same file as the script itself. To go to layouts in an external file, define a script in that file using the Go to Layout script step, and call that script from the first file using the [Perform Script script step](#page-11-0).
- **•** Layout Name by calculation recognizes layouts with the same names in the order in which they were created. If you have multiple layouts with the same name, either select the specific layout you want from the layout list or use Layout Number by calculation.
- **•** Define an unstored calculation field with the function Get(LayoutNumber) function and place it on your layouts to verify the layout numbers of your layouts.
- **•** When a file has two or more tables, FileMaker Pro appends the name of the source table to the layout name for clarity. For example, Go to Layout ["Layout #2" (TableB)].

Opens a new window and goes to the Summary field on the Invoice Details layout.

```
New Window [Style: Document]
Go to Layout ["Invoice Details"]
Go to Field [Invoices::Summary]
```
### **Example 2**

Checks which device is running the database and goes to the appropriate layout.

```
If [PatternCount ( Get ( ApplicationVersion ); "iPad" )]
  Go to Layout ["Customers iPad"]
Else If [PatternCount ( Get ( ApplicationVersion ); "Pro" )]
   Go to Layout ["Customers"]
Else
  Go to Layout ["Customers iPhone"]
End If
Sort Records [Restore; No dialog]
```
# **Go to Record/Request/Page**

#### **Purpose**

In Browse mode, moves to a record in the [found set.](#page-278-0) In Find mode, displays a [find request.](#page-277-0) In Preview mode, moves to a page in a report.

### **Format**

Go to Record/Request/Page [*<First/Last/Previous/Next/By calculation>*]

### **Options**

**Specify** lets you choose from the following options.

- **• First** moves to the first record in the file or found set, displays the first find request, or moves to the first page in a report.
- **• Last** moves to the last record in the file or found set, displays the last find request, or moves to the last page in a report.
- **• Previous** moves to the previous record in the file or found set, displays the previous find request, or moves to the previous page in a report. **Exit after last** tells FileMaker Pro to stop the script when it reaches the last record in the found set. You can use **Exit after last** with the Loop script step to exit out of a loop after the last record.
- **• Next** moves to the next record in the file or found set, displays the next find request, or moves to the next page in a report. **Exit after last** tells FileMaker Pro to exit the script or control structure (like a loop) when it reaches the last record in the found set.
- **• By Calculation** lets you create a calculation to determine the desired record number, find request number, or page number.

# **Compatibility**

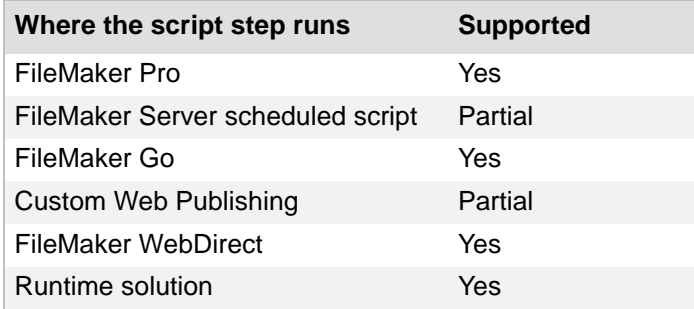

### **Originated in**

FileMaker Pro 6.0 or earlier

### **Description**

FileMaker Server scheduled script and Customer Web Publishing do not support the **By Calculation** option.

Performs a find, sorts the records, and goes to the first record.

```
Perform Find [Restore]
Sort Records [Restore; No dialog]
Go to Record/Request/Page [First]
```
#### **Example 2**

Goes to the record number the user enters in the custom dialog.

```
Show Custom Dialog ["Enter the record number you want to view."; 
Invoices::Record Number]
Go to Record/Request/Page [Invoices::Record Number]
Show All Records
```
### **Example 3**

Loops through records to export files that are in the Container field. Exits the loop if a record has an empty container field.

```
Set Variable [$PATH; Value: Get ( DocumentsPath ) & Products::Container]
Go to Record/Request/Page [First]
Loop
  Exit Loop If [IsEmpty ( Products::Container )]
  Export Field Contents [Products::Container; "$PATH"]
  Go to Record/Request/Page [Next; Exit after last]
End Loop
```
# **Go to Related Record**

### **Purpose**

Goes to the current related record(s) in a related table.

## **Format**

Go to Related Record [From table: "*<table name>*"; Using layout "*<layout name>*"]

### **Options**

- **• Get related record from** lets you select the source relationship from a list of tables in the current database. If the table is not in the list or if you need to add or change a relationship, **Manage Database** displays the Manage Database dialog box, where you can create or edit relationships.
- **• Show record using layout** lets you choose a layout in the current file that will be used to display the [related record\(s\).](#page-287-0)
- **• Use external table's layouts** opens the file containing the external table you specify and lets you choose a layout from that file in which to display the related record(s). This option is only available if the source relationship you selected references a table in another file.
- **• Show in new window** allows you to show the related records in a new window and lets you specify the settings for the new window. For more information, see [New Window script step.](#page-158-0)

**Tip** To bring the new window with the related record(s) to the front automatically, add the Select [Window script step.](#page-161-0)

- **• Specify** lets you edit the settings you have previously chosen for the new window.
- **Show only related records** creates a new [found set](#page-278-0) in the [related table](#page-287-1) with the options either to match the current record or to match the entire found set. The first record in the found set becomes the current record. (If you don't select this option, Go to Related Record makes the first record in the table's unsorted order the current record.)
- **• Match current record only** creates a new found set in the related table containing a set of records that match the current record. For example, if there are three records in the related invoice table that match the customer record in the customer table you are currently viewing, and you want to see all three invoices, use **Match current record only** to display the three invoices.
- **Match all records in the current found set creates a new found set in the related table** that matches all records in the current found set. For example, if you have a found set of ten customers and there are forty invoices in the invoice table that match any of these ten customers, use **Match all records in the current found set** to display the forty matching invoices. If you don't define a sort order, the found set will be unsorted.

## **Compatibility**

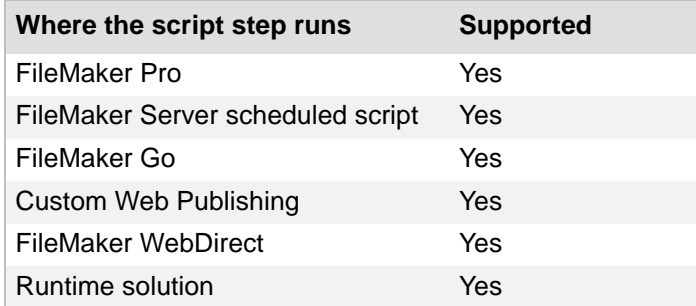

### **Originated in**

FileMaker Pro 6.0 or earlier

#### **Description**

Suppose you have an Invoices table that's related to a Customers table and you're currently looking at a particular invoice. In the Invoices table, you have a button that's set to Go to Related Record [Customers]. Clicking this button determines which customer record your current invoice is related to and immediately goes to that record in the Customers table. If the record in question is not currently in the Customers table's found set, the script can perform a find to make the record current.

**Tip** If the related records cannot be found, this script step returns an error code which can be captured with the Get(LastError) function.

This script step also works with [portal](#page-286-0) rows. If this script step is used from an active portal row, and the portal's table is the related table, then the related record in that table is made current. If the portal's table is not the related table, the first related record in the found set is made current.

When used with a table in an external file, this script step will open the file containing the external table and, if selected, go to the external layout you specify.

There are situations in which a script containing the Go to Related Record script step could modify an unintended set of records. For example:

- **•** If the related records cannot be found, this script step remains on the current layout.
- **•** If you select a table occurrence to which there's no relationship, or a layout that doesn't refer to the correct table occurrence, FileMaker Pro displays an error message. After the error message displays, script execution continues with the next script step.
- If there are no related records or no record in the active portal row, the script might produce unexpected results. Use the IsEmpty function to determine if there are no related records before using Go to Related Record.
- **•** If you have **Allow creation of related records** enabled and Go to Related Record is executed from an empty portal row, the script might produce unintended results.

#### **Notes**

- **•** The sort order is not maintained if the related records are in an external file.
- **•** If you are filtering records in a portal, this script step exposes all of the records, not just the filtered records.

Goes to a related record in the Invoices table and sorts the found set of related records.

```
Go to Related Record [Show only related records; From table: "Invoices"; 
Using layout: "Invoices"]
Sort Records [Restore; No dialog]
Go to Record/Request/Page [First]
```
# **Example 2**

Goes to a related record in the Invoices table and sorts the found set of related records in a new window.

```
Go to Related Record [Show only related records; From table: "Invoices"; 
Using layout: "Invoices"; New Window]
Sort Records [Restore; No dialog]
Go to Record/Request/Page [First]
```
# **Go to Portal Row**

### **Purpose**

Navigates among the rows in the active [portal.](#page-286-0)

## **Format**

Go to Portal Row [Select; *<First/Last/Previous/Next/By calculation>*]

## **Options**

**Specify** lets you choose from the following options.

- **• First** moves to the first row in the portal.
- **• Last** moves to the last row in the portal.
- **• Previous** moves to the previous row in the portal. **Exit after last** tells FileMaker Pro to exit the script when it reaches the last portal row. You can use **Exit after last** within a loop to exit the loop after the last portal row.
- **• Next** moves to the next row in the portal. **Exit after last** tells FileMaker Pro to exit the script when it reaches the last portal row. You can use **Exit after last** within a loop to exit the loop after the last portal row.
- **• By Calculation** moves to the row number that is the result of the calculation you create, or to the row number specified in a dialog.
- **• Select entire contents** selects the entire portal row. If select entire contents isn't selected, only one related field in the portal is active.

# **Compatibility**

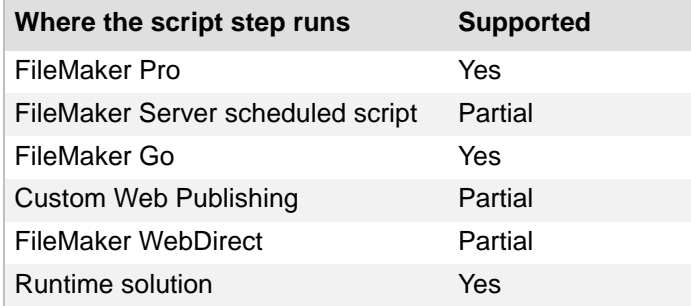

# **Originated in**

FileMaker Pro 6.0 or earlier

### **Description**

When no portal is active, the script uses the first portal in the layout stacking order.

This script step tries to keep the same [related field](#page-287-2) selected when changing rows. If no field in a portal is selected, the script selects the first related field it can enter.

When a related field in a portal is selected, you can use this step to move to the same field in another portal row. For example, if the third field in the second portal row is selected, Go to Portal Row [Next] goes to the third field in the third portal row.

#### **Notes**

- **•** In FileMaker WebDirect™, the cursor moves next to the specified row, but the row is not selected.
- **•** FileMaker Server scheduled scripts and Custom Web Publishing do not support the **By Calculation** option.

### **Example 1**

Goes to the last row of a portal to create a record.

```
Go to Field [Related Invoices::Summary]
Go to Portal Row [Last]
```
### **Example 2**

Allows a user to make batch updates to the Status field in a portal.

```
Go to Portal Row [Select; First]
Loop
   Go to Field [Select/perform; Invoices::Status]
  Pause/Resume Script [Indefinitely]
  Go to Portal Row [Next; Exit after last]
End Loop
```
# <span id="page-48-0"></span>**Go to Object**

#### **Purpose**

Moves to the specified [object](#page-285-0) on the current layout.

### **Format**

Go to Object [Object Name: "<*object name*>"]

### **Options**

Click **Specify** to display the "Go to Object" Options dialog box, where you can set the following options:

- **• Object Name** is the named object to make active on the current layout. To assign an object name, choose **View** menu > **Inspector** in Layout mode. Click **Position**, then enter a name for the object.
- **• Repetition** (optional) lets you choose a field's repetition to go to. Otherwise defaults to 1. This option is ignored if the object is not a field.

# **Compatibility**

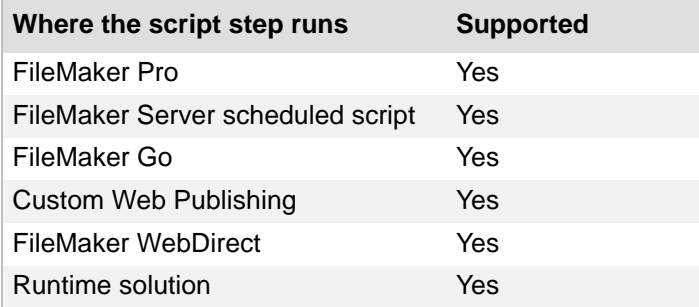

### **Originated in**

FileMaker Pro 8.5

### **Description**

This script step uses an object name to identify an object, so you must assign a unique object name to each object on a layout that you want to go to.

### **Notes**

- If this script step specifies an object on a [tab panel](#page-293-0) or a [slide panel](#page-290-0) that is not the front-most panel, the specified object is selected and the panel it is on moves to the front of the [panel](#page-285-1)  [control.](#page-285-1)
- If the script step specifies a field on a **popover**, the popover opens.

### **Example 1**

Navigates to a text field named "First Name".

```
Go to Object [Object Name: "First Name"]
```
Navigates between different tabs of a tab control.

```
If [Invoices::Status = "Paid"]
  Go to Object [Object Name: "Invoice Statement Tab"]
Else If [Invoices::Status = "Unpaid"]
  Go to Object [Object Name: "Invoice Payment Tab"]
End If
```
### **Example 3**

Navigates to either the "Paid" tab or the "Unpaid" tab in a tab control depending on the value of Invoices::Status.

```
Go to Layout ["Invoice Details"]
Go to Object [Object Name: Invoices::Status]
```
# <span id="page-50-0"></span>**Go to Field**

### **Purpose**

Moves to the specified field on the current layout.

## **Format**

Go to Field [Select/perform; *<table::field>*]

## **Options**

- **• Select/perform** tells FileMaker Pro to perform an action on the contents of a field. All text in a field is selected with this option. The contents of the field (sound or movie) determine what action is performed. If the field contains a sound, then the sound is played. If the field contains a movie, the movie is played. For example, if the primary command is Edit, **Select/ perform** opens the document in a state ready for editing.
- **•** Select **Go to target field** or click **Specify** to specify the target field.

## **Compatibility**

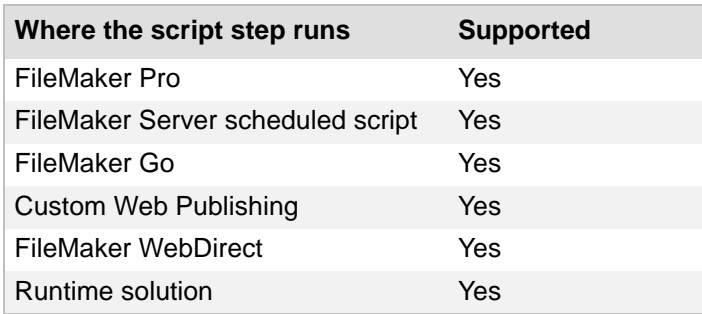

# **Originated in**

FileMaker Pro 6.0 or earlier

# **Description**

To play a sound or movie, use the **Select/perform** option.

### **Notes**

- If this script step specifies a field on a [tab panel](#page-293-0) or a [slide panel](#page-290-0) that is not the front-most panel, the specified field is selected and the panel it is on moves to the front of the [panel](#page-285-1)  [control.](#page-285-1) If, however, the same field appears elsewhere on the layout and the script finds that field first, the panel with that same field will not come forward. You can force FileMaker Pro to find a specific field by assigning an object name to the field and using the [Go to Object](#page-48-0)  [script step](#page-48-0) to move to that instance of the field. If the object is a repeating field, you can also specify which repetition that you want to go to.
- If the script step specifies a field on a **popover**, the popover opens.
- **•** In FileMaker WebDirect, the cursor moves to the specified field.

Goes to the Invoice Details layout, creates a record, and goes to the Summary field.

Go to Layout ["Invoice Details"] New Record/Request Go to Field [Invoices::Summary]

# **Go to Next Field**

### **Purpose**

Moves to the next field in the tab order of the current layout.

### **Format**

Go to Next Field

### **Options**

None.

## **Compatibility**

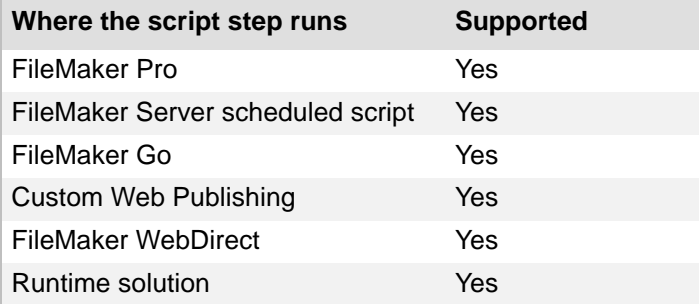

## **Originated in**

FileMaker Pro 6.0 or earlier

## **Description**

If no field is selected when this script step is performed, this script step moves to the first field in the tab order of the current layout. If a field is formatted as a button, the field object is selected, not the button object.

**Note** In FileMaker WebDirect, the cursor moves to the selected field.

### **Example 1**

Goes to the next field in the tab order unless the Status field in the current record is empty.

```
If [IsEmpty ( Invoices::Status )]
   Show Custom Dialog ["Invoice Status cannot be empty."]
Else
   Go to Next Field
End If
```
# **Go to Previous Field**

### **Purpose**

Moves to the previous field in the tab order of the current layout.

### **Format**

Go to Previous Field

### **Options**

None.

## **Compatibility**

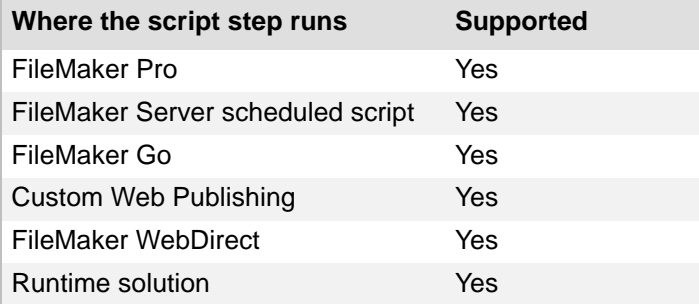

## **Originated in**

FileMaker Pro 6.0 or earlier

## **Description**

If no field is selected when this script step is performed, this script step moves to the last field of the tab order of the current layout. If a field is formatted as a button, the field object is selected, not the button object.

**Note** In FileMaker WebDirect, the cursor moves to the selected field.

### **Example 1**

Controls field entry validation. Can be started with the OnObjectExit script trigger.

```
If [IsEmpty ( Customers::First Name )]
   Show Custom Dialog ["You must enter a first name."]
   Go to Previous Field
End If
```
# **Close Popover**

#### Purpose

Closes an open [popover](#page-286-1) in the window in which the script step runs.

#### **Format**

Close Popover

#### **Options**

None.

# **Compatibility**

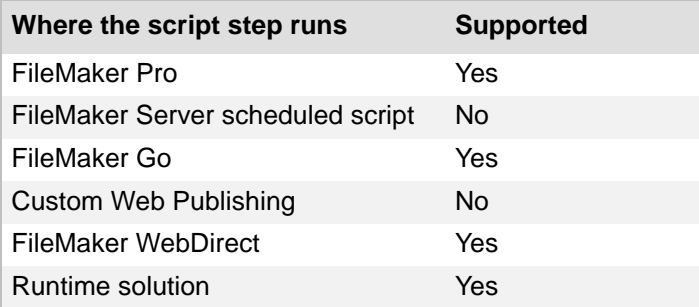

## **Originated in**

FileMaker Pro 13.0

# **Description**

Closes an open popover in the target window. If no popover is open, Close Popover does nothing and does not return an error code.

### **Example 1**

Closes the open popover and navigates to either the "Paid" or the "Unpaid" tab of a tab control depending on the value of Invoices::Status.

```
Close Popover
Go to Object [Object name: Invoices::Status]
```
# **Enter Browse Mode**

## **Purpose**

Switches to **Browse mode**, where you can enter or edit data.

## **Format**

```
Enter Browse Mode [Pause]
```
# **Options**

**Pause** temporarily stops the script so the user can enter data.

# **Compatibility**

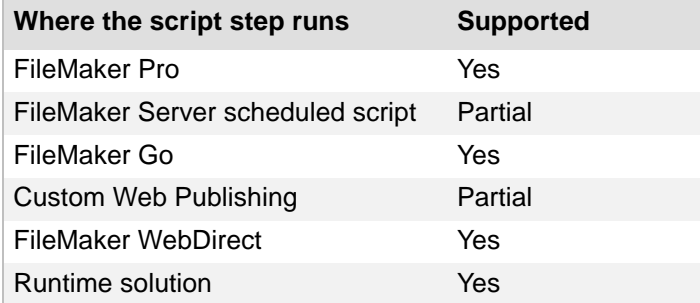

# **Originated in**

FileMaker Pro 6.0 or earlier

# **Example 1**

Goes to the Print invoices layout, enters Preview mode, prints, and enters Browse mode.

```
Go to Layout ["Print Invoices"]
Enter Preview Mode [Pause]
Print [No dialog]
Enter Browse Mode [ ]
```
# **Enter Find Mode**

### **Purpose**

Switches to **Find mode**, where you can search for sets of records.

#### **Format**

```
Enter Find Mode [Restore; Pause]
```
#### **Options**

- **Pause** temporarily stops the script to allow the user to enter a [find request.](#page-277-0)
- **• Specify find requests** allows you to create and edit requests for use with this script step.

## **Compatibility**

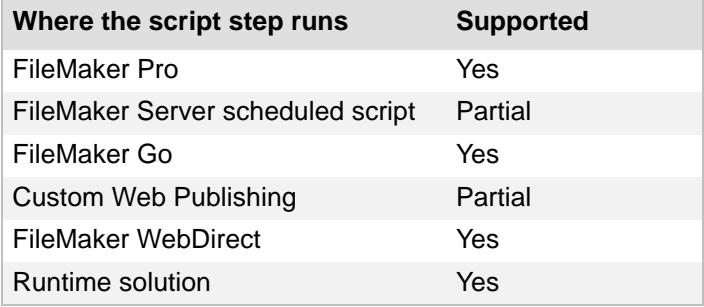

# **Originated in**

FileMaker Pro 6.0 or earlier

### **Description**

When you select **Specify find requests** at the time the script step is defined, FileMaker Pro displays the current find request(s), if any. Additional find requests can be defined, and existing find requests can be duplicated, edited, or deleted.

To edit a find request, select it from the list in the Specify Find Requests dialog box and click **Edit**.

In the Edit Find Requests dialog box, select the action (**Find Records** or **Omit Records**) you want the find request to perform. A single find request can either find records or omit records, but cannot perform both actions at the same time. Use multiple find requests to find and omit records from within a single script step.

For each field in your request, specify the criteria for which you want FileMaker Pro to search.

### **Example 1**

Goes to the Invoice Details layout, enters Find mode, pauses for user input, and performs the find.

```
Go to Layout ["Invoice Details"]
Enter Find Mode [Pause]
Perform Find [ ]
```
# **Enter Preview Mode**

### **Purpose**

Switches to **Preview mode**, where you can see how records, forms, or reports will look when they're printed.

## **Format**

```
Enter Preview Mode [Pause]
```
## **Options**

**Pause** temporarily stops the script to allow you to examine the preview result before proceeding with the next step in the script.

# **Compatibility**

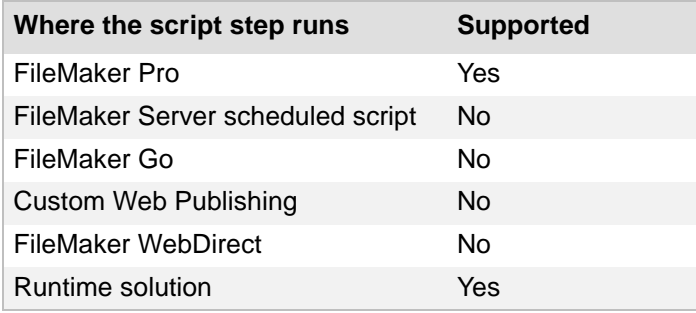

# **Originated in**

FileMaker Pro 6.0 or earlier

### **Example 1**

Opens the Print Invoices layout in a new window, enters Preview mode, prints, and closes the window.

```
New Window [Style: Floating Document]
Go to Layout ["Print Invoices"]
Enter Preview Mode [Pause]
Print [No dialog]
Close Window [Current Window]
```
# **Editing script steps**

With editing **[script steps](#page-289-0)**, you can cut, copy, paste, or clear the contents of a field; undo or redo previous actions; or select the contents of a field.

# **Undo/Redo**

#### **Purpose**

Reverses, restores, or switches between the most recently performed actions in the file.

#### **Format**

```
Undo/Redo [Undo; Redo; Toggle]
```
#### **Options**

**Undo** reverses the previously performed action in the file.

**Redo** restores the previously undone action in the file.

**Toggle** switches between the two most recently performed actions in the file.

#### **Compatibility**

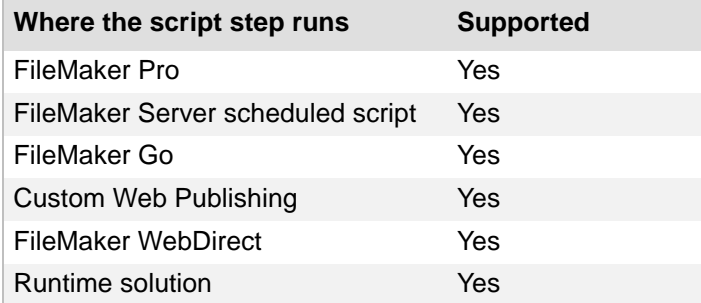

### **Originated in**

FileMaker Pro 6.0 or earlier

#### **Description**

Multiple actions can be undone by repeatedly executing this script step with the Undo option. The number of actions that can be undone or redone is limited only by the amount of available memory.

## **Example 1**

Undoes data entry if the Phone Number field has fewer than seven digits.

```
If [Length ( Customer::Phone Number ) < 7]
   Show Custom Dialog ["Phone Number must contain at least 7 digits. Undo 
number input?"]
   If [Get ( LastMessageChoice ) = 1]
      Undo/Redo [Undo]
   End If
End If
```
# <span id="page-60-0"></span>**Cut**

#### **Purpose**

Deletes the contents of the specified field in the current record and saves the contents to the Clipboard.

#### **Format**

```
Cut [Select; <table::field>]
```
#### **Options**

- **• Select entire contents** deletes the contents of a field and saves it to the Clipboard. If you do not use Select entire contents, only the selected portion of the field's data is cut.
- **•** Select **Go to target field** or click **Specify** to select the field whose contents you want to cut.

#### **Compatibility**

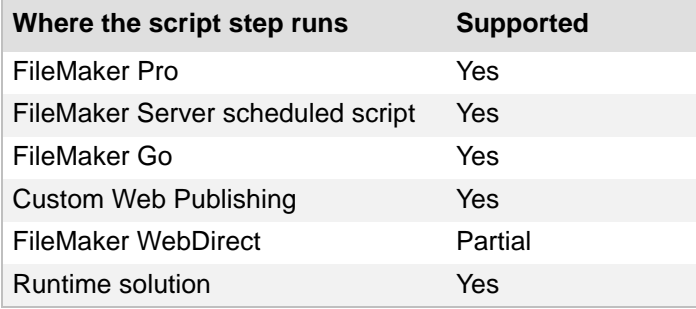

### **Originated in**

FileMaker Pro 6.0 or earlier

#### **Description**

This script step removes the contents of the field. To duplicate the field information, use the [Copy](#page-62-0)  [script step](#page-62-0).

#### **Notes**

- **•** Contents that you cut or copy to the Clipboard are accessible to other applications.
- With FileMaker WebDirect, the Cut script step does not place data onto the [Clipboard](#page-273-0).
- **•** If you manually select field data before you run this script step in FileMaker WebDirect, the script step performs as if you did not make a selection. To select field data before you run this script step in FileMaker WebDirect, use the [Set Selection script step](#page-66-0).

#### **Example 1**

Cuts the contents of the Email field in the current record.

```
Cut [Customers::Email]
```
Prompts the user to either cut or copy the contents of the Email field.

```
Show Custom Dialog ["Do you want to cut or copy the customer's email 
address?"]
If [Get ( LastMessageChoice ) = 1]
  Cut [Customers::Email]
Else If [Get ( LastMessageChoice ) = 2]
  Copy [Customers::Email]
End If
```
# <span id="page-62-0"></span>**Copy**

#### **Purpose**

Copies the contents of the specified field in the current record and saves them to the Clipboard.

### **Format**

```
Copy [Select; <table::field>]
```
#### **Options**

- **• Select entire contents** copies the entire contents of a field to the Clipboard. If you do not use **Select entire contents**, only the selected portion of the field's data is copied.
- **•** Select **Go to target field** or click **Specify** to select the field whose contents you want to copy. When no field is specified and nothing is selected, FileMaker Pro copies the values from all fields of the current record.

### **Compatibility**

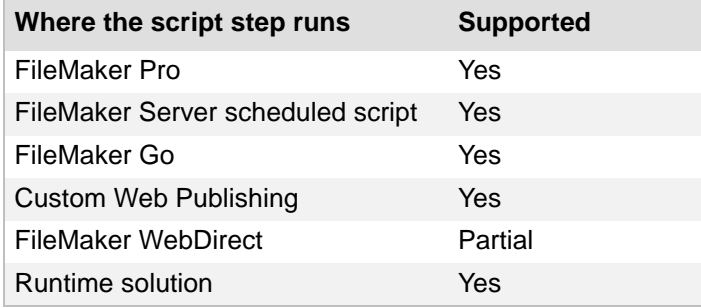

### **Originated in**

FileMaker Pro 6.0 or earlier

#### **Description**

This script step duplicates the contents of the field. To remove the field information, use the [Cut](#page-60-0)  [script step](#page-60-0).

#### **Notes**

- **•** Contents that you cut or copy to the Clipboard are accessible to other applications.
- With FileMaker WebDirect, the Copy script step does not place data onto the [Clipboard.](#page-273-0)
- **•** If you manually select field data before you run this script step in FileMaker WebDirect, the script step performs as if you did not make a selection. To select field data before you run this script step in FileMaker WebDirect, use the [Set Selection script step](#page-66-0).

Prompts the user to either cut or copy the contents of the Email field.

```
Show Custom Dialog ["Do you want to cut or copy the customer's email 
address?"]
If [Get ( LastMessageChoice ) = 1]
  Cut [Customers::Email]
Else If [Get ( LastMessageChoice ) = 2]
  Copy [Customers::Email]
End If
```
## **Paste**

#### **Purpose**

Pastes the contents of the Clipboard into the specified field in the current record.

#### **Format**

```
Paste [Select; No style; <table::field>]
```
#### **Options**

- **• Select entire contents** replaces the contents of a field with the contents of the Clipboard. If you do not use **Select entire contents**, Paste copies the contents of the Clipboard to the currently selected portion of the field.
- **• Paste without style** tells FileMaker Pro to ignore all text style and formatting associated with the Clipboard contents.
- **•** Select **Go to target field** or click **Specify** to specify the field to paste into.

#### **Compatibility**

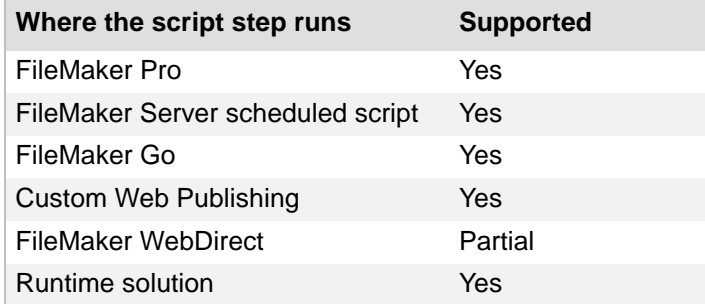

#### **Originated in**

FileMaker Pro 6.0 or earlier

#### **Description**

If you try to paste data that doesn't match the [field type](#page-277-2) of the target field, FileMaker Pro pastes the data but displays a validation alert when you attempt to exit the field. If the field is not on the current layout, FileMaker Pro returns an error code which can be captured with the Get(LastError) function.

**Note** If you manually select field data before you run this script step in FileMaker WebDirect, the script step performs as if you did not make a selection. To select field data before you run this script step in FileMaker WebDirect, use the [Set Selection script step](#page-66-0).

#### **Example 1**

Pastes the Clipboard contents into the active field.

```
Show Custom Dialog ["Do you want to paste the Clipboard contents?"]
If [Get ( LastMessageChoice ) = 1]
   Paste [Select]
End If
```
# **Clear**

#### **Purpose**

Deletes the contents of the specified field in the current record.

#### **Format**

```
Clear [Select; <table::field>]
```
#### **Options**

- **• Select entire contents** deletes the entire contents of a field. If you do not use **Select entire contents**, only the selected portion of the field's data is deleted.
- **•** Select **Go to target field** or click **Specify** to specify the field whose contents you want to delete.

#### **Compatibility**

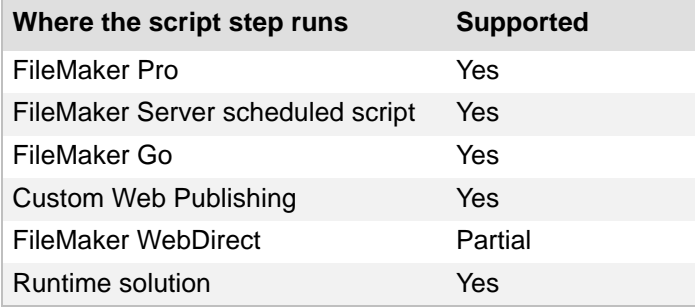

### **Originated in**

FileMaker Pro 6.0 or earlier

#### **Description**

This script step removes the contents of the field without placing the contents on the Clipboard. If you want to cut and paste the field information, use the [Cut script step.](#page-60-0) Use Undo immediately to restore the contents.

**Note** If you manually select field data before you run this script step in FileMaker WebDirect, the script step performs as if you did not make a selection. To select field data before you run this script step in FileMaker WebDirect, use the [Set Selection script step](#page-66-0).

### **Example 1**

Clears the Email field in the current record.

```
Show Custom Dialog ["Do you want to clear the customer's email address?"]
If [Get ( LastMessageChoice ) = 1]
  Clear [Select; Customers::Email]
End If
```
# <span id="page-66-0"></span>**Set Selection**

## **Purpose**

Allows the user to specify the starting and ending position of a selection in a field.

## **Format**

Set Selection [<table::field>; Start Position: *<n>*; End Position: *<n>*]

## **Options**

- **•** Select **Go to target field** or click **Specify** to specify the field whose contents you want to select.
- **• Specify** lets you set the starting and ending positions of a selection, either by entering the start and end numbers directly or by using a calculation to determine them.

# **Compatibility**

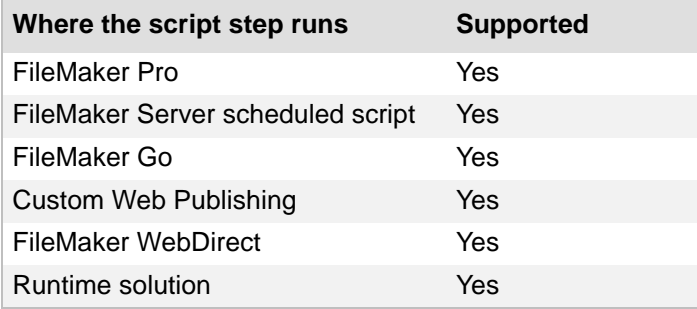

# **Originated in**

FileMaker Pro 6.0 or earlier

# **Description**

The starting and ending values can be typed in directly or determined via a calculation. If no target field is specified the current active field is used.

### **Notes**

- **•** Field position is determined by the number of characters, including spaces, beginning with position 1, the first character in the field. The selection includes all values beginning with the Start Position and concluding with the End Position. For example, if Field1 has the value "abcdefgh", and the script parameters specify a start position of "3" and an end position of "6", the script step will return the selection "cdef".
- **•** If the start position is valid and the end position out of range, everything from the start position to the end of the field is selected. If the end position only is valid, the cursor moves to the end position, and nothing is selected. If both start and end positions are invalid, the cursor moves to the end of the field contents.
- **•** No action is taken if the user attempts to perform a selection on a container field.
- **•** Data selected out of visual range is scrolled into view.

Selects the first 5 digits of the Postal Code field.

Set Selection [Customers::Postal Code; Start Position: 1; End Position: 5]

### **Example 2**

Selects the number of paragraphs that the user specifies in the custom dialog.

```
Show Custom Dialog ["How many paragraphs do you want to select?"; 
Products::Number of Paragraphs]
If [Get ( LastMessageChoice ) = 1]
   Set Selection [Products::Description; Start Position: 1; End Position: 
Position ( Products::Description ; \mathbb{I} ; 1 ; Products::Number of Paragraphs
)]
End If
```
# <span id="page-68-0"></span>**Select All**

# **Purpose**

Selects the entire contents of the active field.

## **Format**

Select All

# **Options**

None.

# **Compatibility**

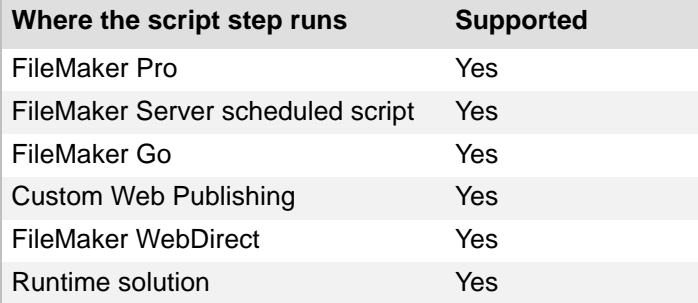

# **Originated in**

FileMaker Pro 6.0 or earlier

# **Example 1**

#### Selects the contents of the active field.

```
Show Custom Dialog ["Do you want to select the contents of the active 
field?"]
If [Get ( LastMessageChoice ) = 1]
  Select All
End If
```
# **Perform Find/Replace**

#### **Purpose**

Finds/replaces data according to the options in the "Perform Find/Replace" Options dialog box.

#### **Format**

```
Perform Find/Replace [No dialog; "<text to be found>"; "<replacement 
text>"; Find Next/Replace & Find/Replace/Replace All]
```
#### **Options**

**• Perform without dialog** prevents display of the Find/Replace Summary dialog box at the end of the find/replace operation. This option also prevents display of the confirmation dialog box when a **Replace All** operation is executed.

If you want the user to be able to enter find or replace criteria, use the Open Find/Replace script [step.](#page-231-0)

- **• Specify** displays the "Perform Find/Replace" Options dialog box, where you can set find options and the type of find/replace operation to be performed.
	- **•** For **Perform**, choose which action you want the find/replace to perform:

**Find Next** finds an instance of the find term.

**Replace & Find** finds an instance of the find term, then replaces the term and searches for the next instance when the script is run again.

**Replace** replaces highlighted text that matches the find term with the replace term. When using the Replace action, you may need to pair the Perform Find/Replace script step with the [Select All script step](#page-68-0).

**Replace All** finds and replaces all instances of the find term.

- **• Find what** lets you specify the find term. Either type the term or click **Specify** to define a calculation.
- **• Replace with** lets you specify text to replace instances of the find term. Either type the replacement text or click **Specify** to define a calculation.
- **•** For **Direction**, select the direction you want the find/replace to search through records.
- **• Match case** considers the find term's case when performing the find.
- Match whole words only omits finds where the find term is embedded in another word.
- **• All records/requests** finds within all records/requests in the found set.
- **• Current records/requests** restricts the find to the current record/request.
- **• All fields** finds within every field on the layout.
- **• Current field** restricts the find to within the active field. You can use the [Go to Field](#page-50-0)  [script step](#page-50-0) to select the field before the Find/Replace is performed.

#### **Compatibility**

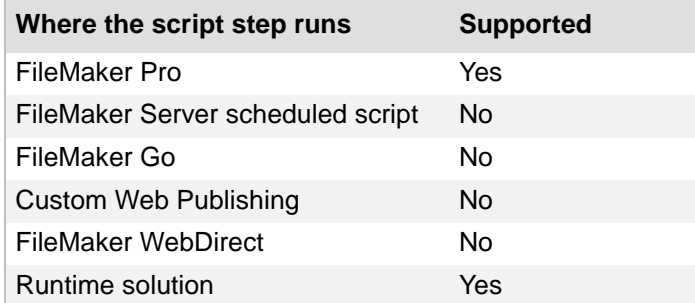

#### **Originated in**

FileMaker Pro 6.0 or earlier

#### **Example 1**

Replaces text in the Reorder Level field that matches the find criteria in all records without prompting the user.

```
Go to Field [Products::Reorder Level]
Perform Find/Replace [No dialog; 1; 3; Replace All]
```
### **Example 2**

Goes to the next occurrence of the product name in the Description field.

```
Show Custom Dialog ["Do you want to find the current product name in the 
Description field?"]
If [Get ( LastMessageChoice ) = 1]
  Go to Field [Products::Description]
   Perform Find/Replace [Products::Name; Find Next]
End If
```
### **Example 3**

Replaces specific terms in the current field with record data.

```
Show Custom Dialog ["Do you want to replace placeholder terms with record 
data?"]
If [Get ( LastMessageChoice ) = 1]
   Perform Find/Replace [No dialog; "[NAME]"; Customers::Name; Replace 
All]
   Perform Find/Replace [No dialog; "[COMPANY]"; Customers::Company; 
Replace All]
  Perform Find/Replace [No dialog; "[ADDRESS]"; Customers::Address; 
Replace All]
End If
```
# **Fields script steps**

Fields [script steps](#page-289-0) operate on specific fields. With these script steps, you can:

- **•** paste data into fields
- **•** import information into fields and export data from fields
- **•** evaluate a calculation and assign the result to a field
# <span id="page-72-0"></span>**Set Field**

## **Purpose**

Replaces the entire contents of the specified field in the current record with the result of a calculation.

# **Format**

Set Field [*<table::field>*; *<value or formula>*]

# **Options**

- **•** Select **Specify target field** or click **Specify** to specify the field whose contents you want to replace. If no field is specified and a field is selected in Browse mode or Find mode, that field is used.
- **•** For **Calculated result**, click **Specify** to define the calculation. In the Specify Calculation dialog box, type the calculation you want evaluated, or use the field list (on the left) and the functions list (on the right) with the mathematical and text [operators](#page-285-0) to build the calculation.

# **Compatibility**

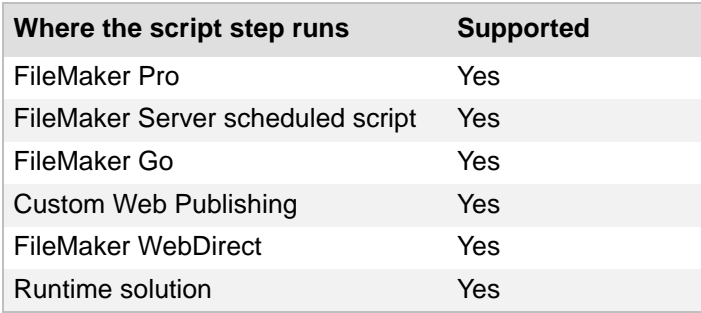

# **Originated in**

FileMaker Pro 6.0 or earlier

### **Description**

- **•** The result of the calculation must match the [field type.](#page-277-0) For example, you can't assign a date calculation to a container field.
- **•** The specified field doesn't have to be on the current layout.
- **•** If the result of the calculation doesn't match the target field type, and the validate option for the field is set to **Always**, the field will not be set and an error code is returned (which can be captured with the Get(LastError) function).
- **•** When possible, the Set Field script step makes the record active and leaves it active until the record is exited or committed. Scripts that use a series of Set Field script steps should group these steps together if possible, so that subsequent Set Field script steps can act on the record without having to lock the record, download and upload data, index the field, and so on, after each individual Set Field script step. These functions and record level validation are performed after the record has been exited or committed.
- **•** If the target field is a repeating field, you can specify a repetition number or generate a repetition number from a calculated expression.

Inserts the sum of the invoices' grand totals into the Statistics field.

Set Field [Customers::Statistics; Sum ( Invoices::Grand Total )]

### **Example 2**

#### Demonstrates when to use Set Field instead of Set Field By Name to simplify scripts.

#If the target field does not change, use the Set Field script step.

Set Field [Customers::Work Phone; Credit Collection::Phone Number]

#If you use Set Field By Name with a target field that does not change, #you must surround the target field in quotation marks so it evaluates as a literal string

#and returns the specified field name. If you do not use quotation marks, #Set Field By Name evaluates the specified field and uses the result as the target field.

#If the result does not specify a field name, nothing happens.

Set Field By Name ["Customers::Work Phone"; Credit Collection::Phone Number]

# **Set Field By Name**

#### **Purpose**

Replaces the entire contents of a calculated target field in the current record with the result of the calculated value.

#### **Format**

Set Field By Name[<*calculated target field*>*; <calculated value>*]

### **Options**

- **•** Select **Specify target field** or click **Specify** to create a calculation to specify the field whose contents you want to replace. In the Specify Calculation dialog box, use the field list (on the left) and the functions list (on the right) with the mathematical and text [operators](#page-285-0) to build the calculation.
- **•** For **Calculated result**, click **Specify** to define the calculated value.

#### **Compatibility**

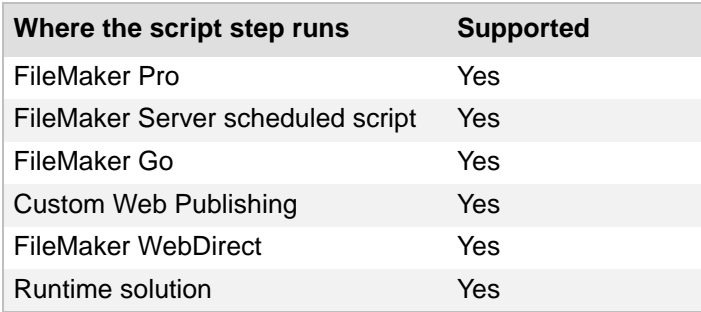

# **Originated in**

FileMaker Pro 10.0

#### **Description**

The Set Field By Name script step lets you create a calculation to specify a field name, then change the value of the field either literally or based on a second calculation.

Because the target field is calculated, a single [Set](#page-72-0) Field By Name step can replace multiple Set [Field script steps](#page-72-0) between If conditions.

The calculated target field must return a text result.

If quotation marks are not included around the fully qualified field name, the target field name is obtained from the named field.

If no field is specified and a field is selected in Browse mode or Find mode, that field is used.

#### **Notes**

- **•** The specified field doesn't have to be on the current layout.
- **•** Set Field By Name ignores validation checking.
- **•** When possible, the Set Field By Name script step makes the record active and leaves it active until the record is exited or committed. Scripts that use a series of Set Field By Name script steps should group these steps together if possible, so that subsequent Set Field By Name script steps can act on the record without having to lock the record, download and upload data, index the field, and so on, after each individual Set Field By Name script step. These functions and record-level validation are performed after the record has been exited or committed.

## **Example 1**

Identifies the target field (National Statistics or World Statistics) based on geographical location, then enters a calculated value (the sum of all Grand Totals) in the target field.

Set Field By Name [If ( Customers::Country = "Japan" ; Customers::National Statistics ; Customers:: World Statistics ) ; Sum ( Invoices:: Grand Total ) ]

### **Example 2**

Demonstrates when to use Set Field By Name instead of Set Field to simplify scripts.

#With Set Field, an If statement with multiple Else If steps is needed #to determine which field on the Customers table to update #with information from Credit Collection::Phone Number. If [Credit Collection::Call Location = "Work"] Set Field [Customers::Work Phone; Credit Collection::Phone Number]

Else If [Credit Collection::Call Location = "Home" ]

Set Field [Customers::Home Phone; Credit Collection::Phone Number] Else If [Credit Collection::Call Location = "Mobile" ]

Set Field [Customers::Mobile Phone; Credit Collection::Phone Number] End If

#A single Set Field By Name script step can perform the same task #by using a calculation to determine the target field.

Set Field By Name [GetFieldName ( Evaluate ( Credit Collection::Call Location & " Phone" ) ); Credit Collection:: Phone Number]

# **Set Next Serial Value**

### **Purpose**

Resets the next serial value in an auto-entry serial number field.

#### **Format**

Set Next Serial Value [*<table::field>*; *<value or formula>*]

#### **Options**

- **•** Select **Specify target field** or click **Specify** to specify the serial number field on which the script step will operate. The field you specify must be defined as an auto-entry serial number field.
- **• Calculated result**: Click **Specify** to enter the next serial value or create a calculation to determine the next serial value.

### **Compatibility**

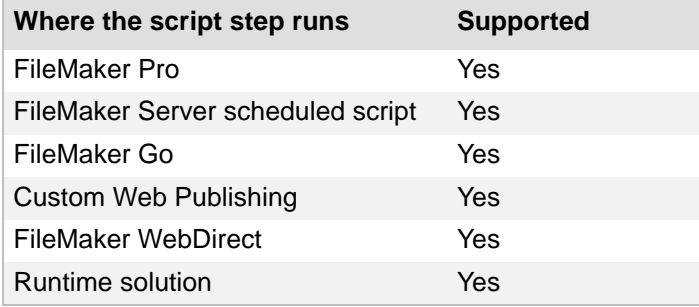

# **Originated in**

FileMaker Pro 6.0 or earlier

#### **Description**

Allows you to use the Manage Scripts feature to update the value. You can define this script step to use any calculation expression to determine the next serial value of a field that has been defined as an auto-entry serial number field. The calculation always evaluates to a text result.

For example, you might want to reset the next serial value after you do one of the following:

- **•** import records into a FileMaker Pro database with an auto-entry serial number field
- **•** delete multiple serialized numbers from a FileMaker Pro database

#### **Notes**

- **•** This script step affects the definition of the field you specify instead of the actual contents of the field that you specify.
- **•** This script step can operate on multiple files. If you specify a field in another file, then FileMaker Pro attempts to update the serial number for the specified field in the other file. To specify a field in another file, define a relationship to that file and use **Specify target field** to select a field from that file.

Calculates the number of the next available invoice ID, using the Max function to return the highest value in the Invoice ID field. If an invoice ID contains non-numeric data, then the calculation would need to be more sophisticated to maintain the numeric and non-numeric data.

```
Set Next Serial Value [Invoices::Invoice ID; Max ( Invoices::Invoice ID ) 
+ 1]
```
## **Example 2**

Sets the next serial number value in the Invoice ID field options after importing records. Useful if **Perform auto-enter options while importing** is not selected in order to preserve dates and other auto-entered values.

Import Records [Add; Mac Roman] Set Next Serial Value [Invoices::Invoice ID; Get ( TotalRecordCount ) + 1]

## **Example 3**

Prompts the user to input the next serial value.

```
Show Custom Dialog ["Set the next serial number value"; Invoices::Next 
Serial Value]
If [Get ( LastMessageChoice ) = 1]
   Set Next Serial Value [Invoices::Invoice ID; Invoices::Next Serial 
Value]
End If
```
# **Insert Text**

## **Purpose**

Pastes a text value into a field in the current record.

# **Format**

Insert Text [Select; *<table::field>*; "*<text>*"]

# **Options**

- **• Select entire contents** replaces the contents of a field. If you do not select this option, Insert Text inserts the specified value at the end of the field's data.
- **•** Select **Go to target field** or click **Specify** to specify the field to receive the pasted information. If no field is selected, the Insert Text command will place the specified text after the insertion point. If no field is active at the time the command executes, it has no effect. Also, if the selected field is not present on the current Layout, the Insert Text command has no effect.
- **• Specify** displays the Specify dialog box where you can enter the exact value you want to paste.

# **Compatibility**

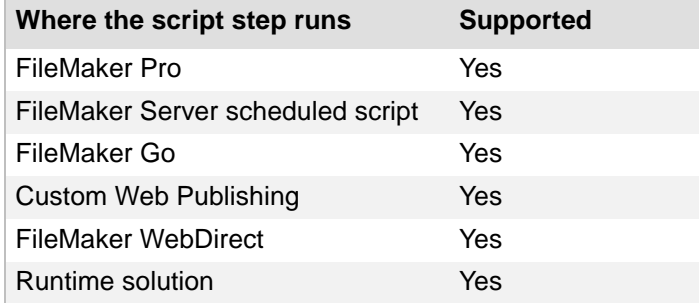

# **Originated in**

FileMaker Pro 6.0 or earlier

# **Description**

This script step pastes text that is specified in the script, instead of text provided by the user.

### **Notes**

- This script step is intended to paste text into text [field types.](#page-277-0) To insert other types of data into other types of fields, use either the **Insert Calculated Result script step** or the Set Field [script step](#page-72-0).
- **•** If the specified field does not exist on the layout where the script is being performed, Insert Text returns an error code which can be captured with the Get(LastError) function.

Inserts "Draft" into the Status field.

```
Insert Text [Select; Invoices::Status; "Draft"]
```
### **Example 2**

Inserts either "Paid" or "Unpaid" depending on the value of the Payment Date field.

```
If [ IsEmpty ( Invoices::Payment Date )]
   Insert Text [Select; Invoices::Status; "Unpaid"]
Else
   Insert Text [Select; Invoices::Status; "Paid"]
End If
```
### **Example 3**

Inserts "Draft" into the Status field or displays a dialog if Status is not on the current layout.

```
Insert Text [Select; Invoices::Status; "Draft"]
If [Get ( LastError ) = 102]
  Show Custom Dialog ["Status field is missing on current layout"]
End If
```
# <span id="page-80-0"></span>**Insert Calculated Result**

#### **Purpose**

Pastes the result of a calculation into the current field in the current record.

#### **Format**

Insert Calculated Result [Select; *<table::field>*; *<value or formula>*]

#### **Options**

- **• Select entire contents** replaces the contents of a field. If you don't select this option, Insert Calculated Result replaces only the selected portion of the current field, or inserts the result at the insertion point. The default insertion point is at the end of the field's data.
- **•** Select **Go to target field** or click **Specify** to specify the field to paste the calculated results into. The target field must be present on the layout to paste successfully. If no field is active when the script is performed, the step has no effect.
- **• Calculated result**: Click **Specify** to define the calculation whose results will be inserted by this script step. In the Specify Calculation dialog box, type the calculation you want evaluated, or use the field list (on the left) and the functions list (on the right) with the mathematical and text [operators](#page-285-0) to build the calculation.

### **Compatibility**

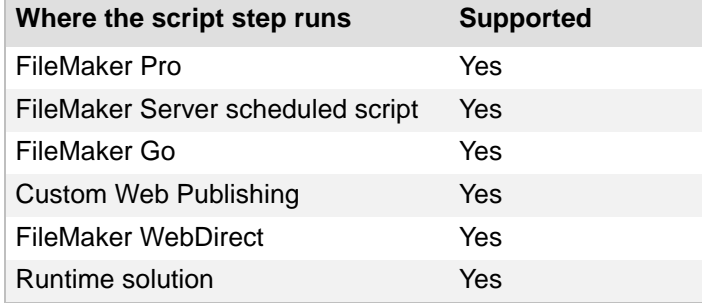

### **Originated in**

FileMaker Pro 6.0 or earlier

### **Description**

If the specified field does not exist on the layout where the script is being performed, Insert Calculated Result returns an error code which can be captured with the Get(LastError) function.

#### **Example 1**

Inserts the current date if the invoice prints successfully.

```
Set Error Capture [On]
Print [ ]
Insert Calculated Result [Select; Invoices::Print Status; If ( Get ( 
LastError ) = 0; "Printed on " & Get ( CurrentDate ); "Not Printed" )]
```
# **Insert From Device**

#### **Purpose**

In FileMaker Go<sub>®</sub>, enters content into a container field from the following sources: music library, photo library, camera, video camera, microphone, signature. Enters content into a container field or text field from a bar code source.

## **Format**

Insert from Device [*<table::field>*; Type: Music Library]

Insert from Device [*<table::field>*; Type: Photo Library]

Insert from Device [*<table::field>*; Type: Camera; Camera: Front/Back; Resolution: Full/Small/Medium/Large]

Insert from Device [*<table::field>*; Type: Video Camera; Camera: Front/ Back; Resolution: Full/Small/Medium/Large; Max Duration: *<value or formula>;* Start immediately]

Insert from Device [*<table::field>*; Type: Microphone; Max Duration: *<value or formula>;* Start immediately]

Insert from Device [*<table::field>*; Type: Bar Code; Camera: Front/Back; Resolution: Full/Small/Medium/Large; <*table::field>*]

Insert from Device [*<table::field>*; Type: Signature]

### **Options**

- **•** Select **Specify target field** to specify a container field. You can also specify a text field for bar codes. If no field is specified, the currently active field is used, if it is a container field or text field.
- **•** Click **Insert from** to select the type of source.
	- **•** For **Camera**, choose **Back** or **Front**.
	- **•** For **Resolution**, choose **Full**, **Large**, **Medium**, or **Small**.
	- **•** Select **Maximum duration** to specify the number of seconds a video camera or microphone records. Click **Specify** to define a duration from a calculation.
	- **•** Select **Start immediately** to have a video camera or microphone start recording immediately.
	- **•** For **Scan from Camera**, choose **Back** or **Front**.
	- **•** For **Scan from Field**, choose a field.
	- **•** In the list of **Bar code types**, select the types of bar codes you want FileMaker Go to scan. By default, all types are selected.

## **Compatibility**

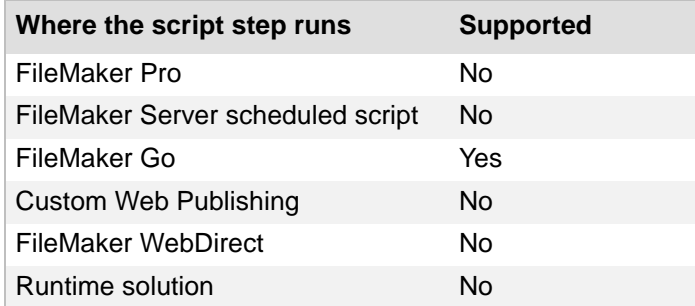

### **Originated in**

FileMaker Pro 13.0

#### **Description**

- **•** FileMaker Go does not support all types of bar codes.
- **•** If the target field is a repeating field, you can specify a repetition number or generate a repetition number from a calculated expression.
- **•** If the target field is a text field, only the text value of the bar code is inserted into the field.
- **•** If the target field is a container field, an image of the bar code is inserted into the field. The text value of the bar code is also stored in the field. You can retrieve the text value of the bar code with the GetAsText function. You can retrieve the bar code type with the GetContainerAttribute function.

#### **Notes**

- **•** In the Edit Script dialog box, the selected bar code types are not displayed. To see all settings, use the Manage Script dialog box to print the script or use the Database Design Report (FileMaker Pro Advanced).
- **•** In the Bar Code Options dialog box, select:
	- **• EAN-13** to scan ISBN-10 or ISBN-13 bar codes. Also select **ISBN-10 (from EAN-13)** if you need to convert a scanned ISBN-13 bar code to the ISBN-10 type.
	- **• EAN-13** as well as **UPC-A** or **UPC-E** to scan UPC-A or UPC-E bar codes.

#### **Example 1**

Inserts a photo taken by the iOS device's back camera at Full resolution into the File Container field.

```
Insert from Device [Products::File Container; Type: Camera; Camera: Back; 
Resolution: Full]
```
#### **Example 2**

Inserts an image of a bar code taken by the iOS device's back camera at Small resolution into the container field named UPC. To retrieve the text value of the bar code, use GetAsText (UPC).

```
Insert from Device [Products::UPC; Type: Barcode; Camera: Back; 
Resolution: Small]
```
# **Insert From Index**

### **Purpose**

Pastes a value from the index into a field.

## **Format**

```
Insert From Index [Select; <table::field>]
```
## **Options**

- **• Select entire contents** replaces the contents of a field. If you do not select this option, Insert From Index inserts the result at the cursor position or at the end of the field's data.
- **•** Select **Go to target field** or click **Specify** to specify the field to paste the index value into. The field you specify may be of any type.

# **Compatibility**

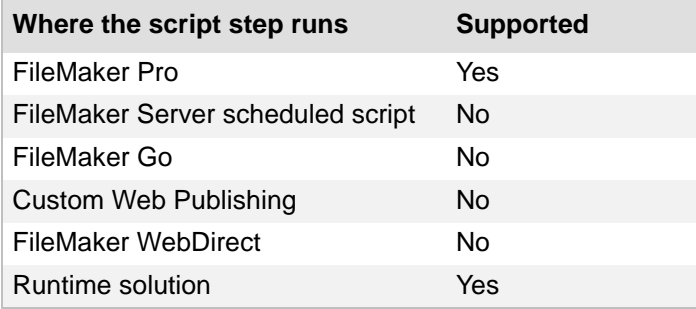

# **Originated in**

FileMaker Pro 6.0 or earlier

# **Description**

This script step displays the [index](#page-280-0) for the active field. You can use Insert From Index in Browse or Find modes.

FileMaker Pro displays the View Index dialog box so the user can select an entry. This method promotes consistent data entry and correct spelling. For this script step, you can specify a field and select the entire contents of the field.

FileMaker Pro uses what was last selected for the **Show individual words** option in the View Index dialog box (it is not remembered in the script).

## **Notes**

- **•** If the specified field does not exist on the layout where the script is being performed, Insert From Index returns an error code which can be captured with the Get(LastError) function.
- **•** If you have turned indexing off for a field and deselected the option to **Automatically create indexes as needed**, the index will not display and an error code is returned. For more information on field indexing see Defining field indexing options.

Displays the index for a field in Find mode so the user can select a preexisting value.

```
Enter Find Mode [ ]
Insert From Index [Customers::Company]
Perform Find [ ]
```
# **Insert From Last Visited**

#### **Purpose**

Pastes information from a field in the last active record into the specified field in the current record or [find request](#page-277-1).

#### **Format**

Insert From Last Visited [Select; *<table::field*>]

### **Options**

- **• Select entire contents** replaces the contents of a field. If you do not select this option, Insert From Last Visited inserts the result at the insertion point or at the end of the field's existing data.
- **•** Select **Go to target field** or click **Specify** to specify the field to paste into.

### **Compatibility**

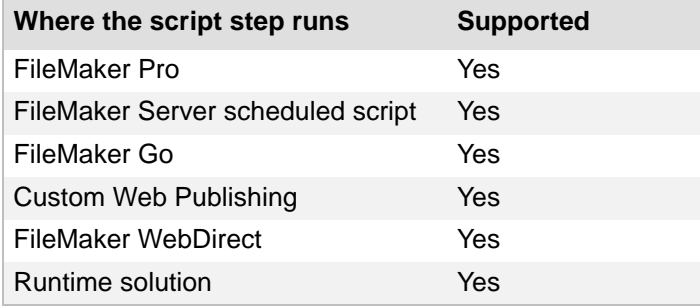

# **Originated in**

FileMaker Pro 6.0 or earlier

#### **Description**

Use this script step to ensure consistency and automate data entry. The active record is the last record where FileMaker Pro performed some activity, such as pasting text or moving into a field with the [Go to Field script step.](#page-50-0)

**Note** If the specified field does not exist on the layout where the script is being performed, Insert From Last Visited returns an error code which can be captured with the Get(LastError) function.

### **Example 1**

Creates a new record and inserts the customer name from the last record that was viewed.

```
New Record/Request
Insert From Last Visited [Invoices::Customer Name]
```
Inserts the value from the Customer Name field of the last visited record into a find, pauses for the user to make modifications, then performs the find.

```
Enter Find Mode [ ]
Insert From Last Visited [Invoices::Customer Name]
Pause/Resume Script [Indefinitely]
Perform Find [ ]
```
# **Insert From URL**

## **Purpose**

Enters the content from a URL into a field.

## **Format**

```
Insert From URL [Select; No dialog; <table::field>; Resource URL]
```
## **Options**

- **• Select entire contents** replaces the contents of a field. If you do not select this option, Insert From URL inserts the content from the URL at the insertion point or at the end of the field's data.
- **• Perform without dialog** prevents the "Insert From URL" Options dialog box from displaying when the script step executes.
- **•** Select **Go to target field** or click **Specify** to specify the field to insert the URL content into.
- **•** For **Specify URL,** click **Specify** to display the "Insert From URL" Options dialog box, where you can type the URL directly in the text entry area or click **Specify** to create your URL from a calculation.

# **Compatibility**

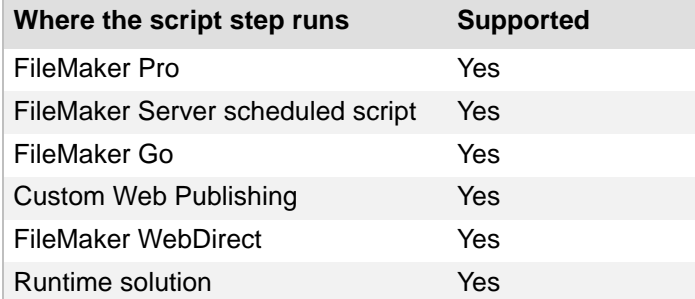

# **Originated in**

FileMaker Pro 12.0

### **Description**

Insert From URL supports **http**, **https**, **httppost**, **httpspost**, **ftp**, **ftps,** and **file** protocols. FileMaker Pro downloads the resource that is specified by the URL to the target field.

Image files: In Windows, container fields can render GIF, JPG, PNG, BMP, and TIFF files. In OS X, container fields can render GIF, JPG, JPG2, PNG, BMP, TIF, FPX, PSD, SGI, TGA, MAC, and QIF files. Other image types display as thumbnails.

FileMaker WebDirect: if **Select entire contents** is deselected, and you Insert From URL to a text field, the contents from the URL are appended to the text field. Multiple fetches can result in unpredictable results and slower performance.

**Important** For better performance in FileMaker WebDirect, be sure that **Select entire contents** is selected.

#### **Notes**

- **• httppost** and **httpspost** are custom schemes defined by FileMaker Pro that enable you to send HTTP POST data. See About importing data using an HTTP request.
- **•** Be aware that there are possible security issues with using **https**, **httpspost**, and **ftps**. FileMaker cannot perform a certificate check to verify that the server that you specify is the server that replies.

#### **Example 1**

Accesses a website and inserts a PDF into the Sales Report container field.

```
Insert From URL [No dialog; Customers::Sales Report; "http://
www.filemaker.com/sales_report.pdf"]
```
### **Example 2**

Inserts a map showing the customer's address in the Address Map container field.

```
Insert From URL [No dialog; Customers::Address Map; "http://
maps.google.com/maps/api/staticmap?center=" & Customers::Address & 
"&zoom=14&markers=" & Customers::Address & "&size=256x256&sensor=false"]
```
### **Example 3**

Inserts the HTML code for http://www.apple.com.

```
Insert From URL [No dialog; Customers::HTML Website Code; "http://
www.apple.com"]
```
# **Insert Current Date**

### **Purpose**

Pastes the current system date into the specified field.

## **Format**

Insert Current Date [Select; *<table::field>*]

#### **Options**

- **• Select entire contents** replaces the contents of a field with the current date. If you do not select this option, Insert Current Date adds the value of the current date to the end of the field's existing data.
- **•** Select **Go to target field** or click **Specify** to specify the field to paste the date into.

#### **Compatibility**

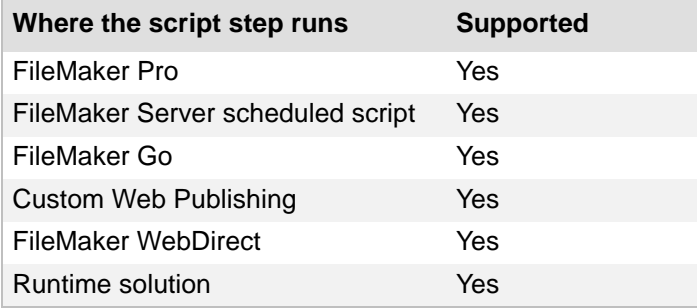

## **Originated in**

FileMaker Pro 6.0 or earlier

### **Description**

- **•** To perform a calculation with the current date, make sure the receiving field is defined as a date field.
- **•** If the specified field does not exist on the layout where the script is being performed, Insert Current Date returns an error code which can be captured with the Get(LastError) function.

### **Example 1**

Goes to the Email History layout, inserts the current date in the Last Sent field, then goes to the original layout.

```
Go to Layout ["Email History"]
Insert Current Date [Select; Emails::Last Sent]
Go to Layout [original layout]
```
# **Insert Current Time**

### **Purpose**

Pastes the current system time into the specified field.

## **Format**

Insert Current Time [Select; *<table::field>*]

#### **Options**

- **• Select entire contents** replaces the contents of a field with the current time. If you do not select this option, Insert Current Time adds the value of the current time to the end of the field's existing data.
- **•** Select **Go to target field** or click **Specify** to specify the field to paste into.

#### **Compatibility**

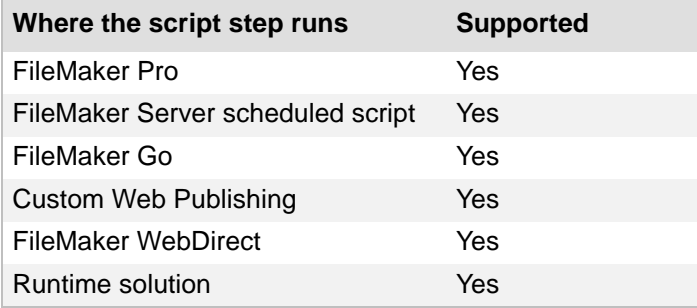

## **Originated in**

FileMaker Pro 6.0 or earlier

### **Description**

- **•** To perform a calculation with the current time, make sure the receiving field is defined as a Time field.
- **•** If the specified field does not exist on the layout where the script is being performed, Insert Current Time returns an error code which can be captured with the Get(LastError) function.

### **Example 1**

Goes to the Email History layout, inserts the current time in the Last Sent field, then goes to the original layout.

```
Go to Layout ["Email History"]
Insert Current Time [Select; Emails::Last Sent]
Go to Layout [original layout]
```
# **Insert Current User Name**

#### **Purpose**

Pastes the current user name into the specified field in the current record.

## **Format**

Insert Current User Name [Select; *<table::field>*]

#### **Options**

- **• Select entire contents** replaces the contents of a field with the current user name. If you do not select this option, Insert Current User Name adds the value of the current user name to the end of the field's existing data.
- **•** Select **Go to target field** or click **Specify** to specify the field to paste into.

#### **Compatibility**

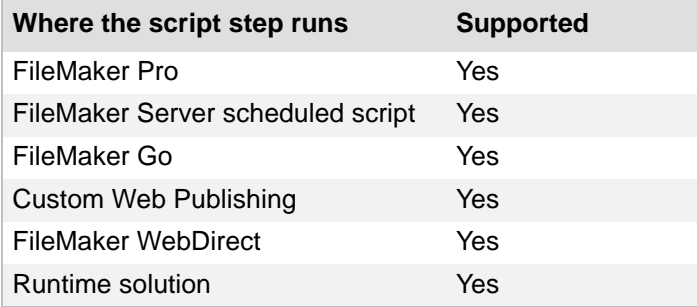

## **Originated in**

FileMaker Pro 6.0 or earlier

### **Description**

- **•** If the specified field does not exist on the layout where the script is being performed, Insert Current User Name returns an error code which can be captured with the Get(LastError) function.
- **•** User name is the FileMaker Pro user, an editable field displayed on the **General** tab of the Preferences dialog box. To track user access to a database with more security, use the Get(AccountName) function to return the current user's [account](#page-270-0) name.
- **•** In FileMaker WebDirect, Insert Current User Name pastes the current user's account name, not the current user name.

### **Example 1**

Goes to the Email History layout, inserts the current user name in the Sent by field, then goes to the original layout.

```
Go to Layout ["Email History"]
Insert Current User Name [Select; Emails::Sent by]
Go to Layout [original layout]
```
# **Insert Picture**

### **Purpose**

Imports a graphic from another file into the current container field.

## **Format**

```
Insert Picture [Reference;"<filename>"]
```
# **Options**

- **• Store only a reference** instructs FileMaker Pro to store only a link to the graphic file instead of the entire file. This option may reduce the size of your FileMaker Pro file, but if you move or delete the graphic, FileMaker Pro will be unable to display it.
- **•** Select **Specify source file** or click **Specify** to identify the file that contains the graphic. For more information on creating file paths in FileMaker Pro, see Creating file paths.

# **Compatibility**

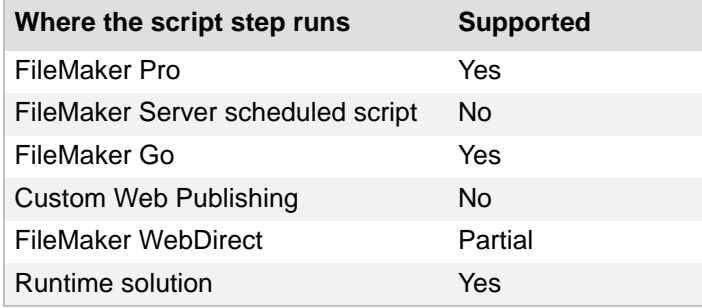

# **Originated in**

FileMaker Pro 6.0 or earlier

### **Description**

You must specify a field, click in a field, or use the [Go to Field script step](#page-50-0) before performing this script step.

When Insert Picture is performed, unless a file is specified with the **Specify source file** option, FileMaker Pro displays a dialog box where the user can select and preview the file to be imported.

**Note** FileMaker WebDirect does not support the **Store only a reference** or **Specify source file** options.

## **Notes**

- **•** If there is no active container field on the layout where the script is being performed, Insert Picture returns an error code that can be captured with the Get(LastError) function.
- **•** For information on supported picture formats, see Using data in container fields.

Goes to the Picture field and inserts a picture.

Go to Field [Products::Picture] Insert Picture ["Mobile Phone.png"]

# **Insert QuickTime**

## **Purpose**

Imports a QuickTime movie or sound file into the current container field.

## **Format**

```
Insert QuickTime ["<filename>"]
```
### **Options**

Select **Specify source file** or click **Specify** to display the Open dialog box where you can specify the name, file type, and location of the QuickTime file you intend to insert. For more information, see Creating file paths.

# **Compatibility**

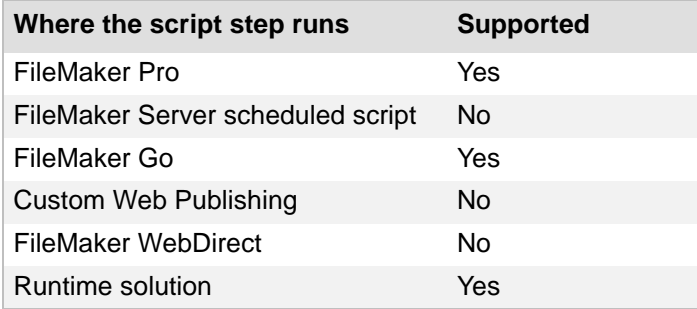

# **Originated in**

FileMaker Pro 6.0 or earlier

# **Description**

You must specify a field, click in a field, or use the [Go to Field script step](#page-50-0) before performing this script step.

When Insert QuickTime is performed, unless a file is specified with the **Specify source file** option, FileMaker Pro displays a dialog box where the user can select and preview the file to be imported.

### **Notes**

- **•** If there is no active container field on the layout where the script is being performed, Insert QuickTime returns an error code that can be captured with the Get(LastError) function.
- **•** This script step requires that QuickTime extension for Windows be installed.
- **•** For a list of media types that QuickTime supports, see Using data in container fields.
- **•** FileMaker Pro doesn't import the file; it only stores a reference to the file and keeps track of where it is on your hard disk.

Goes to the Demo field and inserts a QuickTime video file.

Go to Field [Products::Demo] Insert QuickTime ["Mobile Phone.mp4"]

# **Insert Audio/Video**

### **Purpose**

Imports an audio or video file, or a reference to an audio or video file, into the current interactive [container.](#page-280-1)

## **Format**

```
Insert Audio/Video [Reference;"<filename>"]
```
## **Options**

- **•** Select **Store only a reference** to have FileMaker Pro store only a link to an audio or video file in the container field instead of the actual file. This option may reduce the size of your FileMaker Pro file, but if you move or delete the file being referenced, FileMaker Pro won't be able to display it.
- **•** Select **Specify source file** or click **Specify** to display the Specify Audio/Video File dialog box, where you can specify the audio or video file you intend to insert in the interactive container. Or click **Add File** and choose a file to insert. For more information, see Creating file paths.

# **Compatibility**

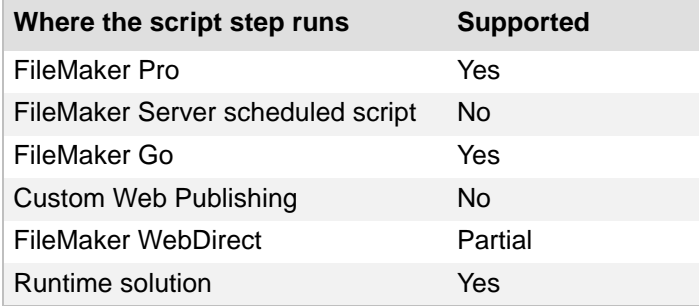

# **Originated in**

FileMaker Pro 12.0

### **Description**

You must specify a field, click in a field, or use the [Go to Field script step](#page-50-0) before performing this script step.

When Insert Audio/Video is performed, unless a file is specified with the **Specify source file** option, FileMaker Pro displays a dialog box where the user can select and preview the file to be imported.

**Note** FileMaker WebDirect does not support the **Store only a reference** or **Specify source file** options.

### **Notes**

**•** If there is no active container field on the layout where the script is being performed, Insert Audio/Video returns an error code that can be captured with the Get(LastError) function.

- **•** This script step works only for interactive containers. For more information, see Specifying formats for container fields.
- **•** For a list of supported media types, see Using data in container fields.

Goes to the Media field and inserts an audio file.

```
Go to Field [Customers:: Media]
Insert Audio/Video ["Music.mp3"]
```
## **Example 2**

Inserts the media file specified in the Media Name field into the active container field by reference.

```
Set Variable [$MEDIA PATH; Value: Get ( DocumentsPath ) & Products::Media
Name]
Insert Audio/Video [Reference; "$MEDIA_PATH"]
```
# **Insert PDF**

## **Purpose**

Imports a PDF file, or a reference to a PDF file, into the current *interactive container*.

# **Format**

```
Insert PDF [Reference;"<filename>"]
```
# **Options**

- **•** Select **Store only a reference** to have FileMaker Pro store a link to a PDF file in the container field instead of the actual file. This option may reduce the size of your FileMaker Pro file, but if you move or delete the file being referenced, FileMaker Pro won't be able to display it.
- **•** Select **Specify source file** or click **Specify** to display the Specify PDF File dialog box, where you can specify the PDF file you intend to insert in the interactive container. Or click **Add File** to choose a file to insert. For more information, see Creating file paths.

# **Compatibility**

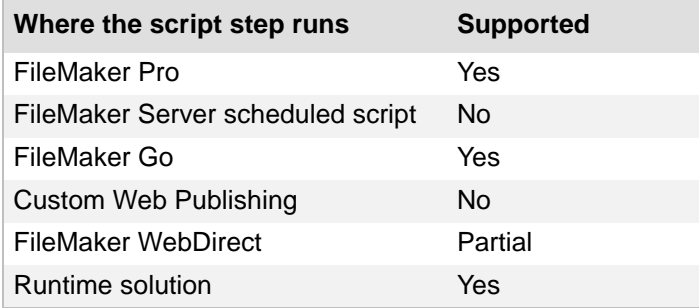

# **Originated in**

FileMaker Pro 12.0

# **Description**

You must specify a field, click in a field, or use the [Go to Field script step](#page-50-0) before performing this script step.

When Insert PDF is performed, unless a file is specified with the **Specify source file** option, FileMaker Pro displays a dialog box where the user can select and preview the file to be imported.

**Note** FileMaker WebDirect does not support the **Store only a reference** or **Specify source file** options.

# **Notes**

- **•** If there is no active container field on the layout where the script is being performed, Insert PDF returns an error code that can be captured with the Get(LastError) function.
- **•** This script step works only with interactive containers. For more information, see Specifying formats for container fields.
- **•** FileMaker WebDirect does not support the **Specify source file** option.

Goes to the File field and inserts a PDF.

Go to Field [Products::File] Insert PDF ["Product Description.pdf"]

# **Insert File**

### **Purpose**

Imports a file or a reference to a file into the current container field. Configures the Insert File dialog box.

## **Format**

```
Insert File [<dialog options>;<table::field>;"<filename>"]
```
### **Options**

- **•** Select **Dialog options** or click **Specify** to create a custom Insert File dialog box, filter file types, and choose storage, display, and compression options for files that are inserted into a container field. See Insert File Options dialog box.
- **• Store only a reference** instructs FileMaker Pro to store only a link to a file in the [container](#page-273-0)  [field](#page-273-0) instead of the entire file. This option may reduce the size of your FileMaker Pro file, but if you move or delete the file being referenced, FileMaker Pro won't be able to display it.
- **•** Select **Go to target field** or click **Specify** to specify the container field to insert the file into.
- **•** Select **Specify source file** or click **Specify** to specify the file to be inserted. For information on creating file paths in FileMaker Pro, see Creating file paths.

# **Compatibility**

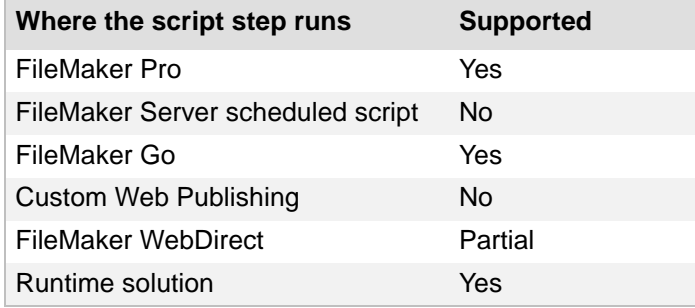

# **Originated in**

FileMaker Pro 6.0 or earlier

### **Description**

You must specify a target field, click in a field, or use the [Go to Field script step](#page-50-0) before performing this script step. If you do not specify a file to insert, FileMaker Pro displays a dialog box where the user can select a file.

### **Notes**

- **•** If there is no active container field on the layout where the script is being performed, Insert File returns an error code that can be captured with the Get(LastError) function.
- **•** FileMaker WebDirect does not support the **Dialog options**, **Store only a reference**, or **Specify source file** options.

Goes to the File field and inserts a document.

```
Go to Field [Products::File]
Insert File ["Instruction Manual.doc"]
```
#### **Example 2**

Opens a dialog box with custom file format filters for the user to select a file, attempts to compress the selected file, then inserts the file into the active container field.

Insert File [Filters; Insert; Compress when possible]

## **Example 3**

Inserts the file specified in the File Name field into the File container field, and attempts to display the contents of the file.

```
Set Variable [$FILE_PATH; Value: Get ( DocumentsPath ) & Products::File 
Name]
Insert File [Insert; Display content; Never compress; Products::File ; 
$FILE_PATH]
```
# **Replace Field Contents**

#### **Purpose**

Uses the value in a specified field in the current record or uses a calculation to replace the value in that field in every record in the current found set.

#### **Format**

```
Replace Field Contents [No Dialog; <table::field>;
Current contents/Serial numbers/Calculation results]
```
# **Options**

- **• Perform without dialog** prevents display of the Replace Field Contents dialog box when the script step executes.
- **•** Select **Go to target field** or click **Specify** to specify the target field for the replace operation.
- **•** Click **Specify** to display the Replace Field Contents dialog box, where you can determine the settings required for the Replace Field Contents command.
	- **• Replace with "current contents"** uses the current value in the specified field as the replacement value to place in that field in every other record in the current [found set.](#page-278-0)
	- **• Replace with serial numbers** reserializes the field in every record in the current found set.
	- **• Entry options** uses the next available value in Entry Options as the first record number, incrementing with whatever value is in Entry Options.
	- **• Custom Values** lets you enter a value to be used as a starting point for the serialization, as well as a value by which to increment each serialized field in the current found set.
	- **• Update serial number in Entry Options?** resets the serial number value in Entry Options so that the next serial number that is automatically entered will follow the records you have reserialized with this script step. If this option is not used, the serial value in Entry Options is not changed, and may not be in sequence with the newly reserialized records.
	- **•** If the field to be replaced was set up for auto-entry of a serial number and **Prohibit modification of value** is not selected, FileMaker Pro will still put sequential numbers in the selected field, but will do so starting with the next number to be automatically entered.
	- **• Replace with calculated result** displays the Specify Calculation dialog box, where you can enter a calculation to be used as the replacement value.

## **Compatibility**

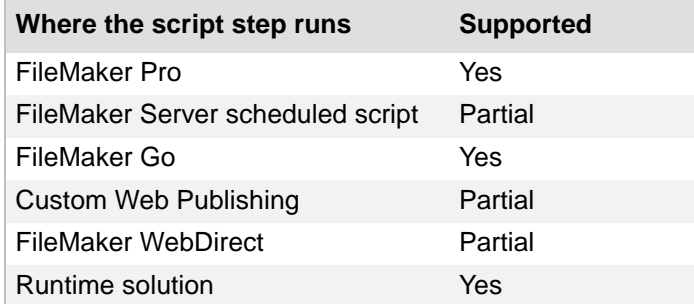

### **Originated in**

FileMaker Pro 6.0 or earlier

#### **Description**

**Important** Replace Field Contents modifies all records in the found set. You cannot undo a Replace Field Contents script step.

- **•** This script step can also be used to reserialize a field in every record in the current found set.
- **•** When you use the Replace Field Contents script step, the data must be committed first before the operation is performed, or you may get unexpected results. For example, if a field value is modified and a replace is attempted before the data is committed, then the replace will be based on the old data rather than the modified data. (For more information about committing data, see Committing data in records.)
- **•** FileMaker WebDirect, FileMaker Server scheduled scripts, and Custom Web Publishing run this script step as if the **Perform without dialog** option is selected.

#### **Example 1**

Assigns serial numbers to all invoices in the found set.

```
Sort Records [Restore]
Go to Record/Request/Page [First]
Replace Field Contents [No dialog; Invoices::Invoice ID; Serial numbers]
```
#### **Example 2**

Replaces the contents of the Customer ID field in all records in the found set with the contents of the current record's Customer ID field.

```
Perform Find [Restore]
Replace Field Contents [No dialog; Invoices::Customer ID; Current 
Contents]
```
# **Relookup Field Contents**

### **Purpose**

Copies new values from the [lookup source field](#page-283-0) into the records that make up the current [found set.](#page-278-0)

## **Format**

Relookup Field Contents [No dialog; *<table::field>*]

## **Options**

- **• Perform without dialog** prevents a dialog box from displaying when the script step executes that lets the user confirm field information.
- **•** Select **Go to target field** or click **Specify** to specify the field that is the target of the relookup operation. FileMaker Pro moves the cursor to the field you specify. This must be the [match field](#page-284-0) for the relationship upon which the [lookup](#page-283-1) is based, not the Lookup source or target field. If no field is selected, Relookup Field Contents returns an error code that can be captured with the Get(LastError) function.

# **Compatibility**

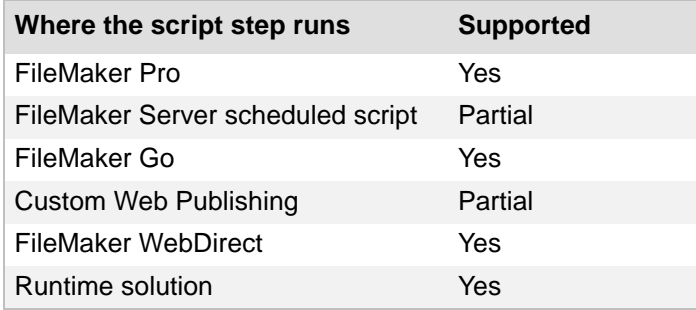

# **Originated in**

FileMaker Pro 6.0 or earlier

# **Description**

- **•** The target field specified for the Relookup Field Contents step must be an editable field.
- **•** Relookups are only performed on the found set of records in the active table.
- **•** Calculation fields cannot be used for the Relookup Field Contents command. If you use the Relookup Field Contents command, and you're using a calculation field as the matching value, you must specify one of the input fields for the calculation as the field parameter for the Relookup Field Contents.
- **•** When you use the Relookup Field Contents script step, the data must be committed first before the operation is performed, or you may get unexpected results. For example, if a field value is modified and a relookup is attempted before the data is committed, then the relookup search will be based on the old data rather than the modified data. (For more information about committing data, see Committing data in records.)

Finds records that have matching values in the Customer ID field, then updates all lookups in the found set based on the relationship that uses Customer ID as a match field.

Go to Layout ["Invoice Details"] Find Matching Records [Replace; Invoices::Customer ID] Relookup Field Contents [No dialog; Invoices::Customer ID]

# **Export Field Contents**

### **Purpose**

Exports the contents of a single field in the active record to a new file.

# **Format**

```
Export Field Contents [<table::field>; "<filename>"; Automatically open; 
Create email]
```
## **Options**

- **•** Select **Specify target field** or click **Specify** to specify the field to be exported. If no field is specified, FileMaker Pro will export the contents of the current field in the active table.
- **•** Select **Specify output file** or click **Specify** to specify the name and location of the file to which the field contents will be exported. For more information, see Creating file paths. If no file is specified, the user is asked to choose a filename and location when the script step is performed. You can choose to **Automatically open file** or **Create email with file as attachment** after saving.

# **Compatibility**

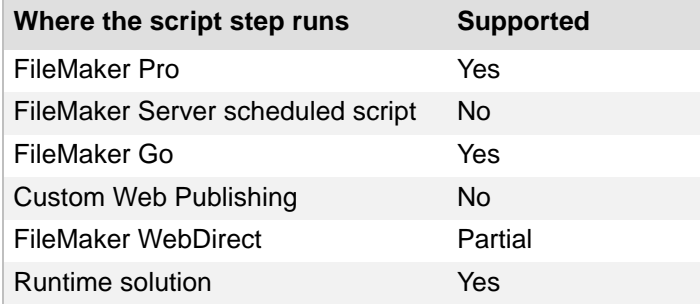

# **Originated in**

FileMaker Pro 6.0 or earlier

# **Description**

If the contents of the exported field is text, then FileMaker creates a UTF-16 format text file.

## **Notes**

- **•** FileMaker WebDirect does not support the **Specify output file** option. FileMaker WebDirect exports field contents to the web browser's default download location.
- **•** FileMaker WebDirect does not support this script step in mobile browsers.

# **Example 1**

Opens a dialog box to set the export path and filename, then exports the image.

Export Field Contents [Products::Picture; "Mobile Phone.png"]

Exports files from the Container field in all the records in the found set to a set file path.

```
Set Variable [$PATH; Value: Get ( DocumentsPath ) & Products::Container]
Go to Record/Request/Page [First]
Loop
  Export Field Contents [Products::Container; "$PATH"]
   Go to Record/Request/Page [Next; Exit after last]
End Loop
```
# **Records script steps**

Records [script steps](#page-289-0) affect specific records and [find requests.](#page-277-0) Use these script steps to:

- **•** add, delete, and copy records or find requests
- change field contents in all records in the **[found set](#page-278-0)**
- **[commit](#page-273-0)** and revert records
- **•** import and export records
- **•** save records to various formats

# **New Record/Request**

# **Purpose**

In Browse mode, creates a new, blank record. In Find mode, creates a new [find request](#page-277-0).

## **Format**

New Record/Request

# **Options**

None.

# **Compatibility**

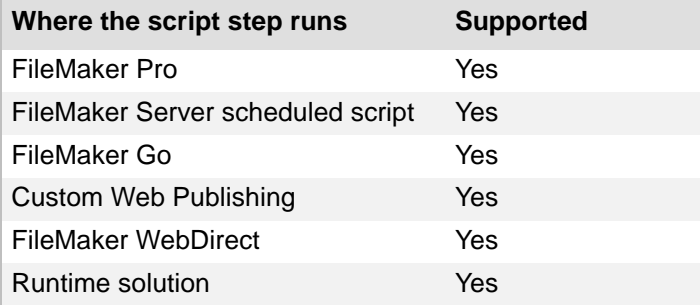

# **Originated in**

FileMaker Pro 6.0 or earlier

# **Example 1**

Goes to the Invoice Details layout, creates a record, and goes to the Summary field.

Go to Layout ["Invoice Details"] New Record/Request Go to Field [Invoices::Summary]

# **Duplicate Record/Request**

### **Purpose**

In Browse mode, makes a duplicate of the current record. In Find mode, duplicates the current find [request](#page-277-0).

# **Format**

Duplicate Record/Request

## **Options**

None.

# **Compatibility**

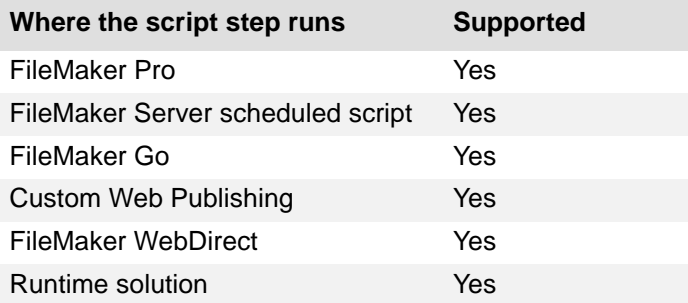

# **Originated in**

FileMaker Pro 6.0 or earlier

# **Description**

If the record has a field set up for automatic entry of values, this script step does not duplicate the value in the field of the current record. In that case, FileMaker Pro generates and enters a new value for the duplicated record.

To use the Duplicate Record/Request script step with [portal](#page-286-0) rows, first use the [Go to Portal Row](#page-46-0)  [script step](#page-46-0), and then use the Duplicate Record/Request step. Using the Duplicate Record/Request step when a portal row is selected will duplicate the selected row in the related table. This option is only available when the option to allow creation of [related records](#page-287-0) has been enabled for the relationship.

# **Example 1**

Performs a find, goes to the last record, and duplicates the record.

```
Perform Find [Restore]
Go to Record/Request/Page [Last]
Duplicate Record/Request
```
# **Delete Record/Request**

# **Purpose**

In Browse mode, deletes the current record. In Find mode, deletes the current find request.

# **Format**

Delete Record/Request [No dialog]

# **Options**

**Perform without dialog** prevents the deletion confirmation dialog box from displaying when the script step executes.

# **Compatibility**

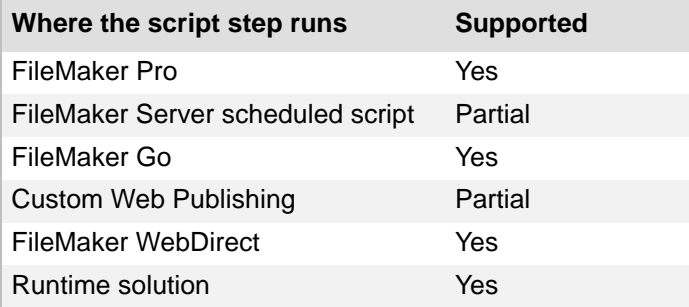

# **Originated in**

FileMaker Pro 6.0 or earlier

# **Description**

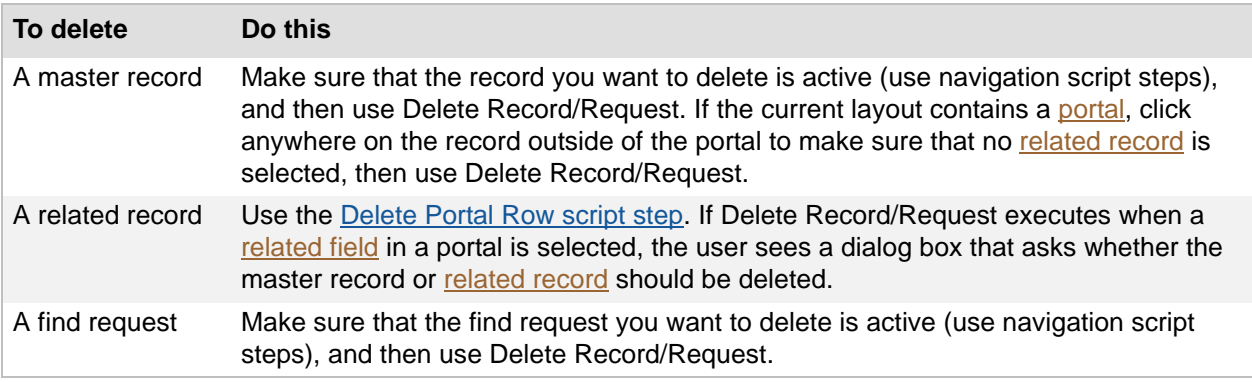

**Important** You cannot undo a Delete Record/Request script step.

Goes to a related record and asks if the user wants to delete it.

```
Go to Related Record [From table: "Products"; Using layout: "Product 
Details"]
Delete Record/Request [ ]
```
## **Example 2**

Displays a custom dialog to ask if the user wants to delete the current product.

```
Show Custom Dialog ["Do you want to delete " & Products::Name & "?"]
If [Get ( LastMessageChoice ) = 1]
  Delete Record/Request [No dialog]
End If
```
# <span id="page-113-0"></span>**Delete Portal Row**

## **Purpose**

Deletes the selected portal row (which deletes data in a [related record\)](#page-287-0).

# **Format**

Delete Portal Row [No dialog]

## **Options**

**Perform without dialog** prevents a message box from displaying when the script step executes that asks the user to confirm the deletion of the [portal](#page-286-0) row.

# **Compatibility**

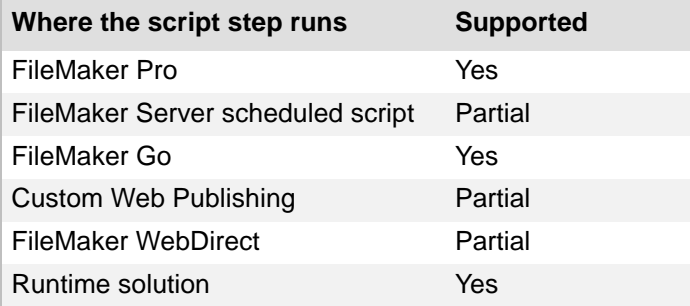

# **Originated in**

FileMaker Pro 6.0 or earlier

# **Description**

Use the [Go to Portal Row script step](#page-46-0) to control which row is selected. (If no portal row is selected, nothing happens when this script step executes.)

**Note** After you use a Delete Portal Row script step in FileMaker WebDirect, click anywhere on the layout or use a Commit Record/Request script step to commit the deletion.

**Important** You cannot undo a Delete Portal Row script step.

## **Example 1**

Asks if the user wants to delete the portal row if a product is discontinued.

```
If [Products::Availability = "Discontinued"]
  Delete Portal Row [ ]
End If
```
Asks if the user wants to delete the product in the current portal row.

```
Show Custom Dialog ["Do you want to delete " & Products::Name & "?"]
If [Get ( LastMessageChoice ) = 1]
  Delete Portal Row [No dialog]
End If
```
# **Delete All Records**

#### **Purpose**

Deletes all the records in the current [found set](#page-278-0).

### **Format**

Delete All Records [No dialog]

#### **Options**

**Perform without dialog** prevents a message box from displaying when the script step executes that asks the user to confirm the deletion of records.

### **Compatibility**

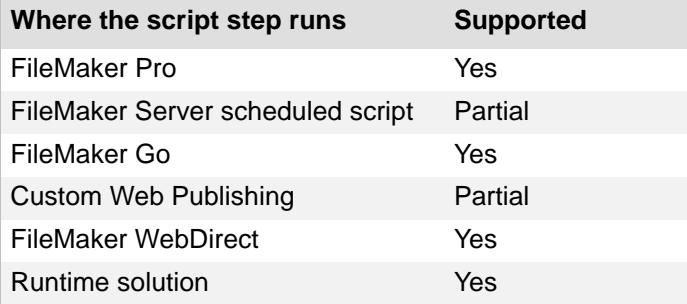

## **Originated in**

FileMaker Pro 6.0 or earlier

#### **Description**

To delete all records in the current table, use the **Show All Records script step**, then use Delete All Records.

**Important** You cannot undo a Delete All Records script step.

### **Example 1**

Asks if the user wants to delete all records in the current table.

Show All Records Delete All Records [ ]

### **Example 2**

Asks if the user wants to delete all records in the current found set.

```
Show Custom Dialog ["Do you want to delete all " & Get ( FoundCount ) & " 
records found?"]
If [Get ( LastMessageChoice ) = 1]
  Delete All Records [No dialog]
End If
```
# **Open Record/Request**

### **Purpose**

Makes an existing record or [find request](#page-277-0) available for editing if the current user has record-editing privileges.

## **Format**

Open Record/Request

### **Options**

None.

# **Compatibility**

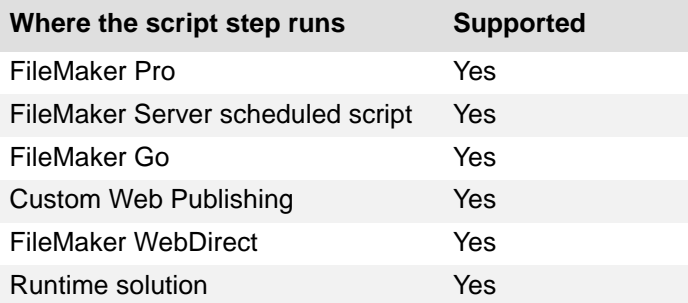

# **Originated in**

FileMaker Pro 6.0 or earlier

# **Description**

When performed on a record, this script step verifies that the user has sufficient [access privileges](#page-270-0) to edit the record. If the user has the proper privilege set, FileMaker Pro attempts to prevent others from simultaneously editing or deleting the record. Once locked, the record is considered "opened" and may be edited.

If an error occurs (for example, if the current user has insufficient access privileges, the record is currently locked by another user, or the record is open in another window), FileMaker Pro generates an error message, which may be captured using the [Set Error Capture script step](#page-31-0) and the Get(LastError) function. (Opening a find request will not return an error, because requests can't be locked by other users.)

**Important** Because any attempt to modify a field or a record will also attempt to open the record for editing, in most cases you will not need to use the Open Record/Request script step to open a record explicitly. But when using the [Go to Record/Request/Page script step](#page-41-0) to enter a field or record, use the Open Record/Request script step first to obtain a write lock.

Prints the current invoice if the user has the privileges to edit it.

```
Go to Layout ["Print Invoices"]
Open Record/Request
If [Get ( LastError ) = 0]
   Print [ ]
End If
Go to Layout [original layout]
```
## **Example 2**

Checks if the current user account has the privilege to edit records. If not, asks if the user wants to log in to a different account.

**Note** This script does not run properly if **Run script with full access privileges** is selected because this option allows any account to open the record.

```
Set Error Capture [On]
Go to Layout ["Invoice Details"]
Open Record/Request
If [Get ( LastError ) = 200]
   Show Custom Dialog ["You cannot edit this record. Do you want to re-
login?"]
   If [Get ( LastMessageChoice ) = 1]
     Re-Login [ ]
  Else
     Go to Layout [original layout]
  End If
End If
```
# **Revert Record/Request**

## **Purpose**

Returns the current record or request to the way it was before you began adding or changing data in the record.

### **Format**

```
Revert Record/Request [No dialog]
```
# **Options**

**Perform without dialog** prevents a dialog box from displaying when the script step executes that asks the user to confirm the revert action.

# **Compatibility**

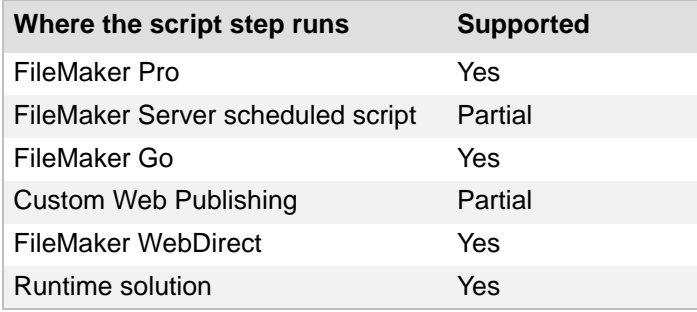

# **Originated in**

FileMaker Pro 6.0 or earlier

# **Example 1**

Displays a dialog if the current record has been modified but not committed. Gives the user the option of reverting the record.

```
If [Get ( RecordOpenState ) = 2]
  Show Custom Dialog ["This record has been modified since it was last 
entered."]
  #Button 1 is Commit. Button 2 is Revert.
  If [Get ( LastMessageChoice ) = 2]
     Revert Record/Request [No dialog]
   End If
End If
```
# **Commit Records/Requests**

### **Purpose**

[Commits](#page-273-0) a record.

#### **Format**

```
Commit Records/Requests [Skip data entry validation; No dialog; Force 
Commit]
```
### **Options**

- **• Skip data entry validation** overrides any data entry validation options set for fields and commits the record anyway. This option only skips validation for fields set with the **Only during data entry** validation option in the Options for Field dialog box; fields set to **Always** validate will still validate, even if the **Skip data entry validation** option is selected. For more information on field validation, see Defining field validation.
- **• Perform without dialog** prevents a dialog box from displaying when the script step executes that asks the user to confirm the commit action.

**Note Perform without dialog** only applies when **Save record changes automatically** is cleared in the Layout preferences.

**• Override ESS locking conflicts** allows clients of ODBC data sources to force-commit changes when optimistic locking otherwise prevents the commit action. ODBC data sources are also referred to as external SQL sources (ESS).

# **Compatibility**

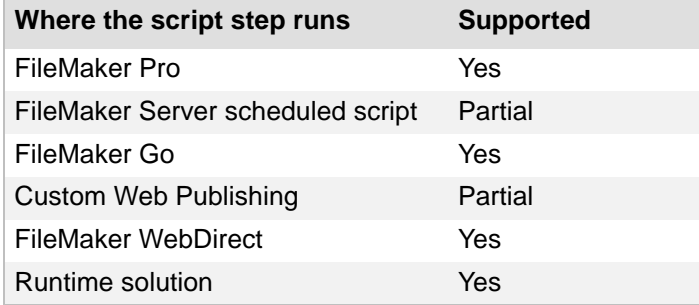

# **Originated in**

FileMaker Pro 6.0 or earlier

### **Description**

This script step exits the current record or [find request](#page-277-0), updating field data and making no field active.

### **Example 1**

Goes to the Invoice Details layout, inserts the current date into the Date field, and commits the record.

```
Go to Layout ["Invoice Details"]
Insert Calculated Result [Invoices::Date; Get ( CurrentDate )]
Commit Records/Requests [No dialog]
```
# **Copy Record/Request**

### **Purpose**

Copies the values of a record or [find request](#page-277-0) to the Clipboard.

### **Format**

Copy Record/Request

### **Options**

None.

# **Compatibility**

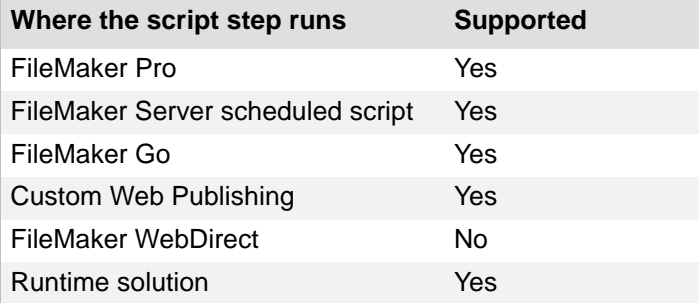

# **Originated in**

FileMaker Pro 6.0 or earlier

# **Description**

Text fields are copied in tab-delimited format, without styles, in the order they appear in the record layout. Text in container fields is also copied. (This script step is equivalent to choosing **Copy** from the **Edit** menu when there is no active field.)

### **Notes**

- **•** Contents that you cut or copy to the Clipboard are accessible to other applications.
- When using the Copy Record/Request step with [repeating fields](#page-288-0), FileMaker Pro inserts the group separator character between each repetition. You can use a text editor to replace these characters with another delimiter such as a tab or space.
- Any fields located in **popovers** are ignored when you copy records.

# **Example 1**

Copies the contents of the current record and displays a custom dialog.

```
Copy Record/Request
Show Custom Dialog ["You can now paste the current record in your 
spreadsheet software."]
```
# **Copy All Records/Requests**

### **Purpose**

In Browse mode, copies the values of all records to the Clipboard. In Find mode, copies all find requests.

### **Format**

Copy All Records/Requests

## **Options**

None.

# **Compatibility**

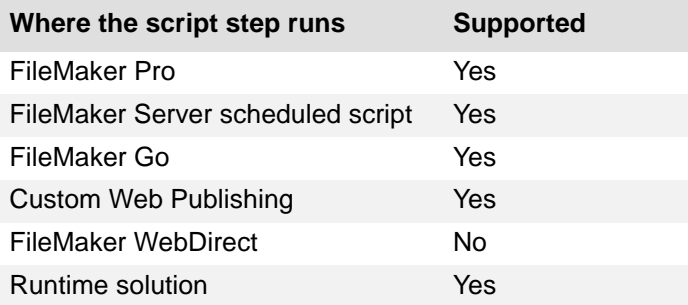

# **Originated in**

FileMaker Pro 6.0 or earlier

# **Description**

Text fields are copied in tab-delimited format, without styles, in the order they appear in the record layout. Text in container fields is also copied. (This script step is equivalent to choosing **Copy** from the **Edit** menu while holding down the Shift key (Windows) or Option key (OS X) when there is no active field.)

### **Notes**

- **•** Contents that you cut or copy to the Clipboard are accessible to other applications.
- When using the Copy All Records/Requests step with [repeating fields,](#page-288-0) FileMaker Pro inserts the group separator character between each repetition. You can use a text editor to replace these characters with another delimiter such as a tab or space.
- **•** Any fields located in [popovers](#page-286-1) are ignored when you copy records.

Finds all records with the same Customer ID as the current record, sorts, copies the contents of all the records in the found set, and displays a dialog.

Find Matching Records [Replace; Invoices::Customer ID] Sort Records [Restore; No dialog] Copy All Records/Requests Show Custom Dialog ["You can now paste data from the current " & Get ( FoundCount ) & " invoices."]

# **Import Records**

### **Purpose**

Imports records from another file or data source you specify.

## **Format**

Import Records [No dialog; "*<source or filename>*"; Add/Update existing/ Update matching; *<platform and character set>*]

# **Options**

- **• Perform without dialog** prevents display of import-related dialog boxes when the script step executes. However, if a data source file has not been specified, the Open File dialog box will be displayed when a script is run from FileMaker Pro.
- **• Specify data source** lets you choose the file or source of the data to be imported. Depending on the file or source you choose, a dialog box may appear for specifying the following additional options:

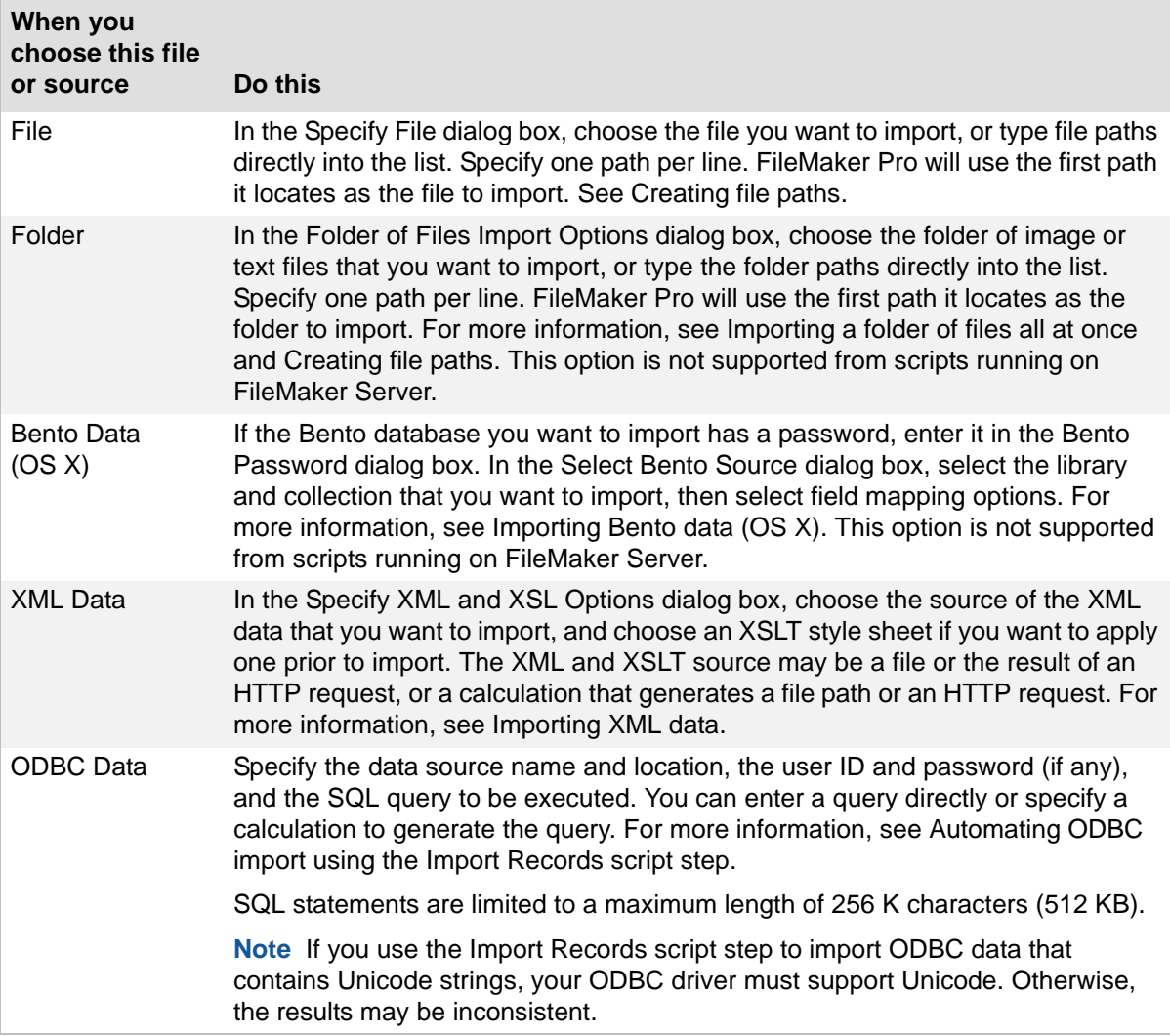

**• Specify import order** tells FileMaker Pro to use a predefined import order. The last import order used in the file appears as the default and can be edited. This option also lets you choose whether to keep repeating field data together or to split repeating fields into separate records, as well as whether to add new records, replace data in the current [found](#page-278-0)  [set](#page-278-0), or import data as a new table.

**Note** When import source fields and target fields are mapped using matching names, field name matching is performed dynamically each time the script step is performed.

### **Compatibility**

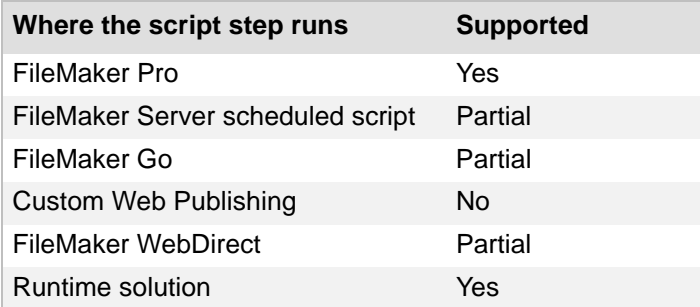

### **Originated in**

FileMaker Pro 6.0 or earlier

#### **Description**

You can set the import order and use the **Specify import order** option, or perform this script step with the dialog box so the user can set new criteria, such as importing data as a new table.

If the source file is open, the found set is imported; if not, all records in the source table are imported.

When you include this script step in a FileMaker Server scheduled script and you do not select **Perform without dialog** in the Edit Script dialog box, the text **(NOT compatible)** appears after the script step. The script, however, will run. The behavior will be the same as if **Perform without dialog** was selected. See Get(DocumentsPathListing) function for more information.

If you schedule a FileMaker Server script to do any of the following, you will receive an error:

- **•** importing records to new table
- **•** importing records from a folder
- **•** importing images to a container field

#### **Notes**

- **•** When using the Import Records script step or Export Records script step in a FileMaker Server scheduled script, keep the following in mind:
	- **•** Any specified file must be in the FileMaker Server Documents folder, the temporary folder, or a child folder of either the FileMaker Server Documents folder or the temporary folder. For example, the following are all valid paths for file.csv:

```
<Documents>/file.csv
<Temporary Path>/file.csv
<Documents>/Folder1/file.csv
<Temporary Path>/Folder1/Folder2/Folder3/Folder4/file.csv
```
- **•** Any path specified that isn't a complete path to the file (for example, anything other than /Library/FileMaker Server/Data/Documents/<0 or more directories>/<filename> ) is evaluated as being relative to the temporary path.
- **•** Any paths that include ".." are considered invalid.
- **•** For FileMaker Pro, if an absolute path is not specified in a script that will be executed from FileMaker Pro, the path is assumed to be relative to the location of the database file from which the script was run. For example, if a script containing the Export Records script step is run with the pathname  $file://export.tab, and the file running the script is/MyFiles/$ Library/Books.fmp12, the exported file will be created as /MyFiles/Library/export.tab.
- **•** Support for importing photos from a digital camera or device has been removed from FileMaker Pro.
	- **•** If a script created in an earlier version of FileMaker Pro contains an Import Records [Digital Camera] script step, the step is commented as obsolete. You can remove the step, but you can't edit it.
	- **•** If a button references an Import Records [Digital Camera] script step, the button is disabled and the Import Records script step is commented as obsolete in the Button Setup dialog box.
- **•** FileMaker Go only supports importing from one FileMaker Pro file to another FileMaker Pro file.
- **•** FileMaker Go does not support importing to a new table.
- **•** When using this script step in FileMaker WebDirect, keep the following in mind:
	- **•** FileMaker WebDirect does not support this script step in mobile browsers.
	- **•** FileMaker WebDirect does not support the **Perform without dialog** or **Specify data source** options.
	- **•** FileMaker WebDirect only supports importing from Comma-Separated Text, Tab-Separated Text, DBF, Merge, and Excel file formats.

Imports information from New Product Catalog.xlsx as new records without prompting the user.

```
Go to Layout ["Products"]
Import Records [No dialog; Source: "New Product Catalog.xlsx"; Worksheet: 
"Stock"; Add; Mac Roman]
```
#### **Example 2**

Updates existing records with information from New Product Catalog.xlsx.

```
Go to Layout ["Products"]
Sort Records [Restore; No dialog]
Go to Record/Request/Page [First]
Import Records [No dialog; Source: "New Product Catalog.xlsx"; Worksheet: 
"Stock"; Update matching; Mac Roman]
```
Sets the next serial value after importing records. Useful when **Perform auto-enter options while importing** is not selected to preserve dates and other auto-entries.

Go to Layout ["Products"] Import Records [No dialog; Source: "New Product Catalog.xlsx"; Worksheet: "Stock"; Add; Mac Roman] Set Next Serial Value [Invoices::Invoice ID; Get ( TotalRecordCount ) + 1] Sort Records [Restore; No dialog] Go to Record/Request/Page [First]

# **Export Records**

### **Purpose**

Exports records to a specified file.

## **Format**

```
Export records [No dialog; "<output filename>"; Automatically open; Create 
email; <platform and character set>]
```
### **Options**

- **Perform without dialog** prevents dialog boxes from displaying when the script step is run from FileMaker Pro. These dialog boxes would let the user set new export criteria.
- **•** Select **Specify output file** or click **Specify** to display a dialog box where you can specify the file and file type to export. Choose the folder you want to export to, or type the folder path directly into the list. Specify one path per line. FileMaker Pro will use the first path it locates. See Creating file paths. The file type you use depends on the import requirements of the program using the exported data. You can also specify options to **Automatically open the file** and **Create email with the file as attachment** after saving.

If FileMaker Pro executes a script that does not specify an absolute path, and the database file containing the script is hosted, the path is assumed to be the current user's Documents folder.

**Note** You can export records as a Microsoft Excel worksheet by choosing **Excel Workbooks (.xlsx)** from the **File Type** list. For more information on saving FileMaker Pro files as Excel files, see Saving and sending records as an Excel file.

If you specify [XML](#page-295-0) as the export file type, the Specify XML and XSL Options dialog box appears, where you can specify an XML grammar and choose an [XSLT](#page-295-1) style sheet if you want to transform the XML. The XSLT source may be a file, the result of an HTTP request, or a calculation that generates a file path or an HTTP request.

**Note** Do not export fields whose name is entirely numeric (such as "2") or whose name is a single-byte kana character (Japanese version) using the FMPDSORESULT grammar.

**•** Select **Specify export order** or click **Specify** to use the export order that was in effect when you added the script step. The last export order used in the file appears as the default and can be edited or deleted. If necessary, choose an output file character set from the list. Select **Apply current layout's data formatting to exported data,** or the formatting of the last exported data will be used.

# **Compatibility**

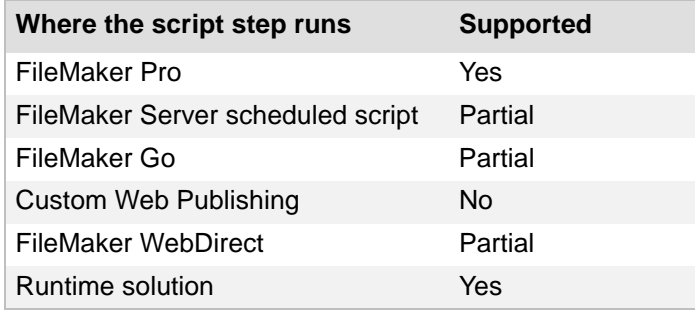

## **Originated in**

FileMaker Pro 6.0 or earlier

#### **Description**

You can set the export order before adding this script step, or perform the step with a dialog box so a user can set new criteria. Export Records exports all the records currently being browsed. If you want to limit the set of records you're exporting, use a [find request](#page-277-0) before using Export Records.

When you include this script step in a FileMaker Server scheduled script and you do not select **Perform without dialog** in the Edit Script dialog box, the text (**NOT compatible**) appears after the script step. The script, however, will run. The behavior will be the same as if **Perform without dialog** was selected. See Get(DocumentsPathListing) function for more information.

### **Notes**

- **•** When using the Export Records script step or Import Records script step in a FileMaker Server scheduled script, keep the following in mind:
	- **•** Any specified file must be in the FileMaker Server Documents folder, the temporary folder, or a child folder of either the FileMaker Server Documents folder or the temporary folder. For example, the following are all valid paths for file.csv:

```
<Documents>/file.csv
<Temporary Path>/file.csv
<Documents>/Folder1/file.csv
<Temporary Path>/Folder1/Folder2/Folder3/Folder4/file.csv
```
- **•** Any path specified that isn't a complete path to the file (for example, anything other than /Library/FileMaker Server/Data/Documents/<0 or more directories>/<filename> ) is evaluated as being relative to the temporary path.
- **•** Any paths that include ".." are considered invalid.
- **•** Export to .fmp12 is not supported.
- **•** In FileMaker Go, exporting to .fmp12 and XML formats is not supported.
- **•** When using this script step in FileMaker WebDirect, keep the following in mind:
	- **•** FileMaker WebDirect does not support this script step in mobile browsers.
	- **•** FileMaker WebDirect does not support exporting to .fmp12, XML, or Excel formats.
	- **•** If the **Specify output file** option is selected, FileMaker WebDirect outputs exported records with the specified filename and file type but ignores the specified file path.
	- **•** FileMaker WebDirect outputs exported records to the web browser's default download location.

#### **Example 1**

Finds and sorts records, then exports the found set as an Excel file without prompting the user.

```
Go to Layout ["Invoices"]
Perform Find [Restore]
Sort Records [Restore; No dialog]
Export Records [No dialog; "Unpaid Invoice List.xlsx"; Unicode (UTF-16)]
```
Exports the found set as an Excel file unless a file with that name already exists in the output directory.

```
If [not PatternCount ( Get ( DocumentsPathListing ); "Unpaid Invoice 
List.xlsx" )]
  Export Records [No dialog; "Unpaid Invoice List.xlsx"; Unicode (UTF-
16)]
End If
```
# **Save Records As Excel**

### **Purpose**

Saves records to a specified Excel worksheet.

### **Format**

Save Records As Excel [Restore; No dialog; "<output filename>"; Automatically open; Create email; Records being browsed/Current record]

**Note** In order to save records as a Microsoft Excel worksheet, your privilege set must include **Allow exporting**, or you must select **Run script with full access privileges** in the Edit Script dialog box.

### **Options**

- **• Perform without dialog** prevents the Excel Options dialog box from displaying as the script step executes if you have already specified a file. If you have not specified a file, the Save Records as Excel dialog box displays as the script step executes, but the Excel Options dialog box is not displayed.
- **•** Select **Specify output file** or click **Specify** to display a dialog box where you can specify the file path. Choose the folder you want to export to, or type the file path directly into the list. Specify one path per line. FileMaker Pro will use the first path it locates. See Creating file paths. You can choose to **Automatically open file** or choose to **Create email with file as attachment** to create a blank email with the Excel file as an attachment.

If FileMaker Pro executes a script that does not specify an absolute path, and the database file containing the script is hosted, the path is assumed to be the current user's Documents folder.

**•** Select **Specify options** or click **Specify** to display the "Save Records as Excel" Options dialog box. From the **Save** list, choose **Records being browsed** or **Current record**. Specify whether the values in the first row should be used as field names or as data. For **Worksheet**, **Title**, **Subject**, and **Author**, you can enter text directly, or click **Specify** to enter a field name or values from a calculation.

# **Compatibility**

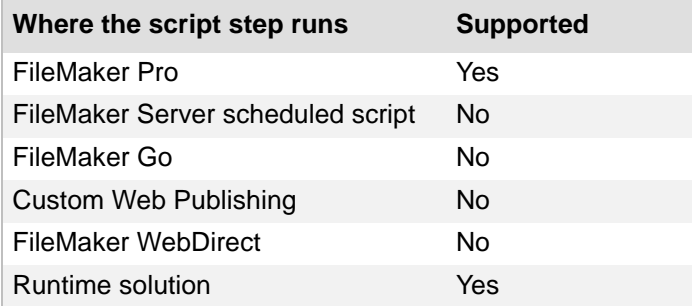

# **Originated in**

FileMaker Pro 8.0

# **Description**

This script step operates in all modes except Find mode.

Finds and sorts records, then saves the found set as an Excel file without prompting the user.

```
Go to Layout ["Invoices"]
Perform Find [Restore]
Sort Records [Restore; No dialog]
Save Records As Excel [No dialog; "Unpaid Invoice List.xlsx"; Records 
being browsed]
```
# **Save Records As PDF**

### **Purpose**

Saves records to a specified PDF file.

### **Format**

Save Records As PDF [Append; No dialog; "*<output filename>*"; Automatically open; Create email; Records being browsed/Current record/Blank record, as formatted/with boxes/with underlines]

**Note** In order to save records as a PDF file, your privilege set must include **Allow printing**, or you must select **Run script with full access privileges** in the Edit Script dialog box.

#### **Options**

- **•** Select **Append to existing PDF** to append the records being browsed, the current record, or a blank record after the last page of the specified PDF file. When you append records, the PDF Options dialog box settings in the **Document** and **Initial View** tabs are ignored, but the settings in the **Security** tab are maintained.
- **• Perform without dialog** prevents dialog boxes from displaying when the script step executes if a file has already been specified.
- **•** Select **Specify output file** or click **Specify** to display a dialog box where you can specify the file path. Choose the folder you want to save to, or type the file path directly into the list. Specify one path per line. FileMaker Pro will use the first path it locates. See Creating file paths. You can choose to **Automatically open file** or you can choose to **Create email with file as attachment** after saving.

If FileMaker Pro executes a script that does not specify an absolute path, and the database file containing the script is hosted, the path is assumed to be the current user's Documents folder.

**•** Select **Specify options** or click **Specify** to display the "Save Records as PDF" dialog box. From the **Save** list, choose **Records being browsed**, **Current record**, or **Blank record**. If you select **Blank record**, the **Appearance** pop-up is enabled. The Appearance pop-up box allows you to specify formatting options for fields: as formatted in FileMaker, with boxes, or with underlines.

Select **Options** to display the PDF Options dialog box.

- **•** In the **Document** tab, you can specify descriptive information for the PDF file. For each of the options in the document tab, you can enter text directly, or click **Specify** to enter a field name or values from a calculation.
- **•** In the **Security** tab, you can assign passwords to the PDF file, as well as print and edit privileges. If print and edit privileges are allowed, you can specify if copying and screen reading software are permitted.
- **•** In the **Initial View** tab, you can define the initial view for the layout and magnification for the PDF file.

### **Compatibility**

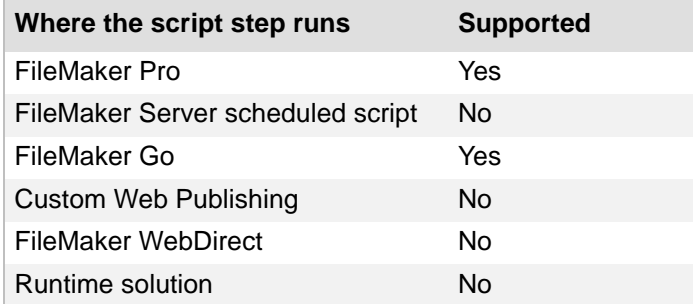

### **Originated in**

FileMaker Pro 8.0

#### **Description**

This script step operates in all modes except Find mode.

**Note** OS X: Save Records As PDF is not supported in runtime solutions. However, users can print the current record to PDF by choosing **File** menu > **Print** > **PDF**.

#### **Example 1**

Goes to the Products layout, shows all records, sorts the records, and saves the records as a PDF without prompting the user.

```
Go to Layout ["Products"]
Show All Records
Sort Records [Restore; No dialog]
Save Records As PDF [No dialog; "Product Catalog.pdf"; Records being 
browsed]
```
# **Example 2**

Finds all invoices with the current record's Customer ID, sorts, saves the invoices to a PDF, and appends the products purchased by the customer to the PDF.

```
Go to Layout ["Invoices"]
Find Matching Records [Replace; Invoices::Customer ID]
Sort Records [Restore; No dialog]
Save Records As PDF [No dialog; "Customer Backup.pdf"; Records being 
browsed]
Go to Related Record [Show only related records; Match found set; From 
table: "Products"; Using layout: "Products"]
Save Records As PDF [Append; No dialog; "Customer Backup.pdf"; Records 
being browsed]
Go to Layout [original layout]
```
# **Save Records As Snapshot Link**

### **Purpose**

Saves a set of found records to a FileMaker Pro Snapshot Link (FMPSL) file.

## **Format**

Save Records As Snapshot Link ["*<output filename>*"; Records being browsed/ Current record]

**•** Select **Specify output file** or click **Specify** to display the Specify Output File dialog box, and enter the path of the snapshot link. Click **Add File** and choose the folder to save the file to, or type the path directly in the list. Specify one path per line. FileMaker Pro will use the first path it locates. See Creating file paths. You can also select **Create email with file as attachment** to create a blank email with the snapshot link as an attachment.

If FileMaker Pro executes a script that does not specify an absolute path, and the database file containing the script is hosted, the path is assumed to be the current user's Documents folder.

**•** For **Specify**, choose **Records being browsed** (to save the entire found set of records), or **Current record** (to save only the current record).

# **Compatibility**

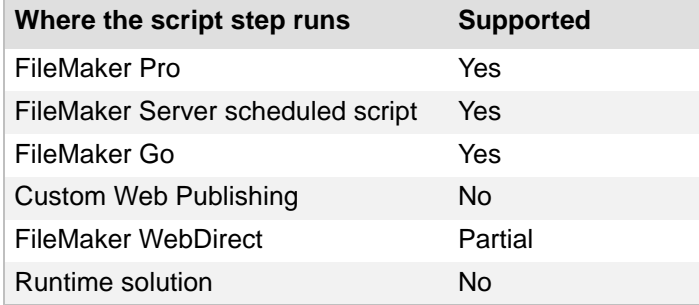

# **Originated in**

FileMaker Pro 11.0

# **Description**

This script step operates in all modes except Find mode.

To send a snapshot link file via SMTP, use the Send Mail script step with the snapshot link file as an attachment, and place it after the Save Records As Snapshot Link script step in the script.

Use this script step with the Get(TemporaryPath) function to save the snapshot link file to a temporary location, if you do not need to store the file locally. If you use Get(TemporaryPath) to form a file path, first assign it to a variable, then use the variable in the Specify Output File dialog box. See Creating file paths.

**Note** FileMaker WebDirect does not support the **Specify output file** option. FileMaker WebDirect saves snapshot links to the web browser's default download location.

Saves the current record as a snapshot link and asks where the user wants to save the snapshot link file.

Save Records As Snapshot Link [Current record]

### **Example 2**

Saves the found set as a snapshot link in a temporary directory, then creates an email with the snapshot link as an attachment.

Set Variable [\$PATH; Value: Get ( TemporaryPath ) & "Invoices.fmpsl"] Save Records As Snapshot Link ["\$PATH"; Create email; Records being browsed]

# **Found Sets script steps**

With Found Sets **script steps**, you can:

- specify a **[find request](#page-277-0)** to find records
- extend or constrain the **found set**
- **•** modify the most recent find request
- **•** show all records
- **•** omit records from the found set
- **•** sort and unsort records

# **Perform Find**

## **Purpose**

Enters **Find mode** and finds records that match one or more find requests that you set up, that are stored with the script step.

## **Format**

```
Perform Find [Restore]
```
# **Options**

Select **Specify find requests** or click **Specify** to create and manage [find requests.](#page-277-0) The requests you create are stored with the script step. For more information, see Specify Find Requests and Edit Find Request dialog boxes.

- **• New** opens the Edit Find Request dialog box, where you define criteria for a find request.
- **• Edit** opens a selected find request from the list.
- **• Duplicate** duplicates one or more selected find requests from the list.
- **• Delete** deletes one or more selected find requests from the list.

The Edit Find Request dialog box allows you to create or edit find request criteria.

- **•** For **Action**, select **Find Records** or **Omit Records** to specify whether this find request will find or omit records. Finding records adds them to your [found set](#page-278-0). Omitting records excludes them. An individual request can find *or* omit records; use multiple requests if you need to find *and* omit records during the same Perform Find script step.
- **• Find records when** (or **Omit records when**) shows a list of the fields in your current [table.](#page-293-0) To construct a find request, begin by selecting a field from this list.
	- **•** To select a field from a [related table](#page-287-2), click the name of the current table at the top of the list and select the related table you want. Select a [related field](#page-287-1) from this new list.
	- Change the value in **Repetition** to specify a particular cell of a [repeating field](#page-288-0).
- **•** Type your [search criteria](#page-289-1) for the selected field in the **Criteria** area.
	- **•** Click **Insert Operator** to further refine your search criteria. See Finding records.
- **•** Click **Add** to add your criteria to the find request.
- **•** To change existing criteria, select the line containing the field and criteria from the top of the dialog box, and make your changes to field and/or criteria. Click **Change** to store your changes.
- **•** To delete existing criteria, select the line containing the field and criteria from the top of the dialog box and click **Remove**.

## **Compatibility**

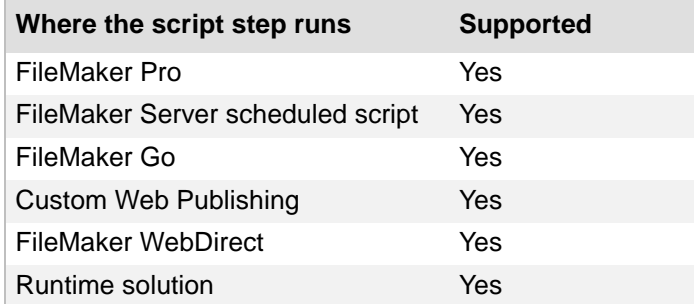

### **Originated in**

FileMaker Pro 6.0 or earlier

#### **Description**

If you do not create a find request, this script step will perform the last find request that was executed.

You can use a Perform Find script following an *Enter Find Mode script step*, to pause the script and allow the user to enter find criteria before performing a find.

# **Example 1**

Goes to the Invoice Details layout, enters Find Mode, pauses for user input, performs a find, and returns to the original layout.

```
Go to Layout ["Invoice Details"]
Enter Find Mode [Pause]
Perform Find [ ]
Go to Layout [original layout]
```
# **Example 2**

Goes to Find mode, pauses for user input, and performs the find. Displays the Invoice Details layout, Invoices layout, or a custom dialog depending on how many records were found.

```
Set Error Capture [On]
Enter Find Mode [Pause]
Perform Find [ ]
If [Get ( FoundCount ) = 1]
  Go to Layout ["Invoice Details"]
Else If [Get ( FoundCount ) > 1]Go to Layout ["Invoices"]
Else
   Show Custom Dialog ["No records were found."]
End If
```
# **Perform Quick Find**

## **Purpose**

Finds records that match one or more search words based on text that you specify or text returned by a calculation formula.

# **Format**

```
Perform Quick Find [<value or formula>]
```
# **Options**

Click **Specify** to specify the search text in the Specify Calculation dialog box. Type the search text in quotation marks or use a calculation function that returns the text to use for the search.

# **Compatibility**

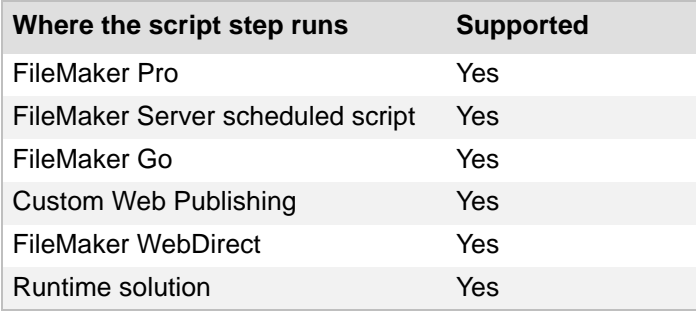

# **Originated in**

FileMaker Pro 11.0

# **Description**

You can use the Get(QuickFindText) function to pass the text that is typed in the Quick Find box to the Perform Quick Find script step.

# **Example 1**

Performs a quick find with the contents of the Custom Quick Find field, sorts the found set, and goes to the first record. Started by the OnObjectSave script trigger.

```
Perform Quick Find [Invoices::Custom Quick Find]
Sort Records [Restore; No dialog]
Go to Record/Request/Page [First]
```
Goes to the Invoice Details layout and performs a quick find using the text in the Quick Find search box. If no records are found, displays a custom dialog. Useful with a custom menu item that performs quick finds.

```
Go to Layout ["Invoice Details"]
Perform Quick Find [Get ( QuickFindText )]
If [Get ( LastError ) = 401]
   Show Custom Dialog ["No records match " & Get ( QuickFindText )]
End If
```
# **Find Matching Records**

## **Purpose**

Finds records based on the context of a specified field.

# **Format**

Find Matching Records[Replace/Constrain/Extend; <*table::field*>]

# **Options**

Select **Specify target field** or click **Specify**, select a field or specify a calculation indicating the field you want to search by, and click **OK**.

#### **Notes**

You can:

- **•** double-click the script step to specify a target field
- **•** clear **Specify target field** to remove current target field settings

To specify the type of find request, for **Specify**, choose:

- **• Replace** to search the entire database and replace the current found set with records that match the contents of the active field.
- **• Constrain** to search the found set and display matching records based on the contents of the active field (a logical AND search).
- **• Extend** to broaden your search to include additional records in the found set that match additional criteria in the specified field (a logical OR search).

# **Compatibility**

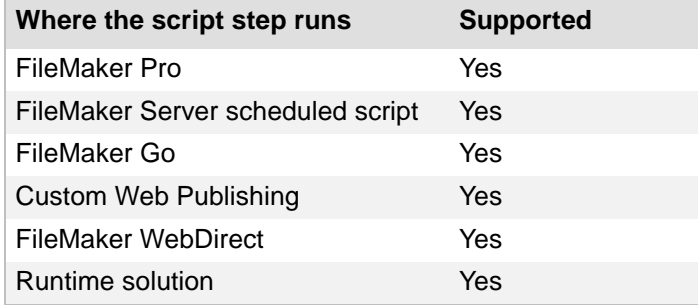

# **Originated in**

FileMaker Pro 12.0

### **Description**

Finds records based on the context of a specified field, letting you create scripts that behave similarly to using the shortcut menu in Table View.

If you do not specify a field, FileMaker Pro searches based on the contents of the field that is active when the script runs. If data is selected in the active field, FileMaker Pro searches for the selected data. If data is not selected, FileMaker Pro searches for the entire contents of the active field. If you do not specify a field and there is no active field when the script runs, FileMaker Pro displays an invalid command alert.

Find Matching Records runs in Browse or Preview modes. If the database is in another mode when the script runs, FileMaker Pro switches to Browse mode before running the script.

Find Matching Records can be copied and pasted or imported into other FileMaker Pro files.

#### **Example 1**

Finds all records with the same category as the current record, then switches to Table View.

```
Find Matching Records [Replace; Products::Category]
View As [View as Table]
```
### **Example 2**

Opens a new window, goes to the Invoices layout, finds all records in the found set with the same Customer ID as the current record, sorts the new found set, and goes to the first record.

```
New Window [Style: Document]
Go to Layout ["Invoices"]
Find Matching Records [Constrain; Invoices::Customer ID]
Sort Records [Restore; No dialog]
Go to Record/Request/Page [First]
```
### **Example 3**

Either extends the found set with records matching the current record's Customer ID or creates a new found set with records matching the current record's Customer ID.

```
Show Custom Dialog ["Do you want to add the current customer to the found 
set?"]
If [ Get ( LastMessageChoice ) = 1 ]
   Find Matching Records [Extend; Invoices::Customer ID]
Else
   Find Matching Records [Replace; Invoices::Customer ID]
End If
```
# **Constrain Found Set**

# **Purpose**

Narrows the existing **found set** using the criteria you specify in the stored find request.

# **Format**

Constrain Found Set [Restore]

# **Options**

Select **Specify find requests** or click **Specify** to create and store a [find request](#page-277-0) with the script step.

# **Compatibility**

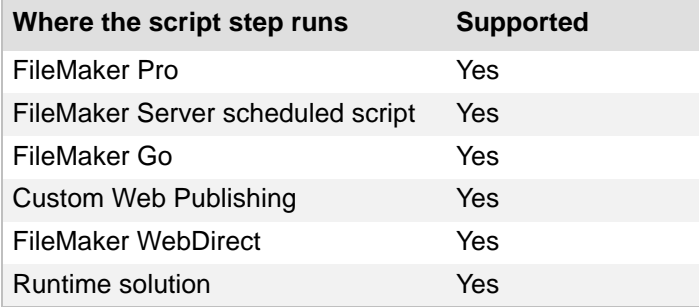

# **Originated in**

FileMaker Pro 6.0 or earlier

# **Description**

This script step is equivalent to a logical AND search.

**Note** If no records match the find criteria, this script step returns a found set of zero records.

# **Example 1**

Constrains the found set to paid invoices or shows all records.

```
Show Custom Dialog ["Display only paid invoices?"]
If [Get ( LastMessageChoice ) = 1]
   Constrain Found Set [Restore]
Else
  Show All Records
End If
```
# **Extend Found Set**

### **Purpose**

Broadens the existing **found set** using the criteria in the stored find request.

### **Format**

Extend Found Set [Restore]

### **Options**

Select **Specify find requests** or click **Specify** to create and store a [find request](#page-277-0) with the script step.

## **Compatibility**

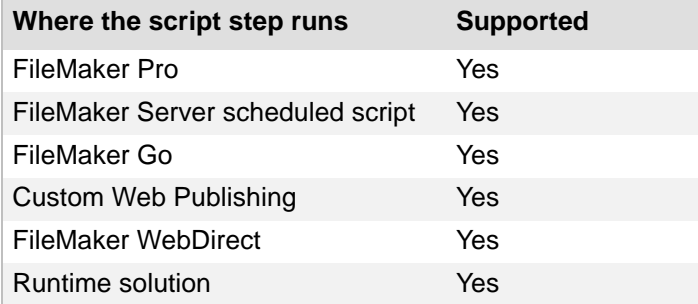

### **Originated in**

FileMaker Pro 6.0 or earlier

### **Description**

This script step is equivalent to a logical OR search.

## **Example 1**

Extends the found set to include unpaid invoices.

```
Show Custom Dialog ["Include unpaid invoices in the found set?"]
If [Get ( LastMessageChoice ) = 1]
  Extend Found Set [Restore]
End If
```
# **Modify Last Find**

### **Purpose**

Changes the most recent [find request](#page-277-0).

### **Format**

Modify Last Find

### **Options**

None.

## **Compatibility**

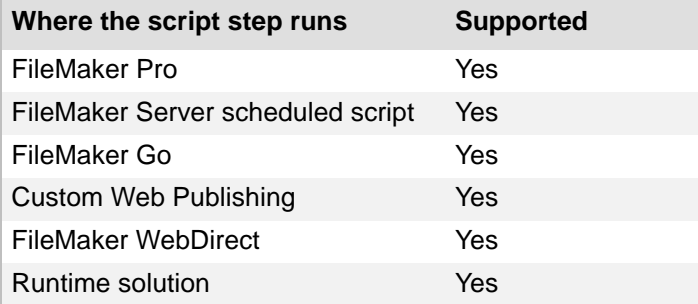

## **Originated in**

FileMaker Pro 6.0 or earlier

## **Description**

Modify Last Find runs in Find mode. If the database is in another mode when the script runs, FileMaker Pro switches to Find mode before running the script.

### **Example 1**

Performs a find. If no records were found, modifies the find request.

```
Perform Find [Restore]
If [Get ( FoundCount ) = 0]
  Modify Last Find
End If
```
Performs a find, then sorts the found set. If no records were found, allows the user to modify the find request.

```
Set Error Capture [On]
Enter Find Mode [Pause]
Perform Find [ ]
If [Get (LastError) = 401]
  Modify Last Find
Else
   Sort Records [Restore; No dialog]
End If
```
# <span id="page-147-0"></span>**Show All Records**

### **Purpose**

Finds all the records in the table underlying the foreground window and leaves you in the current record.

#### **Format**

Show All Records

### **Options**

None.

## **Compatibility**

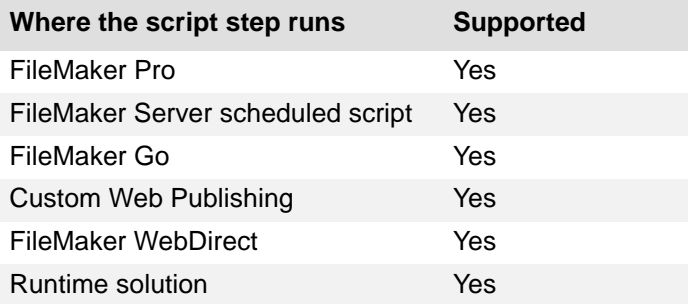

### **Originated in**

FileMaker Pro 6.0 or earlier

### **Description**

Use this script step to redisplay all the records after working with a [found set](#page-278-0).

Use Show All Records in Browse mode or Preview mode. If you perform this script step in Find mode or Layout mode, FileMaker Pro switches to Browse mode after the records have been found.

### **Example 1**

Goes to the Invoices layout, shows all records, and performs a sort.

```
Go to Layout ["Invoices"]
Show All Records
Sort Records [Restore; No dialog]
```
### **Example 2**

Performs a find, shows all records if no records were found, and sorts the found set.

```
Perform Find [Restore]
If [Get (FoundCount) = 0]
  Show All Records
End If
Sort Records [Restore; No dialog]
```
# **Show Omitted Only**

## **Purpose**

Finds the records not in the current [found set.](#page-278-0)

### **Format**

Show Omitted Only

### **Options**

None.

## **Compatibility**

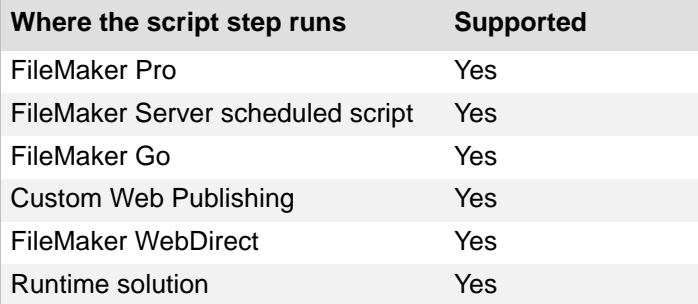

### **Originated in**

FileMaker Pro 6.0 or earlier

## **Description**

Use this script step in Browse mode or Preview mode. If you perform this script step in Find mode or Layout mode, FileMaker Pro switches to Browse mode after the records have been found.

### **Example 1**

Shows all omitted records.

```
Show Custom Dialog ["Show omitted records?"]
If [Get ( LastMessageChoice ) = 1]
   Show Omitted Only
End If
```
Demonstrates that using the **[Find Matching Records script step](#page-141-0) instead of Show Omitted Only can** be a simpler way to create a found set of only the current record.

#With Show Omitted Only, multiple steps are necessary #to create a new found set, omit the current record, #and show only the omitted record.

Show All Records Omit Record Show Omitted Only

#A single Find Matching Records script step can perform the same task #when a field with unique values, such as an Invoice ID field, is specified.

Find Matching Records [Replace; Invoices::Invoice ID]

# **Omit Record**

### **Purpose**

Omits the current record from the [found set](#page-278-0) and places you on the next record in the table.

### **Format**

Omit Record

### **Options**

None.

## **Compatibility**

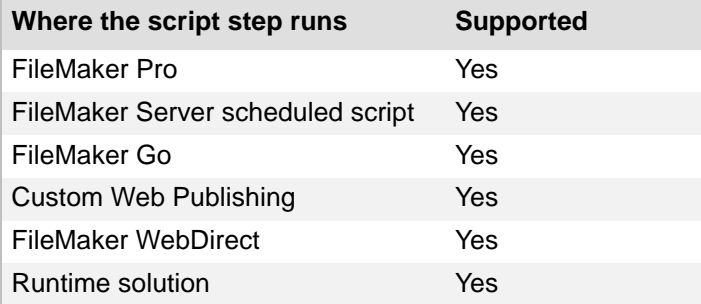

## **Originated in**

FileMaker Pro 6.0 or earlier

## **Description**

This script step temporarily hides the current record.

Omit Record only operates in Browse mode and Find mode. When this script step is performed in Find mode, it causes the [find request](#page-277-0) to become an Omit request, as if the **Omit** checkbox had been selected.

### **Example 1**

Omits the current record if it was created before the current date.

```
If [Invoices::Date Created < Get ( CurrentDate )]
   Omit Record
End If
```
# **Omit Multiple Records**

#### **Purpose**

Omits several records from the [found set](#page-278-0), starting with the current record, and places you on the next record in the table.

### **Format**

Omit Multiple Records [No dialog; *<number of records>*]

#### **Options**

**• Perform without dialog** prevents a dialog box from displaying when the script step executes; the dialog lets the user enter the number of records to be omitted.

When **Perform without dialog** is selected, if you do not specify the number of records, only the current record is omitted.

**•** Select **Specify records** or click **Specify** to enter the exact number of records you want to omit. You can also click **Specify** in the Options dialog box and enter a calculation. The calculation result must be a number.

#### **Compatibility**

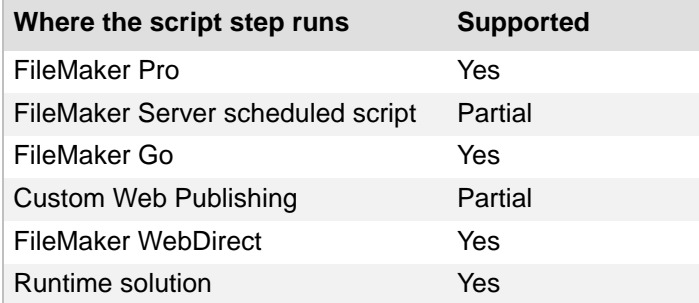

### **Originated in**

FileMaker Pro 6.0 or earlier

#### **Description**

This script step temporarily hides the omitted records. If this script step is performed from Layout mode, FileMaker Pro switches to Browse mode after the script step has been performed.

#### **Example 1**

Omits all records in the current found set.

```
Go to Record/Request/Page [First]
Omit Multiple Records [No dialog; Get ( FoundCount )]
```
# <span id="page-152-0"></span>**Sort Records**

### **Purpose**

Sorts the records in the current [found set](#page-278-0) according to specified criteria.

### **Format**

Sort Records [Restore; No dialog]

### **Options**

- **• Perform without dialog** prevents display of a dialog box when the script step executes that lets the user enter a different set of sort instructions.
- **•** Select **Specify sort order** or click **Specify** to create a sort order and store it with the script step. When **Specify sort order** is not selected, FileMaker Pro uses the most recently executed sort instructions.
- **•** Select **Keep records in sorted order** to place a new or changed record that's in sorted order into the adjusted order after the record is committed. When this checkbox is deselected, new or changed records stay in the same position in the sort order until a find request is performed or the records are sorted by different criteria.

## **Compatibility**

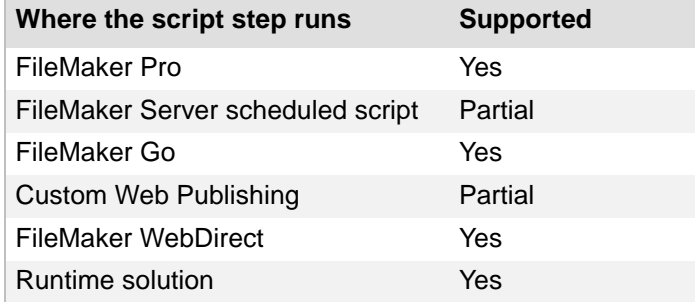

# **Originated in**

FileMaker Pro 6.0 or earlier

#### **Description**

Find the records you want to sort (using [Perform Find script step](#page-137-0) or [Show All Records script step\)](#page-147-0) before using this script step. If you sort a [repeating field](#page-288-0), FileMaker Pro sorts on only the first entry in that field. You don't need to use the [Enter Browse Mode script step](#page-55-0) or [Go to Record/Request/Page](#page-41-0)  [script step](#page-41-0) after using Sort Records.

Each Sort Records script step can store a unique sort order; the sorting instructions are stored with the step, not the script. You can use this step several times within the same script and store a different sort order for each occurrence.

**Note** Items in the sort order that aren't valid when the script step is performed are ignored. When you specify a sort order in a database containing multiple tables, FileMaker Pro stores the table name for each sort field in the sort order. For example, a sort order using the Last Name field of the Contacts table is stored in the sort order as Contacts::Last Name. If the Sort Records script step is performed when a table other than Contacts is the active table, Contacts::Last Name cannot be evaluated, and is ignored in the sort order.

### **Example 1**

Goes to the Invoices layout, performs a find, sorts the records, then goes to the first record in the found set.

Go to Layout ["Invoices"] Perform Find [Restore] Sort Records [Restore; No dialog] Go to Record/Request/Page [First]

# **Unsort Records**

### **Purpose**

Restores the records in the current [found set](#page-278-0) to their creation order (the order in which they were entered in the file).

### **Format**

Unsort Records

### **Options**

None.

## **Compatibility**

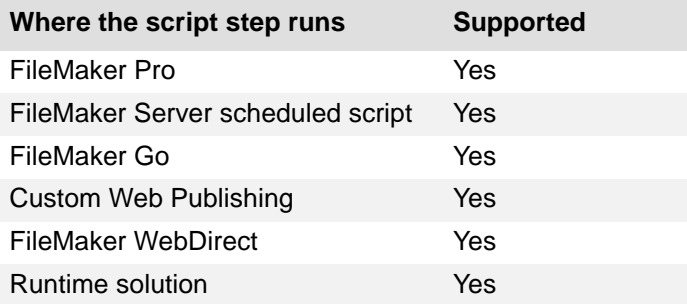

### **Originated in**

FileMaker Pro 6.0 or earlier

### **Description**

Use this script step when it's important to maintain the original creation order, as with invoices entered by invoice number or membership records entered by date.

Note You don't need to perform an Unsort Records script step before executing a **Sort Records** [script step](#page-152-0).

### **Example 1**

Goes to the Print Invoices layout, sorts the records, prints, returns to the original layout, then unsorts the records.

```
Go to Layout ["Print Invoices"]
Sort Records [Restore; No dialog]
Print [No dialog]
Go to Layout [original layout]
Unsort Records
```
# **Sort Records by Field**

### **Purpose**

Sorts the records in the current [found set](#page-278-0) according to the context of a specified field.

### **Format**

```
Sort Records by Field[Ascending/Descending/Associated value list; 
<table::field>]
```
### **Options**

- **•** Select **Specify target field** or **Specify**, select a field you want to sort by, and click **OK**. **Tip** You can double-click the script step in the list to specify the target field.
- **• Ascending** displays data in [ascending order.](#page-270-0)
- **• Descending** displays data in [descending order.](#page-275-0)
- **Associated value list displays data in the order determined by the value list associated** with the field.

## **Compatibility**

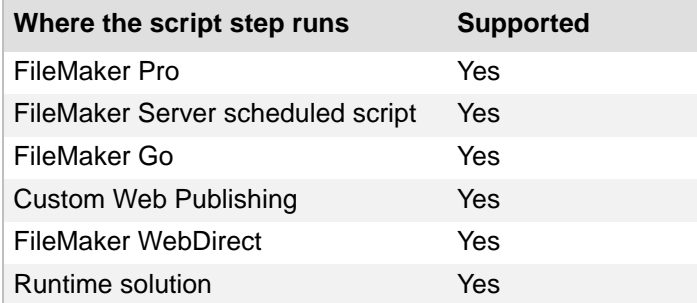

## **Originated in**

FileMaker Pro 12.0

### **Description**

Sorts the records in the current found set according to the context of a specified field, letting you create scripts that behave similarly to interactively using the shortcut menu in Table View. If you do not specify a field, the script sorts by the field that is active when the script runs. If there is no active field when the script runs, FileMaker Pro displays an invalid sort order alert.

**Tip** You can find the records you want to sort (using [Perform Find script step](#page-137-0) or [Show All Records](#page-147-0)  [script step](#page-147-0)) before using this script step. You don't need to use the [Enter Browse Mode script step](#page-55-0) or [Go to Record/Request/Page script step](#page-41-0) after using Sort Records by Field.

### **Example 1**

Sorts the current found set by the active field. Can be started by the OnObjectValidate script trigger to maintain the current found set's sort order when field values change.

Sort Records by Field [Ascending]

Shows invoices for the current customer ID, with the most recent invoice listed first.

Find Matching Records [Replace; Invoices::Customer ID] Sort Records by Field [Descending; Invoices::Invoice ID]

# **Windows script steps**

Windows [script steps](#page-289-0) affect screen elements and windows. You can:

- **•** open or close a window
- **•** select a window
- **•** arrange windows
- **•** move or resize a window
- **•** update a window
- **•** freeze a window
- **•** scroll a window
- show or hide a window, the **[status toolbar](#page-291-0)**, or the text ruler
- **•** set the title of a window
- **•** set the zoom level
- **•** view data as a list, table, or form
- **•** refresh a window

## **New Window**

#### **Purpose**

Creates a new window based on the foreground window. You can create a [document window,](#page-275-1) a [floating document window,](#page-278-1) or a [dialog window.](#page-275-2)

#### **Format**

New Window[Name: *<name of window>*; Height: *n*; Width: *n*; Top: *n*; Left: *n*; Style: Document/Floating Document/Dialog]

### **Options**

Click **Specify** to set options for the new window.

- **• Window Name** is the name you specify for your new window. You can enter literal text or click **Specify** to create a window name from a calculation.
- **• Height** is the height of the new window in points. You can enter a number or click **Specify** to generate a number from a calculation.
- **• Width** is the width of the new window in points. You can enter a number or click **Specify** to generate a number from a calculation.
- **• Distance from top** is the new window's distance in points from the top of the screen (OS X) or top of the FileMaker Pro window (Windows). You can enter a number or click **Specify** to generate a number from a calculation.
- **• Distance from left** is the new window's distance in points from the left of the screen (OS X) or left of the FileMaker Pro window (Windows). You can enter a number or click **Specify** to generate a number from a calculation.
- **• Window Styles** settings let you specify that the new window is a document window (default setting) or a dialog window. To specify a window style, select **Specify Advanced Style** or click **Specify**. See Specify Advanced Style Options dialog box.

**Note** If you clear the **Specify Advanced Style** checkbox, you will lose any advanced style settings that have been created.

#### **Compatibility**

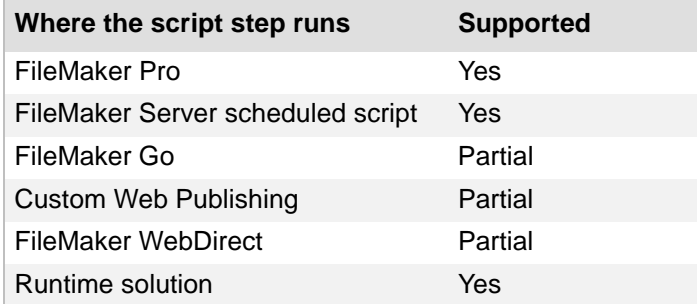

### **Originated in**

FileMaker Pro 6.0 or earlier

### **Description**

A new window has the same layout, same table, same **[found set](#page-278-0)**, and same current record as the original window. You can specify the new window is a document window, a floating document window, or a dialog window.

- **•** Document windows allow users to minimize, maximize, restore, or close them or start a new FileMaker Pro process as they work in FileMaker Pro.
- **•** Floating document windows remain on top of other FileMaker Pro windows even when they become inactive.
- **•** Dialog windows are [modal](#page-284-0). They appear in the foreground and can't be minimized. Users cannot activate an open document window before closing an open dialog window.

Create document windows for typical user-input tasks or tasks that can take place in a random order. Use dialog windows to collect required or prerequisite information or to alert users.

#### **Notes**

- **•** In FileMaker WebDirect and Custom Web Publishing, this script step opens a new virtual window in the web browser. Inactive virtual windows remain open but are not visible. To change the current (active) virtual window, use the [Select Window script step](#page-161-0).
- **•** Window style settings are not supported in FileMaker Go, FileMaker WebDirect, or Custom Web Publishing.
- **•** Window names created with the New Window script step do not have to be unique.
- **•** Window name selection is not case-sensitive.
- **•** It is not necessary to enter values for each option. When no value is entered, FileMaker Pro uses the default value associated with the **Window** menu > **New Window** command.
- **•** Minimum height and minimum width depend on the operating system of the user performing the script. If the height or width you specify are less than the minimum, FileMaker Pro uses the minimum values.
- **•** If the window height or width values you specify exceed the user's screen resolution, FileMaker Pro uses the maximum values possible.
- **•** You can create a new window off-screen by supplying negative top and/or left values, which can be useful for multiple monitor environments.
- **•** There are some restrictions when you use script steps with dialog windows. For more information, see Specify Advanced Style Options dialog box.
- **•** When a dialog window is open, subsequent New Window script steps create only dialog windows.

#### **Kiosk mode (FileMaker Pro Advanced)**

- **•** Any new document window created in Kiosk mode is a standard Kiosk-mode window and the status toolbar is hidden.
- **•** No Kiosk properties apply to dialog windows opened in Kiosk mode. For example, the status toolbar shows.
- **•** When multiple Kiosk and non-Kiosk files are open, if a non-kiosk file opens a new dialog window, the user can't switch to other windows (including a window created in Kiosk mode)

Goes to the Customers layout in a new window and sorts by the Customer ID field.

```
New Window [Top: Get ( WindowTop ) + 25; Left: Get ( WindowLeft ) + 25; 
Style: Document]
Go to Layout ["Customers"]
Sort Records by Field [Descending; Customers::Customer ID]
```
#### **Example 2**

Goes to the Print Invoices layout in a new floating window and enters Preview Mode.

```
New Window [Name: "Print Invoices"; Top: Get ( WindowTop ) + 25; Left: Get 
( WindowLeft ) + 25; Style: Floating Document]
Go to Layout ["Print Invoices"]
Enter Preview Mode [ ]
```
# <span id="page-161-0"></span>**Select Window**

### **Purpose**

Specifies a window by name and makes it the foreground window.

### **Format**

Select Window [*Current window or Name:<name of window>; Current file*]

### **Options**

- **•** Click **Current Window** to bring the active window of the file that contains the script to the foreground.
- **•** Click **Specify** to select which window you want FileMaker Pro to bring to the foreground. You can enter literal text or click **Specify** to generate a name from a calculation.
- **•** Select **Current file only** to restrict matches to the current file (not selecting this option matches all available FileMaker Pro files).

### **Compatibility**

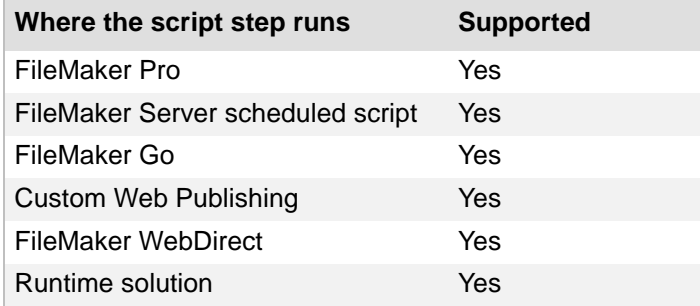

## **Originated in**

FileMaker Pro 6.0 or earlier

### **Description**

Because FileMaker Pro script steps are always performed in the foreground table, it is sometimes necessary to bring a specific window to the front. Use this script step when you are working with scripts in multi-table files to make certain that a script step is performed in the intended table.

#### **Notes**

- **•** In FileMaker WebDirect and Custom Web Publishing, this script step displays the specified virtual window in the web browser window. The previous virtual window remains open when it is not displayed.
- **•** Window name selection is not case-sensitive. This script will select the first matching window and bring it to the front.
- **•** The Select Window script step does not open a window of a related file when the related file is opened in a hidden state, such as when a file is opened because it is the source file of a related field. To use the Select Window script step with this type of related file, open the related file using the Open File script step.

For example, a layout in the file Data Entry contains a related field from the file Companies. When this layout is displayed, FileMaker Pro opens the Companies file in a hidden state. To open a new window displaying the hidden related file, use a script such as:

```
Open File[Open Hidden; "Companies"]
Select Window[Name: "Companies"]
```
To return the file to its original state, perform a Close Window [] script step to close the open window.

**•** Select Window can make visible a hidden related file if the script step is executed from within the hidden file.

### **Example 1**

Selects the Print Invoices window. If the Print Invoices window is not open, creates a new window and goes to the Print Invoices layout.

```
Select Window [Name: "Print invoices"]
If [Get ( LastError ) = 112]
  New Window [Name: "Print Invoices"; Style: Floating Document]
   Go to Layout ["Print Invoices"]
End If
```
# **Close Window**

### **Purpose**

Closes the currently active window or any other window by name.

### **Format**

Close Window [*Current window or Name: <name of window>; Current file*]

### **Options**

- **•** Click **Specify** to select which window you want FileMaker Pro to close. You can enter literal text or click **Specify** to generate a name from a calculation.
- **•** Select **Current file only** to restrict matches to the current file (not selecting this option matches all available FileMaker Pro files).

**Note** Closing the last window of a file closes the file and halts execution of the current script. In FileMaker WebDirect, closing the last window logs out the current web session.

### **Compatibility**

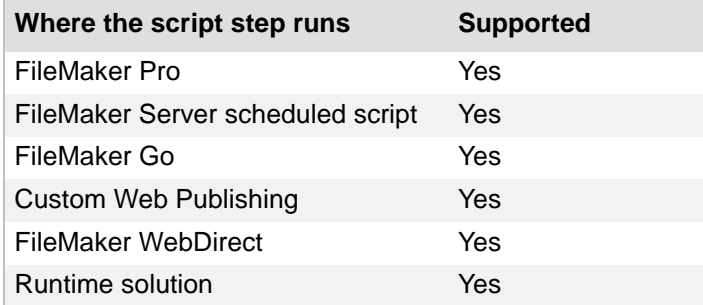

### **Originated in**

FileMaker Pro 6.0 or earlier

#### **Example 1**

Goes to a related record in the Invoices table using the Print Invoices layout, prints, and closes the window.

```
Go to Related Record [Show only related records; From table: "Invoices"; 
Using layout: "Print Invoices"; New Window]
Print [Restore: Printer; No dialog]
Close Window [Current Window]
```
### **Example 2**

Closes the current window if it is hidden.

```
If [Get ( WindowVisible ) = 0]
   Close Window [Current Window]
End If
```
Closes the Invoice Details window if it is open.

```
If [PatternCount ( WindowNames ( Get ( FileName ) ) ; "Invoice Details" )]
  Close Window [Name: "Invoice Details"]
End If
```
# **Adjust Window**

### **Purpose**

Hides or changes the size of a window.

### **Format**

```
Adjust Window [Resize to fit/Maximize/Minimize/Restore/Hide]
```
### **Options**

Use **Specify** to choose an adjustment option.

- **• Resize to fit** resizes the window to the minimum size possible while keeping all items in the layout visible.
- **• Maximize** resizes the window to full-screen size.
- **• Minimize** reduces the window to an icon on the status bar (Windows) or Dock (OS X)
- **• Restore** returns the window to its previous size.
- **• Hide** hides the current database window from view. This option is equivalent to the Hide Window menu command

## **Compatibility**

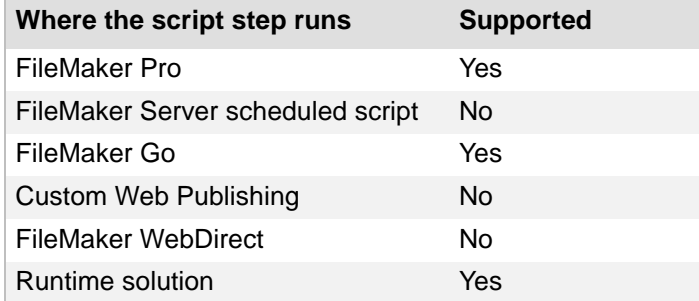

## **Originated in**

FileMaker Pro 6.0 or earlier

### **Example 1**

Goes to the Print Invoices layout, enters Preview mode, and resizes the window to fit the viewing area.

```
Go to Layout ["Print Invoices"]
Enter Preview Mode [ ]
Adjust Window [Resize to Fit]
```
# **Move/Resize Window**

#### **Purpose**

Adjusts the size or location of the chosen window.

### **Format**

```
Move/Resize Window [Current window or Name: <name of window>; Current 
file; Height: <n>; Width: <n>; Top: <n>; Left: <n>]
```
### **Options**

Click **Specify** to set the move/resize options.

- **• Current Window** selects the current foreground window when the script step is performed.
- **• Window Name** selects an open window by name. You can enter literal text or click **Specify** to create a window name from a calculation.
- **•** Select **Current file only** to restrict matches to the current file (not selecting this option matches all available FileMaker Pro files).
- **• Height** is the height of the adjusted window in points. You can enter a number or click **Specify** to generate a number from a calculation.
- **• Width** is the width of the adjusted window in points.You can enter a number or click **Specify** to generate a number from a calculation.
- **• Distance from top** is the adjusted window's distance in points from the top of the screen (OS X) or top of the FileMaker Pro window (Windows). You can enter a number or click **Specify** to generate a number from a calculation.
- **• Distance from left** is the adjusted window's distance in points from the left of the screen (OS X) or left of the FileMaker Pro window (Windows). You can enter a number or click **Specify** to generate a number from a calculation.

## **Compatibility**

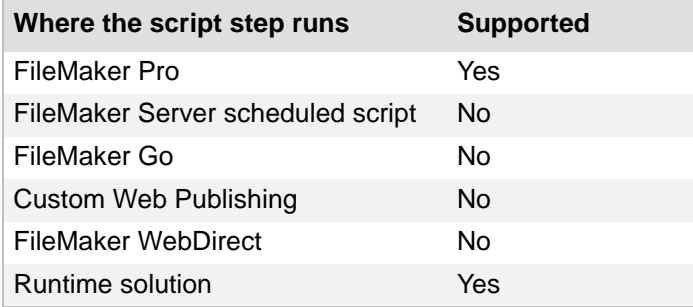

## **Originated in**

FileMaker Pro 6.0 or earlier

### **Description**

The adjusted window maintains the same layout, same table, same [found set,](#page-278-0) and same current record as the original window.

#### **Notes**

- **•** Window name selection is not case-sensitive.
- **•** It is not necessary to enter values for each option. When no value is entered, FileMaker Pro uses the original location and size of the window as default values.
- **•** Minimum window height and width depend on the script user's operating system. If the height and width values you specify are less than the minimum, FileMaker Pro uses the minimum values.
- **•** Maximum window height and width depend on the script user's screen resolution. If the height or width values you specify are greater than the maximum, FileMaker Pro uses the maximum value possible.
- **•** You can move a window off-screen by supplying negative top and/or left values, which can be useful for multiple monitor environments.
- **•** Windows: FileMaker Pro orients the moved window to the top left corner of the visible part of the application window. Note that this may not be the (0,0) point of the window, depending on how the current file window is positioned (for example, if half of the file window extends past the left border of the application window, you would need to scroll to the left to see the (0,0) point of the application window).

### **Example 1**

Goes to the Customer Info layout, positions the window in the top-left corner of the FileMaker Pro window (Windows) or the top-left corner of the screen (OS X), and resizes the window.

```
Go to Layout ["Customer Info"]
Move/Resize Window [Current Window; Height: 400; Width: 600; Top: 0; Left: 
0]
```
# **Arrange All Windows**

### **Purpose**

Adjusts the size and location of all open windows.

### **Format**

```
Arrange All Windows [Tile Horizontally/Tile Vertically/Cascade
Window/Bring All to Front]
```
### **Options**

- **• Tile Horizontally** positions open windows in a left/right orientation. Windows are resized to prevent overlapping.
- **• Tile Vertically** positions open windows in a top/bottom orientation. Windows are resized to prevent overlapping.
- **• Cascade Window** positions windows in an overlapping pattern, beginning in the top left corner of the screen. Windows are resized to fill the screen, less any offset.
- **• Bring All to Front** (OS X) moves all open FileMaker Pro windows to the front. Windows are not resized.

### **Compatibility**

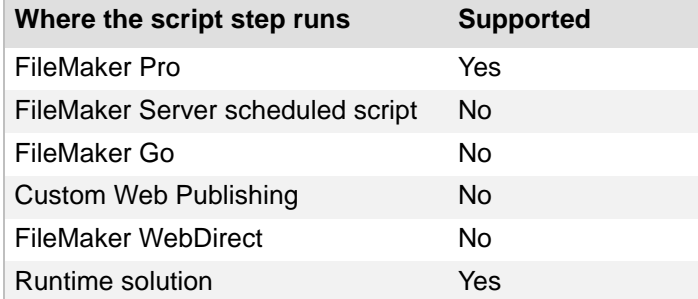

### **Originated in**

FileMaker Pro 6.0 or earlier

### **Description**

The size and location of the open windows are the only things that change; current table, active window, and active record are not affected by this script step.

### **Example 1**

Opens a new window, goes to the Invoices layout, and arranges all FileMaker Pro windows in an overlapping pattern.

New Window [Name: "Invoice List"; Style: Document] Go to Layout ["Invoices"] Arrange All Windows [Cascade Window]

Opens two windows and arranges them top to bottom.

New Window [Name: "Invoice List"; Style: Document] Go to Layout ["Invoices"] New Window [Name: "Customer List"; Style: Document] Go to Layout ["Customers"] Arrange All Windows [Tile Vertically]

# **Freeze Window**

### **Purpose**

Stops updating the active window.

### **Format**

Freeze Window

#### **Options**

None.

## **Compatibility**

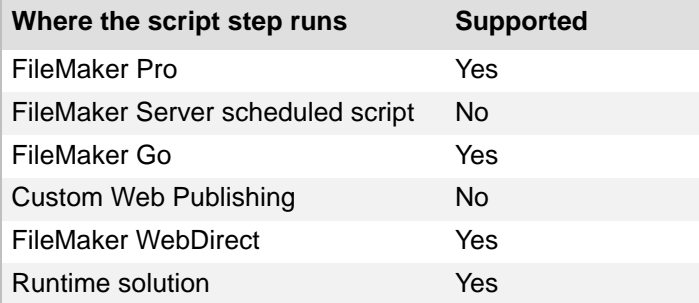

## **Originated in**

FileMaker Pro 6.0 or earlier

### **Description**

Use Freeze Window to hide actions from the user while FileMaker Pro performs the remainder of the script. A Pause/Resume script step unfreezes a Freeze Window script step.

**Note** A Refresh Window step is not needed if it would be the last step in a script. FileMaker Pro automatically turns off Freeze Window and refreshes the display when a script ends. Use Refresh Window to force a window update within a script.

### **Example 1**

Freezes the window, goes to the Print Invoices layout, prints, and returns to the original layout.

```
Freeze Window
Go to Layout ["Print Invoices"]
Print [Restore: Printer; No dialog]
Go to Layout [original layout]
```
Freezes the window, then copies data from the Work Phone field to the Day Contact field in all records.

```
Freeze Window
Go to Record/Request/Page [First]
Loop
  Set Field [Customers::Day Contact; Customers::Work Phone]
  Go to Record/Request/Page [Next; Exit after last]
End Loop
```
# **Refresh Window**

### **Purpose**

Updates the entire contents of the FileMaker Pro document window, including any related records.

### **Format**

Refresh Window [Flush cached join results; Flush cached external data]

### **Options**

Select **Flush cached join results** to delete the results of queries for related records and cause related records to be refreshed. Do not select this option if you know your script does not affect related data, and if you want to minimize the performance impact of re-accessing related data (particularly when sharing a database over a network).

Select **Flush cached external data** to delete the results of queries for related ODBC data source records and cause related ODBC records to be refreshed. FileMaker Pro dumps the internal cache and refreshes record data. Do not select this option if you know your script does not access ODBC data.

## **Compatibility**

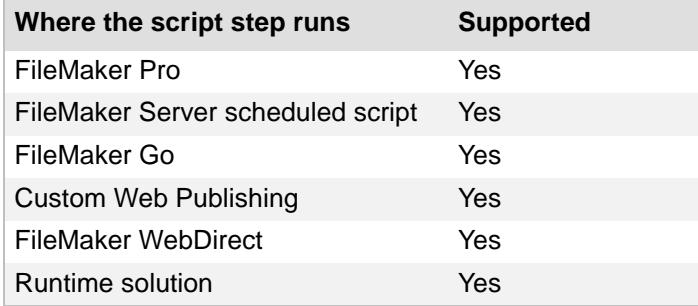

## **Originated in**

FileMaker Pro 6.0 or earlier

### **Description**

Refresh Window updates the visibility state of all objects with hidden conditions in the window.

You do not need to select **Flush cached join results** in order to refresh the entire window.

This script step updates records (rows) in the current ODBC table.

**Note** To update a single layout object without updating the entire window, use the [Refresh Object](#page-241-0)  [script step](#page-241-0).

Updates the Total field to include taxes and beeps after all records are updated.

```
Go to Record/Request/Page [First]
Loop
  Set Field [Invoices::Total; Invoices::Total * Invoices::Tax]
   Go to Record/Request/Page [Next; Exit after last]
End Loop
Refresh Window [ ]
Beep
```
# **Scroll Window**

#### **Purpose**

Scrolls a window up or down, scrolls to the top or bottom of a layout, or brings the current field into view.

### **Format**

Scroll Window [Home/End/Page Up/Page Down/To Selection]

### **Options**

Use **Specify** to choose a scrolling option.

- **• Home**, **End**, **Page Up**, or **Page Down** scrolls the window to the beginning, to the end, up a page, or down a page.
- **• To Selection** brings the current field into view (similar to tabbing into a field).

### **Compatibility**

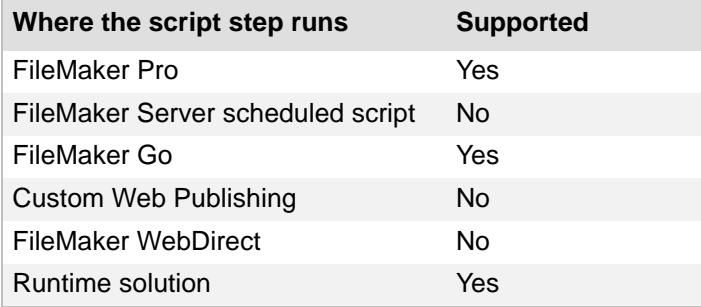

### **Originated in**

FileMaker Pro 6.0 or earlier

### **Example 1**

Goes to the Invoices layout, scrolls to the bottom of the window, and creates a new record.

```
Go to Layout ["Invoices"]
Scroll Window [End]
New Record/Request
```
#### **Example 2**

Performs a find, sorts, and scrolls to the top of the window.

Perform Find [Restore] Sort Records [Restore; No dialog] Scroll Window [Home]

# **Show/Hide Menubar**

### **Purpose**

Shows or hides the menu bar in FileMaker WebDirect.

### **Format**

```
Show/Hide Menubar [Show/Hide/Toggle]
```
### **Options**

- **• Show** tells FileMaker WebDirect to show the menu bar.
- **• Hide** tells FileMaker WebDirect to hide the menu bar.
- **• Toggle** switches between showing and hiding the menu bar.

### **Compatibility**

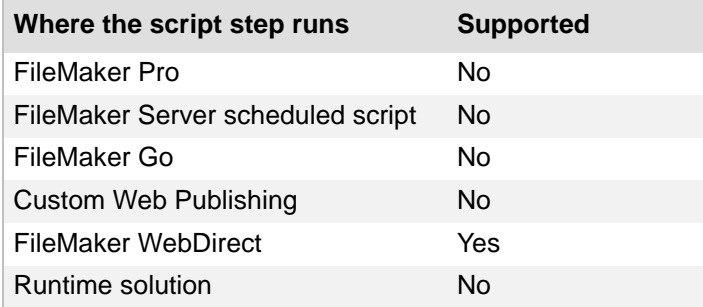

# **Originated in**

FileMaker Pro 13.0

### **Example 1**

If the Guest account is logged in, goes to the Invoices layout and hides the menu bar and status toolbar.

```
If [Get ( AccountName ) = "[Guest]"]
  Go to Layout ["Invoices"]
  Show/Hide Menubar [Hide]
   Show/Hide Toolbars [Hide]
End if
```
# **Show/Hide Toolbars**

### **Purpose**

Shows or hides the [status toolbar.](#page-291-0)

### **Format**

Show/Hide Toolbars [Lock; Show/Hide/Toggle]

### **Options**

- Lock prohibits the user from using the status toolbar control  $\Box$  to manually show or hide the status toolbar.
- **• Show** tells FileMaker Pro to show the status toolbar.
- **• Hide** tells FileMaker Pro to hide the status toolbar.
- **• Toggle** switches between showing and hiding the status toolbar (equivalent to clicking **Show/Hide Status Toolbar**).

### **Compatibility**

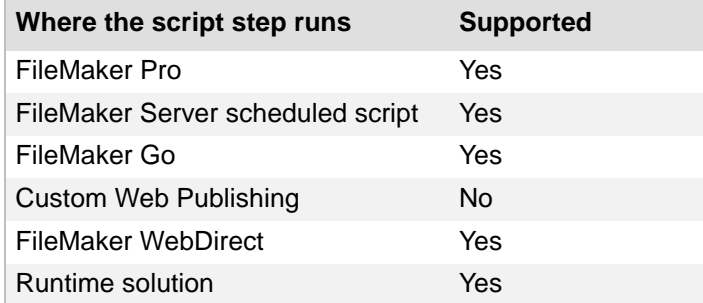

### **Originated in**

FileMaker Pro 6.0 or earlier

### **Example 1**

Enters Find Mode, shows the status toolbar, pauses for user input, performs the find, and hides the status toolbar.

```
Enter Find Mode [ ]
Show/Hide Toolbars [Show]
Pause/Resume Script [Indefinitely]
Perform Find [ ]
Show/Hide Toolbars [Hide]
```
# **Show/Hide Text Ruler**

### **Purpose**

Shows or hides the text ruler.

### **Format**

```
Show/Hide Text Ruler [Show/Hide/Toggle]
```
### **Options**

- **• Show** tells FileMaker Pro to show the text ruler.
- **• Hide** tells FileMaker Pro to hide the text ruler.
- **• Toggle** switches between showing and hiding the text ruler.

### **Compatibility**

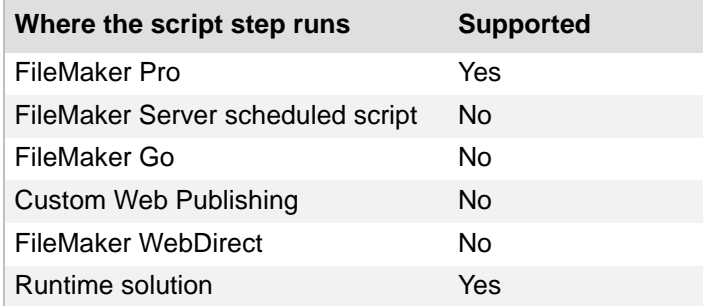

# **Originated in**

FileMaker Pro 6.0 or earlier

### **Description**

The text ruler is used to format paragraphs and tabs within fields and on layouts.

### **Example 1**

Goes to the Description field on the Product Details layout and shows the text ruler.

```
Go to Layout ["Product Details"]
Go to Field [Products::Description]
Show/Hide Text Ruler [Show]
```
# **Set Window Title**

#### **Purpose**

Changes the title of a window.

#### **Format**

```
Set Window Title [Current window or Name: <name of window>; Current file;
New Title: <new window name>]
```
### **Options**

Click **Specify** to set options for the title of a window.

- **• Window to Rename** tells FileMaker Pro which window to rename. Select **Current Window** to rename the current window. To specify another window, enter the window name in literal text or click **Specify** to create a name using a calculation.
- **•** Select **Current file only** to restrict matches to the current file (not selecting this option matches all available FileMaker Pro files).
- **• Rename window to** is the new title for the window. You can enter literal text or click **Specify** to create a name using a calculation.

### **Compatibility**

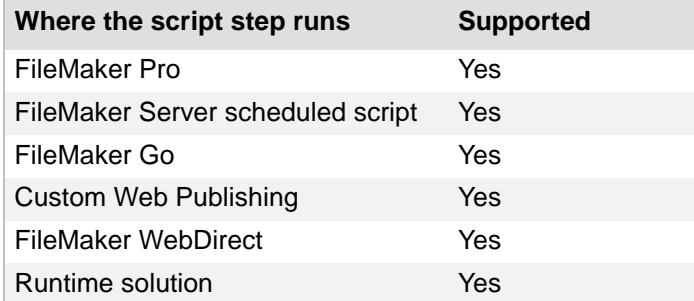

### **Originated in**

FileMaker Pro 6.0 or earlier

#### **Description**

You can change the name of any open window. **Note** Window name selection is not case-sensitive.

### **Example 1**

Performs a find and sets the window title to display the number of records that were found.

```
Perform Find [Restore]
Set Window Title [Current Window; New Title: Get ( FoundCount ) & " 
records found"]
```
# **Set Zoom Level**

### **Purpose**

Enlarges or reduces the image on the screen.

### **Format**

Set Zoom Level [Lock; 25%...400%/Zoom In/Zoom Out]

### **Options**

- **• Lock** prohibits users from making changes to the zoom level.
- **• Specify** lets you select a zoom level.
	- **•** Reduction values: **100%**, **75%**, **50%**, or **25%**.
	- **•** Enlargement values: **150%**, **200%**, **300%**, or **400%**.
	- **• Zoom In** reduces the screen image by one zoom level.
	- **• Zoom Out** enlarges the screen image by one zoom level.

### **Compatibility**

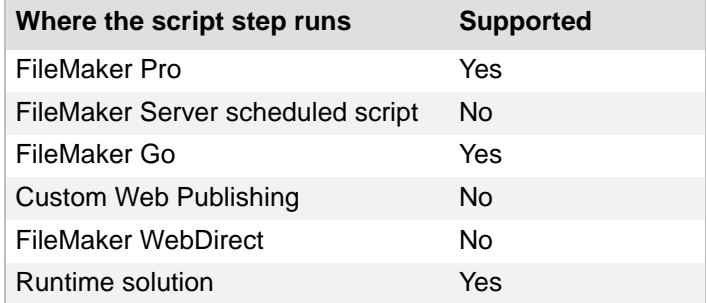

### **Originated in**

FileMaker Pro 6.0 or earlier

#### **Example 1**

Goes to the Invoices iPhone layout, sets the zoom level to 100%, and locks the zoom level.

```
Go to Layout ["Invoices iPhone"]
Set Zoom Level [Lock; 100%]
```
## **View As**

#### **Purpose**

Displays data in the specified format.

#### **Format**

View As [View as Form/View as List/View as Table/Cycle]

#### **Options**

- **• View as Form** tells FileMaker Pro to display records page by page in the format determined by the database designer.
- **• View as List** tells FileMaker Pro to display records as records in a list, so they can be browsed without clicking the left and right arrows in the [book](#page-271-0).
- **• View as Table** tells FileMaker Pro to display the records on screen in a grid, so that many fields and records may be viewed at one time in a format similar to a spreadsheet.
- **• Cycle** switches from the current view to the next view.

#### **Compatibility**

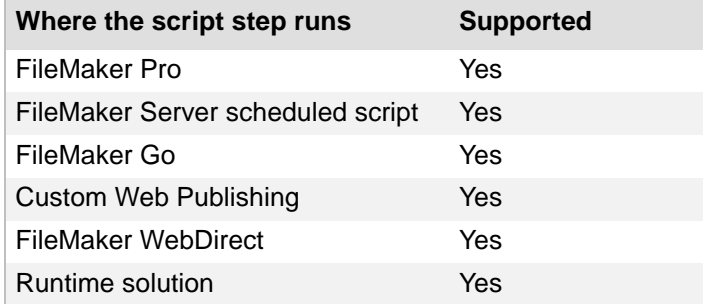

#### **Originated in**

FileMaker Pro 6.0 or earlier

#### **Description**

You can choose View as Form, View as List, View as Table, or you can choose Cycle to switch from the current format to the next format.

#### **Example 1**

Imports records, sorts, and switches to Table View.

Import Records [ ] Sort Records [Restore; No dialog] View As [View as Table]

Performs a find, then changes view depending on the number of records in the found set.

```
Enter Find Mode [Pause]
If [Get (FoundCount) = 1]
  View As [View as Form]
Else If [Get ( FoundCount ) > 1]
  View As [View as List]
End If
```
# **Files script steps**

Files [script steps](#page-289-0) operate on entire files. With Files script steps, you can:

- **•** create a file
- **•** open or close a file
- **•** save a copy of a file
- **•** convert a file to FileMaker Pro
- **•** set multi-user status
- **•** allow users to choose formats for the file
- **•** recover a file
- **•** set print setup options
- **•** print

## **New File**

### **Purpose**

Allows the user to create a new database file.

#### **Format**

New File

## **Options**

None.

## **Compatibility**

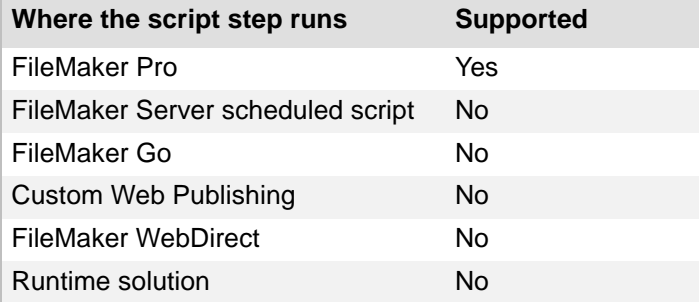

#### **Originated in**

FileMaker Pro 6.0 or earlier

## **Description**

This script step opens the "Create a new file named:" dialog box. After the new database opens, the script becomes active again, and if script steps remain, the script continues. The new database remains open and active.

**Tip** If you want the original database to remain active, add a Select Window script step after the New File step.

#### **Example 1**

Exports records, then creates a new file to import the records into.

```
Set Error Capture [On]
Export Records [ ]
New File
```
# **Open File**

#### **Purpose**

Opens the specified FileMaker file or allows the user to select a file to open.

#### **Format**

```
Open File [Open hidden; "<filename>"]
```
### **Options**

- **• Open hidden** causes FileMaker Pro to open and hide the specified database.
- **• Specify** lets you select a FileMaker Pro database or ODBC data source to open. Choose **Add FileMaker Data Source** or **Add ODBC Data Source** to locate and select a file. After you select a file, it is added to the **Specify Table** list. Choose **Manage Data Sources** to modify or delete a data source you've already added to the list.

## **Compatibility**

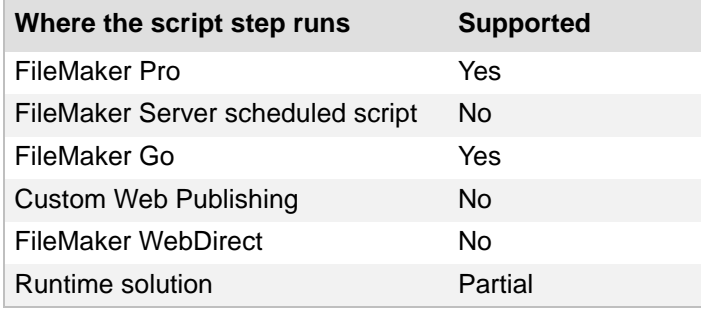

#### **Originated in**

FileMaker Pro 6.0 or earlier

#### **Description**

For ODBC data sources, this script step re-establishes a link to the ODBC data source.

Script steps after Open execute in the FileMaker file that contains the script, not the file opened by the script.

If you don't specify a file, FileMaker Pro displays the Open File dialog box when the Open File script step executes so that the user can specify a file. The Open File dialog box will also be displayed if the file used in the script has been moved, deleted, or renamed.

#### **Notes**

- **•** If new database creation has been disabled in your installation of FileMaker Pro, it will not be possible to convert file types such as Microsoft Excel or tab delimited files into FileMaker Pro databases. However, you can still import the data from other file types into FileMaker Pro (if you open the database with a password that allows you to import). If you need more information, contact your system administrator.
- **•** In runtime solutions, the Open File script step returns an error if an external file is not bound to the solution.
- This script step is unable to open a file from an **unauthorized** file.
- **•** If the specified file is opened then hidden by FileMaker Pro, scripts that are set to run upon opening are still executed.

Exports records from the current database, opens the Invoices Backup database, and runs the Import Invoices script from the Invoices Backup database.

```
Export Records [ ]
Open File ["Invoices Backup"]
Perform Script ["Import Invoices" from file: "Invoices Backup"]
```
# **Close File**

#### **Purpose**

Closes the specified FileMaker file.

#### **Format**

```
Close File [Current File/"<filename>"]
```
#### **Options**

**Specify** lets you select a FileMaker Pro to close or an ODBC data source to disconnect from. Choose **Add FileMaker Data Source** or **Add ODBC Data Source** to locate and select a file. After you select a file, it is added to the **Specify Table** list. Choose **Manage Data Sources** to modify or delete a data source you've already added to the list.

#### **Compatibility**

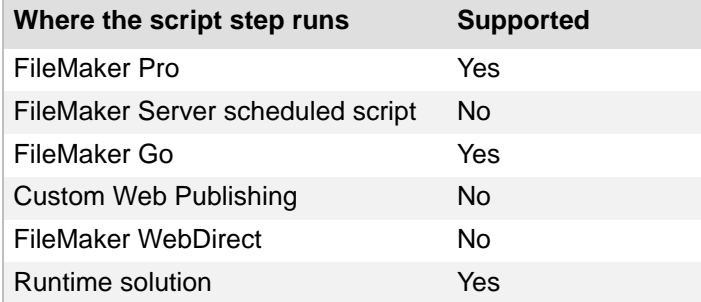

#### **Originated in**

FileMaker Pro 6.0 or earlier

#### **Description**

If you do not specify a file, FileMaker Pro stops the currently running script and closes the FileMaker database that the script is running from.

This script step disconnects the specified ODBC data source. This enables you to "re-login" to the specified ODBC data source with a different user name and password, without closing the FileMaker file.

**Note** If a user moves the specified file, FileMaker Pro might not be able to close the file.

#### **Example 1**

Opens the Invoices database and performs a script, then closes the current database.

```
Open File ["Invoices"]
Perform Script ["Sort Records" from file: "Invoices"]
Close File [Current File]
```
# **Convert File**

#### **Purpose**

Converts a supported file type into a FileMaker Pro file.

#### **Format**

Convert File [Open File; "*<filename or source>*"; No dialog; Skip Indexes]

#### **Options**

- **• Open file after conversion** lets you specify whether you want a FileMaker Pro file to open automatically after conversion.
- **• Specify data source** lets you choose the file or source of the data to be converted. If you don't specify a file, FileMaker Pro displays the Open File dialog box when the script step executes. For more information about converting files, see the conversion information in the FILEMAKER PRO USER'S GUIDE.
- **•** Depending on the file or source you choose, a dialog box may appear for specifying the following additional options.

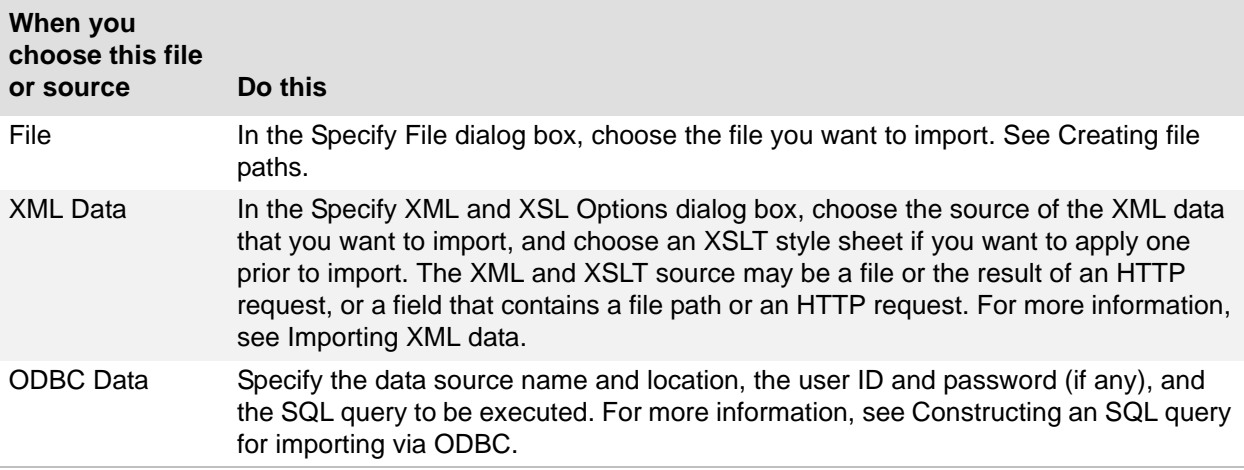

- **• Perform without dialog** prevents certain dialog boxes from displaying when the script step is run.
	- **•** When converting FileMaker files, the dialog boxes used to rename the old file and name the converted file are not displayed.
	- **•** When converting other file types, the dialog boxes that are used to specify the way a file and its data are converted are not displayed.

In these two cases, the default settings for those dialog boxes are used instead.

**• Skip index creation for FileMaker files** lets you specify whether FileMaker Pro should create an index in a converted FileMaker file.

## **Compatibility**

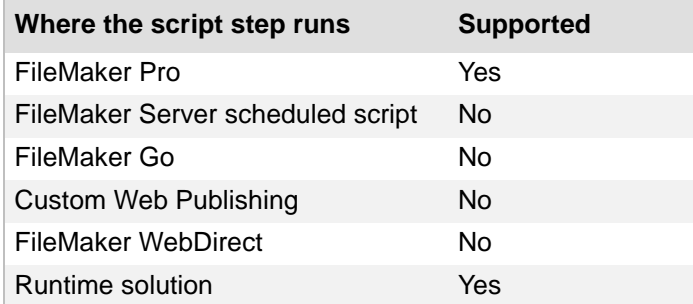

## **Originated in**

FileMaker Pro 6.0 or earlier

## **Description**

See Supported import/export file formats for more information.

**Note** You cannot use this command to convert the contents of a folder. Each file in a folder must be converted separately.

#### **Example 1**

Converts the Invoices database to the current FileMaker format.

```
Show Custom Dialog ["Convert the Invoices database?"]
If [Get ( LastMessageChoice ) = 1]
   Convert File ["Invoices.fp7"]
End If
```
## **Set Multi-User**

#### **Purpose**

Allows or disallows network access to a database.

#### **Format**

```
Set Multi-User [On/On (Hidden)/Off]
```
#### **Options**

- **•** Select **On** to allow network access via FileMaker Network Sharing. This is the same as selecting **All Users** in the FileMaker Network Settings dialog box.
- **•** Select **On (Hidden)** to allow network access but prevent the name of the shared database from appearing in the Open Remote File dialog box. This is the same as selecting the **All Users** and **Don't Display in Open Remote File dialog** options in the FileMaker Network Settings dialog box.
- **•** Select **Off** to disallow network access. This is the same as selecting **No Users** in the FileMaker Network Settings dialog box.

#### **Compatibility**

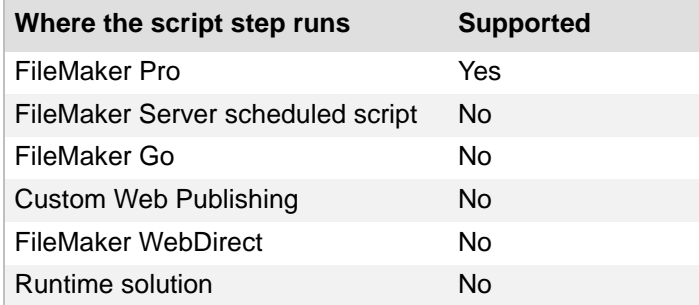

### **Originated in**

FileMaker Pro 6.0 or earlier

#### **Description**

A shared, or multi-user, database is a file available to users on a network. See Sharing and hosting files for more information.

#### **Example 1**

Guarantees that a database is hosted upon launch. Started by the OnFirstWindowOpen script trigger.

```
Show Custom Dialog ["Make this file available on the network?"]
If [Get ( LastMessageChoice ) = 1]
   Set Multi-User [On]
End If
```
Turns network sharing on if it is off.

```
If [Get ( MultiUserState ) = 0]
  Set Multi-User [On]
End If
```
# **Set Use System Formats**

#### **Purpose**

Allows the user to choose between the formats stored with the file or the user's current system formats.

#### **Format**

```
Set Use System Formats [On/Off]
```
#### **Options**

- **• On** instructs FileMaker Pro to use the current system formats.
- **• Off** instructs FileMaker Pro to use the formats saved with the file.

#### **Compatibility**

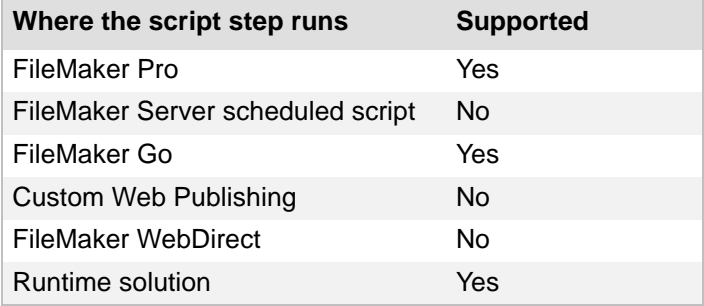

#### **Originated in**

FileMaker Pro 6.0 or earlier

#### **Description**

Each FileMaker Pro database file stores the date, time, and number formatting of the computer on which the database was created. These regional settings may be different from the system formats currently set on your computer.

When you use the current system formats, you don't change the formats saved with the file – you simply enter and view data in a format that's familiar to you. For example, if a database was created in Australia, where dates are usually written day-month-year, and you open it in the United States, where dates are usually written month-day-year, FileMaker Pro alerts you that the system formats are different.

A [startup script](#page-291-0) that uses the Set Use System Formats script step can be used to control how FileMaker Pro handles date, time, and number formats for a file that has system formats that are different from the current system formats.

#### **Example 1**

Checks the system language before using system formats. Started by the OnFirstWindowOpen script trigger.

```
If [Get ( SystemLanguage ) = "Japanese"]
  Set Use System Formats [On]
End If
```
## **Save a Copy as**

#### **Purpose**

Saves a copy of the current database file.

#### **Format**

```
Save a Copy as ["<filename>"; Automatically open; Create email; copy/
compacted/clone]
```
#### **Options**

**Specify output file** displays the Specify Output File dialog box, where you can specify the name and location of the resulting copy. For more information, see Creating file paths. If you do not specify a file, FileMaker Pro saves a copy of the current file and displays the Save As dialog box so the user can specify copying options. You can choose to **Automatically open file** or **Create email with file as attachment** after saving.

Use **Specify** to choose a save format: **copy of current file**, **compacted copy** (smaller), **clone** (no records), or **self-contained copy** (single file).

#### **Compatibility**

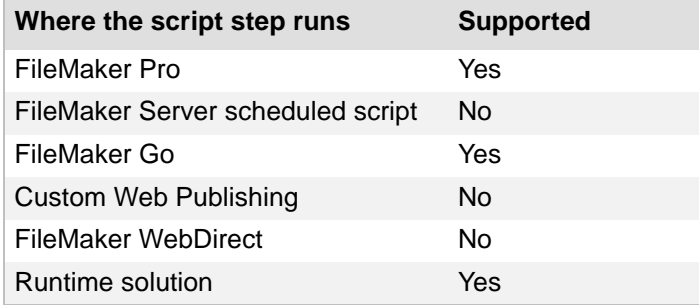

#### **Originated in**

FileMaker Pro 6.0 or earlier

#### **Description**

Use this script step to back up your database.

#### **Notes**

- **•** This script step is not supported in FileMaker Pro database files hosted by FileMaker Server.
- **•** For files used in FileMaker Go, choose **self-contained copy** (single file). Container objects will be embedded in the copy.

Saves a copy or clone of the current database.

```
Show Custom Dialog ["Save a copy or empty clone of the current file?"]
If [Get ( LastMessageChoice ) = 1]
  Save a Copy as [copy]
Else
  Save a Copy as [clone]
End If
```
## **Recover File**

#### **Purpose**

Recovers a damaged FileMaker Pro file.

#### **Format**

```
Recover File [No dialog; "<filename>"]
```
#### **Options**

**• Perform without dialog** prevents a dialog box from displaying after the script step performs that shows how many bytes of data were recovered, the number of records and field values skipped, and the number of field definitions recovered.

**Perform without dialog** applies only to default recovery operations. The Advanced Recovery Options dialog box is not supported.

**•** Select **Specify source file** or click **Specify** to display a dialog box where you can select the file to be recovered. For more information, see Creating file paths. If you don't select a source file, the Open Damaged File dialog box displays at runtime.

## **Compatibility**

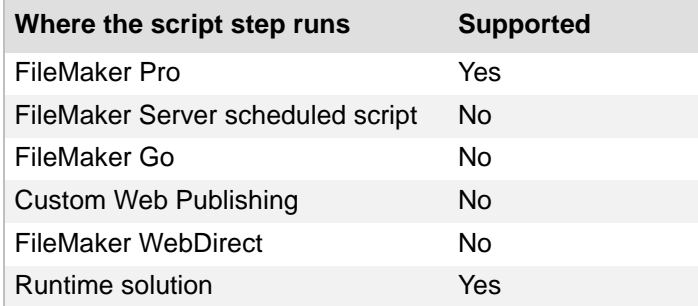

## **Originated in**

FileMaker Pro 6.0 or earlier

#### **Description**

The Recover command makes an aggressive attempt to reopen a damaged file. It is intended for data recovery, not file repair. Do not use the Recover command as part of routine file maintenance.

FileMaker Pro attempts to recover as much of the information in a damaged file as possible, and then creates a new, recovered file. The original file is not deleted or replaced.

**Note** Before you begin, be sure you have enough disk space for the recovered file. If there isn't enough space, the recovered file won't be usable.

Opens Invoices Backup, then attempts to recover the database if it is damaged.

```
Open File ["Invoices Backup"]
If [Get ( LastError ) = 807]
  Recover File [No dialog; "Invoices Backup.fmp12"]
End If
```
# <span id="page-196-0"></span>**Print Setup**

#### **Purpose**

Sets print options, such as paper size and orientation, which can be stored with this script step.

## **Format**

Print Setup [Restore; No dialog]

#### **Options**

- **• Perform without dialog** prevents the Print Setup dialog box from displaying when the script step executes. If you select **Perform without dialog**, the output from this script step will be sent to the last specified printer and not the one specified in the Edit Script dialog box.
- **•** Select **Specify page setup** or click **Specify** to open the Print Setup dialog box and choose page setup options that are stored with the script step.

#### **Compatibility**

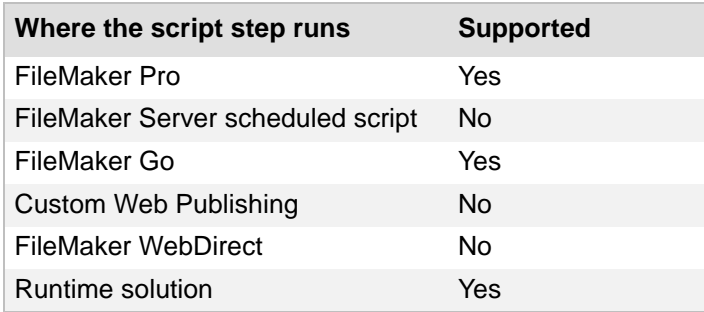

## **Originated in**

FileMaker Pro 6.0 or earlier

#### **Description**

You can also have this script step performed with a dialog box so the user can specify print options. You can use multiple Print Setup script steps within a script.

#### **Example 1**

Goes to the Print Invoices layout, sorts the records, changes the print settings, and prints.

```
Go to Layout ["Print Invoices"]
Sort Records [Restore; No dialog]
Print Setup [Restore; No dialog]
Print [ ]
```
# **Print**

#### **Purpose**

Prints information in a file.

## **Format**

```
Print [Restore: "<printer>"; No dialog]
```
### **Options**

- **•** Select **Perform without dialog** to prevent the Print dialog box from displaying when the script step executes.
- **•** Select **Specify print options** or click **Specify** to specify an output destination. When the script executes, the output from this script step is sent to the printer or fax you specified.

OS X: As an alternative to specifying a printer or fax, you can click **PDF** in the Print dialog box, then choose a PDF option from the list or choose **Edit menu** to define a custom PDF output format or destination.

If you do not specify an output destination before saving the script or if the specified printer cannot be found when the script executes, the output from the script step is sent to the user's default printer.

## **Compatibility**

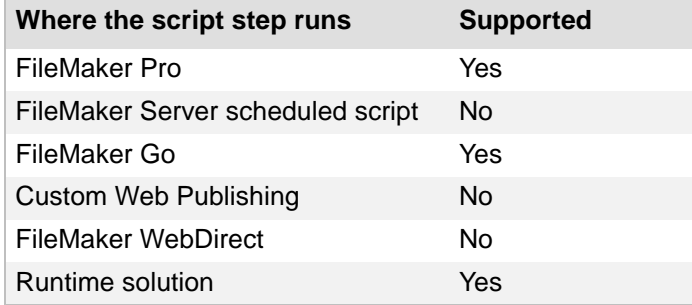

## **Originated in**

FileMaker Pro 6.0 or earlier

#### **Description**

Multiple print steps can be added to a script. You can store print options with this script step, or allow the user to enter printing criteria when the step executes.

If the print job needs special page setup options to print correctly, add a [Print Setup script step](#page-196-0) before the Print step.

#### **Notes**

- **•** When you use more than one Print script step in a script, the saved printer name applies to only the containing Print script step.
- **•** A printer name specified in a Print Setup script step is not inherited by any Print script step in a script.

Goes to the Print Invoices layout, sorts the records, and prints.

Go to Layout ["Print Invoices"] Sort Records [Restore; No dialog] Print [Restore: Printer; No dialog]

# **Accounts script steps**

Accounts [script steps](#page-289-0) allow you to create and manage user **accounts**. With Accounts script steps, you can:

- **•** add accounts
- **•** delete accounts
- **•** reset account passwords
- **•** change passwords
- **•** enable accounts
- **•** log in to a file using a different account and password

#### **Notes**

- Accounts created using script steps cannot be granted *full access* privileges (only accounts created manually).
- **•** Users who are not assigned the Full Access privilege set can only execute account scripts if **Run script with full access privileges** is selected in the Edit Script dialog box when the script is created or edited. For more information on access privileges and script steps, see Editing scripts privileges.

# **Add Account**

#### **Purpose**

Adds a new account name, password, and privilege set.

#### **Format**

```
Add Account [Account Name: <account name>; Password: <password>;
Privilege Set: "<privilege set>"; Expire password]
```
## **Options**

Click **Specify** to display the "Add Account" Options dialog box, where you can set the following options.

- **• Account Name** is the name for the new [account](#page-270-0). You can enter literal text or click **Specify** to create a new account name from a calculation.
- **• Password** is the password for the new account. You can enter literal text or click **Specify** to create a new password from a calculation.
- **• Privilege Set** lets you assign a predefined privilege set for this user or create a new privilege set.

The [Full Access](#page-278-0) privilege set cannot be assigned via this script step. Accounts with Full Access privilege sets must be created manually.

**• User must change password on next login** When selected, this option forces users to change their password the next time they log in to the database.

#### **Compatibility**

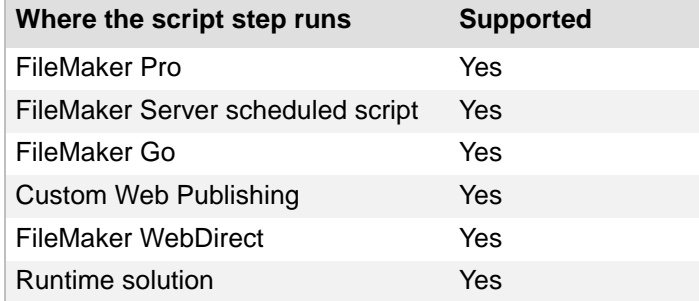

#### **Originated in**

FileMaker Pro 7.0

#### **Description**

The account name and password can be literals stored with this script step, or generated at runtime based on calculations that you set up.

#### **Notes**

- **•** Account names must be unique.
- **•** You must be assigned the Full Access privilege set to perform this script step. Select **Run script with full access privileges** to enable users with less than full access privileges to perform this script step.

#### **Example 1**

Adds a new user account with data entry only privileges. Requires you to change the password the next time you log into the account.

Add Account [Account Name: "User"; Password: "1234"; Privilege Set: "[Data Entry Only]"; Expire password]

#### **Example 2**

Adds a new account with read-only privileges using the name and password in the custom dialog.

```
Show Custom Dialog ["Do you want to add a new account?"; Accounts::Name; 
Accounts::Password]
If [Get ( LastMessageChoice ) = 1]
  Add Account [Account Name: Accounts::Name; Password: 
Accounts::Password; Privilege Set: "[Read-Only Access]"]
End If
```
## **Example 3**

Adds a new data entry only account unless the current user has read-only privileges. Uses the current user's name for the new account name.

```
If [Get ( AccountPrivilegeSetName ) ≠ "[Read-Only Access]"]
  Add Account [Account Name: Get ( UserName ); Password: "1234"; 
Privilege Set: "[Data Entry Only]"; Expire password]
Else
  Show Custom Dialog ["You do not have enough privileges to add an 
account."]
End If
```
# **Delete Account**

#### **Purpose**

Deletes the specified [account](#page-270-0).

#### **Format**

Delete Account [Account Name: *<account name>*]

#### **Options**

Click **Specify** to set the **Account Name** to be deleted. You can enter literal text or click **Specify** to create an account name from a calculation.

## **Compatibility**

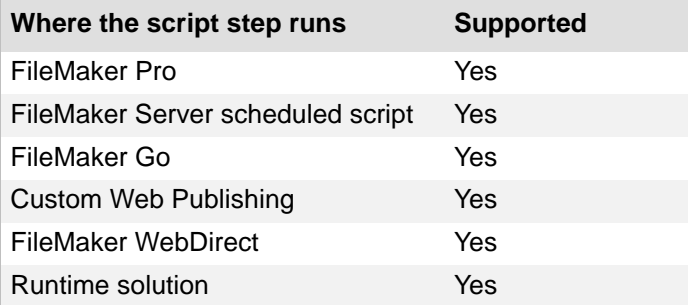

#### **Originated in**

FileMaker Pro 7.0

#### **Description**

- **•** You must specify an existing account.
- **•** You must be assigned the [Full Access](#page-278-0) privilege set to perform this script step. Select **Run script with full access privileges** to enable users with less than full access privileges to perform this script step.
- **•** You cannot use this script step to delete an account that has full access privileges.
- **•** This script step deletes an account without displaying a dialog box.

#### **Example 1**

#### Deletes the Sales account.

Delete Account [Account Name: "Sales"]

Deletes the current account if it has full access privileges.

```
If [Get ( AccountPrivilegeSetName ) = "[Full Access]"]
  Delete Account [Account Name: Get ( AccountName )]
  Re-Login [ ]
Else
  Show Custom Dialog ["You do not have enough privileges to delete an 
account."]
End If
```
# **Reset Account Password**

#### **Purpose**

Resets the password of the existing FileMaker Pro account you specify.

#### **Format**

```
Reset Account Password [Account Name: <account name>;
New Password: <password>; Expire password]
```
#### **Options**

- **•** Click **Specify** to display the "Reset Account Password" Options dialog box, where you can set the following options.
- **• Account Name** is the name of the existing FileMaker Pro [account](#page-270-0) with the password to be reset. You can enter literal text or click **Specify** to create a new account name from a calculation.
- **• New Password** is the new password for this account. You can enter literal text or click **Specify** to create a new password from a calculation.
- **• User must change password on next login** When selected, this option forces users to change their password the next time they log in to the database.

#### **Compatibility**

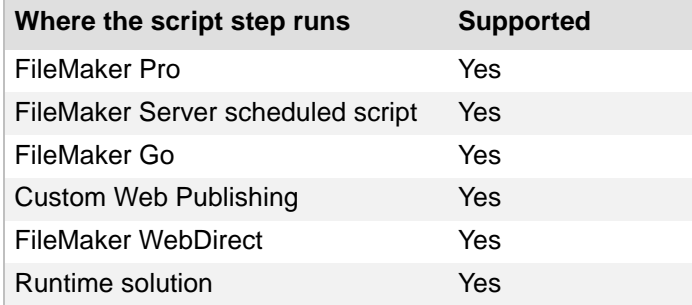

#### **Originated in**

FileMaker Pro 7.0

#### **Description**

Use multiple occurrences of this script step to reset multiple accounts in a single script.

#### **Notes**

- **•** You must be assigned the [Full Access](#page-278-0) privilege set to perform this script step. Select **Run script with full access privileges** to enable users with less than full access privileges to perform this script step.
- **•** This script step resets the account password without displaying a dialog box.

Changes the password of the Sales account. Requires you to change the password the next time you log into the account.

Reset Account Password [Account Name: "Sales"; New Password: "1234"; Expire password]

### **Example 2**

Asks if you want to change the current account's password. Resets the password with the contents of the Password field.

```
Show Custom Dialog ["Reset the current account password?"; 
Accounts::Password]
If [Get ( LastMessageChoice ) = 1]
  Reset Account Password [Account Name: Get ( AccountName ); New 
Password: Accounts::Password]
End If
```
# **Change Password**

#### **Purpose**

Changes the password for the current account.

### **Format**

```
Change Password [Old Password: <old password>;
New Password: <new password>; No dialog]
```
## **Options**

Click **Specify** to display the "Change Password" Options dialog box, where you can set the following options.

- **Old Password** is the old password for the current [account.](#page-270-0) You can enter literal text or click **Specify** to generate the password from a calculation.
- **• New Password** is the new password for the current account. You can enter literal text or click **Specify** to create a new password from a calculation.
- **• Perform without dialog** prevents the Change Password dialog box from displaying when the script step executes. When this option is selected, FileMaker Pro uses the literal password information stored with the script step, or generates a new password based on a calculation.

## **Compatibility**

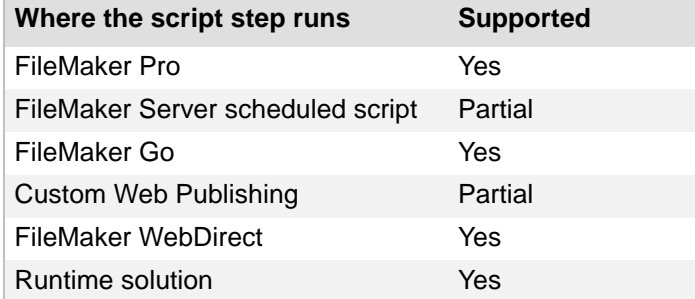

#### **Originated in**

FileMaker Pro 7.0

#### **Description**

This script step displays the Change Password dialog box, unless **Perform without dialog** is selected. Change Password allows you to change your password but not your [access privileges](#page-270-1).

#### **Notes**

- **•** Users must have password change privileges to use this script step to change their passwords. To enable users who do not have password change privileges to run this script step, select **Run script with full access privileges**.
- **•** Unless the [Set Error Capture script step](#page-31-0) has enabled error capture, users get five attempts to change their password.
- **•** If Set Error Capture is on, users get a single attempt to enter their old and new password.

#### **Example 1**

Opens the Change Password dialog box every ten times the database is opened to encourage the user to change his or her password frequently. Started by the OnFirstWindowOpen script trigger.

```
Set Field [Accounts::Open Count; Accounts::Open Count + 1]
If [Accounts::Open Count = 10]
  Set Field [Accounts::Open Count; 0]
   Change Password [ ]
End If
```
# **Enable Account**

#### **Purpose**

Enables or disables a specific account.

#### **Format**

Enable Account [Account Name: *<account name>*; Activate/Deactivate]

#### **Options**

Click **Specify** to display the "Enable Account" Options dialog box, where you can set the following options.

- **Account Name** is the name of the **account** to be activated or deactivated. You can enter literal text or click **Specify** to generate the account name from a calculation.
- **• Activate account** enables the specified account.
- **• Deactivate account** disables the specified account.

#### **Compatibility**

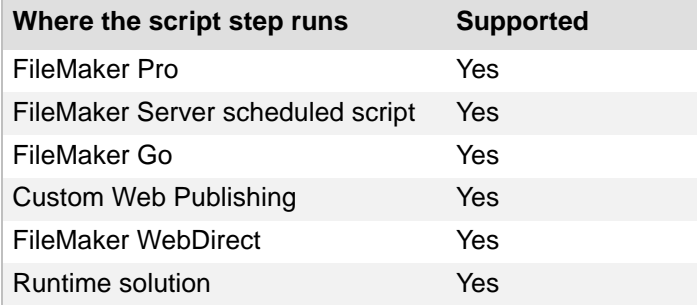

#### **Originated in**

FileMaker Pro 7.0

#### **Description**

- **•** You must specify an existing account.
- **•** You must be assigned the [Full Access](#page-278-0) privilege set to perform this script step. Select **Run script with full access privileges** to enable users with less than full access privileges to perform this script step.
- **•** You cannot use this script step to deactivate an account with full access privileges.

#### **Example 1**

Displays the contents of the Name field and prompts the user to activate an account with that name.

```
Show Custom Dialog ["Activate the " & Accounts::Name & " account?"]
If [Get ( LastMessageChoice ) = 1]
   Enable Account [Account Name: Accounts::Name; Activate]
End if
```
Deactivates the current account and prompts the user to log in to a different account.

```
Show Custom Dialog ["Deactivate the " & Get ( AccountName ) & " account?"]
If [Get ( LastMessageChoice ) = 1]
  Enable Account [Account Name: Get ( AccountName ); Deactivate]
  Re-Login [ ]
End if
```
# **Re-Login**

#### **Purpose**

Allows the user to log in to the database using a different account and password without closing and reopening the file.

## **Format**

Re-Login [Account Name: *<account name>*; Password: *<password>*; No dialog]

## **Options**

**Perform without dialog** prevents the Open <filename> dialog box from displaying when the script step executes. This dialog box requires the user to manually enter an account and password (or edit information already displayed in the dialog box) to open a database file. When **Perform without dialog** is selected, FileMaker Pro uses the [account](#page-270-0) and password information that is stored with the script step, or generates information from calculations when the step executes.

Click **Specify** to display the "Re-Login" Options dialog box, where you can set the following options.

- **• Account Name** is the name of the account to be [authenticated.](#page-271-2) You can enter literal text or click **Specify** to create a new account name from a calculation.
- **• Password** is the password for this account. You can enter literal text or click **Specify** to create a new password from a calculation.

## **Compatibility**

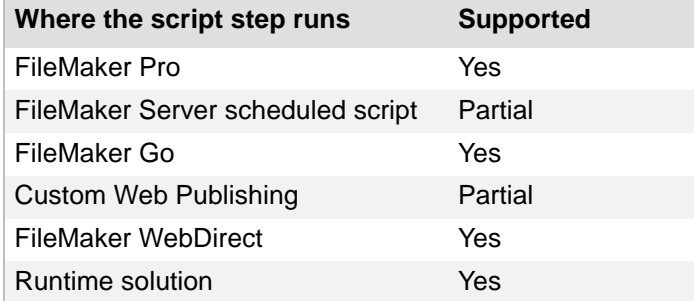

#### **Originated in**

FileMaker Pro 7.0

#### **Description**

Privileges assigned to the new account take effect immediately, including access to tables, records, layouts, scripts, and value lists.

#### **Notes**

- You do not need full **access privileges** to perform this script step. Users with any level of access can use this script step to re-login to the database.
- Users get five attempts to enter their account and password, unless the Set Error Capture [script step](#page-31-0) is enabled.
- **•** If the Set Error Capture script step is enabled, users get a single attempt to enter their account and password.
- **• Perform without dialog** must be selected for this script to work in a FileMaker Server scheduled script.

Prompts the current user to re-login after deleting the specified account.

**Note** Because of the Delete Account step, users must have full access privileges to run this script.

```
Delete Account [Account Name: "User"]
Re-Login [ ]
```
# **Spelling script steps**

With spelling [script steps](#page-289-0) you can:

- **•** check the spelling in a selection of text
- **•** check the spelling of a record
- check the spelling of an entire **[found set](#page-278-1)**
- **•** correct a word
- **•** set spelling options for a file
- **•** select a dictionary
- **•** edit the user dictionary

# **Check Selection**

#### **Purpose**

Uses the spelling checker to check the selected text.

#### **Format**

```
Check Selection [Select; table::field]
```
#### **Options**

- **• Select entire contents** checks all the text in the active field. If you do not use **Select entire contents**, you must select some text before this script step executes.
- **•** Select **Go to target field** or click **Specify** to specify a field to be checked.

#### **Compatibility**

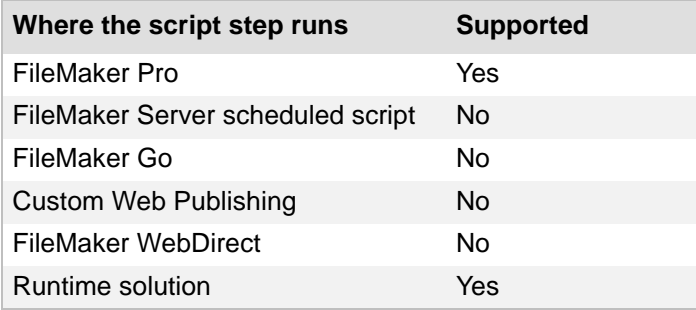

#### **Originated in**

FileMaker Pro 6.0 or earlier

#### **Description**

Displays the Spelling dialog box unless the field is empty.

#### **Example 1**

Checks spelling in the Notes field in the current record.

Check Selection [Select; Products::Notes]

# **Check Record**

# **Purpose**

Uses the spelling checker to check the contents of every field in the current record.

## **Format**

Check Record

## **Options**

None.

## **Compatibility**

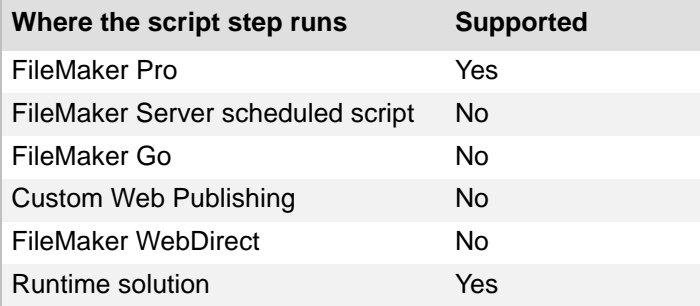

# **Originated in**

FileMaker Pro 6.0 or earlier

## **Example 1**

Checks spelling in all fields in the current record. Started by the OnRecordCommit script trigger. Check Record

# **Check Found Set**

# **Purpose**

Uses the spelling checker to check the contents of every field in the records being browsed.

#### **Format**

Check Found Set

## **Options**

None.

## **Compatibility**

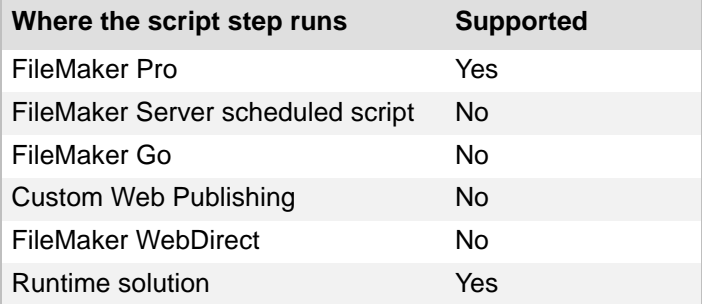

# **Originated in**

FileMaker Pro 6.0 or earlier

## **Example 1**

Checks spelling in all fields in all records in the found set.

Perform Find [Restore] Check Found Set
# **Correct Word**

#### **Purpose**

Opens the Spelling dialog box so you can correct a word that FileMaker Pro has identified as misspelled.

#### **Format**

Correct Word

## **Options**

None.

# **Compatibility**

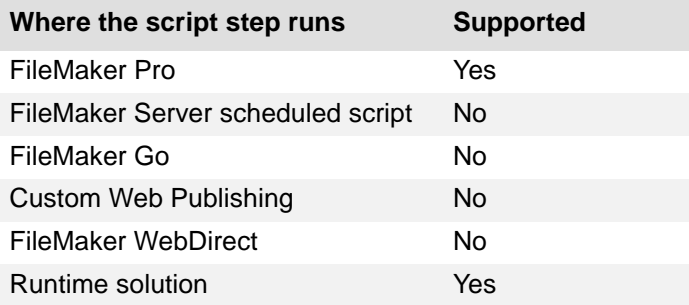

## **Originated in**

FileMaker Pro 6.0 or earlier

## **Description**

This script step is the same as choosing **Edit** menu > **Spelling** > **Correct Word**.

Use this script step to open the Spelling dialog box for users if you have restricted their access to FileMaker Pro menus.

#### **Notes**

- **• Check spelling as you type** must be selected (**File** menu > **File Options** > **Spelling** tab.)
- **•** This script step can only correct a word after FileMaker Pro identifies it as being misspelled.

# **Example 1**

Displays a custom dialog that asks if the user wants to open the Spelling dialog box.

```
Show Custom Dialog ["Open the Spelling dialog box to correct spelling?"]
If [Get ( LastMessageChoice ) = 1]
   Correct Word
End If
```
# **Spelling Options**

#### **Purpose**

Opens the File Options dialog box to the **Spelling** tab.

#### **Format**

Spelling Options

#### **Options**

None.

## **Compatibility**

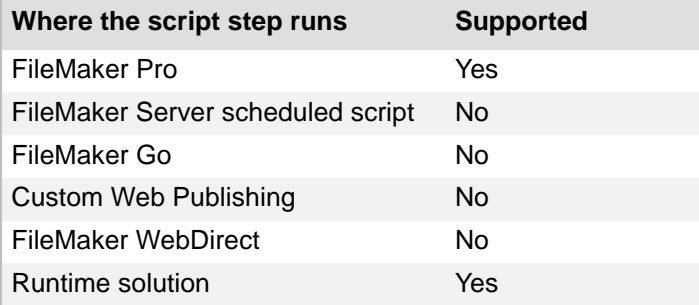

## **Originated in**

FileMaker Pro 6.0 or earlier

## **Description**

This script step is the same as choosing **File** menu > **File Options** > **Spelling** tab.

Use this script step to open the File Options dialog box for users if you have restricted their access to FileMaker Pro menus.

## **Example 1**

Displays a custom dialog that asks if the user wants to turn on the **Beep on questionable spellings** option.

```
Show Custom Dialog ["Would you like to check spelling as you type?"]
If [Get ( LastMessageChoice ) = 1]
   Spelling Options
End If
```
# **Select Dictionaries**

## **Purpose**

Opens the Select Dictionaries dialog box.

## **Format**

Select Dictionaries

## **Options**

None.

# **Compatibility**

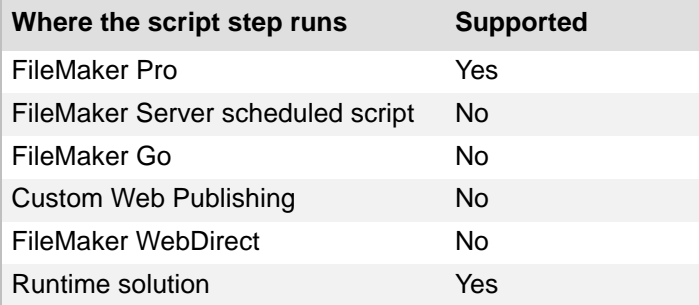

## **Originated in**

FileMaker Pro 6.0 or earlier

# **Description**

This script step is the same as choosing **Edit** menu > **Spelling** > **Select Dictionaries**.

Use this script step to open the Select Dictionaries dialog box for users if you have restricted their access to FileMaker Pro menus.

## **Example 1**

Opens the Select Dictionaries dialog box and checks spelling in all fields in the current record.

Select Dictionaries Check Record

# **Edit User Dictionary**

#### **Purpose**

Opens the User Dictionary dialog box.

## **Format**

Edit User Dictionary

#### **Options**

None.

## **Compatibility**

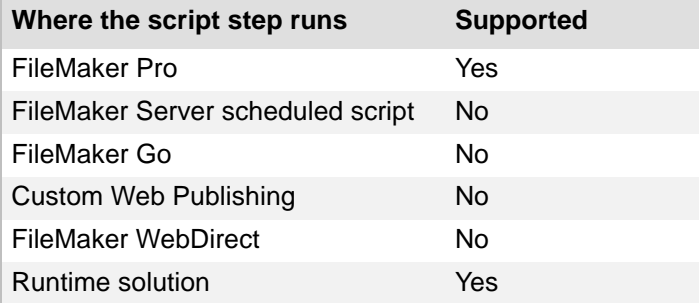

## **Originated in**

FileMaker Pro 6.0 or earlier

#### **Description**

This script step is the same as choosing **Edit** menu > **Spelling** > **Edit User Dictionary**.

Use this script step to open the Edit User Dictionary dialog box for users if you have restricted their access to FileMaker Pro menus.

#### **Example 1**

Displays a custom dialog that asks if the user wants to open the Edit User Dictionary dialog box.

```
Show Custom Dialog ["Would you like to edit the dictionary used for spell 
checking?"]
If [Get ( LastMessageChoice ) = 1]
  Edit User Dictionary
End If
```
# **Open Menu Item script steps**

Open Menu Item [script steps](#page-289-0) open specific FileMaker Pro dialog boxes as if you had chosen the command from a menu. You could use one of these script steps to open a dialog box for users if you have restricted their access to FileMaker Pro menus with [access privileges.](#page-270-0) With these script steps you can:

- **•** open the Edit Saved Finds dialog box
- **•** open the Preferences dialog box
- **•** open the File Options dialog box
- **•** open the Manage Database dialog box
- **•** open the Manage External Data Sources dialog box
- **•** open the Manage Layouts dialog box
- **•** open the Manage Scripts feature
- **•** open the Manage Themes dialog box
- **•** open the Manage Value Lists dialog box
- open the Find/Replace dialog box
- **•** open Help
- **•** open the Open Remote File dialog box
- **•** open the FileMaker Network Settings dialog box
- **•** open the Upload to FileMaker Server dialog box

# **Open Edit Saved Finds**

## **Purpose**

Opens the Edit Saved Finds dialog box, where the user can add or change saved finds.

## **Format**

Open Edit Saved Finds

## **Options**

None.

# **Compatibility**

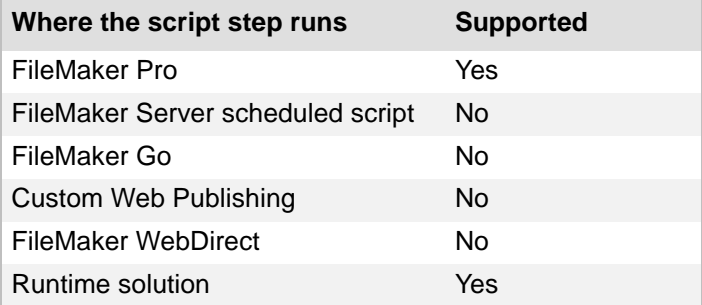

# **Originated in**

FileMaker Pro 10.0

# **Description**

Use this script step to open the Edit Saved Finds dialog box for users if you have restricted their access to FileMaker Pro menus.

## **Example 1**

Displays a custom dialog that asks if the user wants to open the Edit Saved Finds dialog box.

```
Show Custom Dialog ["Do you want to change a saved find?"]
If [Get ( LastMessageChoice ) = 1]
   Open Edit Saved Finds
End If
```
# **Open Preferences**

# **Purpose**

Opens the Preferences dialog box to the **General** preferences area.

## **Format**

Open Preferences

## **Options**

None.

# **Compatibility**

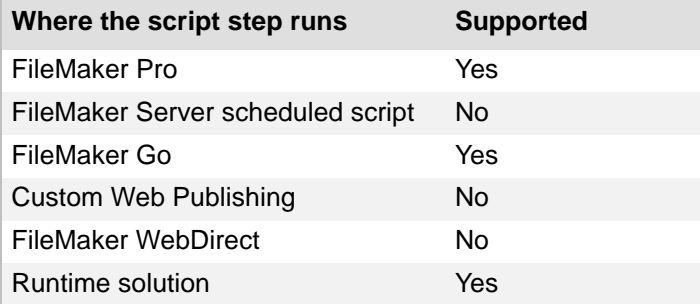

# **Originated in**

FileMaker Pro 6.0 or earlier

# **Description**

This script step is the same as choosing **Edit** menu > **Preferences** (Windows) or **FileMaker Pro** menu > **Preferences** (OS X).

Use this script step to open the Preferences dialog box for users if you have restricted their access to FileMaker Pro menus.

# **Example 1**

Displays a custom dialog that asks if the user wants to open the Preferences dialog box.

```
Show Custom Dialog ["Do you want to open the Preferences dialog box?"]
If [Get ( LastMessageChoice ) = 1]
  Open Preferences
End If
```
# **Open File Options**

# **Purpose**

Opens the File Options dialog box to the **Open** tab.

# **Format**

Open File Options

# **Options**

None.

# **Compatibility**

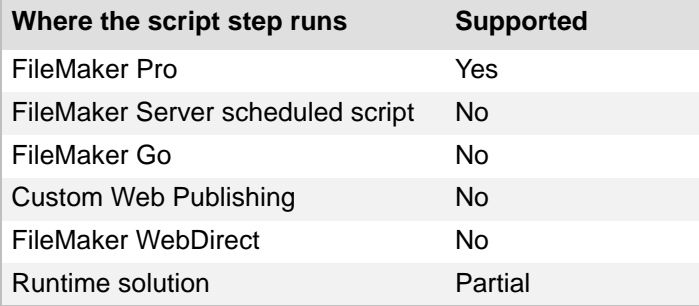

# **Originated in**

FileMaker Pro 6.0 or earlier

# **Description**

This script step is the same as choosing **File** menu > **File Options**.

Use this script step to open the File Options dialog box for users if you have restricted their access to FileMaker Pro menus.

**Note** Only the Spelling tab of the File Options menu is available in runtime solutions.

# **Example 1**

Displays a custom dialog that asks if the user wants to open the File Options dialog box.

```
Show Custom Dialog ["Do you want to open the File Options dialog box?"]
If [Get ( LastMessageChoice ) = 1]
  Open File Options
End If
```
# **Open Manage Containers**

## **Purpose**

Opens the Manage Containers dialog box, where the user can manage thumbnail settings and external locations for container content.

#### **Format**

Open Manage Containers

#### **Options**

None.

# **Compatibility**

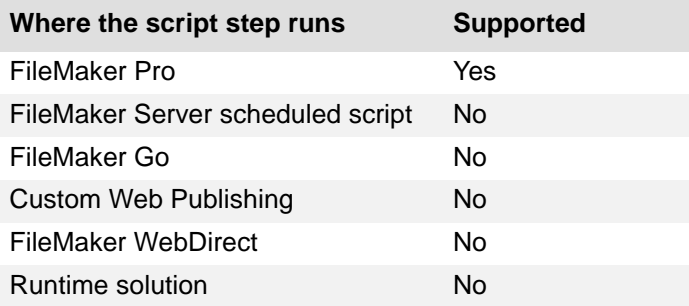

## **Originated in**

FileMaker Pro 12.0

## **Description**

This script step is the same as choosing **File** menu > **Manage** > **Containers**.

#### **Notes**

- The user's **account** must be assigned the **Full Access** privilege set, or this script step will not be performed. (Select **Run script with full access privileges** to enable the script for all users.)
- See Sharing databases on a network for information about making [schema](#page-288-0) changes to shared databases.

# **Example 1**

Displays a custom dialog that asks if the user wants to edit settings for thumbnails, and opens the Manage Containers dialog box.

```
Show Custom Dialog ["Do you want to change settings for thumbnail images 
in container fields?"]
If [Get ( LastMessageChoice ) = 1]
   Open Manage Containers
End If
```
# **Open Manage Database**

#### **Purpose**

Opens the Manage Database dialog box, where the user can create or edit tables, fields, and relationships.

#### **Format**

Open Manage Database

#### **Options**

None.

# **Compatibility**

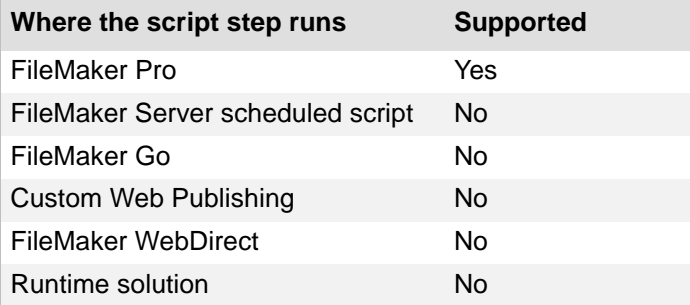

## **Originated in**

FileMaker Pro 6.0 or earlier

## **Description**

This script step is the same as choosing **File** menu > **Manage** > **Database**.

#### **Notes**

- The user's **account** must be assigned the **Full Access** privilege set, or this script step will not be performed. (Select **Run script with full access privileges** to enable the script for all users.)
- See Sharing databases on a network for information about making [schema](#page-288-0) changes to shared databases.

# **Example 1**

Displays a custom dialog that asks if the user wants to manage the database's tables and fields, and opens the Manage Database dialog box.

```
Show Custom Dialog ["Do you want to manage database tables and fields?"]
If [Get ( LastMessageChoice ) = 1]
   Open Manage Database
End If
```
# **Open Manage Data Sources**

#### **Purpose**

Opens the Manage External Data Sources dialog box, where the user can create, edit, or delete external FileMaker or ODBC data sources.

#### **Format**

Open Manage Data Sources

#### **Options**

None.

# **Compatibility**

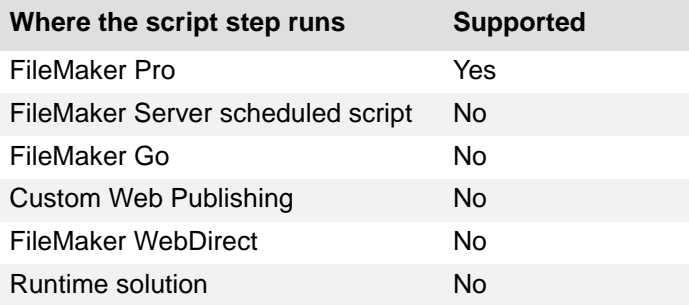

## **Originated in**

FileMaker Pro 6.0 or earlier

## **Description**

This script step is the same as choosing **File** menu > **Manage** > **External Data Sources**.

#### **Notes**

- The user's **account** must be assigned the **Full Access** privilege set, or this script step will not be performed. (Select **Run script with full access privileges** to enable the script for all users.)
- **•** See Sharing databases on a network for information about making schema changes to shared databases.

# **Example 1**

Displays a custom dialog that asks if the user wants to manage the database's [data sources,](#page-274-0) and opens the Manage External Data Sources dialog box.

```
Show Custom Dialog ["Do you want to manage the database's external data 
sources?"]
If [Get ( LastMessageChoice ) = 1]
   Open Manage Data Sources
End If
```
# **Open Manage Layouts**

# **Purpose**

Displays the Manage Layouts dialog box.

# **Format**

Open Manage Layouts

# **Options**

None.

# **Compatibility**

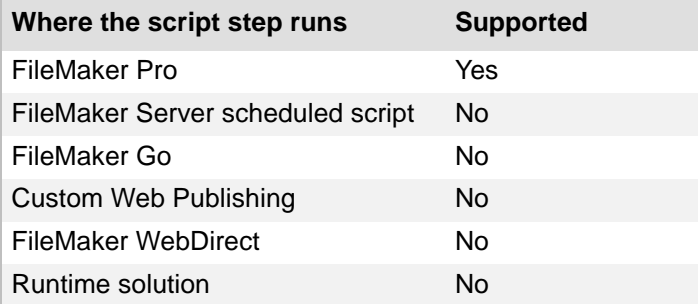

# **Originated in**

FileMaker Pro 11.0

# **Description**

This script step is the same as choosing **File** menu > **Manage** > **Layouts**, or choosing **Manage Layouts** from the [Layout pop-up menu.](#page-282-0)

# **Example 1**

Displays a custom dialog that asks if the user wants to manage the database's layouts, and opens the Manage Layouts dialog box.

```
Show Custom Dialog ["Do you want to manage database layouts?"]
If [Get ( LastMessageChoice ) = 1]
  Open Manage Layouts
End If
```
# **Open Manage Scripts**

## **Purpose**

Displays the Manage Scripts dialog box.

## **Format**

Open Manage Scripts

#### **Options**

None.

## **Compatibility**

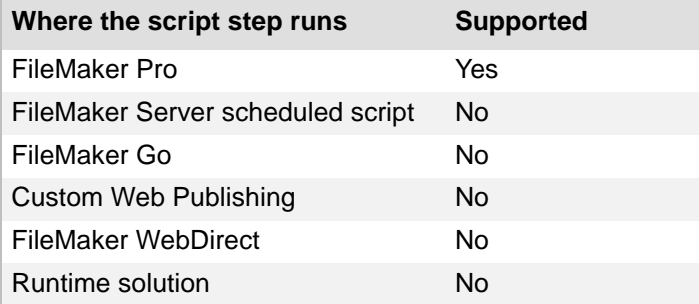

## **Originated in**

FileMaker Pro 6.0 or earlier

## **Description**

This script step is the same as choosing **Scripts** menu > **Manage Scripts**, or **File** menu > **Manage** > **Scripts**.

**Note** Once an Open Manage Scripts step is performed, FileMaker Pro halts execution of the current script. This prevents unexpected conditions from occurring if the currently running script is edited.

## **Example 1**

Displays a custom dialog that asks if the user wants to manage the database's scripts, and opens the Manage Scripts dialog box.

```
Show Custom Dialog ["Do you want to manage database scripts?"]
If [Get ( LastMessageChoice ) = 1]
  Open Manage Scripts
End If
```
# **Open Manage Themes**

#### **Purpose**

Opens the Manage Themes dialog box, where the user can manage [layout themes](#page-282-1).

#### **Format**

Open Manage Themes

#### **Options**

None.

## **Compatibility**

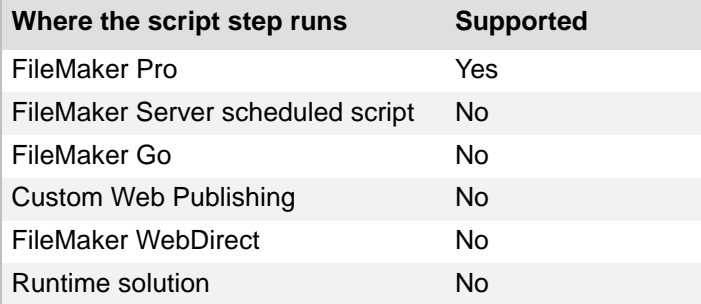

## **Originated in**

FileMaker Pro 13.0

## **Description**

This script step is the same as choosing **File** menu > **Manage** > **Themes**.

Use this script step to open the Manage Themes dialog box for users if you have restricted their access to FileMaker Pro menus.

#### **Notes**

**•** Users must have full layout access privileges to open the Manage Themes dialog box. For more information, see Editing existing privilege sets and Editing layouts privileges.

## **Example 1**

Displays a custom dialog that asks if the user wants to manage the database's themes, and opens the Manage Themes dialog box.

```
Show Custom Dialog ["Do you want to manage database themes?"]
If [Get ( LastMessageChoice ) = 1]
  Open Manage Themes
End If
```
# **Open Manage Value Lists**

## **Purpose**

Opens the Manage Value Lists dialog box, where the user can manage new or edit existing value [lists.](#page-294-0)

## **Format**

Open Manage Value Lists

#### **Options**

None.

# **Compatibility**

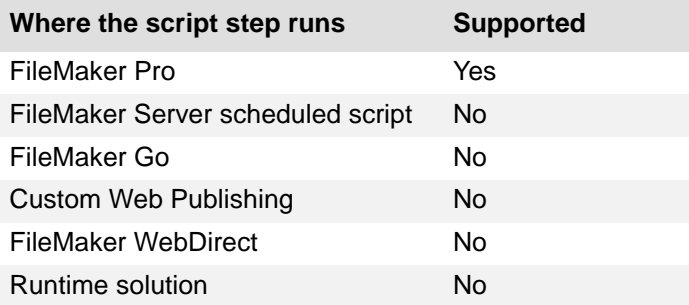

## **Originated in**

FileMaker Pro 6.0 or earlier

## **Description**

This script step is the same as choosing **File** menu > **Manage** > **Value Lists**.

Use this script step to open the Manage Value Lists dialog box for users if you have restricted their access to FileMaker Pro menus.

#### **Notes**

- The user's **account** must be assigned the **Full Access privilege set, or this script step will not** be performed. (Select **Run script with full access privileges** to enable the script for all users.)
- See Sharing databases on a network for information about making [schema](#page-288-0) changes to shared databases.

## **Example 1**

Displays a custom dialog that asks if the user wants to manage the database's value lists, and opens the Manage Value Lists dialog box.

```
Show Custom Dialog ["Do you want to manage database value lists?"]
If [Get ( LastMessageChoice ) = 1]
  Open Manage Value Lists
End If
```
# **Open Find/Replace**

## **Purpose**

Opens the Find/Replace dialog box.

## **Format**

Open Find/Replace

## **Options**

None.

# **Compatibility**

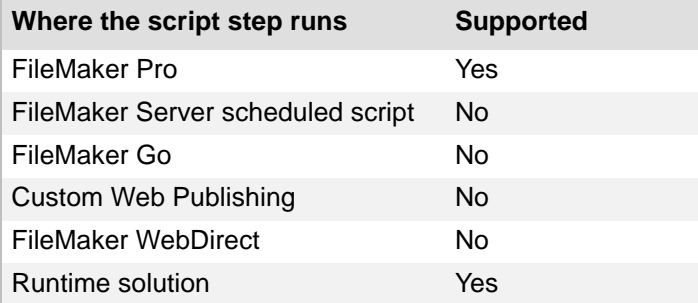

# **Originated in**

FileMaker Pro 7.0

# **Description**

This script step is the same as choosing **Edit** menu > **Find/Replace** > **Find/Replace**.

Use this script step to open the dialog box for users if you have restricted their access to FileMaker Pro menus.

**Note** If you want to perform a find/replace without opening a dialog box, use the [Perform Find/](#page-69-0) [Replace script step](#page-69-0) with **Perform without dialog** selected.

## **Example 1**

Displays a custom dialog that asks if the user wants to open the Find/Replace dialog box.

```
Show Custom Dialog ["Open the Find/Replace dialog box?"]
If [Get ( LastMessageChoice ) = 1]
  Open Find/Replace
End If
```
# **Open Help**

## **Purpose**

Opens FileMaker Pro Help to the Help contents screen.

## **Format**

Open Help

# **Options**

None.

# **Compatibility**

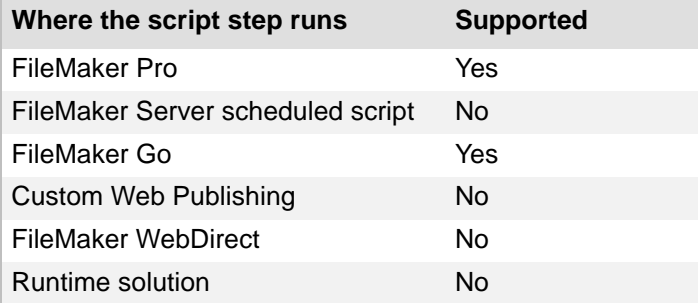

# **Originated in**

FileMaker Pro 6.0 or earlier

# **Description**

This script step is the same as choosing **Help** menu > **FileMaker Pro Help**.

# **Example 1**

Displays a custom dialog that asks if the user wants to see the onscreen Help.

```
Show Custom Dialog ["Do you want to open onscreen Help?"]
If [Get ( LastMessageChoice ) = 1]
  Open Help
End If
```
# **Open Remote**

## **Purpose**

Opens the Open Remote dialog box.

## **Format**

Open Remote

#### **Options**

None.

# **Compatibility**

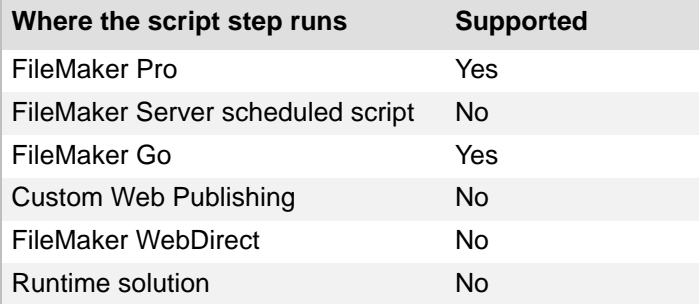

# **Originated in**

FileMaker Pro 6.0 or earlier

## **Description**

This script step is the same as choosing **File** menu > **Open Remote**.

The Open Remote dialog box allows you to select and open a shared FileMaker Pro database over a network connection.

Use this script step to open the dialog box for users if you have restricted their access to FileMaker Pro menus.

## **Example 1**

Displays a custom dialog that asks if the user wants to open a shared database, and opens the Open Remote dialog box.

```
Show Custom Dialog ["Do you want to open a shared database?"]
If [Get ( LastMessageChoice ) = 1]
   Open Remote
End If
```
# **Open Sharing**

## **Purpose**

Opens the FileMaker Network Settings dialog box, where users can set up network database sharing.

#### **Format**

Open Sharing

#### **Options**

None.

# **Compatibility**

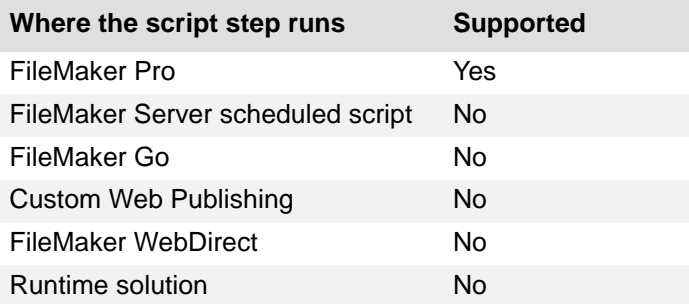

# **Originated in**

FileMaker Pro 6.0 or earlier

# **Description**

This script step is the same as choosing **File** menu > **Sharing** > **Share with FileMaker Clients**.

Use this script step to open the FileMaker Network Settings dialog box for users if you have restricted their access to FileMaker Pro menus.

**Note** The user's [account](#page-270-1) must be assigned a privilege set that permits changes to sharing settings, or this script step will not be performed. (Select **Run script with full access privileges** to enable the script for all users.)

## **Example 1**

Displays a custom dialog that asks if the user wants to share the current database, and opens the FileMaker Network Settings dialog box.

```
Show Custom Dialog ["Do you want to share this database?"]
If [Get ( LastMessageChoice ) = 1]
   Open Sharing
End If
```
# **Upload To FileMaker Server**

## **Purpose**

Displays the Upload to FileMaker Server dialog box.

# **Format**

Upload To FileMaker Server

## **Options**

None

# **Compatibility**

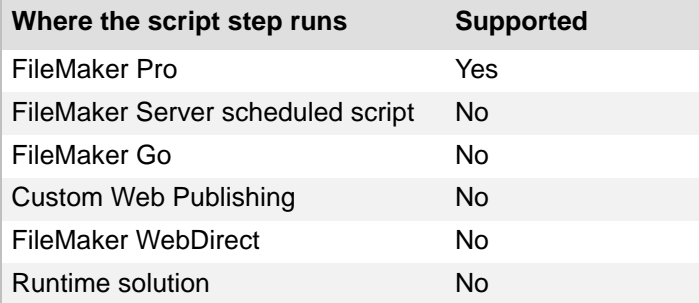

# **Originated in**

FileMaker Pro 13.0

## **Description**

This script step is the same as choosing **File** menu > **Sharing** > **Upload to FileMaker Server**.

Use this script step to open the Upload to FileMaker Server dialog box for users if you have restricted their access to FileMaker Pro menus.

## **Example 1**

Displays a custom dialog that asks if the user wants to upload a database to FileMaker Server, and opens the Upload to FileMaker Server dialog box.

```
Show Custom Dialog ["Do you want to upload a database to 
FileMaker Server?"]
If [Get ( LastMessageChoice ) = 1]
  Upload To FileMaker Server
End If
```
# **Miscellaneous script steps**

Miscellaneous [script steps](#page-289-0) allow you to script miscellaneous actions, like:

- **•** displaying a dialog box that presents the user with different options
- **•** showing or hiding the toolbars
- **•** playing the system alert sound
- **•** Installing a plug-in file in a container field
- **•** launching a web browser and displaying a specified URL
- **•** sending internet email
- **•** sending a DDE command (Windows) or an event to another application
- **•** exiting the application
- **•** refreshing an object or window
- **Tip** Use the Comment script step to annotate your scripts so your colleagues can understand them.

# **Show Custom Dialog**

## **Purpose**

Displays a custom message dialog box, with custom text and labels.

# **Format**

Show Custom Dialog [<title>; <message text>; Table1::input field 1;...]

# **Options**

Click **Specify** to display the "Show Custom Dialog" Options dialog box, where you can set the dialog box title, message text, and buttons, and specify up to three fields to use for input or display.

# **General options**

- **• Title** lets you specify the title of the custom dialog box. You can enter literal text or click **Specify** to create the dialog box title from a calculation.
- **• Message** lets you specify the message of the dialog box.You can enter literal text or click **Specify** to create the message text from a calculation.
- **• Button Labels** let you specify how many buttons (up to three) to display in the custom dialog box and labels for these buttons. If you leave a button label blank, the button does not appear in the custom dialog box. If you leave all button titles blank, an OK button displays in the lower-right corner of the custom dialog box. To create a button label based on a calculation, click **Specify** and then specify the calculation.
- **• Commit Data** checkboxes pass input from the dialog box to the database according to the action of each button. If no fields are active, then the data is committed; if a field is active, then the data is committed when the record is committed.

# **Input Field options**

- **•** Select **Show input field <***n***>** to activate an input field.
- **•** Select **Specify** to choose the field for input. Each input area maps to one field.
- **•** Select **Use password character (\*)** to mask text as it is entered, or as it is displayed from the database. This option obscures data being input into the custom dialog box or being displayed, but does not alter the actual data as it is stored in the database.
- **•** Use **Label** to specify a field label (the text that will identify this input to the user.) You can enter literal text or create the label from a calculation.

# **Compatibility**

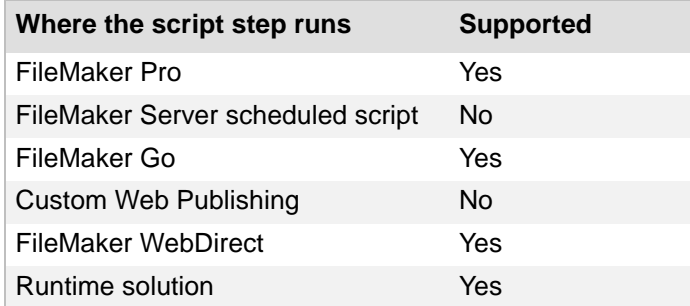

## **Originated in**

FileMaker Pro 6.0 or earlier

#### **Description**

The custom message dialog box can take user input for up to three fields in the database, and display data from up to three fields in the database. The script pauses as long as the custom dialog box stays on the screen. Fields used for input can be of type text, number, date, time, timestamp, or container. Your custom dialog box can also have up to three buttons, with custom button titles.

Use the Get(LastMessageChoice) function to determine which button the user presses.

- **• 1** for the first button (by default, labeled OK)
- **• 2** for the second button (by default, labeled Cancel)
- **• 3** for the third button

#### **Notes**

- **•** If values entered into input fields don't match the field type, a validation error message displays. The user must resolve validation errors before the dialog box can be closed. See Defining field validation for more information.
- **•** The fields you specify don't need to appear on the current layout. Show Custom Dialog input fields are independent of layouts, similar to the Set Field script step.
- **•** Data can't be inserted into calculation or summary fields.
- **•** Show Custom Dialog ignores any field entry options. See Allowing or preventing entry into fields for more information.
- Data entry via the Show Custom Dialog script step is limited by any [access privileges](#page-270-0) criteria that may be in place. (Select **Run script with full access privileges** to enable the script for all users.)
- **•** (Windows) You can create a keyboard shortcut for a custom dialog box button by placing an ampersand before the shortcut key letter in the button label. For example, to create a keyboard shortcut 'D' (Alt+D) for a button labeled 'Done', type the label '&Done'.
- **•** For databases created with pre-12 versions of FileMaker Pro that are opened with FileMaker Pro 13, the **Commit Data** checkbox for **Default Button** is selected when you open the Show Custom Dialog dialog box.
- **•** Before you change the data commitment status of a button for a database that's already in use, consider the behavior that users currently expect of the button and how changing its behavior could affect the validity of data committed (or not committed) to the database.
- **•** To develop more-complex custom dialog boxes, you can use the [New Window script step.](#page-158-0)

#### **Example 1**

Performs a find. If no records were found, displays a custom dialog.

```
Perform Find [Restore]
If [Get (FoundCount) = 0]
   Show Custom Dialog ["No records were found."]
End If
```
#### **Example 2**

Creates a new record, prompts the user to enter information, then goes to the Customer Details layout. The first button is Cancel so that users don't inadvertently create a record by pressing Return or Enter in the custom dialog.

```
Freeze Window
New Record/Request
Show Custom Dialog ["New Customer"; "Enter information into the fields 
below:"; Customers::Company; Customers::Name; Customers::City]
If [Get ( LastMessageChoice ) = 1]
   Delete Record/Request [No dialog]
Else
   Go to Layout ["Customer Details"]
End If
```
#### **Example 3**

Enters Find mode, prompts the user for find criteria, and performs the find. If the find returns no records, asks if the user wants to find again, and either performs the script again or halts all scripts.

#### **Script: Find**

```
Enter Find Mode [ ]
Show Custom Dialog ["Find customers by ID, name, or city."; 
Customers::ID; Customers::Name; Customers::City]
If [Get ( LastMessageChoice ) = 1]
  Perform Find [ ]
  If [Get ( FoundCount ) = 0]
      Show Custom Dialog ["No records were found. Find again?"]
      If [Get ( LastMessageChoice ) = 1]
         #Calls this script as a sub-script
         Perform Script ["Find"]
      Else
         Show All Records
        #Halts all scripts and sub-scripts
        Halt Script
      End If
  End If
Else If [Get ( LastMessageChoice ) = 2]
  Enter Browse Mode [ ]
End If
```
# **Allow Formatting Bar**

## **Purpose**

Enables or disables display of the [formatting bar.](#page-278-1)

# **Format**

```
Allow Formatting Bar[<On/Off>]
```
## **Options**

- **• On** indicates that the formatting bar, the **View** menu > **Formatting Bar** menu item, and the **Formatting Bar** button in the **layout** bar are enabled.
- **• Off** hides the formatting bar, disables the **View** menu > **Formatting Bar** menu item, and disables the **Formatting Bar** button in the layout bar.

# **Compatibility**

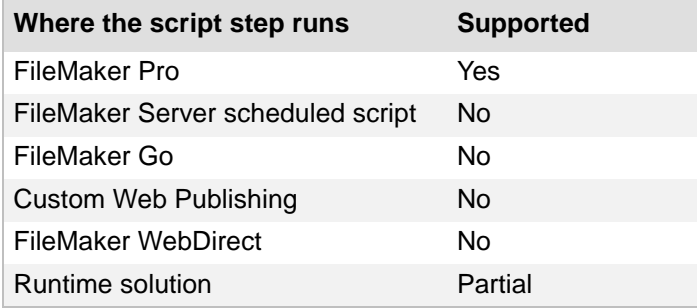

# **Originated in**

FileMaker Pro 6.0 or earlier

## **Description**

This script step works in all modes except [Layout mode.](#page-282-3)

Use this script step to disable the formatting bar and menu items related to the formatting bar. This script step only affects the active window of the file from which the script step is called.

In runtime solutions created with the FileMaker Pro Advanced software, the formatting bar is hidden in Kiosk mode. Allow Formatting Bar has no effect in Kiosk mode.

# **Example 1**

Goes to the Comment field on the Invoice Details layout and shows the formatting bar.

```
Go to Layout ["Invoice Details"]
Go to Field [Invoices::Comments]
Allow Formatting Bar [On]
```
# **Refresh Object**

## **Purpose**

Updates the content, conditional formatting, and visibility state for the specified object.

## **Format**

```
Refresh Object [Object Name: <object name>; Repetition: <value or 
formula>]
```
# **Options**

Select **Specify** to display the "Refresh Object" Options dialog box, where you can set the following options:

- **• Object name** is a named object on the current layout.
- **• Repetition** (optional) lets you choose which field repetition to refresh. Defaults to 1. This option is ignored if the object is not a field.

# **Compatibility**

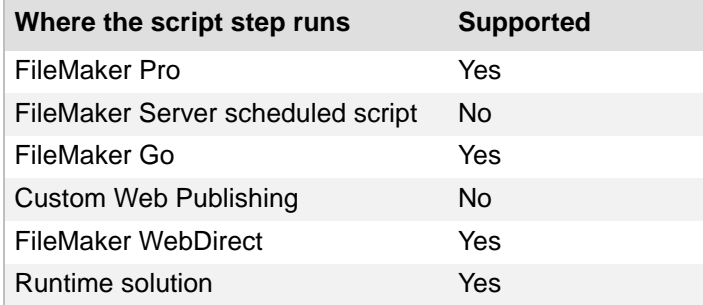

# **Originated in**

FileMaker Pro 13.0

## **Description**

Refresh Object does not support repetition numbers when updating the visibility state of an object with a hidden condition.

If the specified object is in a portal, Refresh Object updates the object in every visible portal row.

If the repetition calculation returns zero, or the expression does not exist, all repetitions are refreshed.

**Note** To update all objects in the current window, use the [Refresh Window script step.](#page-172-0)

## **Example 1**

Allows the user to log into a different account and updates the visibility state of the Confidential object. The Confidential object hides when the user is not logged in to the Admin account.

```
Re-Login [ ]
Refresh Object ["Confidential"]
```
# **Beep**

# **Purpose**

Plays a system beep sound.

## **Format**

Beep

# **Options**

None.

# **Compatibility**

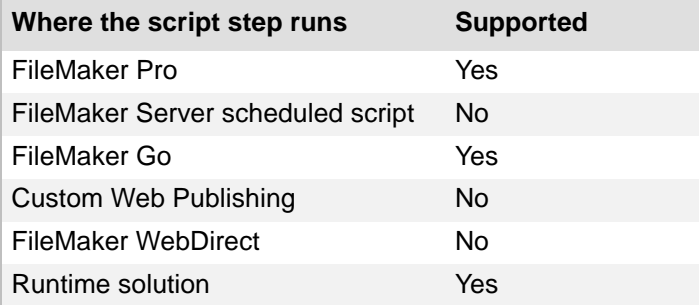

# **Originated in**

FileMaker Pro 6.0 or earlier

# **Example 1**

Performs a find. If no records were found, beeps.

```
Set Error Capture [On]
Perform Find [Restore]
If [Get ( FoundCount ) = 0]
  Beep
  Show Custom Dialog ["No records were found."]
End If
```
# **Speak (OS X)**

## **Purpose**

Produces speech from text.

# **Format**

Speak [*<text to be spoken>*]

# **Options**

Click **Specify** to display the "Speak" Options dialog box, where you can set the following options.

- **•** Type the text to be spoken directly in the text entry area, or click **Specify** to create your spoken text from a calculation.
- **• Use Voice** lets you select from the various voices available on your computer.
- **• Wait for speech completion before continuing** tells FileMaker Pro to wait until the speech is completed before continuing with the next script step.

# **Compatibility**

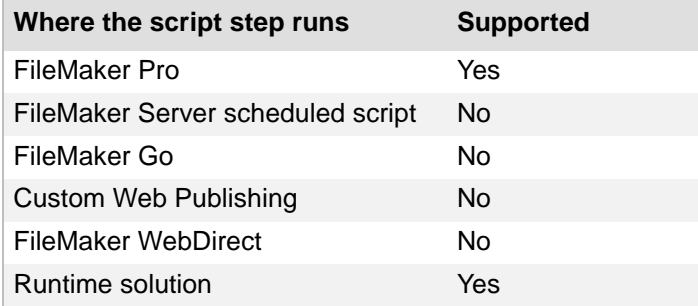

# **Originated in**

FileMaker Pro 6.0 or earlier

## **Description**

You can enter a literal text string or use a calculation to create the text to be spoken. You can also specify which voice synthesizer to use and whether or not to wait for the speech to be completed, before continuing with the next script step.

If the database is opened on a non-speaking computer, the script can still be edited, but only the default voice synthesizer is available. Speak script steps are not executed when the script is run on a non-speaking computer.

## **Example 1**

Tells the user to enter a company name if the Company field is empty. Can be started by the OnRecordCommit, OnLayoutExit, or OnWindowClose script triggers.

```
If [IsEmpty ( Contacts::Company )]
   Speak ["Enter a company name"]
End If
```
# **Example 2**

Speaks the contents of the Summary field in the current record.

Go to Layout ["Invoice Details"] Speak [Invoices::Summary]

# **Dial Phone**

# **Purpose**

Dials a phone from within a script.

# **Format**

Dial Phone [No dialog; *<phone number>*]

# **Options**

- **• Perform without dialog** prevents the Dial Phone dialog box from displaying when the script step executes.
- **•** Click **Specify** to display the "Dial Phone" Options dialog box where you can set the following options.
	- **• Phone Number** lets you enter a phone number to dial.
	- **• Specify** lets you create a calculation to generate the phone number.
	- **• Use Dialing Preferences** (if NDISWAN TAPI is not installed) tells FileMaker Pro to use the current phone dialing preferences, based on your location. These preferences remove, insert, and append digits to phone numbers, as when a dialing prefix is required in a business setting. This option can apply to phone numbers provided from a field value or to a number that the user enters. (If TAPI is installed, modem and dialing preferences are set in the Phone Dialer accessory application.)

# **Compatibility**

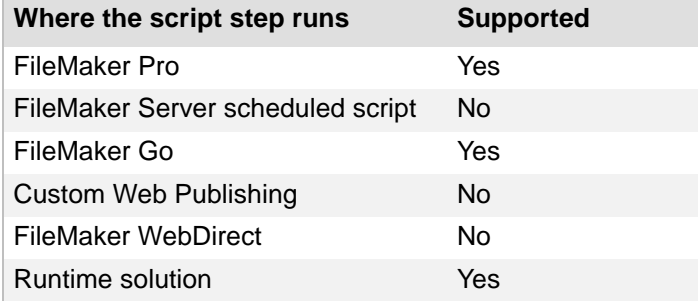

# **Originated in**

FileMaker Pro 6.0 or earlier

#### **Description**

You can enter a phone number or specify a calculation to create a phone number. You can specify number, text, calculation, or [global](#page-279-0) fields. Letters within the phone number are translated to numbers (except for  $q$  and  $z$ ). You can also choose whether to use the current phone preferences based on your current location.

**Tip** To place an international call in FileMaker Go, filter the phone number for numerical digits and the "+" symbol. Select **Use Dialing Preferences** to allow the iPhone to automatically detect the correct country formatting.

**Important** The Dial Phone script step is not supported in OS X, but you can create scripts that include the Dial Phone script step to use in FileMaker Go.

#### **Example 1**

Dials the phone number contained in the script.

```
Dial Phone ["5550987654"]
```
#### **Example 2**

Dials the phone number contained in the Work Phone field in the current record.

```
Go to Layout ["Customer Details"]
If [not IsEmpty ( Customers::Work Phone )]
   Dial Phone [No dialog; Customers::Work Phone]
End If
```
#### **Example 3**

Filters the contents of the Work Phone field for appropriate characters and dials the filtered number.

```
Go to Layout ["Customer Details"]
If [not IsEmpty ( Customers::Work Phone )]
  Dial Phone [No Dialog; Filter ( Customers::Work Phone ; "1234567890+" 
)]
End If
```
# **Install Plug-In File**

# **Purpose**

Installs or updates a *plug-in* file from a container field onto your computer.

# **Format**

```
Install Plug-In File[<table::field>]
```
# **Options**

Select **Specify target field** or click **Specify** to specify the container field with the plug-in that you want to install or update. If no field is specified, FileMaker Pro installs the plug-in in the current container field in the active table.

# **Compatibility**

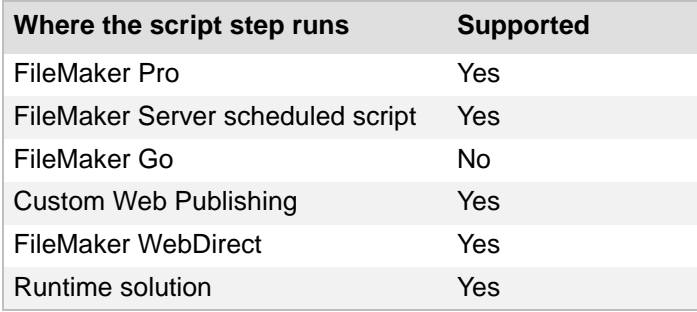

# **Originated in**

FileMaker Pro 12.0

# **Description**

You must insert the plug-in in a container field before you can install or update the plug-in. For more information, see the **Insert File script step** or Installing plug-ins.

FileMaker Pro installs plug-ins in the following locations:

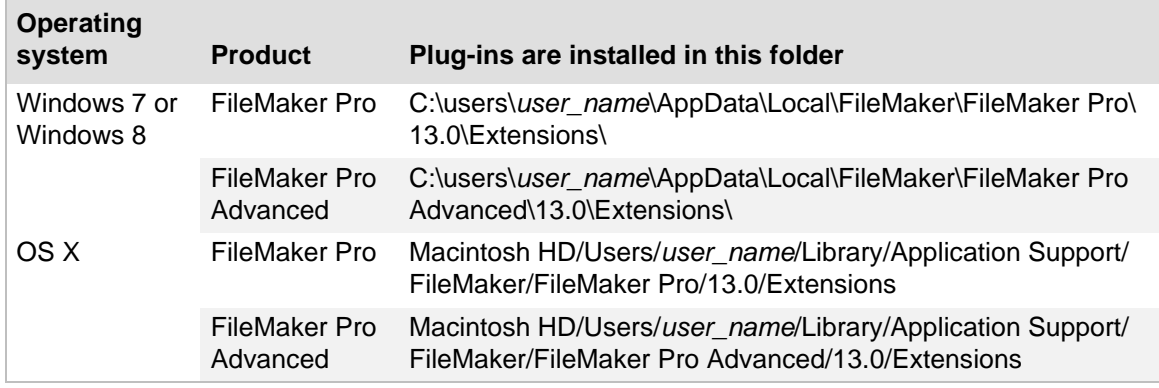

Only FileMaker plug-in files can be installed. If a non-plug-in file is located in the target or active container field, no action takes place when the script runs. Plug-in files have the extension .fmx (Windows) or .fmplugin (OS X).

Compressed plug-in files in .zip format or plug-in files in .tar format can't be installed.

You can use the Get(InstalledFMPlugins) function to identify the name, version, and enabled state of an installed plug-in. This function can help you determine whether the installed plug-in is newer or older than the plug-in required by the solution file. See Get(InstalledFMPlugins).

Plug-ins must be enabled in the plug-in preferences for FileMaker Pro to recognize them. If the Install Plug-In File script step installs a plug-in update but the plug-in is disabled in the plug-in preferences, FileMaker Pro installs the update but does not enable the plug-in. See Setting plug-in preferences.

**Note** The system administrator can use the personalization file during a volume license installation to disable plug-ins and prevent plug-in updates from installing in FileMaker Pro. For more information, see the FILEMAKER PRO NETWORK INSTALL SETUP GUIDE.

#### **Example 1**

#### Installs the Video plug-in.

```
Show Custom Dialog ["Do you want to install the latest version of the 
Video Plug-In?"]
If [Get ( LastMessageChoice ) = 1]
   Install Plug-In File[Plugins::Video]
End If
```
# **Install Menu Set**

## **Purpose**

Changes the menu set based on conditions established in the script.

# **Format**

Install Menu Set [Specified menu set name; Use as file default]

## **Options**

**Use As File Default** overrides the file's default menu set specified in the Manage Custom Menus dialog box with the menu set specified in this script step. Once you close the file, the default menu set reverts to the one specified in the Manage Custom Menus dialog box. Select the menu set that you want the script step to install from the list.

# **Compatibility**

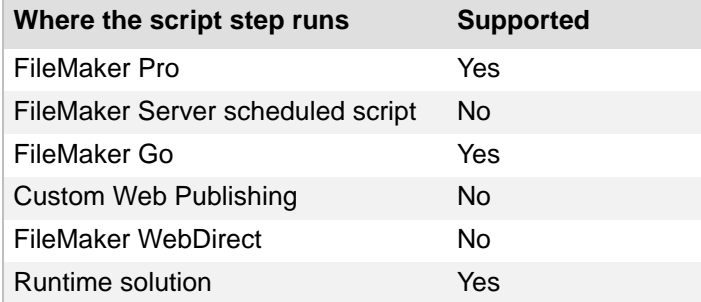

# **Originated in**

FileMaker Pro 8.0

## **Example 1**

Goes to the Invoice Details layout and installs the Invoices Menu Set if the Print Invoices Menu Set was installed.

```
Go to Layout ["Invoice Details"]
If [Get ( CustomMenuSetName ) = "Print Invoices Menu Set"]
   Install Menu Set ["Invoices Menu Set"]
End If
```
# **Set Web Viewer**

#### **Purpose**

Controls the specified web viewer.

## **Format**

Set Web Viewer [Object Name: "<*object name*>"; Action: <action>]

## **Options**

Click **Specify** to display the Set Web Viewer Options dialog box, where you can set the following options:

- **• Object Name** is the name of the web viewer to act upon. To assign an object name, select the web viewer, choose **View** menu > **Inspector** in [Layout mode.](#page-282-3) Click **Position**, then enter a name for the object.
- **•** For **Action**, choose one of the following:
	- **• Reset** resets the named web viewer to its originally specified web address. This action also clears this web viewer's Back and Forward history.
	- **• Reload** reloads the web page that the web viewer is displaying.
	- **• Go Forward** goes forward one page, the same way a web browser does.
	- **• Go Back** goes back one page, the same way a web browser does.
	- **• Go to URL** lets you specify a new web address to load in the web viewer. The new web address is a calculation that you specify in the "Set Web Viewer - Go to URL" Options dialog box. In this script step, you cannot change whether the web viewer allows interaction, shows a progress bar or status messages, displays content in **Find mode**, or automatically encodes a URL. You can set these options only when you add or change a web viewer in Layout mode.

# **Compatibility**

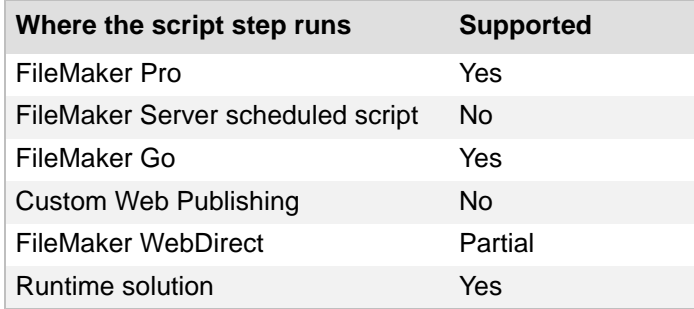

# **Originated in**

FileMaker Pro 8.5

## **Description**

Click **Specify** to open the Set Web Viewer Options dialog box and specify the web viewer's object name and the action to be performed.

#### **Notes**

**•** This script step works only for named web viewer objects.

To specify the object name, either type the name in the Object Name box or click **Specify** and create a calculation.

If you choose the action **Go to URL**:

- **•** You specify a web address in much the same way you do when you create a web viewer on a layout. For more information, see Adding a web viewer and Defining a custom web address.
- **•** You can send html data to a web viewer by including the data in a URL, using the following format:

data:[<mediatype>][;base64],<data>

Where the following syntax applies:

dataurl = "data:" [ mediatype ] [ ";base64" ] "," data

mediatype =  $[$  type "/" subtype  $]$  \* $($  ";" parameter  $)$ 

 $data = *urlchar$ 

parameter = attribute "=" value

More information about the "data URL scheme" can be found on the web.

- **•** FileMaker Pro supports only UTF-16 character encoding. Character data encoded using other methods will not display the target of the URL.
- **•** FileMaker WebDirect does not support the **GoForward** and **GoBack** options.

#### **Example 1**

Resets the web viewer named Product Website to its originally specified web address.

Set Web Viewer [Object Name: "Product Website"; Action: Reset]

#### **Example 2**

Displays the FileMaker, Inc. homepage in the Product Website web viewer:

```
Set Web Viewer [Object Name: "Product Website"; URL: "http://
www.filemaker.com"]
```
#### **Example 3**

Displays the URL entered in the Website field in the Product Website web viewer:

Set Web Viewer [Object Name: "Product Website"; URL: Products::Website]

#### **Example 4**

Uses the data URL scheme to display a small icon in a web viewer named WV2.

```
Set Web Viewer [Object Name: "WV2"; URL: "data:image/
gif;base64,R0lGODlhFwAMAKEAAL+/v///
AAAAUwAAACH5BAEAAAAALAAAAAAXAAwAAAI7hBGHapHcXJKPumizpigI+QliSH0XIjokWJ6oB
4+qt0Zmaqpjesxz7st1YD8ZEbhJajAuDgfSYTx60wIAOw=="]
```
## **Open URL**

## **Purpose**

Allows the user to open a URL.

## **Format**

```
Open URL [No dialog; <URL>]
```
## **Options**

- **• Perform without dialog** prevents the "Open URL" Options dialog box from displaying when the script step executes.
- **•** Click **Specify** to display the "Open URL" Options dialog box, where you can type the URL directly in the text entry area or click **Specify** to create your URL from a calculation.

## **Compatibility**

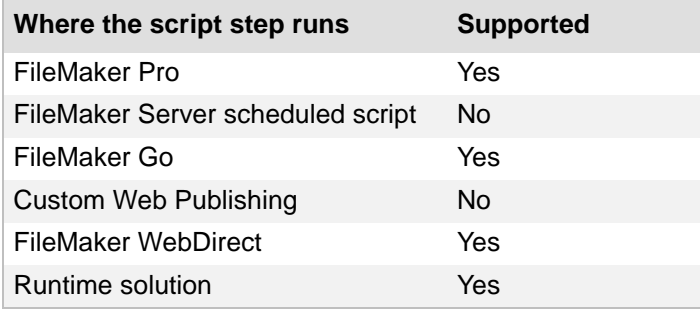

## **Originated in**

FileMaker Pro 6.0 or earlier

## **Description**

#### Windows:

Open URL supports **http**, **https**, **ldap**, **ldaps**, **ftp**, **file**, and **mailto** URL types. For example, if the URL starts with http, FileMaker Pro opens the user's web browser and processes the URL.

**Note** FileMaker Pro uses the preferences stored in the Windows system file URL.DLL to determine the application to handle the URL. The URL is then passed to ShellExecute for execution.

OS X:

If the user has configured the internet system preferences, this script step allows the user to open a URL. Open URL supports **http**, **https**, **ldap**, **ldaps**, **ftp**, **file**, and **mailto** URL types, using the applications specified in either the control panel or system preferences. For example, if the URL starts with **http**, FileMaker Pro opens the user's web browser and processes the URL.

## **Example 1**

Opens the user's web browser and displays the FileMaker, Inc. homepage.

```
Open URL [No dialog; "http://www.filemaker.com/"]
```
### **Example 2**

Opens Windows Notepad and opens the file My\_File.txt on the root level of the user's hard disk.

Open URL [No dialog; "file://c:/My File.txt"]

## **Example 3**

Launches the default email application, opens a new email message, and uses the value in the Email field to address the message.

Open URL [No dialog; "mailto:" & Customers::Email]

### **Example 4**

#### Opens a shared FileMaker Pro file running on another system.

Open URL [No dialog; "fmp://account:password@host/database"] #where "account" is the FileMaker Pro account name, "password" is the account password, "host" is a DNS entry, IPv4 address, or IPv6 address for the machine where the file resides, and "database" is the FileMaker Pro filename.

**Important** Account name and password information entered in an Open URL script step is visible to users with script editing access privileges, and is therefore not secure.

## **Send Mail**

### **Purpose**

Sends an intranet or internet email message (with or without a file attachment) to one or more recipients. Email can be sent through an email application or via SMTP (Simple Mail Transfer Protocol, a set of criteria for sending and receiving email).

## **Format**

```
Send Mail [Send via E-mail Client/Send via SMTP Server]; No dialog; To: 
"<to>"; CC: "<CC>"; BCC: "<BCC>";
Subject: "<subject>"; Message: "<message>"; "<attachment>"]
```
## **Options**

- **• Perform without dialog** instructs FileMaker Pro to put the composed email message in the email application's outbox, ready to be sent. If this option is not selected, the composed message is left open in the email application so it can be reviewed. In some email applications, the new message is left in the Drafts folder.
- **•** Click **Specify** to display the Send Mail dialog box, where you can set options for your mail. Choose the method by which to send mail, **E-Mail Client** or **SMTP Server**. (If you choose **SMTP Server**, the SMTP Options dialog box appears. For information about setting SMTP options, see Entering or editing SMTP options.) Then choose to create **One email using data from the current file**, or create **Multiple emails (one for each record in found set)**.

**Note** If you choose **SMTP Server** and **Multiple emails (one for each record in the found set)** and FileMaker encounters an error while emailing one of the records, the remaining records will not be sent.

For each of the following options, you can enter text directly, or click **the last of the strates from an** address book (Windows), field, or calculation.

- **•** (Windows) Select **Specify Email Addresses** to enter one or more email addresses. Separate each address with a semicolon or a carriage return character.
- **•** Select **Specify Field Name** to specify a field that contains one or more email addresses.
- **•** Select **Specify Calculation** to specify a calculation that generates one or more email addresses.
- **•** If you use the **Specify Field Name** option to specify a value for the **To**, **CC**, or **BCC** entries, you can also select **Collect addresses across found set** to specify that all the values from this field in the current [found set](#page-278-0) be used (to address a message to multiple recipients).
- **• To** stores the address(es) of the recipient(s).
- **• CC** stores the address(es) of the carbon copy recipient(s).
- **• BCC** stores the address(es) of the blind carbon copy recipient(s)
- **• Subject** indicates the title for the email message.
- **• Message** indicates the text of the email message. You can type the message as text, use a field value, create a message from a calculation, or insert text from a file.
- **•** Select **Attach File** to select a file to send as an attachment to the mail message. For more information, see Creating file paths.

## **Compatibility**

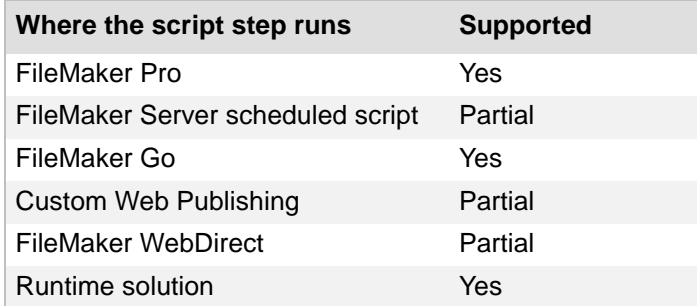

## **Originated in**

FileMaker Pro 6.0 or earlier

#### **Description**

- **•** Sending mail using an email application is not supported in Custom Web Publishing or in FileMaker Server scheduled scripts.
- **•** FileMaker Server scheduled scripts support sending mail via SMTP. However, if you attach a file, that file needs to be in a folder that FileMaker Server is allowed to export to. For more information, see Get(DocumentsPath) function.
- **•** FileMaker WebDirect does not support the **Perform without dialog** or **Attach File** options.
- **•** To send email, you must have an internet connection. In addition, to send mail through an email application, you must have the following configurations.

Windows:

- **•** A [Mail] section in the Win.ini file.
- **•** Microsoft Exchange or Microsoft Outlook installed and configured properly.

OS X:

- **•** OS X Mail or Microsoft Outlook installed to send email with FileMaker Pro.
- **•** Internet system preferences configured for use with one of the supported mail applications.
- **•** If you select **Multiple emails** and **Collect addresses across found set**, FileMaker Pro generates an email message for every record in the found set. Each message is addressed to everyone specified in the **TO**, **CC** and **BCC** boxes for every record in the found set.
- **•** You can create an Adobe PDF or a Microsoft Excel file from your data to send as an attachment. For more information, see [Save Records As PDF](#page-132-0) and [Save Records As Excel.](#page-130-0)
- **•** The Send Mail script step does not control the font's appearance. Use the email client to make any changes to the font.
- **•** FileMaker Pro sends email messages as plain text. To edit the message's contents and formatting, choose to send the message through an email client and do not select the **Perform without dialog** option. You can then edit the message within the email client before it is sent.

### **Example 1**

Goes to the Customers layout, performs a find, and sends a prewritten email to the address in the Email field in the current record without prompting the user.

Go to Layout ["Customers"] Perform Find [Restore] Send Mail [Send via E-mail Client; No dialog; To: Customers::Email; Subject: Invoices::Summary; Message: "Dear Customer,¶¶Thank you for your business."] #The Collect addresses across found set option is not selected.

#### **Example 2**

Saves the current record as a PDF, then emails the PDF to the address in the Email field in the current record.

Go to Layout ["Print Invoices"] Save Records As PDF [Restore; No dialog; "Invoice.pdf"; Current record] Send Mail [Send via E-mail Client; No dialog; To: Customers::Email; Subject: Invoices::Summary; Message: "Dear Customer,¶¶Thank you for your business. Your invoice is attached."; "Invoice.pdf"] Go to Layout [original layout]

## **Send DDE Execute (Windows)**

### **Purpose**

Sends a DDE (Dynamic Data Exchange) command to another application to execute a series of commands available in that application.

### **Format**

Send DDE Execute [*<topic text or filename>*; *<service name>*]

## **Options**

Click **Specify** to display the "Send DDE Execute" Options dialog box, where you can set the following options:

- **• Service name** is the name of the application that executes the commands. Refer to the documentation of the application you specify for the valid service name. You can enter the service name directly as text or click **Specify** to create the service name from a calculation.
- **• Topic** is a filename or text string that describes the topic that the application executes the commands on. Refer to the documentation of the application specified in the Service Name for valid topics. You can enter the topic name directly as text or click **Specify** to create the topic name from a calculation. For more information, see Creating file paths.
- **• Commands** are a calculated value or text string that specifies what the application does. Refer to the documentation of the application specified in the Service Name for valid commands and formats. You can enter the commands directly as text or click **Specify** to create the commands from a calculation.

## **Compatibility**

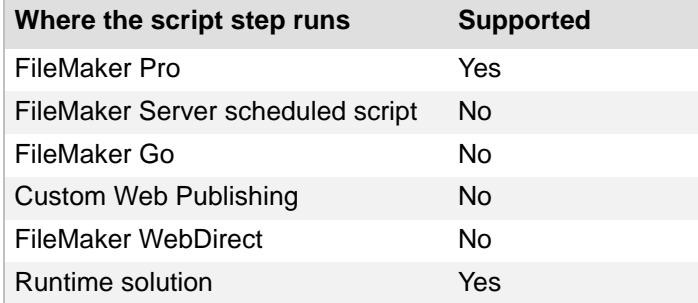

## **Originated in**

FileMaker Pro 6.0 or earlier

### **Description**

- **•** FileMaker Pro sends DDE execute commands, but does not receive them.
- **•** Because DDE is a Windows feature, if you run a script containing a Send DDE execute script step on an OS X-based computer, the script step is ignored. (An error code is generated, which can be captured with the Get(LastError) function.)
- When a FileMaker Pro script first establishes a DDE connection, the connection stays open to execute subsequent script steps for the same service name and topic. If the script includes another DDE Execute script step using a different service name or topic, FileMaker Pro closes the current connection and opens another with the new service name and topic. All open connections close when the script is completed.

## **Example 1**

Opens a URL in Internet Explorer. (Internet Explorer must be open when this step executes.)

Send DDE Execute [Service Name: "iexplore"; Topic: "WWW\_OpenURL"; Commands: "www.filemaker.com"]

## **Perform AppleScript (OS X)**

## **Purpose**

Sends AppleScript commands to another application.

## **Format**

```
Perform AppleScript ["<applescript text>"]
```
## **Options**

Click **Specify** to display the "Perform AppleScript" Options dialog box, where you can set the following options.

- **• Calculated AppleScript** lets you create a calculation to use as the [AppleScript](#page-270-0) text.
- **• Native AppleScript** lets you manually enter the text of an AppleScript (up to 30000 characters). Indenting of repeat loops and conditional statements is not supported.

## **Compatibility**

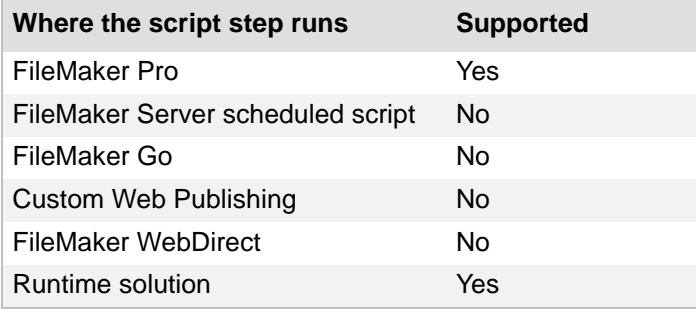

## **Originated in**

FileMaker Pro 6.0 or earlier

## **Description**

You can create a calculation to generate the AppleScript commands to be sent, or you can type the commands directly into the Native AppleScript text area.

For calculated scripts and scripts stored in FileMaker Pro fields, the AppleScript commands are compiled each time the script is performed. If you type the script into the Native AppleScript text area, then FileMaker Pro compiles the script and detects any scripting or system errors. (The script is recompiled whenever it's edited.)

**Note** Because AppleScript is an OS X feature, if you run a script containing a Perform AppleScript script step on a Windows computer, the script step is ignored. (An error code is generated, which can be captured with the Get(LastError) function.)

#### **Tips on usage**

- FileMaker Pro can use the Perform AppleScript script step to send [Apple events](#page-270-1) to itself or to FileMaker Pro software running on other machines.
- **•** Use Perform AppleScript to pass image data between FileMaker Pro and other applications. With AppleScript, you can pass images stored in container fields to other applications or pass images into FileMaker Pro container fields.
- **•** Use Perform AppleScript to communicate with applets and other scriptable applications. For example, if you have created an AppleScript applet with sub-routines, you can call the handlers using the Perform AppleScript command, like this:

```
Perform AppleScript ["tell application "My Applet" to 
doMyRoutine()"]
```
#### **Example 1**

Opens the Documents folder of the current OS X User.

```
Perform AppleScript ["tell application "Finder" (*enter line break*) 
activate (*enter line break*) set x to path to documents folder (*enter 
line break*) open x (*enter line break*) end tell"]
```
#### **Example 2**

Sets the bounds of the Documents window to the specified size. The Documents folder must be open before this script runs.

Perform AppleScript ["tell application "Finder" to set bounds of window "Documents" to {170, 70, 1000, 600}"]

### **Example 3**

Calculates and performs the AppleScript to install a network printer. "\" tells FileMaker Pro to recognize the symbol that follows as a character and not as a calculation operator.

```
Perform AppleScript ["do shell script \"lpadmin -p " & Printers::Name & " 
-E -v lpd://" & Printers::IP Address & " -P /Library/Printers/PPDs/
Contents/Resources/" & Substitute ( Printers:: Driver Name ; " " ; "\\\ " )
\& ".gz -D \\\"" \& Printers::Description \& "\\\"\""]
```
## **Execute SQL**

### **Purpose**

Executes any SQL statement on an ODBC data source.

## **Format**

```
Execute SQL [No Dialog; ODBC: <datasource name>; <native SQL
or calculated SQL>]
```
## **Options**

- **• Perform without dialog** prevents the Specify SQL dialog box, the Select ODBC Data Source dialog box, and the Password dialog box from displaying when the script step executes.
- **•** Click **Specify** to display the Specify SQL dialog box, where you can set the following options.
	- **• Specify** displays the Select ODBC Data Source dialog box. Select a data source from the list, click **OK**, and enter a valid user name and password.

**Note** Select **Save user name and password** if you selected **Perform without dialog**, or users may be unable to access your data source.

- **• Calculated SQL text** lets you create a calculation to use as the SQL query.
- **• SQL text** lets you manually enter a SQL query statement.

## **Compatibility**

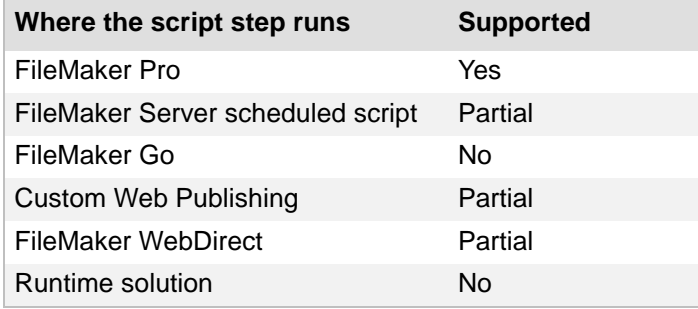

## **Originated in**

FileMaker Pro 6.0 or earlier

## **Description**

You can use this script step to manage data in an ODBC [data source](#page-274-0) through an ODBC SQL interface. This provides more control over the FileMaker Pro interaction with ODBC data sources. You can add multiple Execute SQL steps to a script.

**Important** See Get functions for information about error handling.

- **•** Get(LastODBCError) function returns the latest error state returned by ODBC.
- **•** Get(LastError) function returns the last FileMaker Pro error.

### **Notes**

- **•** SQL statements are limited to a maximum length of 256 K characters (512 KB).
- **•** FileMaker Server, FileMaker WebDirect, and Custom Web Publishing support this script only if the **Perform without dialog** option is selected.
- **•** If you use the Execute SQL script step to send ODBC data that contains Unicode strings, your ODBC driver must support Unicode. Otherwise, the results may be inconsistent.
- **•** ODBC import, the Execute SQL script step, and external SQL data sources are not supported in runtime solutions created with FileMaker Pro Advanced.
- **•** Because Microsoft SQL Server supports both Unicode and non-Unicode field types, you must prefix all Unicode strings with an uppercase "N" (which stands for "National" in the SQL-92 standard). Otherwise, when a Unicode string containing non-English characters is passed to Microsoft SQL Server, you may lose any data that doesn't exist in the Microsoft SQL Server code page.

## **Example 1**

Updates records in the Employees table of an external ODBC data source.

```
Execute SQL [SQL Text: INSERT INTO Employees (EmployeeID, FirstName, 
LastName, Title, WorkPhone, Salary) VALUES (100, N'Joe', N'Smith', 
N'Software Engineer', '987-7000', 100000) UPDATE Employees SET Title = 
N'Manager' WHERE EmployeeID = 103 DELETE FROM Employees WHERE EmployeeID = 
103]
```
## **Example 2**

Calculates and performs an SQL statement to update records in the Customers table of an external ODBC data source.

```
Execute SQL [Calculated SQL Text: "INSERT INTO Customers (Company, 
LastName) VALUES (" & Customers::Company & "," & "N'" & Customers::Last &
"')"]
```
## **Send Event (OS X)**

## **Purpose**

Sends an **Apple event** to another application, called the target application.

## **Format**

```
Send Event ["<Target Application>"; "<Event Class>"; "<Event ID>", 
"<Document or Calculation or Script Text>"]
```
## **Options**

Click **Specify** to display the "Send Event" Options dialog box, where you can set the following options.

- **• Send the <value> event with** lets you choose between the following:
	- **• open application** tells FileMaker Pro to open an application. Click **Specify Application** to select the application.
	- **• open document** tells FileMaker Pro to open a document in the target application. You can also specify a calculated value or script.
	- **• do script** tells FileMaker Pro to perform a script in the language of the target application. Click **Specify Application** to select an application, and use **Document** to select the document to use with the target application. Or, select **Script text** and enter script text or type in the name of the script (make sure it is one that will be recognized by the target program).
	- **other** displays the Specify event dialog box, where you can manually enter the **Apple** [event](#page-270-1) **Event class** and **Event ID**.
- **•** Select **Document** or click **Specify** to select the document you want used with the target application. For more information, see Creating file paths.
- **•** Select **Calculation** or click **Specify** to create a calculation that generates a value you want to send with the event.
- **• Bring Target Application to foreground** activates the target application and displays it on the screen. Displaying the target application can slow down the performance of your script. If **Bring Target Application to foreground** is not selected, the event is performed in the background.
- **• Wait for event completion before continuing** tells FileMaker Pro to wait until the event is finished before continuing. If you don't want to wait until the event is completed, deselect this option.
- **• Copy event result to the clipboard** copies the resulting events data to the Clipboard, from which it can later be retrieved. This option is disabled if **Bring Target Application to foreground** is selected.
- **•** Click **Specify Application** to display a dialog box where you can select the target application.

## **Compatibility**

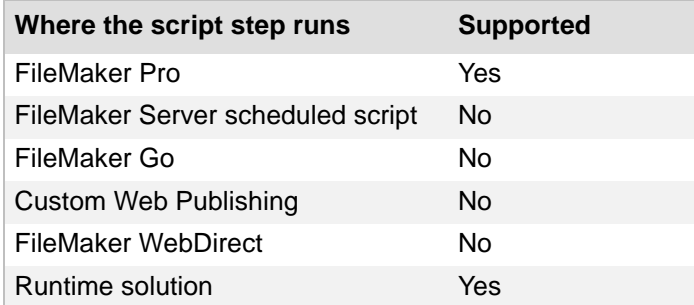

## **Originated in**

FileMaker Pro 6.0 or earlier

## **Description**

Select the event you want to send in the "Send Event" Options dialog box.

- **•** When FileMaker Pro sends an Apple event, it sends text (not compiled) data. You must know what information the target application expects to receive with an event.
- **•** Each Send Event script step sends one event. You can include more than one Send Event in a script.

## **Example 1**

Opens the TextEdit application.

Send Event ["TextEdit", "aevt", "oapp"]

## **Send Event (Windows)**

### **Purpose**

Starts another application, opens a document in another application, or prints a document in another application.

## **Format**

Send Event ["*<aevt>*"; "*<event name>*"; "*<filename>*"]

## **Options**

Click **Specify** to display the "Send Event" Options dialog box, where you can set the following options.

- **•** For **Send the <event name> message**, select:
	- **• open document/application** to tell FileMaker Pro to open a document file or application. Documents are opened using the application that Windows has associated with the document's file type.
	- **• print document** to tell FileMaker Pro to print a document in another application.
- **•** Select **File** or click **Specify** to specify a document/application to open, or a document to print. For more information, see Creating file paths.
- **•** Select **Calculation** or click **Specify** to create a message from a calculation.
- Select Text to manually enter text for the message to be sent.
- **•** Select **Bring target application to foreground** to activate the target application and display it on the screen. Displaying the target application can slow down the performance of your script. If **Bring target application to foreground** is not selected, the event is performed in the background.

## **Compatibility**

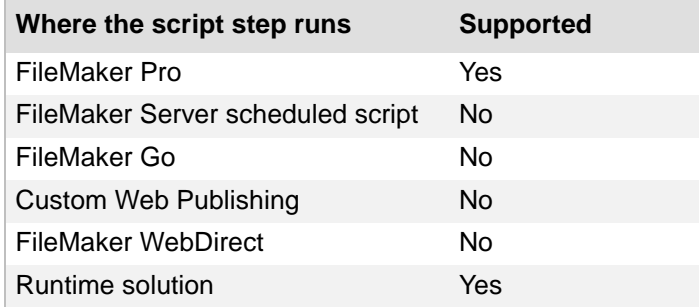

## **Originated in**

FileMaker Pro 6.0 or earlier

## **Description**

For additional scripting capabilities, you can create a program in Basic or C and run that program with this script step.

**Note** When specifying a document or application by calculation or text, the file type or application name will appear as <unknown> in the script definition.

## **Example 1**

Opens the Notepad application.

Send Event ["aevt"; "odoc"; "NOTEPAD.EXE"]

#### **Example 2**

Opens the image.bmp file with its default application.

Send Event ["aevt"; "odoc"; "image.bmp"]

## **Comment**

## **Purpose**

Adds comments to the list of steps in the script.

## **Format**

#<comment text>

## **Options**

Click **Specify** to display a dialog box to enter the comment text.

## **Compatibility**

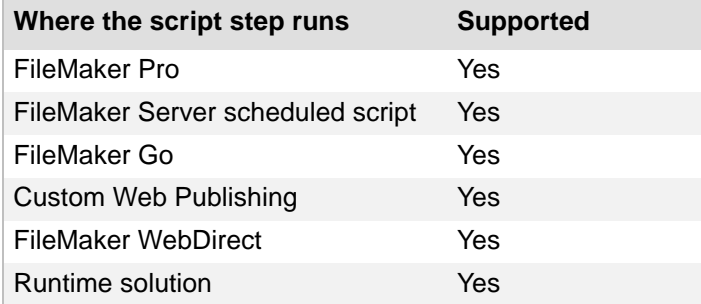

## **Originated in**

FileMaker Pro 6.0 or earlier

## **Description**

Use comments to document your script. Comments appear in bold and are prefaced with a #. Comments are present only when you are viewing the script and do not appear when the script is performed.

**Note** Comments print in italics.

## **Example 1**

Shows how comments are used to explain script steps.

```
Go to Layout ["Invoices"]
#Find all invoices for the current customer
Find Matching Records [Replace; Invoices::Customer ID]
#Sort found set by Invoice ID
Sort Records [Restore; No dialog]
#Save all records in the found set as a PDF
Save Records As PDF [No dialog; "Customer Backup.pdf"; Records being 
browsed]
#Go back to the original layout
Go to Layout [original layout]
```
## **Flush Cache to Disk**

## **Purpose**

Performs an immediate flush of the FileMaker Pro internal file [cache](#page-272-0) to the computer's hard disk.

## **Format**

Flush Cache to Disk

## **Options**

None.

## **Compatibility**

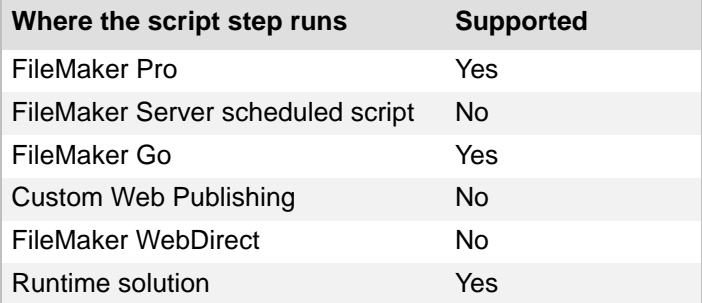

## **Originated in**

FileMaker Pro 6.0 or earlier

## **Description**

FileMaker Pro automatically flushes changes from its internal file cache to the computer's hard disk during idle time. Use this script step to force FileMaker Pro to flush its internal file cache after extensive changes have been made through script steps such as the [Import Records script step](#page-123-0) or the [Replace Field Contents script step.](#page-102-0)

## **Example 1**

Assigns serial numbers to all records in the found set and flushes the changes to the disk.

```
Perform Find [Restore]
Sort Records [Restore]
Go to Record/Request/Page [First]
Replace Field Contents [Products::Serial Number; Serial numbers]
Flush Cache to Disk
```
## **Exit Application**

## **Purpose**

Closes all open files and exits the FileMaker Pro application.

## **Format**

Exit Application

## **Options**

None.

## **Compatibility**

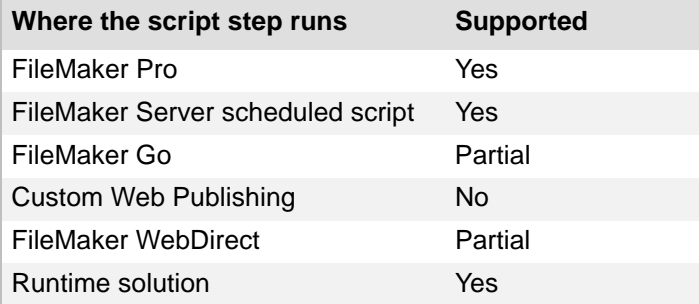

## **Originated in**

FileMaker Pro 6.0 or earlier

## **Description**

- In FileMaker WebDirect, the Exit Application script step logs out the current web session and returns you to the FileMaker WebDirect Database Homepage.
- **•** In FileMaker Go, the Exit Application script step closes all open databases and leaves FileMaker Go running.

## **Example 1**

Prevents the user from opening the database on a weekend. Started by the OnFirstWindowOpen script trigger.

```
Allow User Abort [Off]
If [DayName ( Get ( CurrentDate ) ) = "Saturday" or DayName ( Get ( 
CurrentDate ) ) = "Sunday"]
   Exit Application
End If
```
# **Glossary**

# **A**

#### **Access key (Windows)**

A key that activates a menu, menu item, or control when used with the ALT key. In Windows, this key corresponds to the underlined letter on a menu, command, or dialog box option.

#### **Access privileges**

Permission to view and work with certain records, fields, layouts, value lists, and scripts and to perform selected activities in a file.

#### **Account**

A username and (usually) password that accesses a file with a defined level of privileges. There are two predefined accounts: Admin and Guest. Admin is a Full Access account that can be renamed or deleted. At least one Full Access account that is authenticated via FileMaker must be defined for each database file. Guest account is a special account that cannot be renamed or deleted, but can be made active or inactive.

#### **ActiveX Automation**

A Windows programming and scripting protocol that allows external control of specific commands and actions in FileMaker Pro, including opening and closing FileMaker Pro databases, toggling the application's visibility, and performing FileMaker Pro scripts.

#### **Alpha channel**

The alpha channel of an image stores transparency information and controls the transparency of the red, green, and blue color channels.

#### **Animation**

A visual effect that provides feedback while you are performing actions in FileMaker Pro and FileMaker Go such as switching between slide panels.

#### **API (Application Programming Interface)**

A set of software application building blocks, such as data structures, variables, procedures, and functions, used by programmers.

#### <span id="page-270-0"></span>**AppleScript**

A scripting language you can use to control functions of OS X and of applications that support AppleScript (often called scriptable applications).

#### <span id="page-270-1"></span>**Apple events**

An OS X technology that lets applications communicate with one another. FileMaker Pro can send and receive Apple events to and from applications that support them.

#### **Ascending sort order**

Alphabetical sequence (A to Z) for words, lowest to highest order for numbers, and earliest to latest for dates and times.

#### **ASCII character set**

American Standard Code for Information Interchange. A standard character set used by computer systems worldwide (often extended for different alphabets).

#### **Authentication**

The process of checking the validity of an account and password (if one is defined) before assigning privileges and allowing access to a system or a database file. An account authenticated via FileMaker Pro or FileMaker Server is referred to as a FileMaker Account. (FileMaker Server can also authenticate an account via External Server — an external authentication system such as Apple Open Directory, or a Windows Domain.)

#### **Authorization**

Allowing a file to access a protected file's schema (including its tables, layouts, scripts, and value lists). Such a file is an *authorized file*.

#### **Auxiliary files**

In a FileMaker Pro Advanced runtime solution, files that are bundled with a primary file.

## **B**

#### **Badge**

An icon indicating that conditional formatting, script triggers, or tooltips have been applied to a field, object, or layout; that find is available for a field; or that an object is a button or a popover button.

#### **Base directory**

For container fields that store an external reference, the directory in which the referenced data is stored. You can also specify a file system path or a calculation for each open storage container field.

#### **Binding key**

In FileMaker Pro Advanced, a case-sensitive key between 1 and 24 characters long that links the components of a runtime solution.

#### **Blank layout**

A layout that contains empty body, header, and footer parts. (In previous versions of FileMaker Pro, a Blank layout was a predefined layout type.)

#### **Body part**

A layout part that contains individual records from a database file.

#### **Book**

In the status toolbar, the navigation control for moving from one record to another in Browse mode, from one layout to another in Layout mode, from one request to another in Find mode, and from one page to another in Preview mode.

If you don't see the status toolbar, click the status toolbar control button  $\Box$  at the bottom of the document window.

#### **Boolean value**

A Boolean value is either True or False. A field containing any number except zero evaluates as True. A field containing zero, no data, or content that does not resolve into a number evaluates as False. For example, a field containing "ABC," "ABC0," or an empty field is False. A field containing "1" or "ABC2" is True.

#### **Break field**

In a subsummary part, records are grouped (sorted) by values in another field, called the break field. Whenever the value of the break field changes, the report "breaks" and FileMaker Pro inserts the subsummary part.

#### **Browse mode**

The FileMaker mode in which you enter and edit information in fields. Groups of fields make up the records of your database. You can view one record at a time (click **Form View** in the layout bar), view your records in a list (click **List View**), or view records arranged in a spreadsheet-like table (click **Table View**).

(Use Browse mode to enter and edit your information; use Layout mode to design how your information is displayed. Use Find mode to find records that match search criteria; use Preview mode to display how your records will print.)

#### **Button**

A layout object that performs a specified script in Browse or Find modes.

## **C**

#### <span id="page-272-0"></span>**Cache**

The amount of memory assigned to FileMaker Pro. A larger cache size increases performance. A smaller cache size saves data to the hard disk more frequently, offering greater protection in case of a system crash.

#### **Calculation field**

A field that returns the result of a calculation of values. You can create a formula for the calculation using functions, constants, operators, and information from other fields in the same record.

#### **Cascading style sheets**

A system of codes or tags that define how a web browser displays information in a web page. Cascading style sheets provide more control over the layout and appearance of web pages than HTML. Cascading style sheets work like templates for web pages. If a web page contains cascading style sheets, users must view it in a browser that supports cascading style sheets.

#### **CGI (Common Gateway Interface)**

The specification for communication between an HTTP server and server gateway programs, which is supported by most servers.

#### **Character encoding**

The character set or code page of a file. If necessary, you can specify a character set to be used when importing, exporting, indexing, sorting, and spell-checking files. FileMaker supports ASCII, Windows ANSI, Macintosh, Japanese (Shift-JIS), Unicode UTF-8, Unicode UTF-16, and Unicode UTF-16 Windows.

#### **Chart**

A graphical depiction that makes it easy to compare data and see patterns and trends.

#### **Chart legend**

A key that identifies the colors assigned to a data series in a chart.

#### **Client**

A user that opens a database file that is shared on a network, published in a browser, or shared via ODBC/JDBC. FileMaker Network settings and privileges determine how FileMaker Pro and FileMaker Go clients interact with databases hosted through FileMaker Pro, and FileMaker Server.

#### **Client application**

The application that requests data (using SQL) from a data source (using ODBC or JDBC). Also, FileMaker Pro is a client application when it accesses a database hosted by FileMaker Server.

#### **Client/server architecture**

The relationship between two networked computers that share resources. The client requests services from the server, and the server provides services to the client.

#### **Clipboard**

A temporary storage area in computer memory where FileMaker Pro places the most recent selection you've cut or copied.

#### **Clone**

A copy of a FileMaker Pro file that contains all the field definitions, tables, layouts, scripts, and page setup options, but none of the data.

#### **Column**

When a database file is viewed as a table, a column corresponds to a field.

#### **Combo box**

A type of drop-down list you can set up in Layout mode. In the **Data** tab of the Inspector, select **Include arrow to show and hide list**. The list will only drop when users click the arrow, not when they enter the field.

#### **Commit**

To save changes to a database file. Certain actions such as navigating between records, finding, and sorting do not change the file's modification date. Other actions, such as changing data in a record or changing a layout do change the file's modification date.

#### **Consistency check**

A consistency check examines a file that may have been damaged due to, for example, an unexpected quit. FileMaker Pro reads every file block and verifies that the internal structure of the block is valid and the block is properly linked to other blocks in the file. (A consistency check does not read all the data within each file block or check the schema or higher-level structures in the file; these tasks are performed by file recovery.)

#### **Constant**

In a formula, an unchanging value. For example, a constant can be a field name, a text literal ("Total:"), or a number. The value of the constant doesn't change from record to record as the formula is evaluated. Text constants in formulas can be up to 253 characters long.

#### **Container data type**

Pictures, movies, and documents, such as Microsoft Word files and PDF files can be inserted in a container field. Data in container fields can be embedded in the field, stored by file reference, or stored externally.

#### **Context**

The table occurrence from which calculations and scripts are begun, and from which a relationship is evaluated in the relationships graph.

#### **Convert**

Opening a data file from another application, which creates a new FileMaker Pro file containing the data.

Also refers to opening a file created with a previous version of FileMaker Pro.

#### **Custom function**

A function that is not one of the default FileMaker Pro functions. In FileMaker Pro Advanced, you can create custom functions that can be reused anywhere in the database.

#### **Custom menu**

A menu that is not one of the default FileMaker Pro menus. In FileMaker Pro Advanced, you can create custom menus, menu items, and menu sets.

## **D**

#### **Data Entry Only privilege set**

One of the three predefined privilege sets that appear in every file. The Data Entry Only privilege set allows read/write access to the records in a file, but not design access (for example, the ability to create layouts and value lists).

#### **Data point**

In a chart, the value of data plotted on the x or y axis displayed as a column, bar, point, bubble, or slice.

#### **Data series**

Data points that are plotted in a chart. When multiple data series are charted, each data series is displayed in a unique color and is defined in the chart's legend, if included.

#### <span id="page-274-0"></span>**Data source**

A named reference that provides access to another FileMaker database file or to an ODBC database. ODBC data sources are also referred to as external SQL sources (ESS).

In charting, the origin of the data to be charted (current found set, current record (delimited data), or related records).

#### **Data source name (DSN)**

A data structure that contains the information about a specific database that an ODBC driver needs in order to connect to it.

#### **Data Viewer**

A FileMaker Pro Advanced feature that lets you monitor expressions such as field values, local and global variables, and calculations. You can monitor expressions while running scripts or while testing them in the Script Debugger. You can also monitor field values and variables in the database file.

#### **Database Design Report**

A FileMaker Pro Advanced tool that creates a report of your database schema.

#### **Database Encryption**

A form of encryption that protects "data at rest." For FileMaker, data at rest is a FileMaker Pro database file, and its temporary files, while it is being stored on disk (and not open). An encrypted database is protected from unauthorized access with an encryption password. FileMaker Pro Advanced is required to encrypt database files. Encrypted database files can be decrypted and re-encrypted as needed.

#### **Database file**

A collection of information in a file containing one or more tables pertaining to a subject, such as customers or invoices. (A large database can also comprise many database files.)

#### **Database Management System (DBMS)**

An application that allows users to store, process, and retrieve information in a database.

#### **Descending sort order**

Reverse alphabetical sequence (Z to A) for words, highest to lowest order for numbers, and latest to earliest dates and times.

#### **Developer Utilities**

A FileMaker Pro Advanced feature that lets you bind files into a runtime solution, display files in Kiosk mode, prevent users from modifying the design or structure of databases, and automatically rename sets of files and update links to related files.

#### **Dialog window**

A document window in a modal state. Its behavior is similar to the behavior of a window when a running script is paused. You can create and customize a dialog window using the New Window script step.

#### **Document window**

A standard modeless FileMaker window. You can create and customize a document window using the New Window script step.

#### **Domain name**

The primary subdivision of internet addresses, which is indicated by the last part of an internet address after the final period (or dot). In the United States, the standard domains are .com, .edu, .gov, .mil, .org, and .net. In other countries, the top-level domain is usually the country domain.

#### **Domain name server (DNS)**

A server that matches up the URL of a website (for example http://www.filemaker.com) with its proper numeric IP address (for example 12.34.56.78).

#### **Driver**

The ODBC or JDBC driver translates SQL queries into commands that a DBMS can understand. It processes ODBC/JDBC calls, submits SQL requests to the data source, and returns the data back to the driver manager, which then routes it to the requesting application (for example, FileMaker Pro).

#### **Driver manager**

The control panel that manages communication between requesting applications and data sources. When an application makes a request via ODBC/JDBC, the driver manager routes the request through the correct driver to the correct data source and returns the data to the requesting application. All ODBC/JDBC drivers and data sources to be used on that computer are registered with the driver manager.

#### **Drop-down calendar**

A field set up to display an interactive monthly calendar when a user enters the field in Browse or Find mode.

#### **DTD (Document Type Definition)**

A formal description of a particular type of XML. It defines a document structure, including the names of data elements and where they may occur within the structure. Valid XML conforms to the rules established in its DTD.

#### **Dynamic guides**

In Layout mode, guidelines that extend horizontally and vertically to help you move, resize, or align objects. Dynamic guides also "snap-to" the upper and lower boundaries and the centers of objects as you move, resize, or align the objects.

#### **Email**

Electronic mail. A system for transmitting messages from one computer or terminal to another. A message sent from one computer user to another is stored in the recipient's account mailbox until that person logs onto the system and reads the message.

#### **Embedded**

For container fields, a file that is stored in the container field. Container data can also be stored by reference or stored externally.

#### **Encryption password**

The password required to open an encrypted file. For FileMaker Pro, the encryption password is required for the FileMaker Pro user who opens the file, but not for the client who opens a file hosted by FileMaker Pro. FileMaker Pro Advanced is required to enable, disable, or change an encryption password.

#### **Envelope layout**

A predefined layout with fields arranged for printing on standard business envelopes.

#### **Ethernet**

A type of fast local area network used for connecting computers and peripherals within the same building or campus.

#### **Export**

To save data from one file so that it can be used in another file or in another application.

#### **Expression**

A value or any computation that produces a value. Expressions can contain functions, field values, and constants and can be combined to produce other expressions.

#### **Extended privilege**

Data sharing permissions that determine if a privilege set allows users to open a shared file using FileMaker Pro or FileMaker Server (fmapp); view a database as an ODBC or JDBC data source (fmxdbc); view a database using a web browser via FileMaker WebDirect (fmwebdirect), XML web publishing (fmxml), or PHP web publishing (fmphp); or access a file in FileMaker Go without having to re-login (fmreauthenticate10). Plug-ins from third-party developers may provide additional extended privileges.

#### **External function**

A function written in C or C++ as part of a third-party plug-in that extends the feature set of FileMaker Pro or FileMaker Pro Advanced.

#### **External script**

A script used by a database file, but defined in a different database file. Use the Perform Script script step to select a defined script from a related file, or to select a file reference to a database file on your hard drive or network.

# **F**

#### **Field**

The basic unit of data in a record. You define a field to hold a specific, discrete category of data, such as Last Name, Employee Photo, or to display the result of a calculation. You can define text, number, date, time, timestamp, container, calculation, and summary fields. Field can also refer to the object on a layout that displays the data, such as an edit box, checkbox set, or popup menu.

#### **Field boundary**

In Layout mode, an outline that shows the size of a field. To see field boundaries, choose **View** menu > **Show** > **Field Boundaries**. These boundaries only appear in Layout mode. However, you can use the **Appearance** tab of the Inspector to format objects to have borders that do appear in Browse mode and when you print the layout.

#### **Field label**

Text on a layout that identifies a field. When you place a field on a layout, you can have FileMaker Pro add a field label that matches the field name. You can change or delete this field label if you want.

#### **Field name**

The name you assign to a field when you define the field. When you place a field onto a layout, you can have FileMaker Pro also place an editable field label that matches the field name. Fully qualified fields are displayed in tablename::fieldname format.

#### **Field type**

The part of a field definition that determines what kind of data you can enter in the field and the kinds of operations FileMaker Pro can perform with the data. FileMaker Pro can create text, number, date, time, timestamp, container, calculation, and summary fields. (Global fields contain the same value for all records in the database and can be of any type except summary.)

#### **File path**

The location of a file in an operating system as identified by the drive, folders, filename, and file extension.

#### **FileMaker Network**

A communications method built into FileMaker Pro that allows you to share files hosted by FileMaker Pro or FileMaker Server with others over a network or in FileMaker Go. The FileMaker Network settings and privileges you set up determine how other users (called "clients") can open and use the shared file.

#### **FileMaker WebDirect**

A web application for accessing layouts from database files in a web browser. Web clients use FileMaker WebDirect to access layouts from database files hosted by FileMaker Server.

#### **Find mode**

The FileMaker mode in which you specify criteria for finding a subset of records.

(Use Browse mode to enter and edit your information; use Layout mode to design how your information is displayed. Use Find mode to find records that match search criteria; use Preview mode to display how your records will print.)

#### **Find request**

In Find mode, a blank form based on the current layout. Enter search criteria into one or more fields of the find request.

#### **Firewall**

A security system used to prevent unauthorized users from gaining access to a LAN. A firewall usually has a single computer that is connected to the internet and all internet traffic must pass through that computer.

#### **Floating document window**

A standard modeless FileMaker window that stays on top of other windows while users work in FileMaker Pro. You can create and customize a floating window using the New Window script step.

#### **Footer part**

Use the footer part for page numbers or dates. This part appears at the bottom of every screen or page (unless you add a Title Footer). You can have only one footer in a layout. A field in the footer displays data from the last record on that page.

#### **Form View**

Displays one record at a time. By default, fields appear on separate lines. To select this view, click **Form View** in the layout bar.

If you don't see the status toolbar, click the status toolbar control button  $\Box$  at the bottom of the document window.

#### **Formatting bar**

In Layout and Browse modes, the area that displays options for formatting text and objects. To

show or hide the formatting bar, click **Formatting**  $\boxed{A^a}$  in the layout bar.

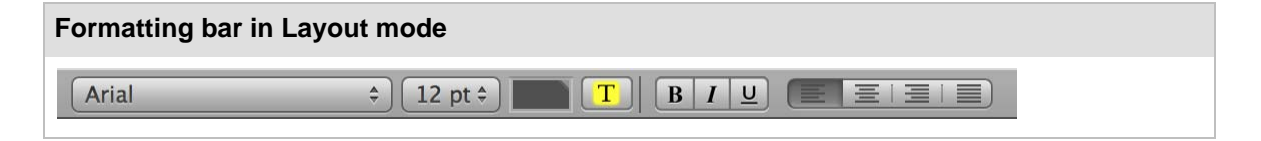

If you don't see the status toolbar, click the status toolbar control button  $\Box$  at the bottom of the document window.

#### **Formula**

A set of instructions that FileMaker Pro follows to calculate a value used in a field or as the criteria for matching database records.

#### <span id="page-278-0"></span>**Found set**

The set of records in a table that are made active when you search for data. When you find all records, the found set is the entire table.

#### **Full Access privilege set**

One of the three predefined privilege sets that appear in every file. The Full Access privilege set allows complete read/write access to a file, including making changes to privileges for the file.

#### **Fully qualified name**

The complete name of a field or layout, expressed using the format tableName:: [field or layout name], where "tableName" is the name of the underlying table occurrence in the relationships graph upon which the field or layout is based. A fully qualified name identifies an exact instance of a field or layout. Because fields and layouts with common names can be based on different tables, FileMaker Pro uses fully qualified names to avoid errors in calculations and scripts.

A predefined, named formula that performs a specific calculation and returns a single, specific value.

#### **Function list separator**

The punctuation character ; (a semicolon) that separates parameters in a function definition. If you type a comma (,), FileMaker Pro automatically changes it to a semicolon after you close the Specify Calculation dialog box.

## **G**

#### **GIF (Graphics Interchange Format)**

A platform-independent file format often used to distribute graphics on the internet.

#### **Global field**

A field defined with the global storage option can contain one value that's used for all records in a file. Use the value of a global field as a fixed value in calculations, to declare variables in If or Loop script steps, or for fields that rarely need to be updated (for example, a company logo in a container field). A global field can be any field type except summary. A global field can't be indexed.

#### **Global variable**

A global variable can be used in a calculation or script anywhere in a file, for example, other scripts or file paths. The value of a global variable is not cleared until the file is closed.

#### **Grammar**

A precise description of a formal language, such as XML, consisting of sets of rules for how strings (words) in the language can be generated, and how the strings can be recognized as part of the language.

#### **Grand summary**

Total or other aggregate value for all records in the found set.

#### **Grand summary part**

Use grand summary parts to view and display summary information (totals, averages, and so on) in summary fields for all records in the found set. You can add one grand summary part at the top (leading) and one grand summary part at the bottom (trailing) of a layout.

#### **Grid**

In Layout mode, a series of nonprinting intersecting horizontal and vertical lines. The grid aligns objects you create, resize, move, or position. Objects "snap to" the grid to help you create and edit objects more precisely. Gridlines adjust when you change the unit of measure.

#### **Grouped object**

A collection of objects that behaves as one object in Layout mode.

#### **Guest**

A user who opens a protected file without specifying an account name and password. The Guest account is assigned a privilege set that determines what guests can do in the file. Guest access may be disabled for a file.

#### **Guides**

Nonprinting, movable horizontal and vertical guidelines to help you position and align objects in Layout mode. An object's left or right boundary, top or bottom boundary, or center "snaps to" a guide.

**H**

#### **Handle**

One of the small squares surrounding a selected object, and used to resize and reshape the object.

#### **Header part**

Use a header part for column headings, titles, and other information that appears only at the top of every page on a layout. FileMaker Pro displays the header in Browse mode and prints it on every page, except the first page if you add a title header. Fields added to a header are printed on every page, using data from the first record on that page.

#### **Homepage**

The starting page for a website. It often has some form of a table of contents that allows viewers to link to other parts of the website.

#### **Host**

After a file has been opened and enabled for sharing, the host is either the first FileMaker Pro user to share the file, or the host is FileMaker Server. Once the host opens the file, other users (clients) can access and change the file. All changes are stored in the file on the computer or device where the file resides. FileMaker Network settings and privileges determine how FileMaker Pro and FileMaker Go clients interact with databases hosted through FileMaker Pro or FileMaker Server.

#### **HTML (Hypertext Markup Language)**

A language that is used for displaying and accessing information on the World Wide Web.

#### **HTTP (Hypertext Transfer Protocol)**

The internet protocol that defines how a web server responds to requests for files.

# **I**

#### **Import**

To bring (copy) data from a table, another file, or another application into the current table. You can also import scripts from one FileMaker Pro file into another.

#### **Indexing**

An option that can be enabled when defining (or changing) the definition of a field. When indexing is enabled, FileMaker Pro builds a list of all the values that occur in the field in the table. This improves the performance of tasks such as finding data, but it increases the size of the database file on disk.

#### **Inspector**

In Layout mode, a tool that allows you to view and edit the settings for objects. You can open multiple inspectors to view and format settings in different tabs at the same time. To open the Inspector, choose **View** menu > **Inspector**. To open another Inspector window, choose **View** menu > **New Inspector**.

#### **Interactive container**

A container field for which the **Interactive content** option in the Inspector is selected. Interactive containers are rendered using the web browser technologies that web viewer uses.

#### **Internet**

An international network of many other networks that are linked using the TCP/IP network protocol.

#### **Internet Service Provider (ISP)**

The company from which you purchase your connection to the internet.

#### **Intranet**

A private TCP/IP network of linked computers within a company or organization.

#### **IP (Internet Protocol) address**

For IPv4, a four-part number, usually formatted as 12.34.56.78, that uniquely identifies a computer on the internet; for IPv6, an eight-part number, usually formatted as [2001:0DB8:85A3:08D3:1319:8A2E:0370:7334], that uniquely identifies a computer on the internet. When referenced in an application, IPv6 addresses must be contained in square brackets, for example, [2001:0DB8:85A3:08D3:1319:8A2E:0370:7334].

# **J, K**

#### **JDBC**

A Java API that uses SQL statements to access data from, and exchange data with, many database management systems. The JDBC driver communicates between your Java applet and the FileMaker Pro or FileMaker Server data source.

#### **JPEG (Joint Photographic Experts Group)**

A platform-independent file format often used to distribute graphics on the internet.

#### **Key**

A column (or columns) that makes a particular row unique (corresponds to a match field).

#### **Kiosk**

A FileMaker database that runs full screen, without toolbars or menus. Users click buttons to navigate. In FileMaker Pro Advanced, use the Developer Utilities to create Kiosk solutions. You can bind Kiosk solutions into stand-alone runtime solutions.

# **L**

#### **Labels layout**

A predefined layout with fields arranged for printing horizontally or vertically on mailing label stock, and media and index sheets.

#### **LAN (local area network)**

A connection between computers within a location using cable or a wireless system.

#### **Layout**

An arrangement of fields, objects, pictures, and layout parts that represents the way information is organized and presented when you browse, preview, or print records. You can design different layouts for entering data, printing reports and mailing labels, displaying web pages, and so on.

#### **Layout bar**

In the status toolbar, the area that displays options for working with layouts, such as the Layout pop-up menu.

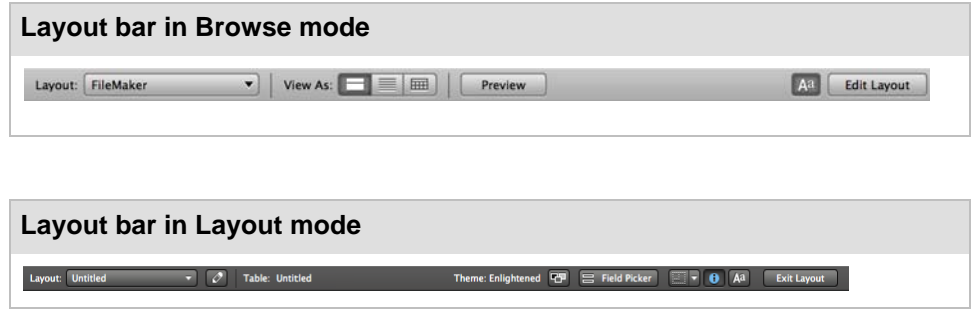

If you don't see the status toolbar, click the status toolbar control button  $\Box$  at the bottom of the document window.

#### **Layout mode**

The FileMaker mode in which you determine how information in fields is presented on the screen and in printed reports.

(Use Browse mode to enter and edit your information; use Layout mode to design how your information is displayed. Use Find mode to find records that match search criteria; use Preview mode to display how your records will print.)

#### **Layout part**

A section of a layout that organizes or summarizes information. Layout parts include Body, Header, Footer, Title Header, Title Footer, leading and trailing Grand Summary, and leading and trailing Subsummary.

#### **Layout pop-up menu**

In the layout bar, a pop-up menu from which you can choose **Manage Layouts** (Layout mode) or a defined layout (all modes).

If you don't see the status toolbar, click the status toolbar control button  $\Box$  at the bottom of the document window.

#### **Layout theme**

A collection of coordinated styles that determine the color, object, part, and background attributes, and the fonts used on a layout. Themes also enhance the appearance of a layout or report and give all your layouts a consistent look. A theme does not control the placement or behavior of fields or objects on a layout. A theme is assigned when you create a new layout, but you can change the theme in Layout mode. You can also create a theme by changing the styles used for the layout, and then saving the theme with a new name.

#### **Layout tools**

In the status toolbar in Layout mode, a collection of tools that includes the Selection tool (pointer), Text tool, Line tool, Rectangle tool, Rounded Rectangle tool, Oval tool, Field/Control tool, Button tool, Popover Button tool, Tab Control tool, Slide Control tool, Portal tool, Chart tool, Web Viewer tool, Field tool, Part tool, and Format Painter tool.

If you don't see the status toolbar, click the status toolbar control button  $\Box$  at the bottom of the document window.

#### **Layout types**

FileMaker Pro includes several predefined types of layouts and reports to display on different types of devices (such as laptop computer screens or touch device screens), for different purposes (such as browsing records, entering data, or printing reports, mailing labels, or envelopes). After you choose a layout type, you can make additional choices.

To use a predefined layout type, in Layout mode, click **New Layout/Report** in the status toolbar. The assistant guides you through creating the type of layout or report you want. After you finish the assistant, use the tools and commands in Layout mode to tailor the layout for your needs.

#### **LDAP (lightweight directory access protocol)**

A protocol for accessing online directory services.

#### **Link**

On a web page, text or a graphic which — when you click it — displays an associated web page or a specific element within a page.

Also, the HTML code that creates a link to another web page or to a specific element within a page.

#### **List View**

Displays records one record at a time in a list format. To select this view, click **List View** in the layout bar.

If you don't see the status toolbar, click the status toolbar control button  $\Box$  at the bottom of the document window.

#### **List view layout**

A type of Report layout in which fields that you specify appear in columns across the screen or page in one line. Field names are in the header part and the footer part is blank. (In previous versions of FileMaker Pro, a List view layout was a predefined layout type.)

#### **Locked object**

An object on a layout that cannot be edited or deleted. To lock or unlock an object, select it in Layout mode. In the Inspector, click **Position**, then choose **Lock** or **Unlock** in the Arrange & Align area. If an object is locked, its selection handles dim.

If you don't see the Inspector, choose **View** menu > **Inspector**.

#### **Lookup**

A lookup matches records and copies data from a related table into a field in the current table. After data is copied, it becomes part of the current table (as well as existing in the table it was copied from). Data copied to a table doesn't automatically change when the values in the related table change.

#### **Lookup target field**

The field that you want data copied to during a lookup.

#### **Lookup source field**

The field in the related table that contains the data you want copied during a lookup.

## **M**

#### **Many-to-many relationship**

A correspondence between data in database tables in which more than one record in the first table is related to more than one record in another table, and more than one record in that table is related to more than one record in the first table.

For relational databases and lookups, a field in a source table and a field in a related table that contain values you want to use to find matching records. (A match field is sometimes called a key field or trigger field.) In the relationships graph, match fields appear in italics.

For importing records, values in the match fields determine which records in the source table update which records in the target table.

#### **Menu**

A list of menu items. Each menu has a title that appears on the menu bar.

#### **Menu bar**

The area at the top of the window (Windows) or screen (OS X) that displays the installed menu set.

#### **Menu item**

One item listed in a menu on the menu bar. A menu item corresponds with one command, submenu, or separator.

#### **Menu item properties**

All the settings for a menu item, including platform, display title, shortcut, and action.

#### **Menu set**

The collection of menus that installs on the menu bar.

#### **Merge field**

A placeholder on a layout for the contents of a database field. A merge field expands or contracts in Browse and Preview modes, or when printed, to fit the amount of data in the database field for each record.

Merge fields are useful for mail merge form letters; FileMaker Pro uses merge fields in predefined Labels and Envelope layouts.

#### **Merge variable**

A variable inserted onto a layout that displays values from a local or global variable onto the layout of the current record. You see the merge variable value in Browse, Find, and Preview modes, and when you print records.

#### **Modal window**

A window that requires user action before users can continue working in FileMaker Pro. Use a modal window to display alert messages or to collect information from users.

#### **Mode**

In FileMaker Pro, the four different environments (Browse, Find, Layout, and Preview) that you use to work with your database file.

#### **Mode pop-up menu**

A pop-up menu at the bottom of the document window from which you can choose a mode (Browse, Find, Layout, or Preview). This menu is available in all modes.

#### **Multi-key field**

A match field that contains more than one value, each on a separate line. A multi-key field can be used in one table involved in a relationship, to match several possible values in the match field of the other table.

#### **Multimedia**

Files that combine media, like text, graphics, sound, animation, and video.

# **N**

#### **Network protocol**

A network protocol (for example, TCP/IP) is a set of rules that govern how computers exchange messages on a network.

#### **New Layout/Report assistant**

The New Layout/Report assistant guides you through creating a layout or report according to options you choose. In Layout mode, click **New Layout/Report** in the status toolbar, or choose **Layouts** menu > **New Layout/Report**.

# **O**

#### **Object**

On a FileMaker Pro layout, an object is a discrete entity or shape that you can select, move, modify, delete, or name. Lines, fields, buttons, popovers, panel controls, portals, imported graphics, blocks of text, tab controls, and web viewers are objects.

#### **ODBC**

An API that uses SQL statements to access data from, and exchange data with, many database management systems. FileMaker Pro uses ODBC drivers to share data (as a data source) and to interact with data from other applications (as a client application).

#### **1-away relationship**

A correspondence between database tables in which two tables are directly related to each other, with no other tables between them.

#### **One-to-many relationship**

A correspondence between data in database tables in which one record in the first table is related to more than one record in another table.

#### **One-to-one relationship**

A correspondence between data in database tables in which one record in the first table is related to one record in another table.

#### **Operands**

Components of a formula. For example, in the formula Quantity\*Price, Quantity and Price are the operands.

#### **Operators**

In calculations, symbols that indicate how to combine two or more expressions. These include the standard arithmetic operators  $(+, \cdot, ', '')$ , logical operators that set up conditions that must be met to make a value True or False (AND, OR, XOR, and NOT), and find operators  $(<, =, \textcircled{e})$  that help you limit the records defined in a find request.

In the relationships graph, symbols that define the match criteria between one or more pairs of fields in two tables. These include:  $!=$  (not equal), > (greater than), < (less than), = (equal), <= (less than or equal to),  $>=($  greater than or equal to) and x (all rows, or cartesian product).

## **P**

#### **Panel control**

Panel controls include the tab control and slide control. Individual panels of these controls are tab panels and slide panels, respectively.

A script that defines script parameters and can call other scripts.

#### **Part label**

In Layout mode, the label that appears at the left or side of the bottom dividing line of each layout part. By dragging it up or down, you can use the part label to resize a part. You can also open the Part Definitions dialog box by double-clicking the label.

#### **PHP (PHP: Hypertext Preprocessor)**

An open-source programming language primarily used in server-side application software to create dynamic web pages. FileMaker Server lets you publish data from FileMaker Pro databases on customized web pages created with PHP.

#### **Plug-in**

Software that extends the capabilities of an application in a specific way.

#### **Popover**

A layout object that can contain other layout objects. Popovers include a content area (where objects are placed) and can include a title. You open a popover by clicking a popover button. Popovers reposition on the screen as needed to stay in view.

#### **Popover button**

A layout object that opens a popover.

#### **Port**

A pre-assigned number that indicates a "logical connection place" where a client (such as a web browser) can connect to a particular server application on a networked computer. Port numbers range from 0 to 65536. Port 80 is the default port for HTTP services such as FileMaker Pro web publishing, but you can use another port number if 80 is already in use by another server application.

#### **Portal**

For relational databases, a layout object in one table where you place one or more related fields to display in rows the data from one or more related records.

#### **Preview mode**

The FileMaker mode in which you see how layouts will look when they're printed.

(Use Browse mode to enter and edit your information; use Layout mode to design how your information is displayed. Use Find mode to find records that match search criteria; use Preview mode to display how your records will print.)

#### **Primary file**

In a FileMaker Pro Advanced runtime solution, the file that connects all of the auxiliary files and opens when you start the runtime application. From the Developer Utilities in

FileMaker Pro Advanced, you can select a primary file for solutions that have more than one file.

#### **Privilege set**

A defined set of permissions that determines a level of access to a database file. You can define as many privilege sets as you like for a file. There are three predefined privilege sets: Full Access, Data Entry Only, and Read-Only Access.

#### **Query**

**Q**

Retrieving, manipulating, or modifying data from a data source by sending SQL statements. Also, requesting, and then receiving, data from a DBMS. You can also add, edit, format, sort, and perform calculations on your data using queries.

#### **Quick find**

In Browse mode, searches records across multiple fields on a layout.

#### **QuickTime**

An application from Apple Inc. that compresses, stores, and plays files combining text, sound, animation, and video.

#### **QuickTime VR**

A type of QuickTime movie. QuickTime VR movies let you view panoramic images or objects from many angles.

## **R**

#### **Read-Only Access privilege set**

One of the three predefined privilege sets that appear in every file. The Read-Only Access privilege set allows read access to the records in a file, but not write or design access.

#### **Record**

One set of fields in a database table. Each record contains data about a single activity, individual, subject, or transaction.

#### **Recover**

If a file is damaged (for example, from an unexpected quit during a hard-drive update), you can attempt to recover the file. FileMaker Pro preserves as much data (the file's schema and structure and its tables, records, layouts, scripts, and field definitions) as possible.

#### **Recurring import**

A method of setting up a file to automatically import read-only data from another file. With recurring import, imported data refreshes when you open the file, view the layout that contains the imported data for the first time during a FileMaker Pro session, or run a data update script.

#### **Recursive script**

A script that calls itself.

#### **Related field**

For relational databases, a field in one table that is related to a field in another table (or to a different field within the same table). If a relationship is defined between two tables (even through another table), data in fields in one table can be accessed from the other table.

#### **Related record**

A record in the related table whose match field (according to the relationship used) contains a value that's equal to the value in the match field of another table.

#### **Related table**

For relational databases, the table that contains the data you want to access and work with in the current table. For lookups, the table that contains the data to copy.
## **Relational database**

A group of one or more database files that, when used together, contain all the data you need. Each occurrence of data is stored in only one table at a time, but can be accessed in any table, either in the same file or from a related file. Data from another table or file is displayed in the current table without being copied, and the data changes whenever the values in the other table or file change.

## **Relationship**

Relationships provide access to data from one table to another. Relationships can join one record in one table to one record in another table, one record to many other records, or all records in one table to all records in another table, depending on the criteria you specify when you create the relationship in the relationships graph.

## **Relationships graph**

In the Relationships tab of the Manage Database dialog box, you can see the occurrences of tables both in the current file and from any external, related database files. In this relationships graph, you join tables and change relationships between fields in different tables.

When you create a new table, a visual representation, or occurrence, of the table appears in the relationships graph. You can specify multiple occurrences (with unique names) of the same table in order to work with complex relationships in the graph.

## **Repeating field**

A field containing multiple, separate values.

#### **Report layout**

A predefined layout type for setting up reports. You can create a layout with simple rows and columns of data (as in a list), or a complex report with grouped data (subsummary reports). The fields that you specify appear in columns across the screen or page in one line. Field names are in the header part and the footer part is blank.

## **Report with grouped data**

A subsummary report that you create using the Report layout type. Reports with grouped data can include totals and subtotals.

## **Row**

When a database file is viewed as a table, a row corresponds to a record.

## **Runtime solution**

A database that does not require FileMaker Pro or FileMaker Pro Advanced in order to be used. In FileMaker Pro Advanced, use the Developer Utilities to bind a primary file and any auxiliary files to produce a stand-alone runtime solution.

## **S**

## **Schema**

In database terminology, a schema is the organization of the tables, the fields in each table, and the relationships between fields and tables.

## **Screen stencils**

In Layout mode, nonprinting guides that help you design layouts for iPad, iPhone, iPod touch, or computers with different screen resolutions.

#### **Script**

One or more instructions (script steps) that you define to automate repetitive or difficult tasks. You manage scripts using the Manage Scripts feature. You run a script by clicking its button, choosing its menu command, calling it from another script or a plug-in, or running it at startup or when a file closes.

## **Script Debugger**

A FileMaker Pro Advanced tool for debugging FileMaker Pro scripts.

## **Script step**

A command that you include in a script.

## **Script trigger**

A mechanism that causes a specified script to run when a particular event occurs.

## **Search criteria**

In Find mode, the values and operators you specify to locate records. For example, if you type ABC Travel in the Vendor field, FileMaker Pro looks for and returns all records that have this name in the Vendor field.

#### **Security**

The protection that's placed on a file. Security includes various types of accounts to authenticate users, levels of privilege sets to determine what can be done with a file, and authorization of other files to create references to the current file (including its tables, layouts, scripts, and value lists). Security also includes extended privileges, which determine the data sharing options that are permitted by a privilege set.

#### **Self-join**

A relationship between fields in the same table. This creates another occurrence of the table in the relationships graph.

#### **Separator**

A line within a menu that separates or groups menu items.

#### **Serial number**

A unique number entered by FileMaker Pro for each record. You can tell FileMaker Pro to automatically enter a serial number for each record by setting the Auto-Enter options in the Options for Field dialog box. You can also serialize records in Browse mode by choosing **Records** menu > **Replace Field Contents**.

#### **Shared database**

A database file for which sharing has been enabled, which permits users to access the database file over a network. FileMaker Pro, FileMaker Pro Advanced, and FileMaker Server each support one or more of the following ways to share databases: FileMaker Network sharing, which permits multiple FileMaker Pro or FileMaker Go users to use a database file simultaneously; publishing of databases to web browser users via FileMaker WebDirect or Custom Web Publishing; and sharing of data with other applications via ODBC/JDBC.

## **Shared ID**

In FileMaker Pro Advanced, a case-sensitive ID between 1 and 32 characters long that links encrypted database files in a multi-file solution.

## **Shortcut**

Also known as keyboard shortcut. One or more keys that users can press to perform tasks.

### **Shortcut menu**

Use to edit objects or data quickly by choosing commands from a shortcut, or context, menu. Commands vary depending on the mode you're using, the item the cursor is over, and whether an item is selected.

To display a shortcut menu, Right-click (Windows) or Control-click (OS X) the item.

#### **Slide control**

A layout object made up of one or more slide panels, allowing you to organize fields and other objects within each slide panel's borders.

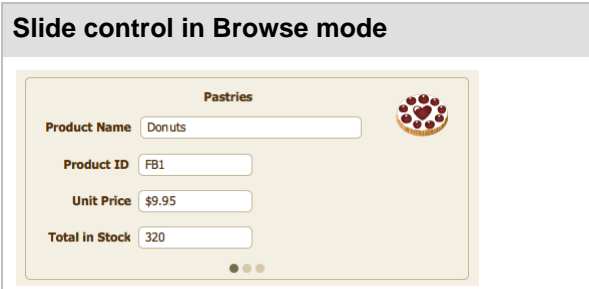

## **Slide panel**

A component of a slide control. The slide panel is the area displayed when a dot in a slide control is selected. You can place objects such as lines, fields, buttons, portals, imported graphics, blocks of text, tab controls, slide controls, and web viewers in slide panels.

#### **Slider**

In the status toolbar, the navigation control for quickly moving to a record in your database file based on its location in the file. For example, in Browse mode, move the slider to the left to go to the first record and to the right to go to the last record.

In Browse mode, moving the slider changes the current record. In Find mode, moving the slider changes the current find request. In Layout mode, moving the slider changes the current layout. In Preview mode, moving the slider changes the current page.

## **Sliding objects**

Objects that move together to close gaps left by entries in adjacent fields.

Set sliding in Layout mode, in the Sliding & Visibility area of the Inspector.

If you don't see the Inspector, choose **View** menu > **Inspector**.

## **Snapshot link**

A found set of records that is saved in the FileMaker Pro Snapshot Link (FMPSL) format, with the filename extension .fmpsl. A snapshot link captures and preserves the found set as it was when you performed the find request. You can also email an FMPSL file to another person.

## **Solution**

A database file or files.

## **Sort order**

The sequence for rearranging records. Records are sorted by the first field in the sort order list, then the second, and so on. Values within each field are sorted by the order specified (ascending, descending, or custom).

#### **Source file**

The file from which you bring data during importing or exporting, or the file from which you add a table to the relationships graph.

### **Source table**

The table upon which one or more table occurrences in the relationships graph are based. The source table is the table defined in the Tables tab of the Manage Database dialog box.

#### **SQL**

A structured programming query language that controls and interacts with a DBMS.

## **Stacking order**

The order in which objects overlap on a layout. In Layout mode, you can change this order by cutting and pasting objects or by clicking **Bring to front**, **Bring forward**, **Send to back**, or **Send backward** in the Arrange & Align area of the Inspector.

If you don't see the Inspector, choose **View** menu > **Inspector**.

## **Standard form layout**

The default layout, with all fields arranged on separate lines in the order they were defined. The body part is only as tall as it needs to be to include all the fields in the database. This layout includes header and footer parts. (In previous versions of FileMaker Pro, a Standard Form layout was a predefined layout type.)

## **Starter Solution**

Or template. A predesigned and formatted FileMaker Pro file, or web page, that you can copy and change for your own use.

#### **Startup script**

A script that automatically runs when a file is opened. You can script such things as setting system formats to the user's formats or setting a database to be shared in a startup script.

You specify a startup script in the File Options dialog box.

#### **Status toolbar**

The area across the top of the document window that displays navigation controls, customizable buttons, and a layout bar for working with layouts. In Layout mode, it includes layout tools.

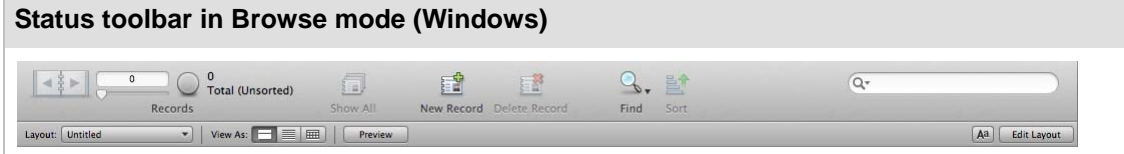

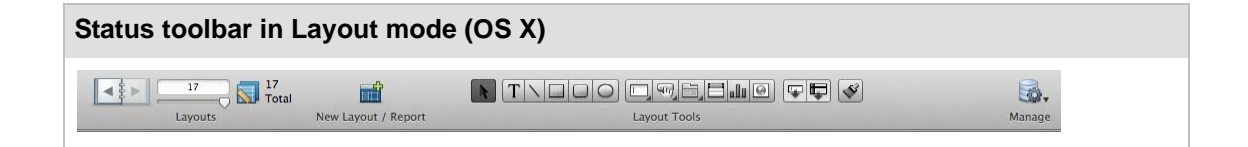

If you don't see the status toolbar, click the status toolbar control button  $\Box$  at the bottom of the document window.

## **Structure**

In FileMaker Pro, the organization of file elements such as scripts, layouts, value lists, privileges, and so on. You interact with a file's schema through its structure.

### **Submenu**

A menu that extends from another menu item.

A script that is called from another script.

#### **Subsummary parts**

Use summary parts to view and display information from one or more records. You place a summary field in a summary part to display a summary of information for each group of records sorted on the break field. You can add one or more subsummaries above (leading) or below (trailing) the body.

## **Subsummary value**

Aggregate values for different categories of data within a field. For example, a subsummary value can be the total of employees for each department.

## **Summary field**

A field that contains the result of a summary calculation of values across a group of records.

## **Supplemental field**

A FileMaker calculation field or summary field that you can append to ODBC tables in order to do calculations on the external data while working in FileMaker. The calculations are not stored and you are not changing the schema of the ODBC table.

## **System formats**

Settings you control with control panels to determine how dates, times, currency, and numbers display and sort on your computer. (See the documentation that came with your computer for information on using these control panels.)

If the system formats are different on your computer from the ones on the computer where the database file was created, the first time you open the file, FileMaker Pro will ask you if you want to use the system's settings or the file's settings. Using the Inspector, you can also format number fields to display decimals and thousands separators according to the current system formats.

#### **Tab control**

**T**

A layout object made up of one or more tab panels that allows you to organize fields and other objects within each tab panel's borders.

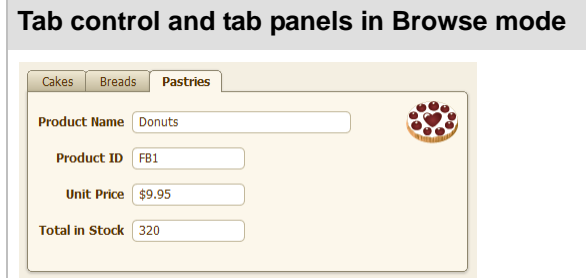

## **Tab order**

The order in which you move from field to field in a record. In Layout mode, you can define a custom tab order and include buttons, tab controls, and web viewers in the tab order.

## **Tab panel**

A component of a tab control. The tab panel is the area displayed when a tab in a tab control is selected. You can place objects such as lines, fields, buttons, portals, imported graphics, blocks of text, tab controls, slide controls, and web viewers in tab panels.

#### **Table**

A collection of data pertaining to a subject, such as customers or stock prices. A database file contains one or more tables, which consist of fields and records. When you create a new table, a visual representation, or occurrence, of the table appears in the relationships graph. You can specify multiple table occurrences (with unique names) of the same table in order to work with complex relationships in the graph.

## **Table View**

Displays multiple records in a tabular format like a spreadsheet. Each record appears in a row, and each field appears in a column. To select this view, click **Table View** in the layout bar.

If you don't see the status toolbar, click the status toolbar control button  $\Box$  at the bottom of the document window.

In Browse mode, you can use Table View to create, modify, and delete fields; choose field types; add, delete, and sort records; or create a chart or dynamic report.

#### **Target file**

The file into which you bring data during importing.

## **TCP/IP (Transmission Control Protocol/Internet Protocol)**

The basic communication protocol that is the foundation of the internet.

#### **Template**

A predefined website that you can select in the Web Viewer Setup dialog box to help you create a web viewer quickly.

## **Text baseline**

In Layout mode, the guideline that appears at the base of the text in a field or text block. Text baselines can be solid, dotted, or dashed. If you want text baselines to also appear in Browse and Find modes, select **Text baselines** in the **Appearance** tab of the Inspector.

If you don't see the Inspector, choose **View** menu > **Inspector**.

## **Text expression**

Any expression that returns a text result. For example, a text expression can be a constant ("London"), a field reference (Status), or a calculated value (Rightwords(Lastname;1)).

## **Timestamp**

A field type combining date and time that is compatible with the ODBC requirement for the SQL format [yyyy.mm.dd hh:mm:ss.sss].

#### **Tooltip**

A small box that displays text when a user moves the cursor over a layout object. Tooltips display in Browse, Find, and Layout modes.

## **U**

## **Unicode**

A worldwide standard that, in one code page, provides a unique number for every character in human languages, no matter what the platform, software program, or operating system.

#### **Unit of measure**

In Browse and Layout modes, you can set the unit of measure to points, inches, or centimeters.

#### **Unstored calculation**

A calculation field with a result that is only calculated when the value is needed, for example, to browse or print. In most cases, FileMaker Pro makes a field stored when you define it, but you can change the storage type to unstored.

#### **URL (Uniform Resource Locator)**

A web address, which consists of a protocol, a host name, and optionally a port, a directory, and a filename. For example, http://www.filemaker.com/ , ftp://12.34.56.78:80/myfiles/, or fmp:// mywebsite.com/sample.fmp12.

## **V**

## **Value list**

To save time and ensure accuracy during data entry, define frequently used text, number, date, or time values as a value list. When you enter data, you can choose from the list of defined values.

You can format value lists to display in a drop-down list or pop-up menu, or as checkboxes or option (radio) buttons. The values in a value list can be user-defined or based on the values in a field in the same file or in a different file. You can also define relationships for use with value lists, to access and display particular related values. Another option is to use a value list from another file.

## **Variable**

In a calculation, a symbol or name that represents a value. Use the Set Variable script step to specify the name, value, and repetition of the variable. Names prefixed by \$ are local variables available only within the current script. Prefix the name with \$\$ to make the variable available throughout the current file (global). Local and global variables can have the same name but they are treated as different variables.

## **View**

An arrangement of your data primarily useful for onscreen manipulation. In Browse mode, Find mode, or Preview mode, Form View displays individual records, List View displays records in a list, and Table View displays records in a spreadsheet-like table format.

# **W, X, Y, Z**

## **Web address**

The calculated expression that you enter in the Web Viewer Setup dialog box. A web address is not equivalent to a URL that a web user could enter in a web browser.

## **Web browser**

An application that you can use to view web pages/sites on the World Wide Web or an intranet. Browsers download the web pages onto the viewer's computer.

## **Web page**

An HTML document displayed on the internet or on an intranet.

### **Web server**

A computer that is connected to the internet or an intranet and has a web server application installed on it. Web server applications deliver web pages and associated files to web browsers.

## **Website**

One or more web pages connected by links and displayed on the internet or on an intranet.

## **Web user**

Someone using a web browser to access a FileMaker Pro database published on the World Wide Web or an intranet.

## **Web viewer**

A layout object that allows you to display information from websites based on data in your database.

## **World Wide Web**

An interlinked collection of web pages residing on web servers, and other documents, menus, and databases, which are available via URLs.

## **X-axis data**

In a column, stacked column, line, and area chart, the data series you are comparing (for example, company name).

In a bar or stacked bar chart, the data series you are measuring (for example, annual sales).

## **XSLT (Extensible Stylesheet Language Transformations)**

XSLT (XSL Transformations) is a subset of XSL (Extensible Stylesheet Language) that is used to transform, or change, the structure of an XML document into a different document format. For example, you can use an XSLT style sheet to transform an XML document into an HTML or TXT document.

## **XML (Extensible Markup Language)**

Instead of being a rigid file format, XML is a language for defining agreed-upon formats that groups can use for exchanging data. Many organizations and businesses are using XML to transfer product information, transactions, inventory, and other business data.

FileMaker Pro can export XML data that can then be used, for example, by spreadsheet applications, data charting applications, and enterprise SQL databases. FileMaker Pro can also import XML data.

## **Y-axis data**

In a column, stacked column, line, and area chart, the data series you are measuring (for example, annual sales).

In a bar or stacked bar chart, the data series you are comparing (for example, company name).